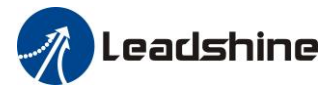

# *User Manual Of ELP AC Servo*

*Ver1.35*

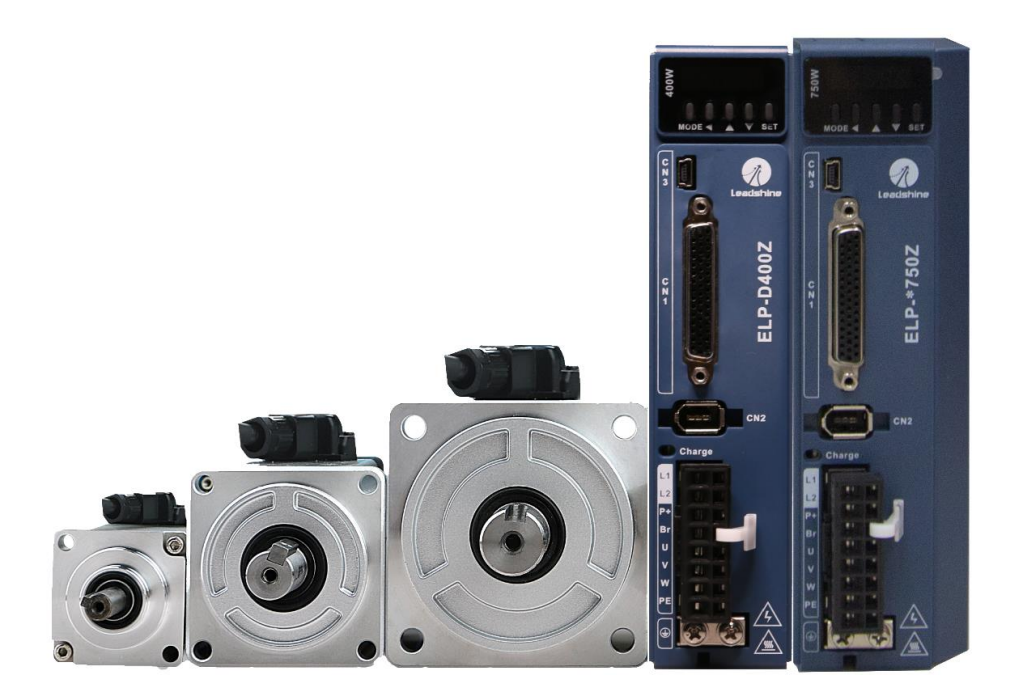

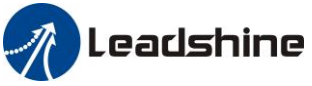

# <span id="page-1-0"></span>*Introduction*

**Thanks for purchasing Leadshine ELP-series AC servo drivers, this instruction manual provides knowledge and attention for using this driver.** 

*Contact [tech@leadshine.com](mailto:tech@leadshine.com) if you need more technical service .* 

Incorrect operation may cause unexpected accident, please read this manual carefully before using product.

- $\Diamond$  We reserve the right to modify equipment and documentation without prior notice.
- $\Diamond$  We won't undertake any responsibility with customer's any modification of product, and the warranty of product will be cancel at the same time.

## *Safety Items*

ELP Series servo drive, should be mounted in cover type control box during operating. The mounting of drive, wiring and motor should be under the regulations of EN 61800-5-1.

Safety items indicate a potential for personal injury or equipment damage if the recommended precautions and safe operating practices are not followed.

The following safety-alert symbols are used on the drive and in the documentation:

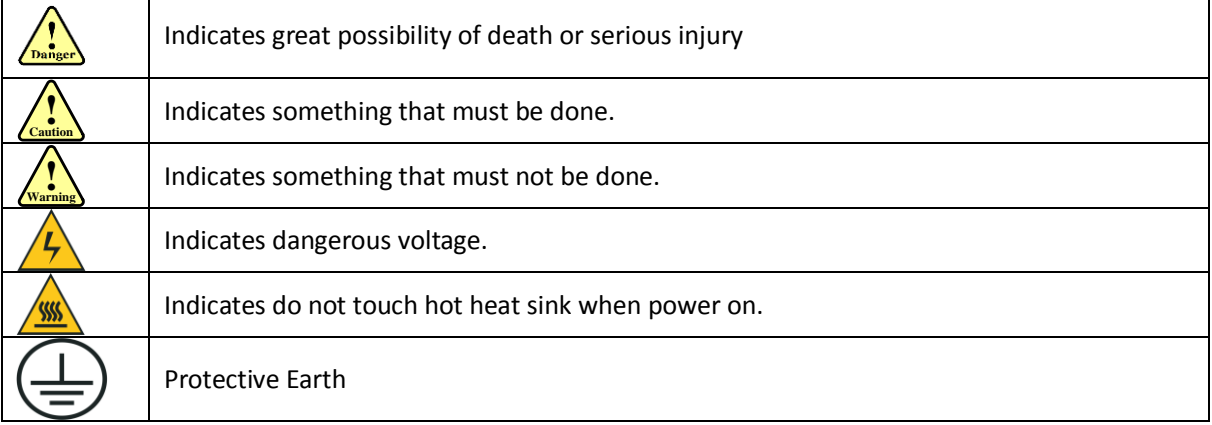

### **Safety precautions**

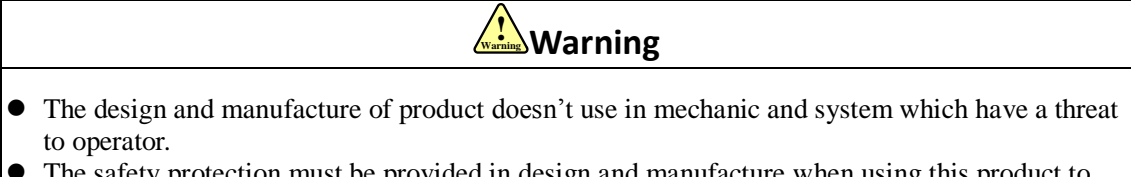

 The safety protection must be provided in design and manufacture when using this product to prevent incorrect operation or abnormal accident.

### **Acceptance**

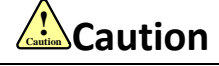

The product which is damaged or have fault is forbidden to use.

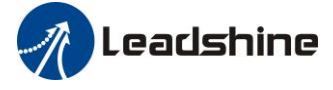

## **Transportation**

## **! Caution Caution**

- The storage and transportation must be in normal condition.
- Don't stack too high, prevent falling.
- The product should be packaged properly in transportation,
- Don't hold the product by the cable, motor shaft or encoder while transporting it.
- The product can't undertake external force and shock.

### **Installation**

## **! Caution Caution**

#### *Servo Driver and Servo Motor:*

- Don't install them on inflammable substance or near it to preventing fire hazard.
- Avoid vibration, prohibit direct impact.
- Don't install the product while the product is damaged or incomplete.

#### *Servo Driver:*

- Must install in control cabinet with sufficient safeguarding grade.
- Must reserve sufficient gap with the other equipment.
- Must keep good cooling condition.
- Avoid dust, corrosive gas, conducting object, fluid and inflammable ,explosive object from invading.

#### *Servo Motor:*

- Installation must be steady, prevent drop from vibrating.
- Prevent fluid from invading to damage motor and encoder.
- Prohibit knocking the motor and shaft, avoid damaging encoder.
- The motor shaft can't bear the load beyond the limits.

### **Wiring**

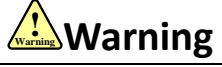

- The workers of participation in wiring or checking must possess sufficient ability do this job.
- The wiring and check must be going with power off after 10 minutes
- Ground the earth terminal of the motor and driver without fail.
- The wiring should be connected after servo driver and servo motor installed correctly
- After correctly connecting cables, insulate the live parts with insulator.

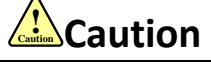

- The wiring must be connected correctly and steadily, otherwise servo motor may run incorrectly, or damage the equipment .
- Servo motor U, V, W terminal should be connected correctly , it is forbidden to connect them directly to AC power.
- We mustn't connect capacitors , inductors or filters between servo motor and servo driver.
- The wire and temperature-resistant object must not be close to radiator of servo driver and motor.
- The freewheel diode which connect in parallel to output signal DC relay mustn't connect reversely.

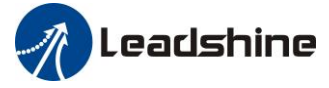

### **Debugging and running**

## **! Caution Caution**

- $\bullet$  Make sure the servo driver and servo motor installed properly before power on, fixed steadily, power voltage and wiring correctly.
- The first time of debugging should be run without loaded, debugging with load can be done after confirming parameter setting correctly, to prevent mechanical damage because of error operation.

### **Using**

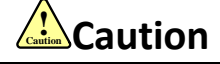

- Install a emergency stop protection circuit externally, the protection can stop running immediately to prevent accident happened and the power can be cut off immediately.
- The run signal must be cut off before resetting alarm signal, just to prevent restarting suddenly.
- The servo driver must be matched with specified motor.
- Don't power on and off servo system frequently, just to prevent equipment damaged.
- Forbidden to modify servo system.

### **Fault Processing**

**! Warning Warning**

- The high voltage also will contain in several minutes even if the servo driver is powered off, please don't touch terminal strip or separate the wiring.
- The workers of participation in wiring or checking must possess sufficient ability do this job.

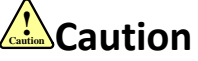

- The reason of fault must be figured out after alarm occurs, reset alarm signal before restart.
- Keep away from machine, because of restart suddenly if the driver is powered on again after momentary interruption(the design of the machine should be assured to avoid danger when restart occurs)

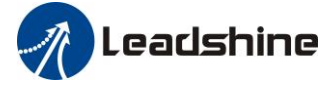

### **Table of Contents**

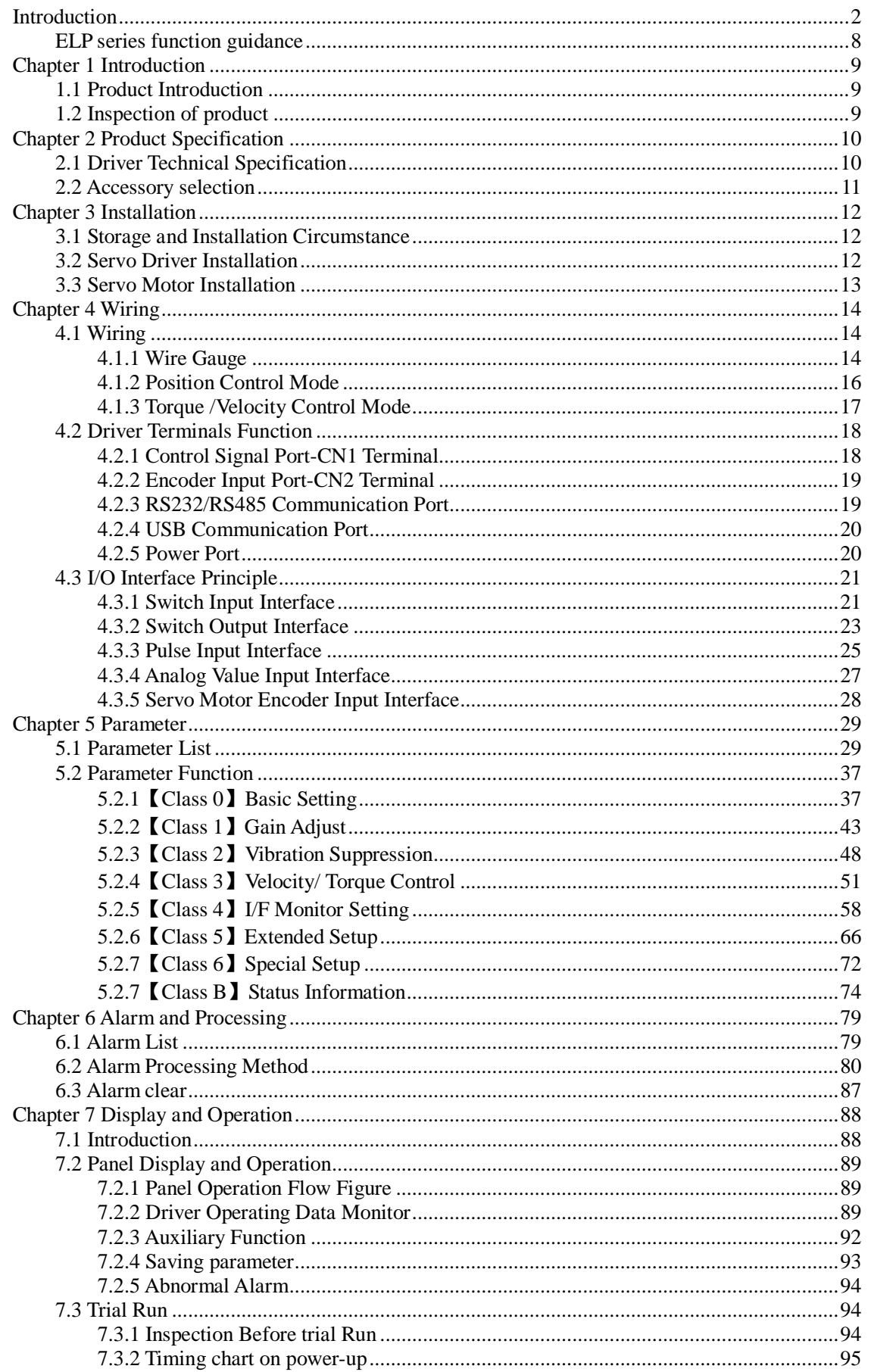

# *A* Leadshine

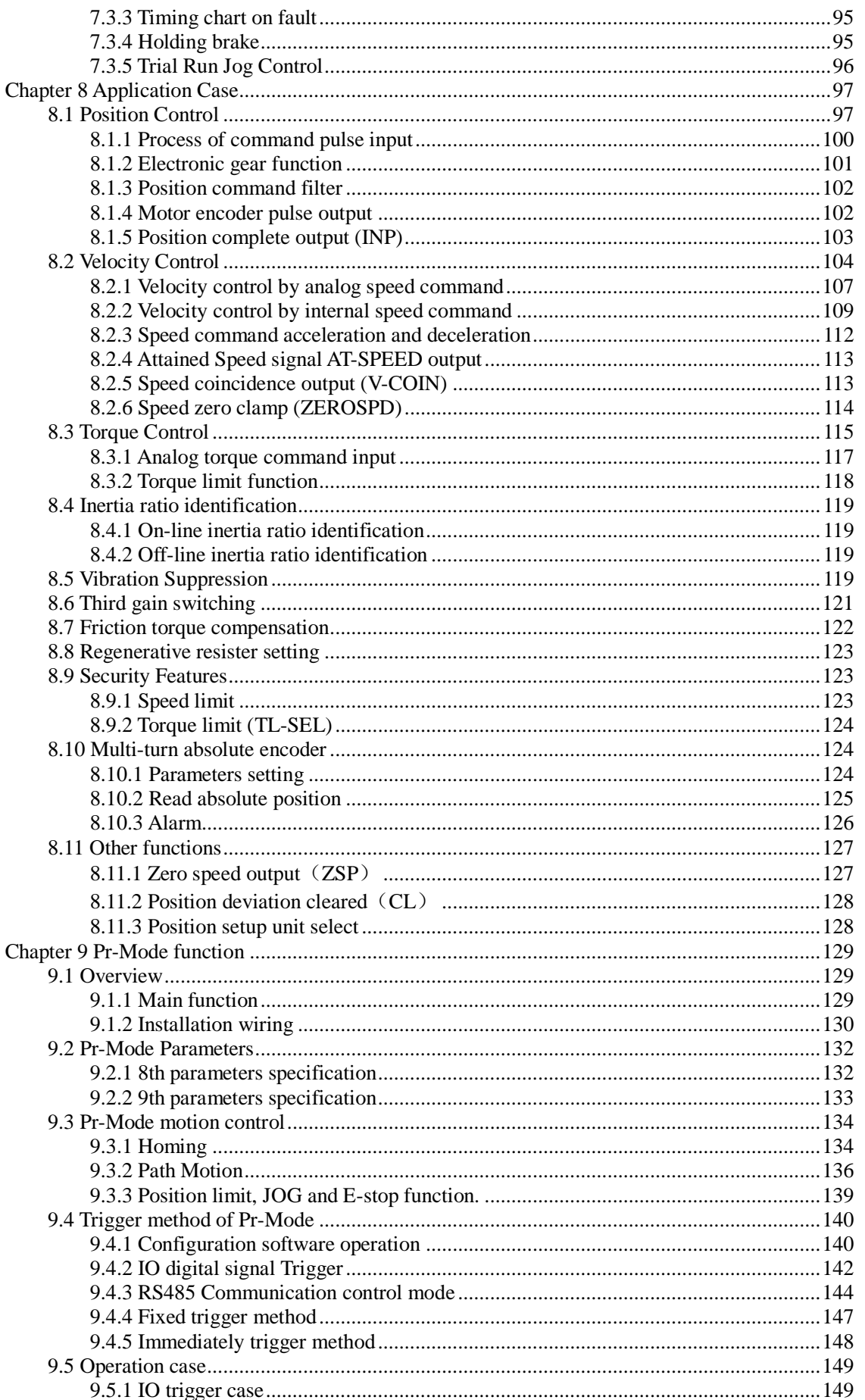

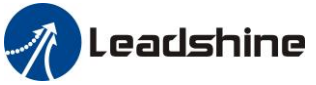

### User manual of ELP AC Servo

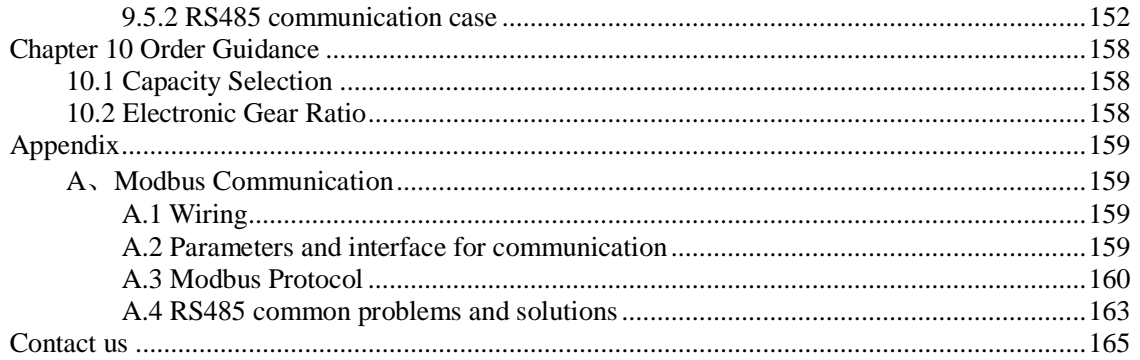

# <span id="page-7-0"></span>*ELP series function guidance*

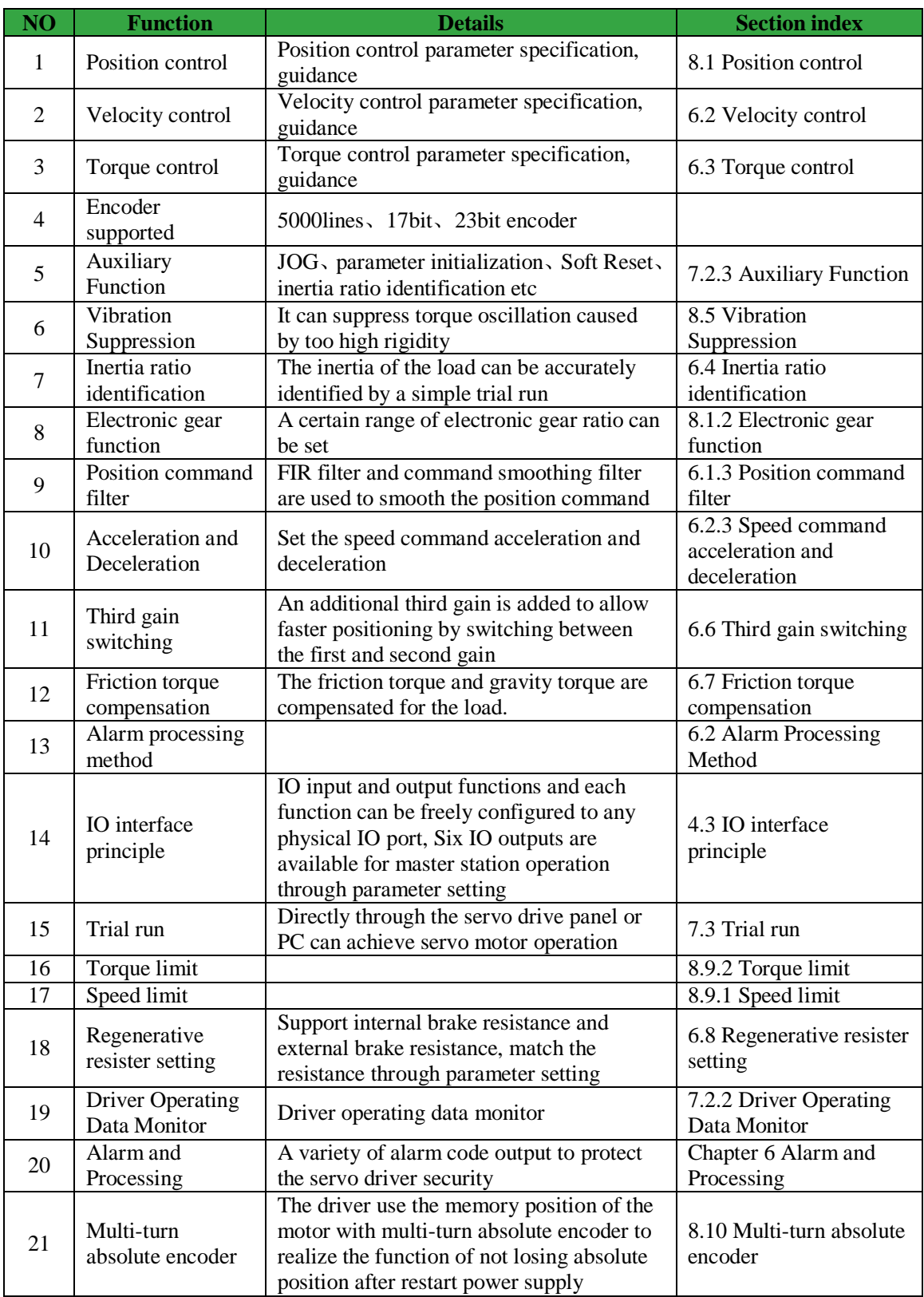

## <span id="page-8-0"></span>*Chapter 1 Introduction*

## <span id="page-8-1"></span>*1.1 Product Introduction*

ELP/ELM Series AC servo products are high performance AC digital servo which is designed for position/velocity/torque high accurate control , power range up to 2kw ,which can provide a perfect solution for different applications, performance with easy tuning process .

Combined with abundant features like MFC, vibration suppression, Multi - mode filter function etc, and with high resolution encoder up to 23bit , it can provide machines a intelligent performance.

## <span id="page-8-2"></span>*1.2 Inspection of product*

#### 1. **You must check the following thing before using the products :**

- a. Check if the product is damaged or not during transportation.
- b. Check if the servo drive & motor are complete or not.
- c. Check the packing list if the accessories are complete or not.

#### **2. Type meaning**

a. ELP series servo driver

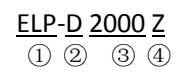

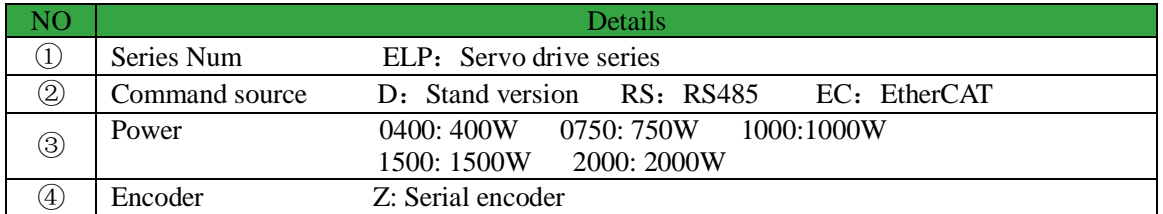

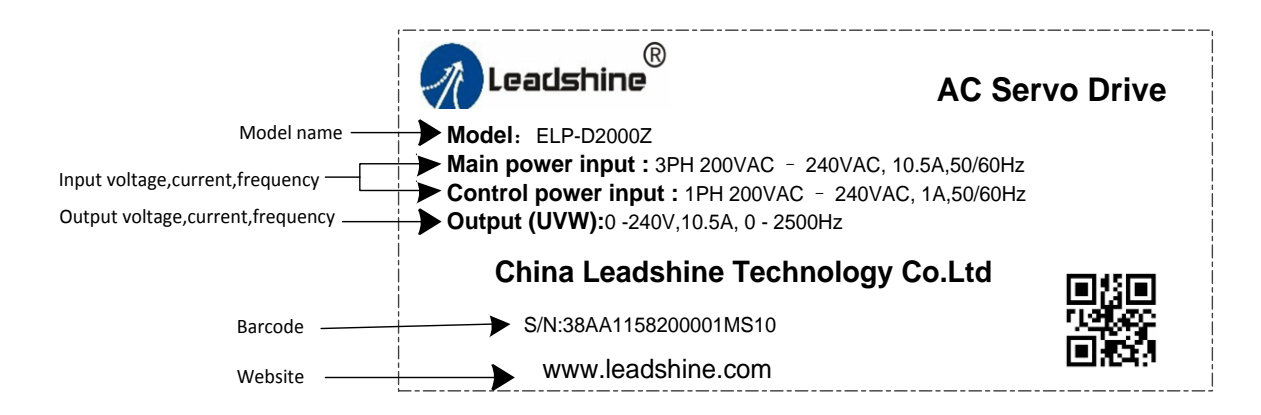

#### b. Servo motor type

The ELP series AC servo driver can be matched with a variety of domestic and foreign servo motor.

#### **3. Accessory list**

- 1. User manual
- 2. Power connector
- 3. Control signal terminal CN1 (44 pin)

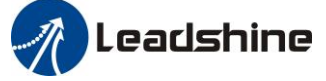

# <span id="page-9-0"></span>*Chapter 2 Product Specification*

**! Warning Notice**

Servo driver must be matched with relevant servo motor, this manual describes Leadshine ELP series servo motor. *Contact [tech@leadshine.com](mailto:tech@leadshine.com) if you need more technical service .*

# <span id="page-9-1"></span>*2.1 Driver Technical Specification*

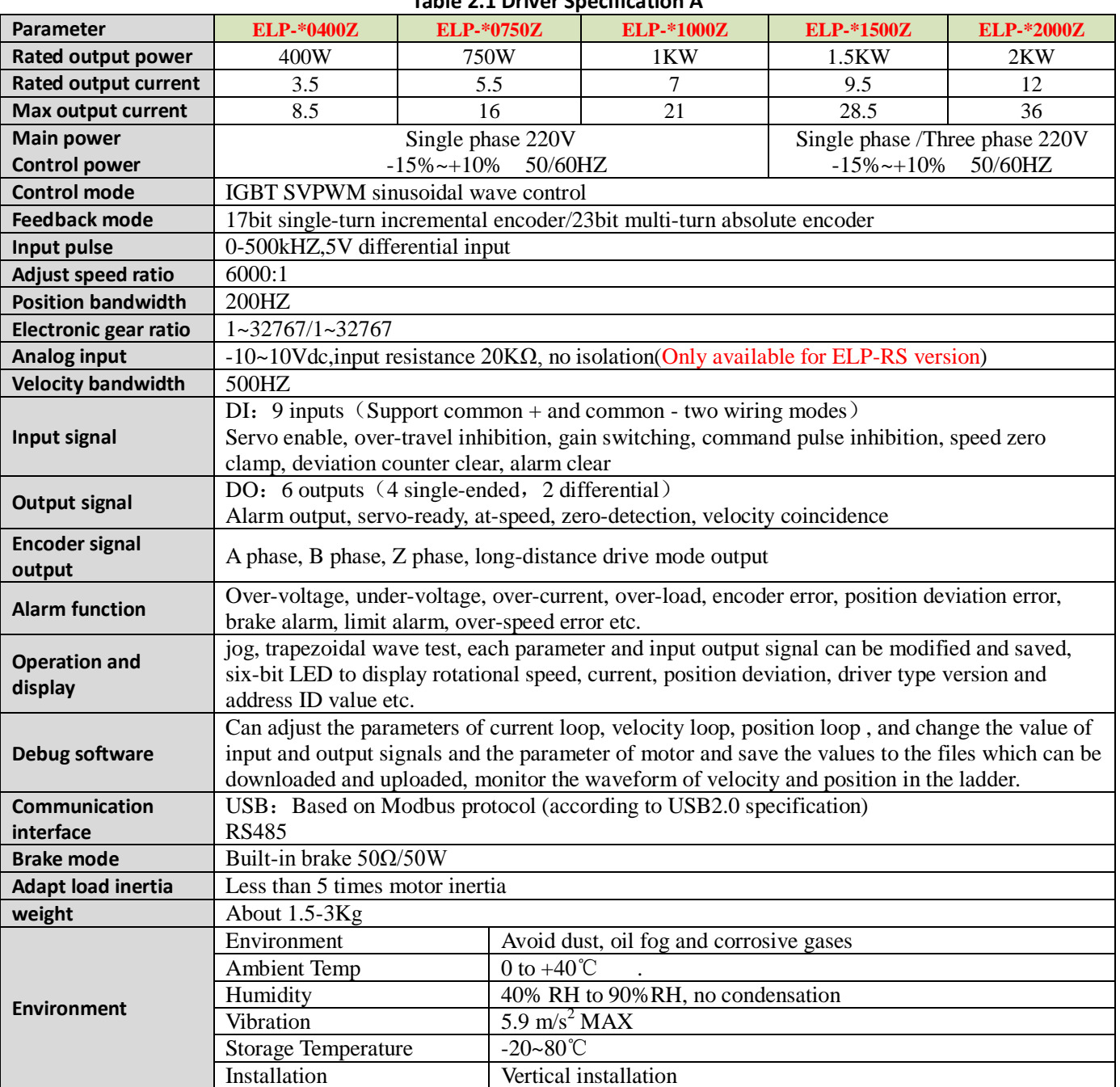

#### **Table 2.1 Driver Specification A**

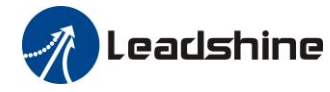

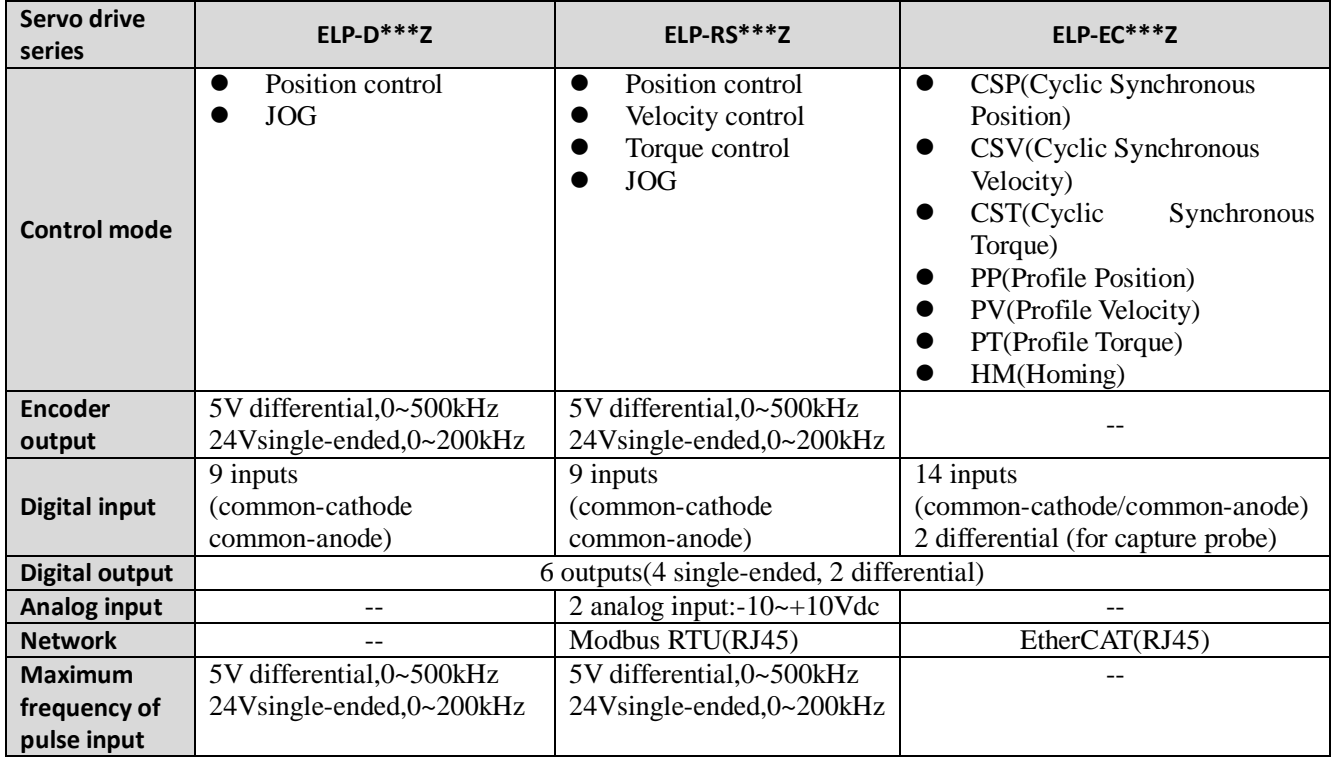

#### **Table 2.1 Driver Specification B**

## <span id="page-10-0"></span>*2.2 Accessory selection*

- 1. Motor cable:
- CABLE-RZ3M0-S (V3.0)
- 2. Encoder cable: CABLE-7BM3M0-Z (V3.0)
- 3. Brake cable (if necessary): CABLE-SC3M0-S (V3.0)
- 4. Software configuration cable: CABLE-USB1M5
- 5. Control signal terminal CN1 (44 pin)
- 6. Control signal shell CN1

Leadshine

# <span id="page-11-0"></span>*Chapter 3 Installation*

## <span id="page-11-1"></span>*3.1 Storage and Installation Circumstance*

#### **Table 3.1 Servo Driver, Servo Motor Storage Circumstance Requirement**

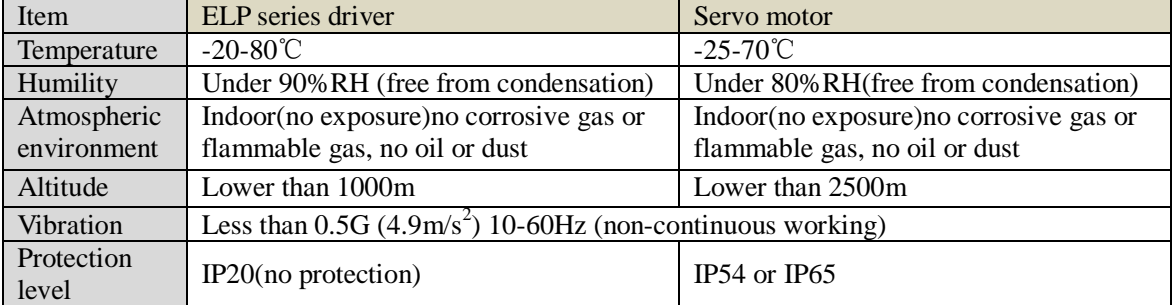

#### **Table 3.2 Servo Driver, Servo Motor Installation Circumstance Requirement**

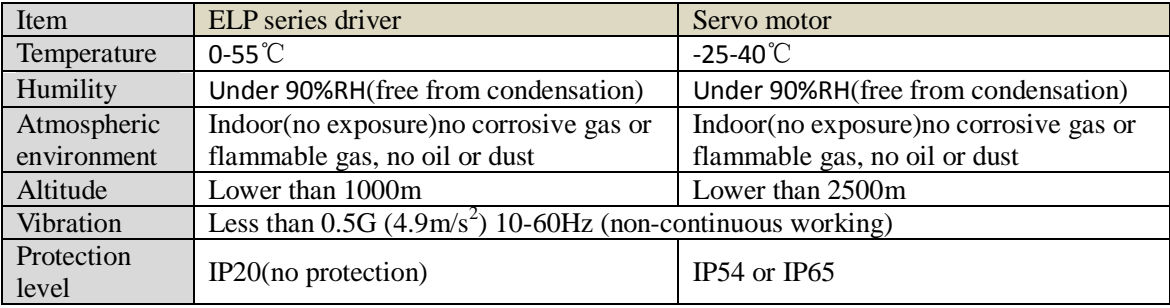

*Contact [tech@leadshine.com](mailto:tech@leadshine.com) if you need more technical service .*

## <span id="page-11-2"></span>*3.2 Servo Driver Installation*

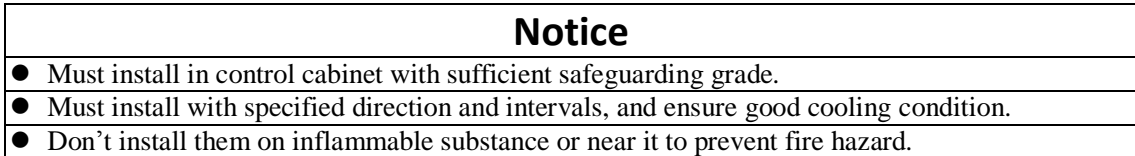

Install in vertical position ,and reserve enough space around the servo driver for ventilation.

The user may install the product in the mode of bottom plate installation or panel installation, and the installation direction is perpendicular to the installation face. In order to ensure good heat dissipation conditions, at least 10MM of installation space should be set aside in the actual installation.

When mounting drives compactly, consider installation tolerances and leave at least 1MM between each two drives. Use it below 75% of the actual load rate. Here is the installation diagram:

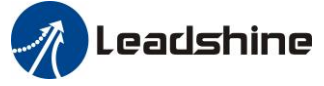

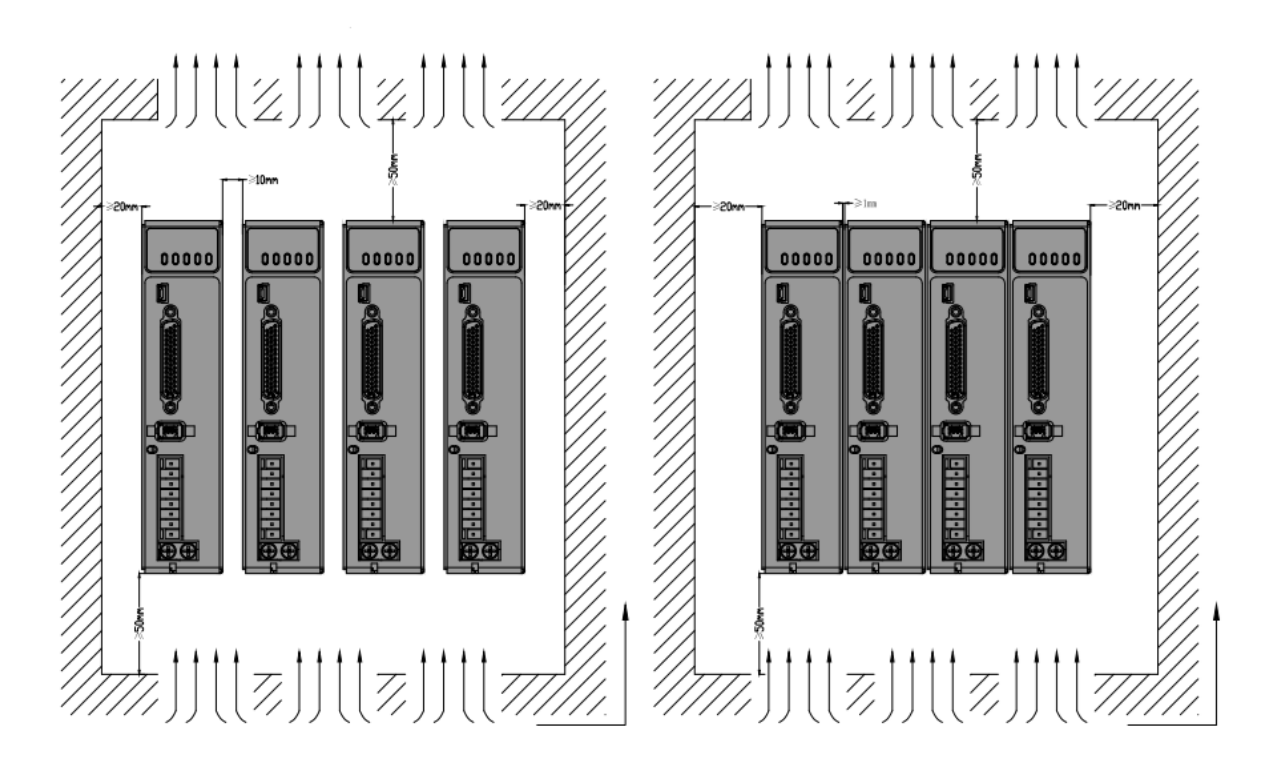

## <span id="page-12-0"></span>*3.3 Servo Motor Installation*

## **Notice**

- Don't hold the product by the cable, motor shaft or encoder while transporting it.
- No knocking motor shaft or encoders, prevent motor by vibration or shock.
- The motor shaft can't bear the load beyond the limits.
- Motor shaft does not bear the axial load, radial load, otherwise you may damage the motor.
- Use a flexible with high stiffness designed exclusively for servo application in order to make a radial thrust caused by micro misalignment smaller than the permissible value.
- Install must be steady, prevent drop from vibrating.

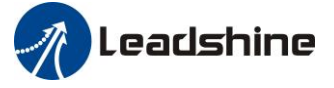

# <span id="page-13-0"></span>*Chapter 4 Wiring*

## **! Warning Warning**

- The workers of participation in wiring or checking must possess sufficient ability do this job.
- The wiring and check must be going with power off after five minutes.

## **Caution**

- Ground the earth terminal of the motor and driver without fail.
- The wiring should be connected after servo driver and servo motor installed correctly

#### *Contact [tech@leadshine.com](mailto:tech@leadshine.com) if you need more technical service .*

## <span id="page-13-1"></span>*4.1 Wiring*

### <span id="page-13-2"></span>*4.1.1 Wire Gauge*

(1)Power supply terminal TB

● Diameter:

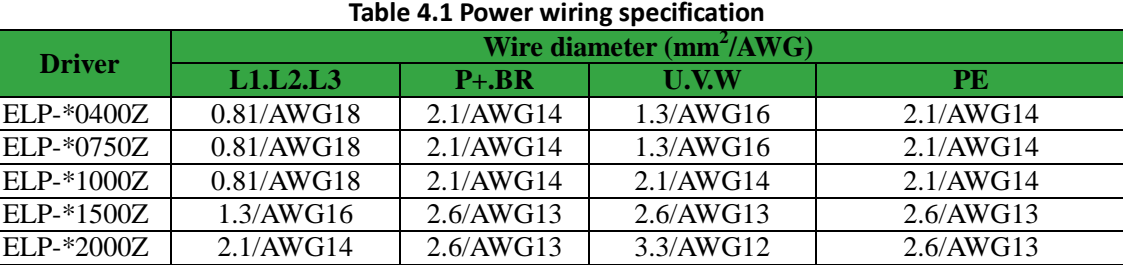

● Grounding: The grounding wire should be as thick as possible, drive servo motor the PE terminal point ground, ground resistance <100 Ω.

●Use noise filter to remove external noise from the power lines and reduce an effect of the noise generated by the servo driver.

● Install fuse (NFB) promptly to cut off the external power supply if driver error occurs.

(2) The control signal CN1 feedback signal CN2

• Diameter: shielded cable (twisting shield cable is better), the diameter  $\geq 0.14$ mm<sup>2</sup> (AWG24-26), the shield should be connected to FG terminal.

• Length of line: cable length should be as short as possible and control CN1 cable is no more than 3 meters, the CN2 cable length of the feedback signal is no more than 20 meters.

● Wiring: be away from the wiring of power line, to prevent interference input.

●Install a surge absorbing element for the relevant inductive element (coil),: DC coil should be in parallel connection with freewheeling diode reversely; AC coil should be in parallel connection with RC snubber circuit.

#### (3) Regenerative resister

When the torque of the motor is opposite to the direction of rotation (common scenarios such as deceleration, vertical axis descent, etc.), energy will feedback from the load to the driver. At this time, the energy feedback is first received by the capacitor in the driver, which makes the voltage of the capacitor rise. When it rises to a certain voltage value, the excess energy needs to be consumed by the regenerative resistance

> www.leadshine.com 14

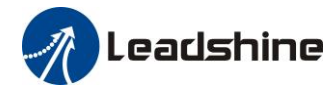

The recommended regenerative resistance specifications for the ELP series are as follows:

| Driver       | Built-in resister value ( $\Omega$ ) | Built-in resister power (W) |
|--------------|--------------------------------------|-----------------------------|
| ELP-*0400Z   | 100                                  | 50                          |
| ELP-*0750Z   | 50                                   | 50                          |
| $ELP-*1000Z$ | 50                                   | 100                         |
| ELP-*1500Z   |                                      | 100                         |
| $ELP-*2000Z$ |                                      | 100                         |

**Table 4.2 Regenerative resistance specification sheet**

Method for determining regenerative resistance specification

- Firstly, use the built-in resistance of the driver to run for a long time to see if it can meet the requirements: ensure that the driver temperature d33<60℃, the braking circuit does not alarm (Regeneration load factor d14<80), and the driver does not report overvoltage error
- If the driver temperature is high, try to reduce the regenerative energy power, or external resistance of the same specification (in this case, cancel the built-in resistance).
- If the brake resistance burns out, try to reduce the regenerative energy power, or put an external resistance of the same specification or even more power (in this case, cancel the built-in resistance).
- If d14 is too large or accumulates too fast, it means that the regenerative energy is too large, and the built-in resistance cannot consume the generated energy, the regenerative energy power will be reduced, or the external resistance with higher resistance value or power will be reduced.
- If an overvoltage error is reported by the driver, the regenerative energy power is reduced, or a resistance with a smaller external resistance, or a parallel resistance.

## **Attention**

- $\bullet$  Match the colors of the motor lead wires to those of the corresponding motor output terminals (U.V.W)
- Never start nor stop the servo motor with this magnetic contactor.
- Cable must be fixed steadily, avoid closing to radiator and motor to prevent reducing the properties of heat insulation

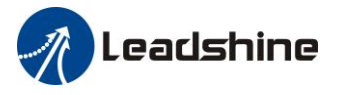

### <span id="page-15-0"></span>*4.1.2 Position Control Mode*

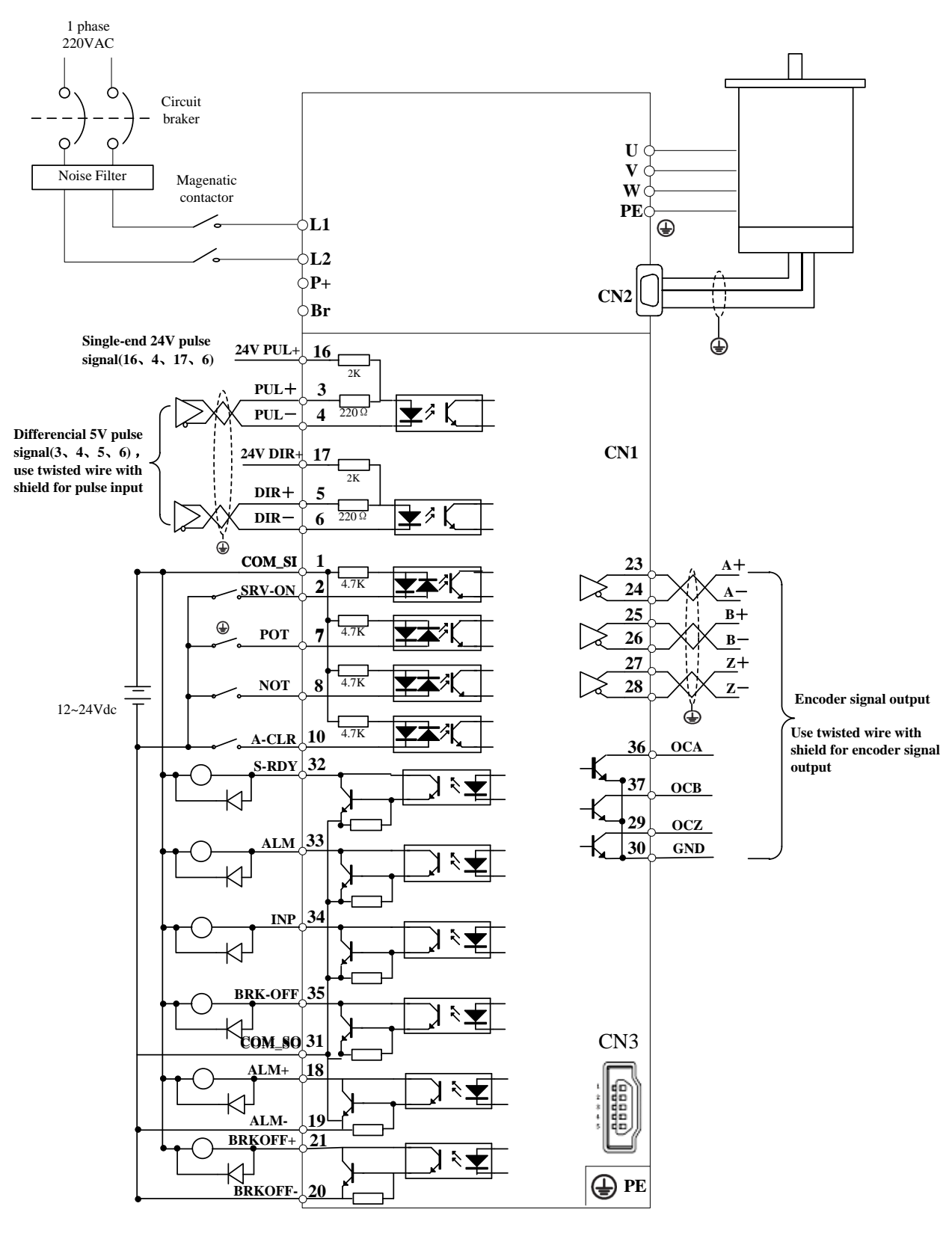

**Figure 4-1 Positional Control Mode Wiring**

**Note:** 

**For driver more than 1.5kw, 3 phase is better than single phase, connect L1,L2,L3**

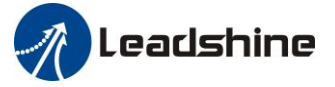

## <span id="page-16-0"></span>*4.1.3 Torque /Velocity Control Mode*

**Notice :** Analog input for Torque/Velocity mode is only available for ELP-RS\*\*\*Z version

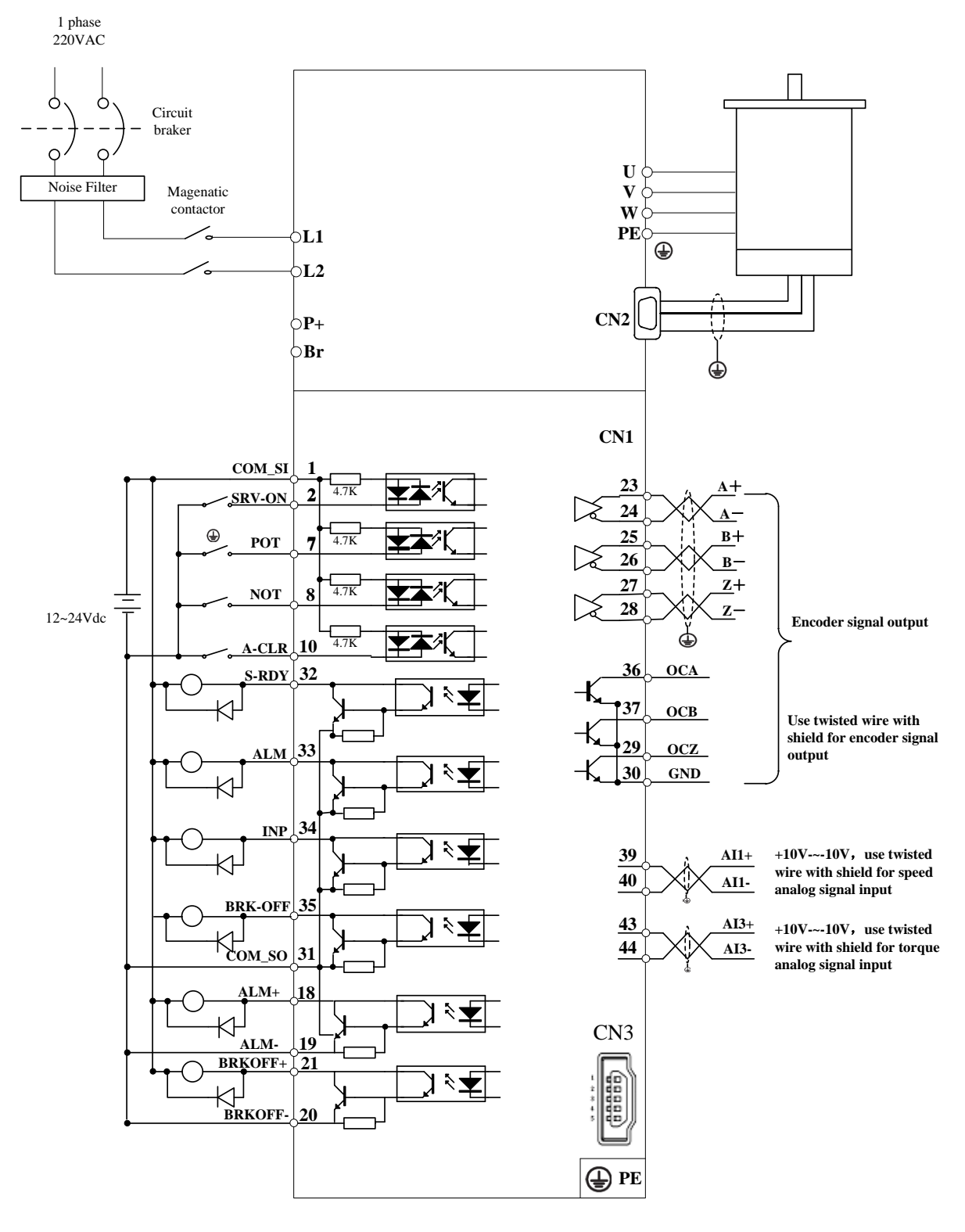

**Figure 4-2 Torque/Velocity Control Mode Wiring**

**Note:** 

**For driver more than 1.5kw, 3 phase is better than single phase, connect L1,L2,L3**

**Leadshine**  $\mathscr{R}$ 

## <span id="page-17-0"></span>*4.2 Driver Terminals Function*

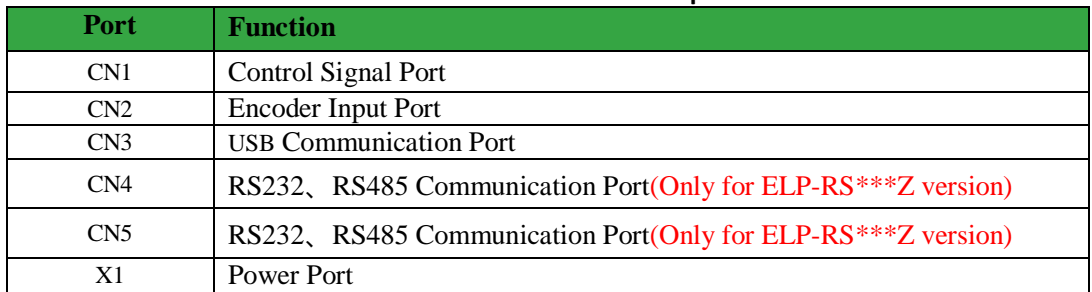

## **Table 4.3 Functions of driver port**

### <span id="page-17-1"></span>*4.2.1 Control Signal Port-CN1 Terminal*

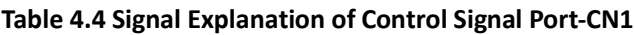

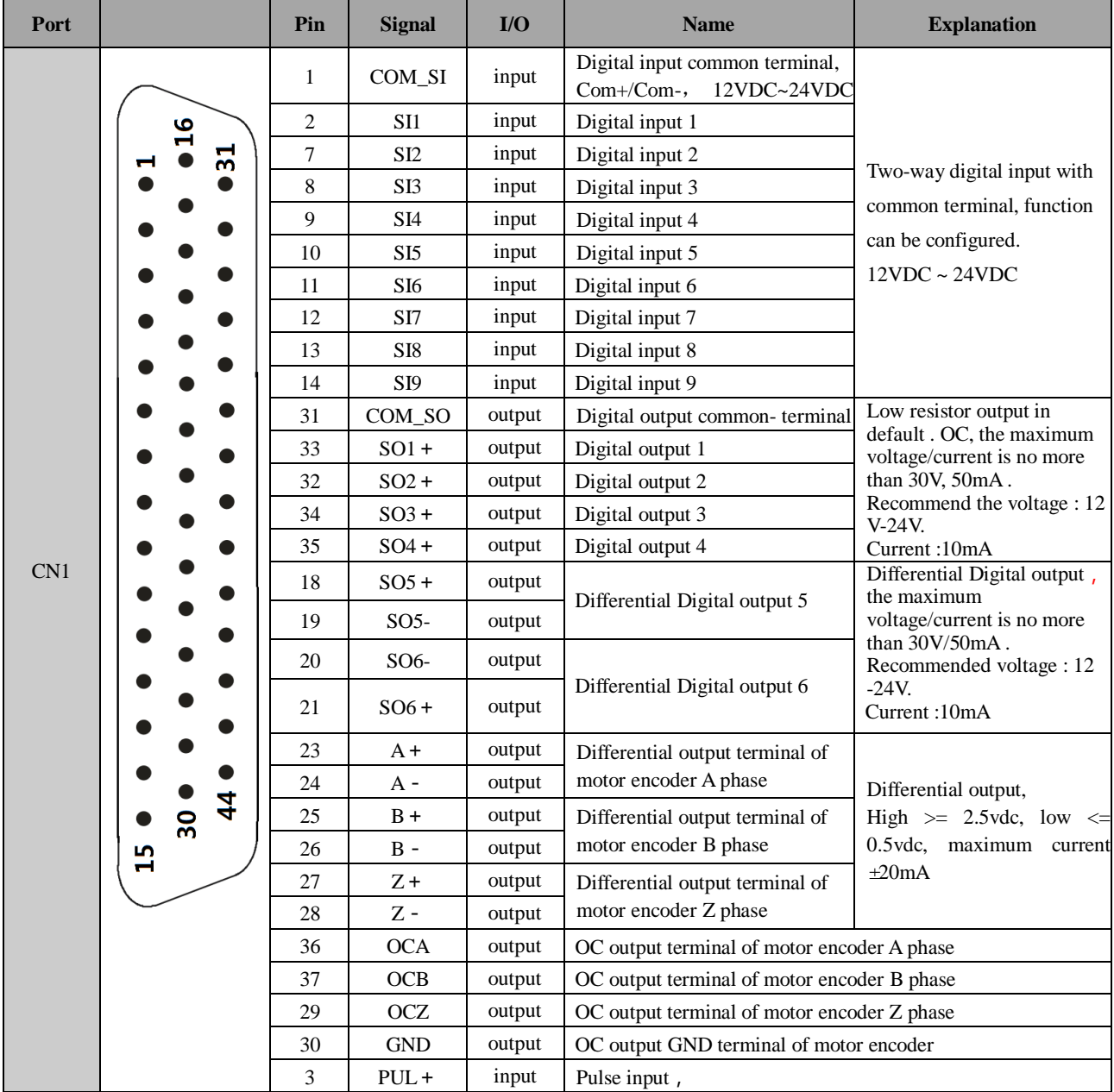

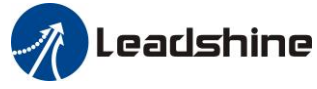

#### User manual of ELP AC Servo

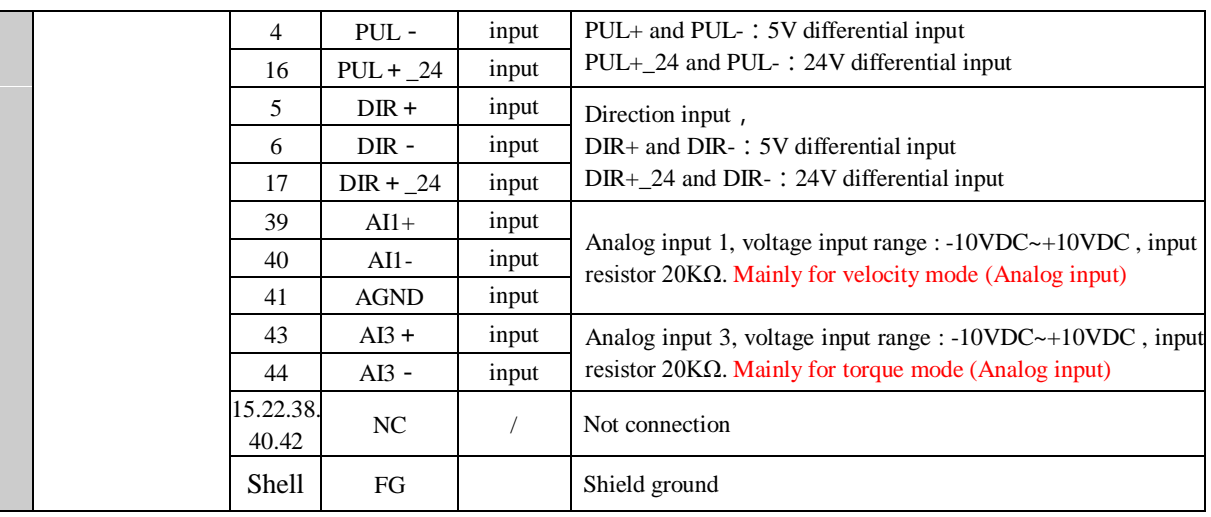

### <span id="page-18-0"></span>*4.2.2 Encoder Input Port-CN2 Terminal*

**Table 4.5 Encoder Input Port-CN2 Terminal Signal Explain**

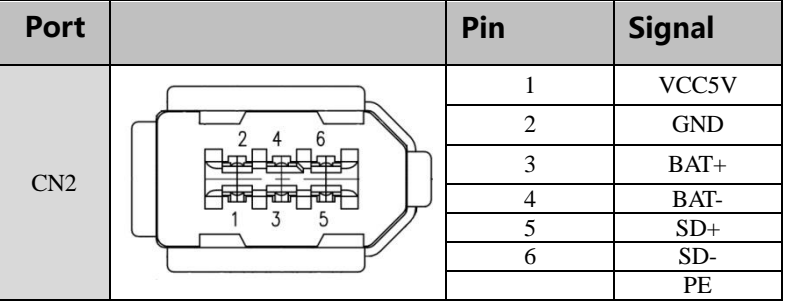

### <span id="page-18-1"></span>*4.2.3 RS232/RS485 Communication Port*

**Table 4.6 signal explanation of driver interconnection interface-CN4 CN5** Port | Pin | Signal 1,9 RDO+(RS485) 2,10 RDO-(RS485)  $\mathbf{1}$  $3, 11$  /  $\bf{8}$ 4,12 TXD(RS232)  $CN<sub>4</sub>$ 5,13 RXD(RS232) CN5  $\boldsymbol{9}$ 6,14 VCC5V(RS232) 7,15 GND(RS232) 16 8,16 / PE

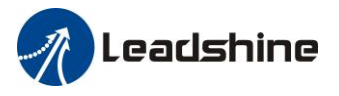

## <span id="page-19-0"></span>*4.2.4 USB Communication Port*

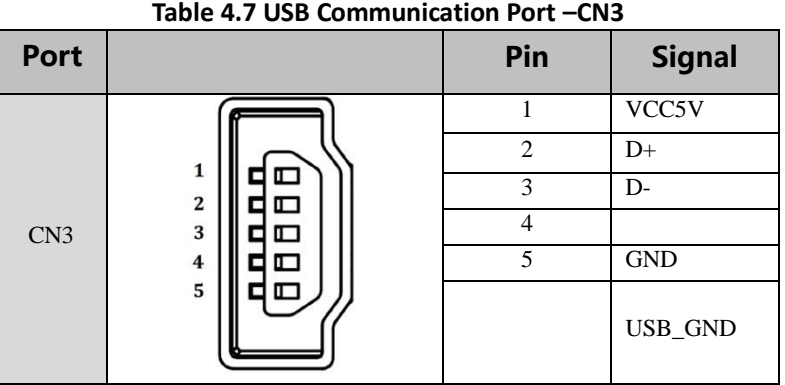

### <span id="page-19-1"></span>*4.2.5 Power Port*

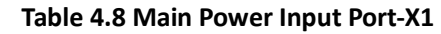

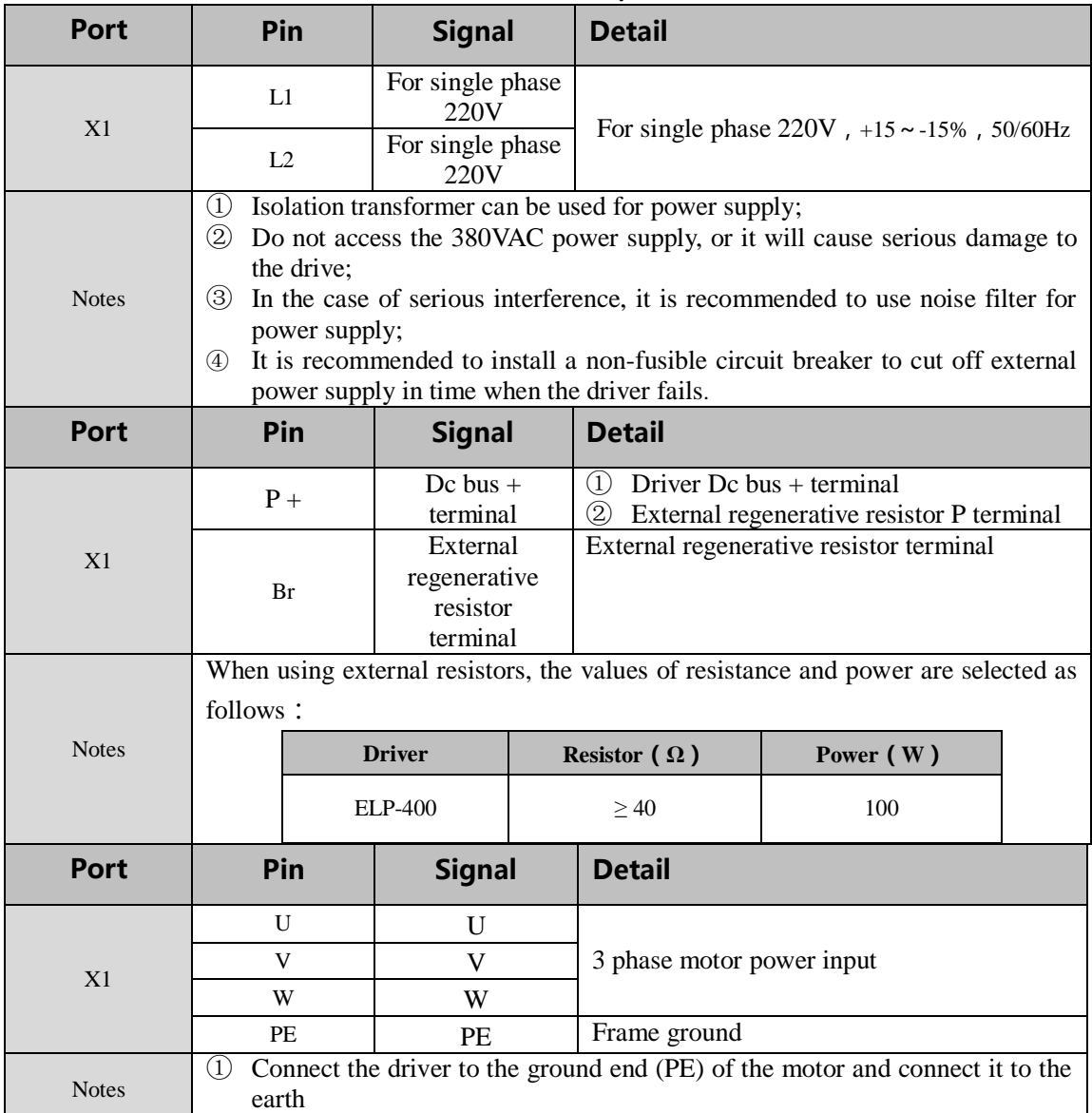

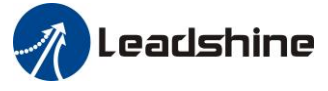

## <span id="page-20-0"></span>*4.3 I/O Interface Principle*

## <span id="page-20-1"></span>*4.3.1 Switch Input Interface*

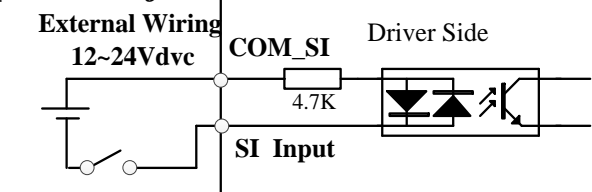

#### **Figure 4-3 Switch Input Interface**

- 1. The user provide power supply, DC 12-24V, current≥100mA
- 2. **Notice:** if current polar connect reversely, servo driver doesn't run.

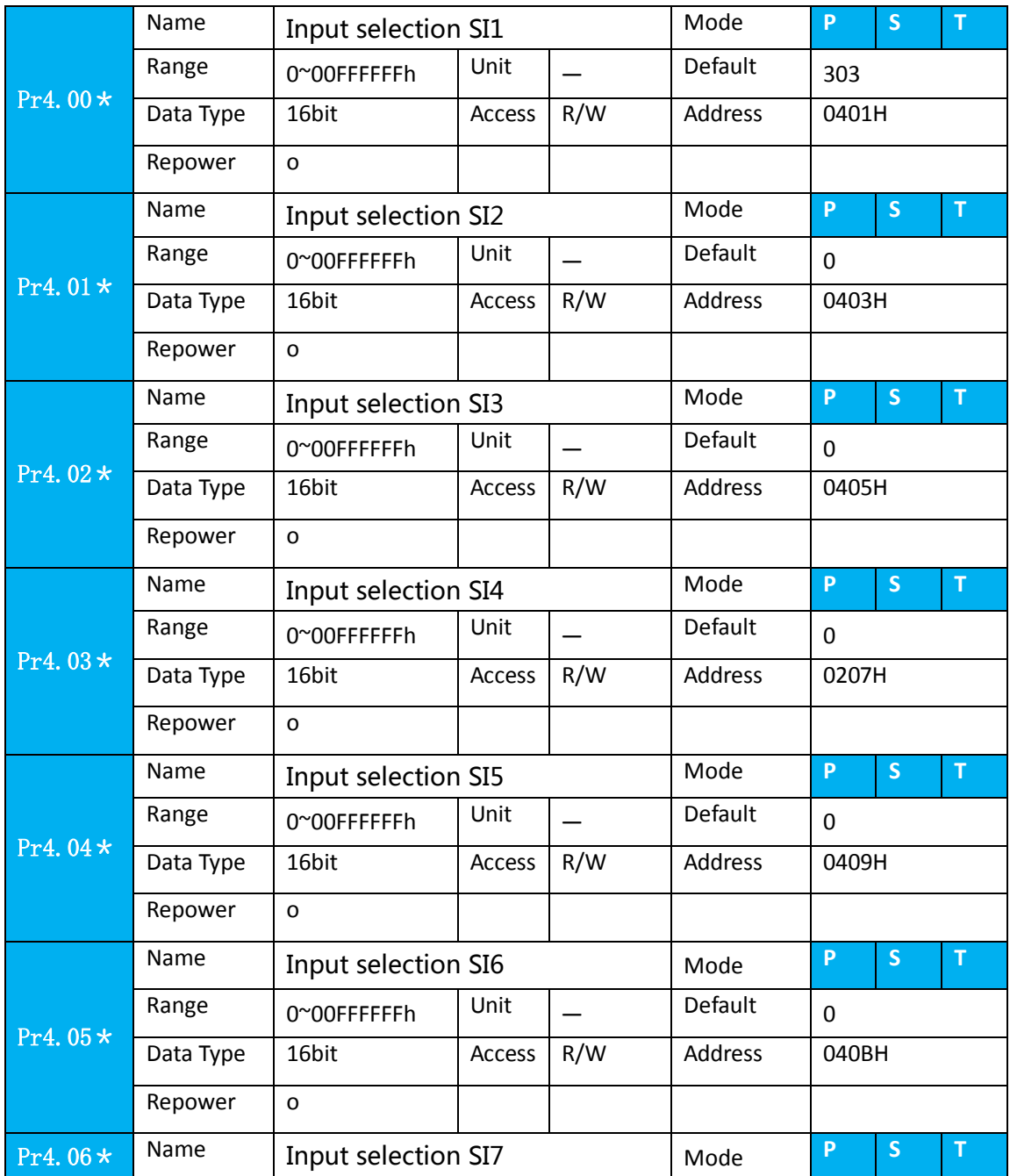

## **A** Leadshine

#### User manual of ELP AC Servo

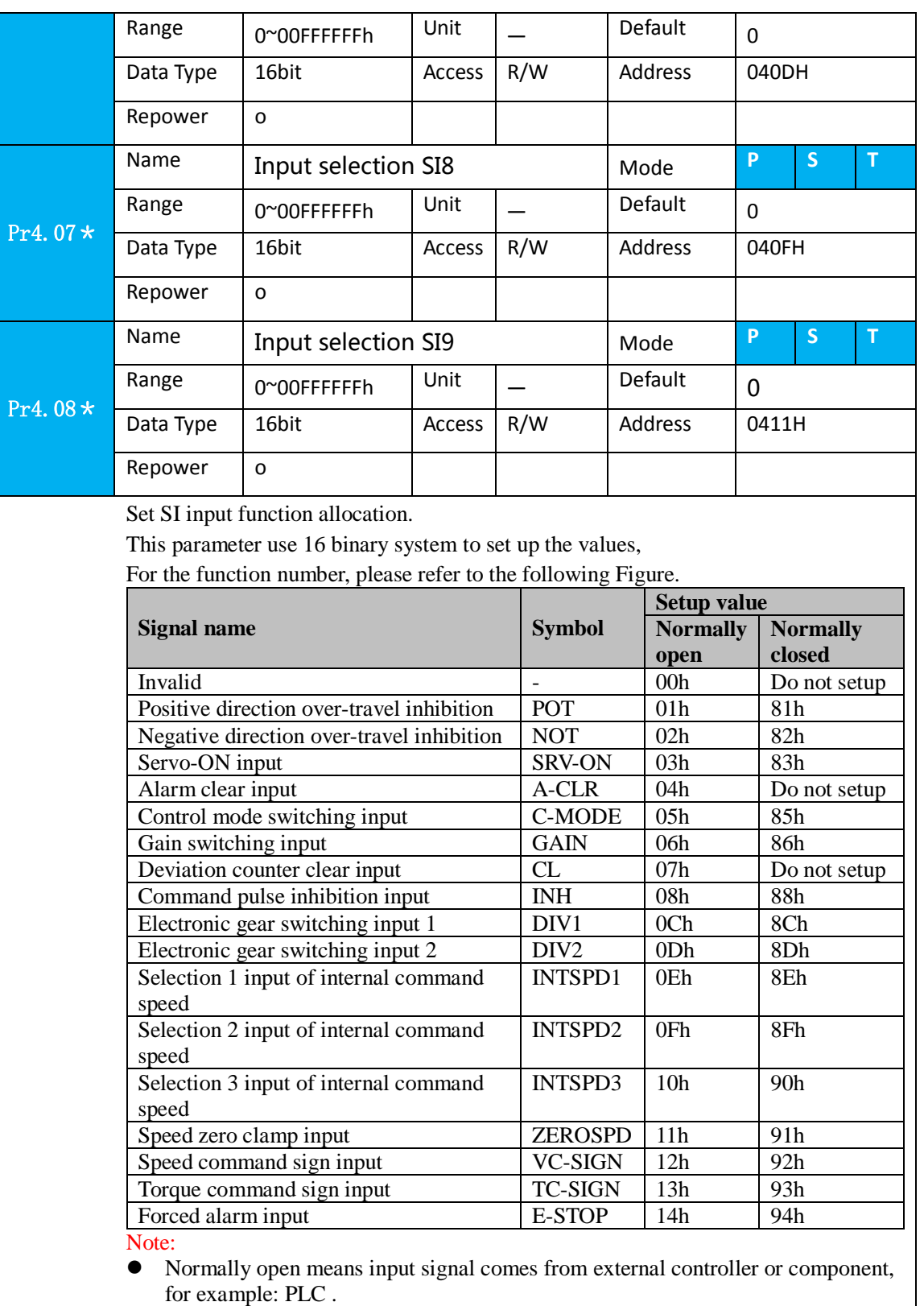

- Normally closed means input signal comes from driver internally.
- Don't setup to a value other than that specified in the table .
- Don't assign specific function to 2 or more signals. Duplicated assignment will cause Err21.0 I/F input multiple assignment error 1or Err21.1 I/F input multiple assignment error 2

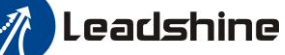

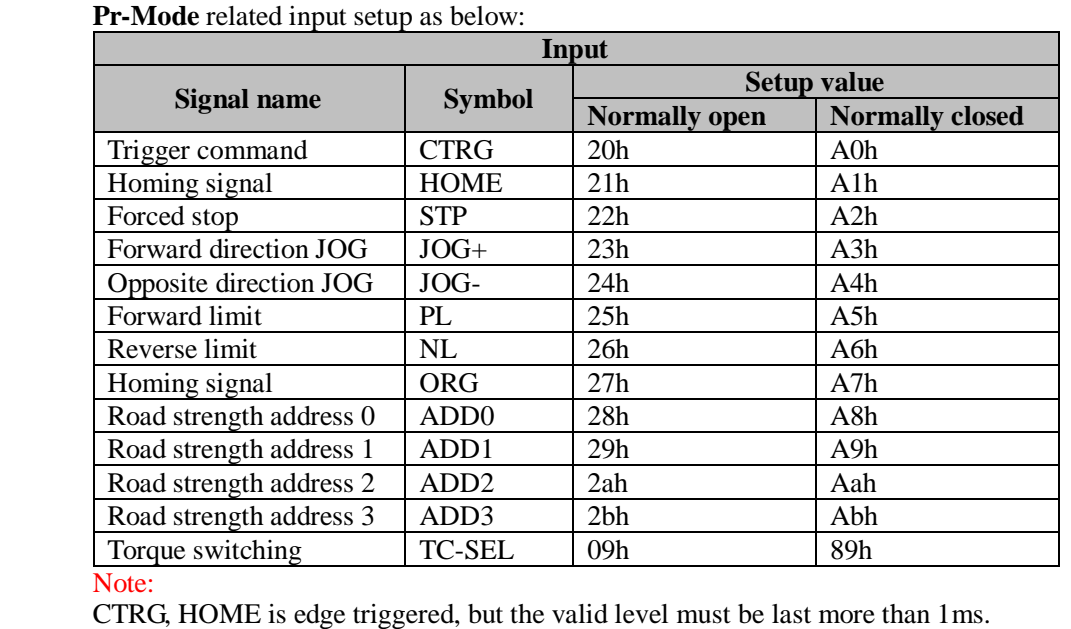

#### I/O input digital filtering

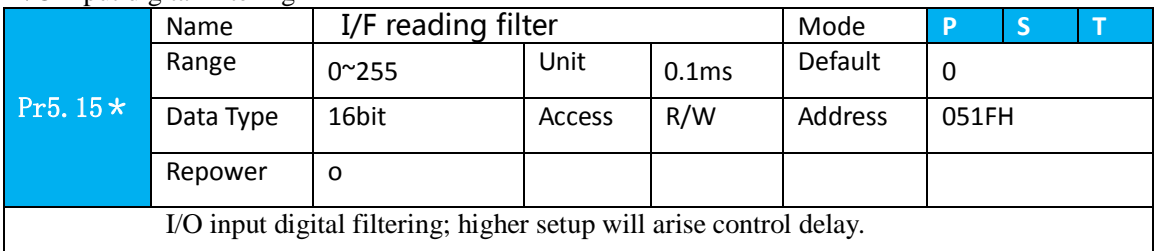

### <span id="page-22-0"></span>*4.3.2 Switch Output Interface*

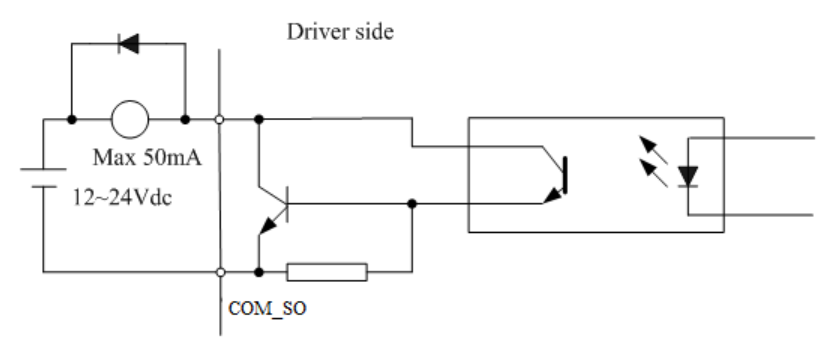

**Figure 4.4 Switch Output Interface**

(1) The user provide the external power supply . However, if current polarity connects reversely, servo driver is damaged.

(2) The output of the form is open-collector, the maximum voltage is 25V, and maximum current is 50mA. Therefore, the load of switch output signal must match the requirements. If you exceed the requirements or output directly connected with the power supply, the servo drive is damaged. (3) If the load is inductive loads relays, etc., there must be anti-parallel freewheeling diode across the load. If the freewheeling diode is connected reversely, the servo drive is damaged.

(4) 32、33、34、35、31 Pin:Single-ended output;

18、19 Pin ,20、21 Pin: Differencial output.

# *A* Leadshine

User manual of ELP AC Servo

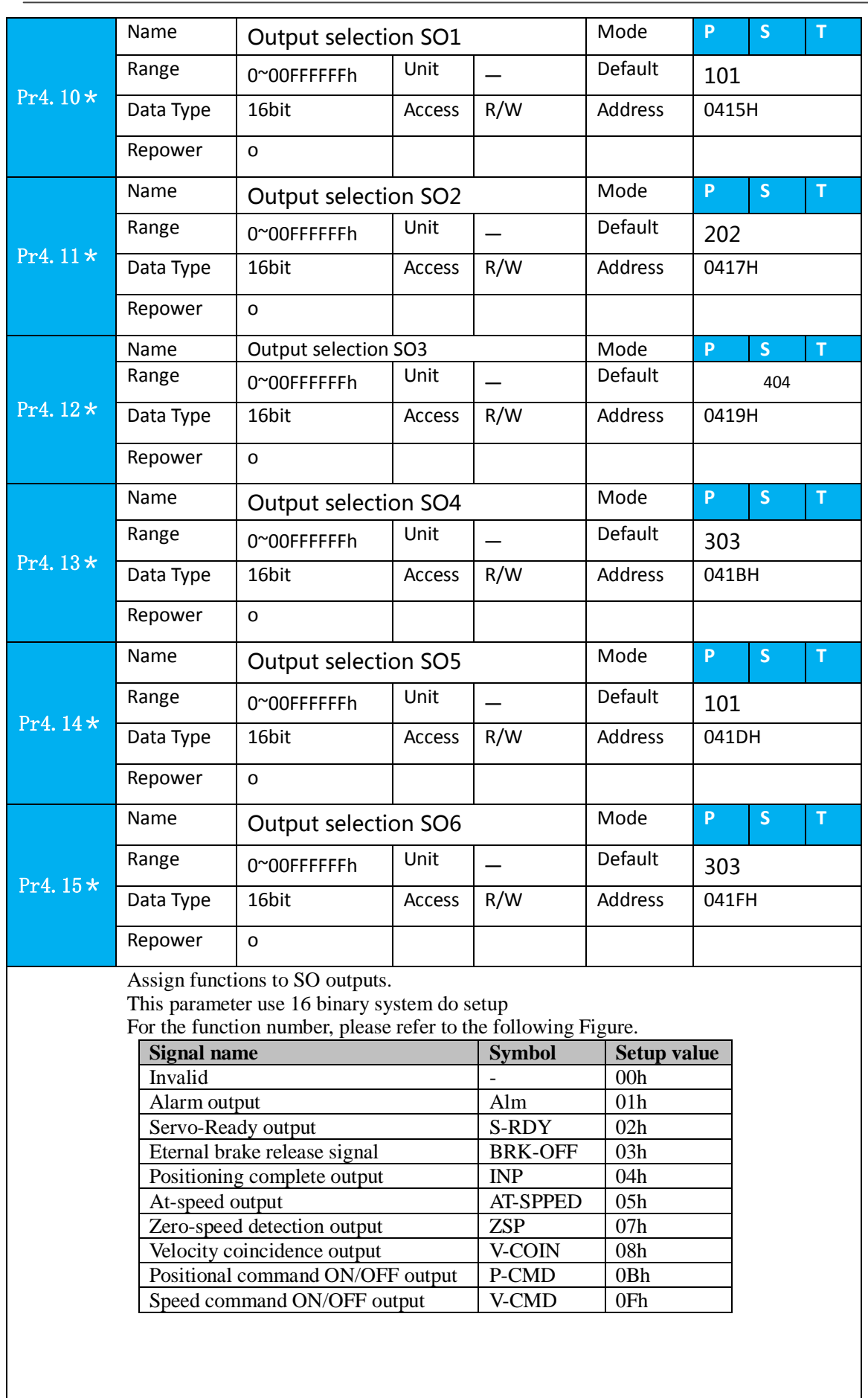

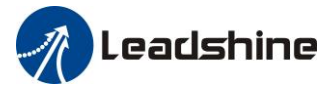

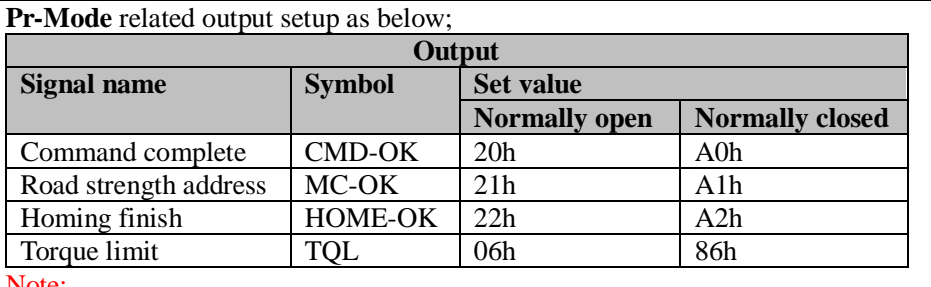

Note:

CMD-OK indicates PR command sent complete, but the motor may not in-position. MC-OK indicates command complete and the motor in-position.

\*1 Pay attention to the front panel display is hexadecimal.

## <span id="page-24-0"></span>*4.3.3 Pulse Input Interface*

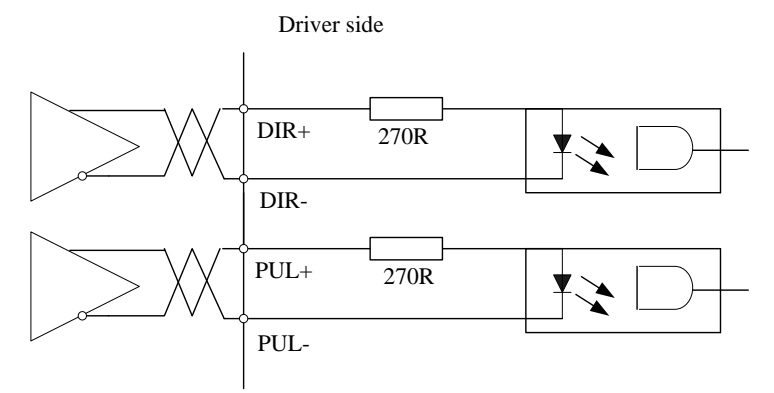

#### **Figure 4-6 Differential 5V Pulse Signal**(**Pin3**、**Pin4**、**Pin5**、**Pin6 of CN1 Terminal**)

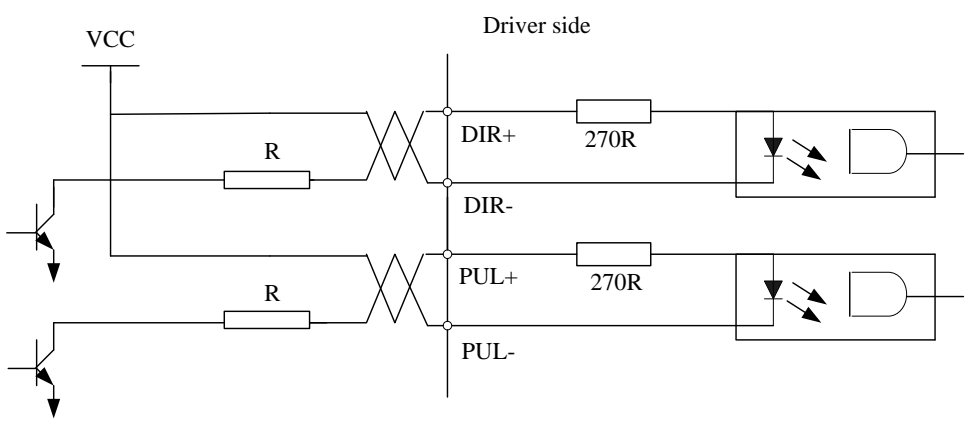

Vcc =12V, R = 1K, 0.25W; Vcc =24V, R = 2K, 0.25W

#### **Figure 4-5 Pulse Input Interface Single Terminal Drive Mode**

(1) In order to transmit pulse data properly , we recommend using the differential drive mode.

- (2) The differential drive mode, AM26LS31, MC3487 or similar RS422 line drive.
- (3) Using of single-ended drive will cause reduction of the operation frequency. The value of the resistance R depends on pulse input circuit and the external voltage,while drive current should be at the range of 10 - 15mA and the maximum voltage is no more than 25V .

**Recommendation:** 

- VCC = 24V,  $R = 1.3$  to 2KΩ;
- VCC = 12V, R = 510 ~ 820Ω;
- VCC = 5V,  $R = 82 \sim 120\Omega$ .
- (4) The user provide external power supply for single-ended drive. However, if current polarity connect reversely, servo driver is damaged.
- (5) The form of pulse input is the following form 3.7 below, while the arrows indicates the count.

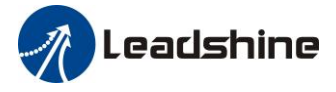

**Table 4.9 Pulse Input Form**

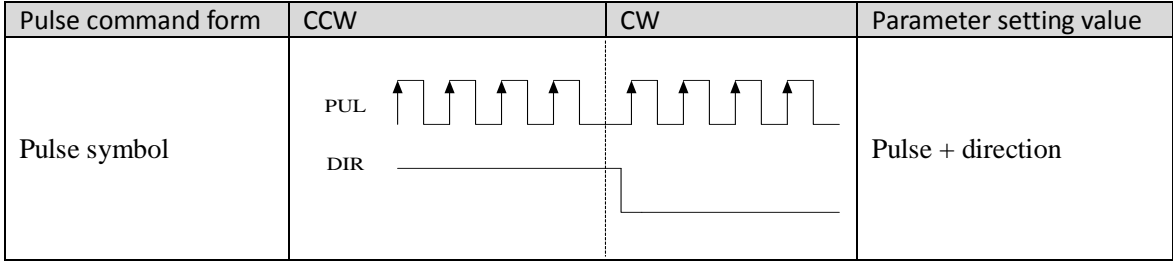

The form of pulse input timing parameter is the following form 3.8 below. The 4 times pulse frequency  $\leq$  500kH if 2-phase input form is used.

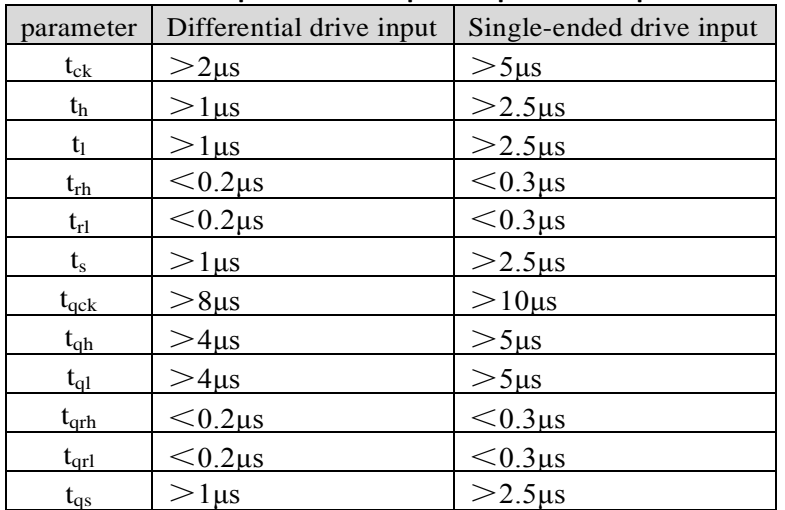

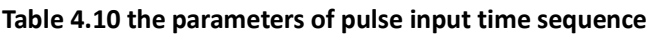

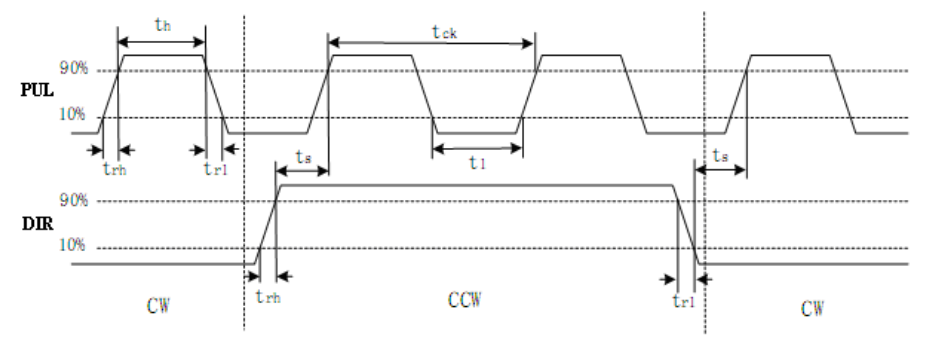

#### **Figure 4.6 pulse + direction input interface timing (the maximum of pulse frequency : 500KHZ)**

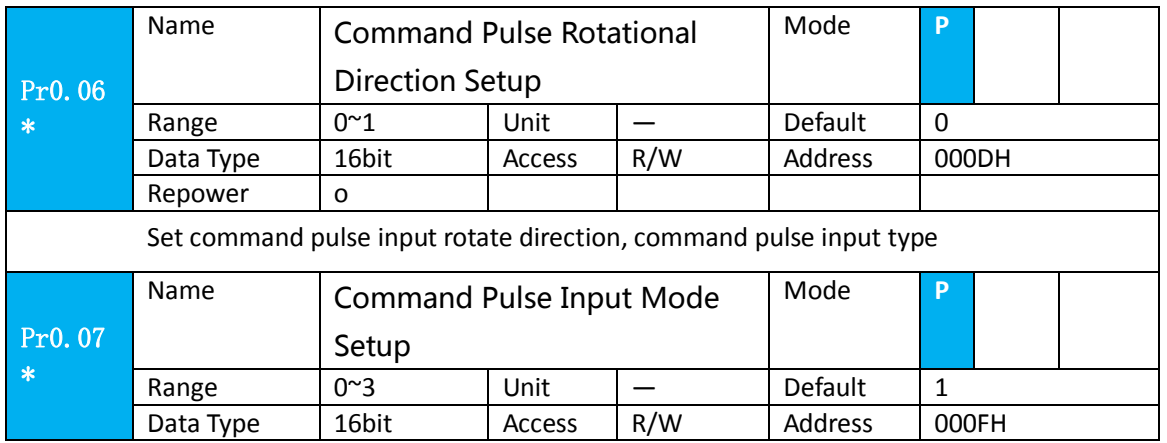

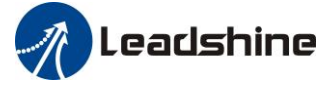

User manual of ELP AC Servo

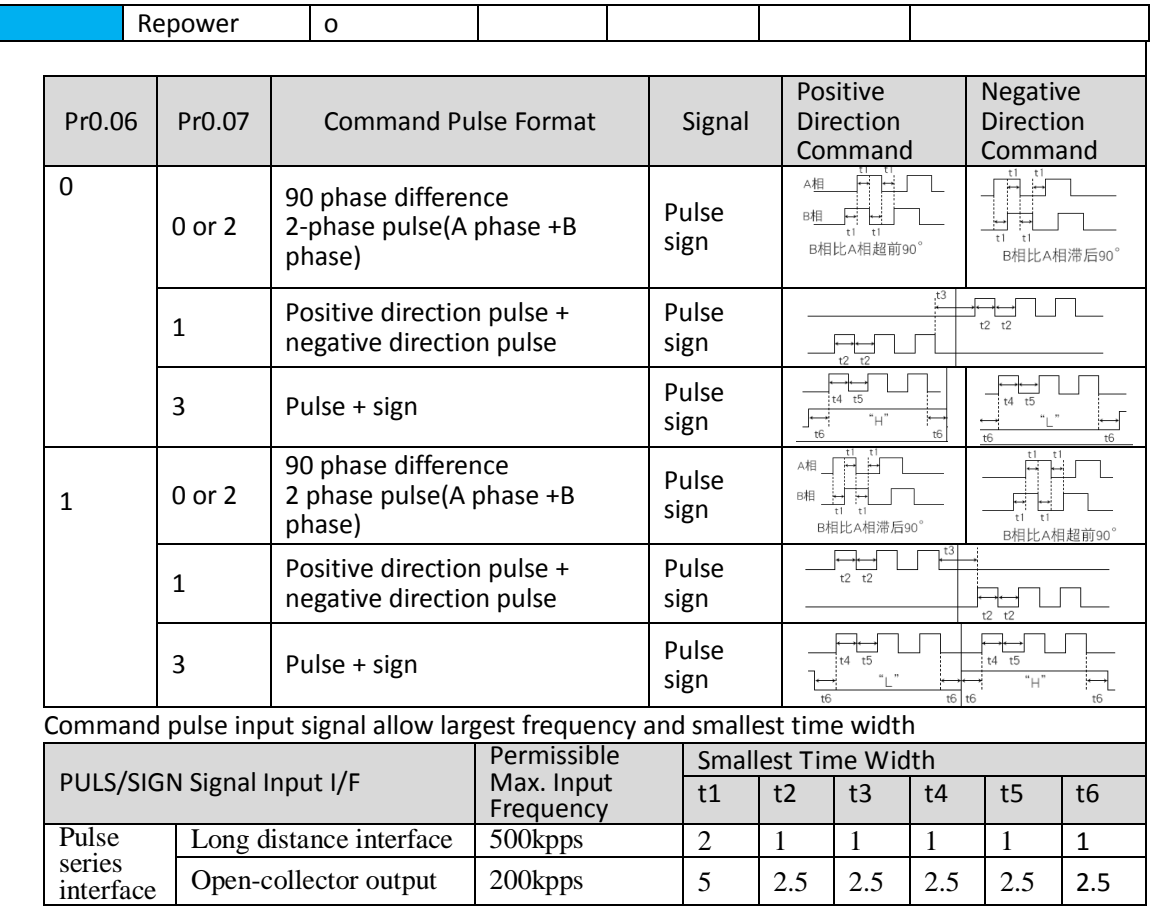

## <span id="page-26-0"></span>*4.3.4 Analog Value Input Interface*

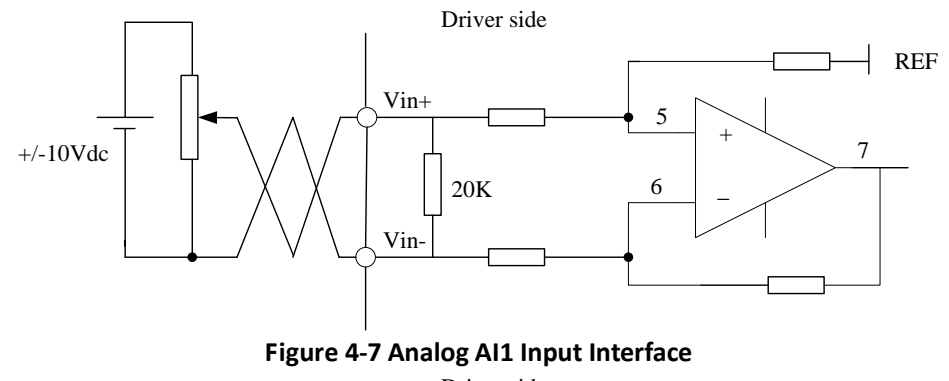

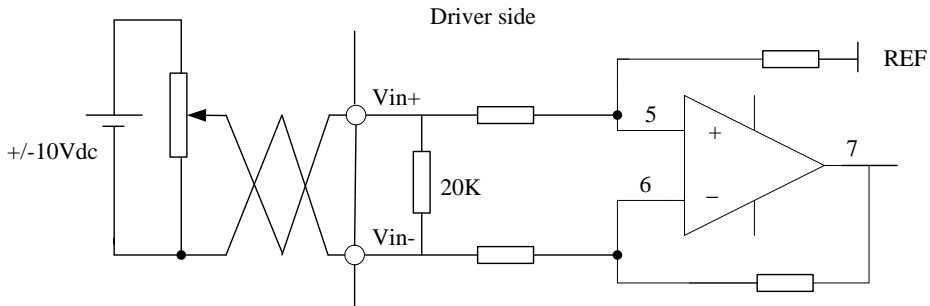

**Figure 4-8 Analog AI3 Input Interface**

www.leadshine.com 27

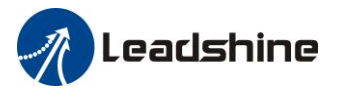

## <span id="page-27-0"></span>*4.3.5 Servo Motor Encoder Input Interface*

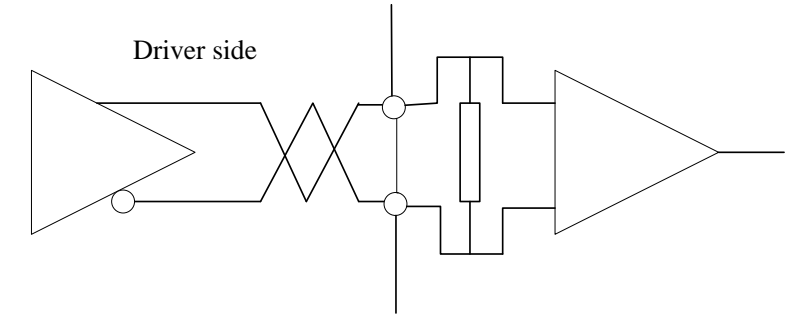

**Figure 4-9 Servo Motor optical-electrical Encoder Input Interface**

# <span id="page-28-0"></span>*Chapter 5 Parameter*

## <span id="page-28-1"></span>*5.1 Parameter List*

Notes: The parameters like Pr0.01\*, which contain' \*' means that the new value of this parameters will vaild after power is restarted!

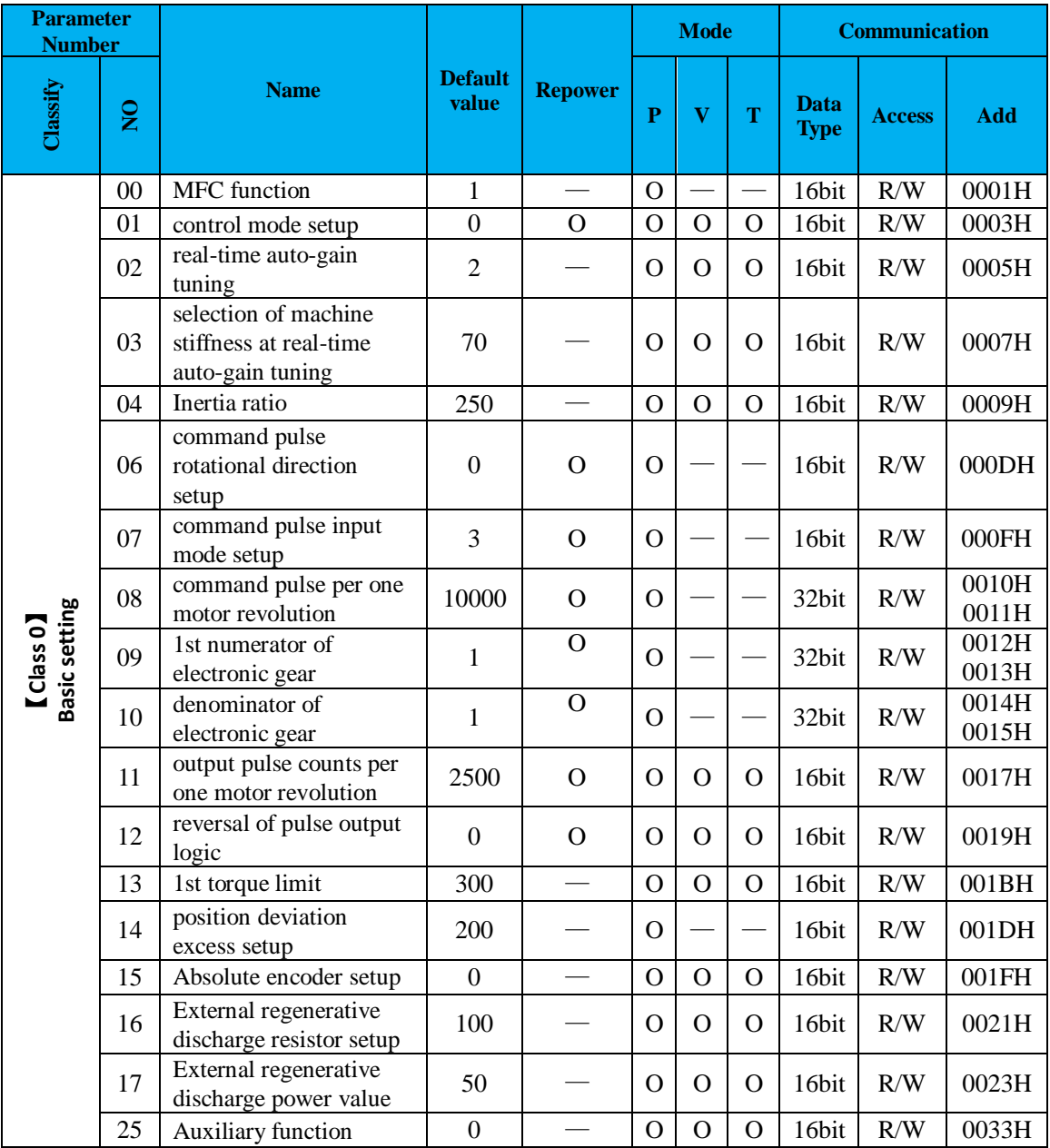

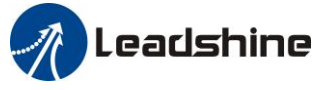

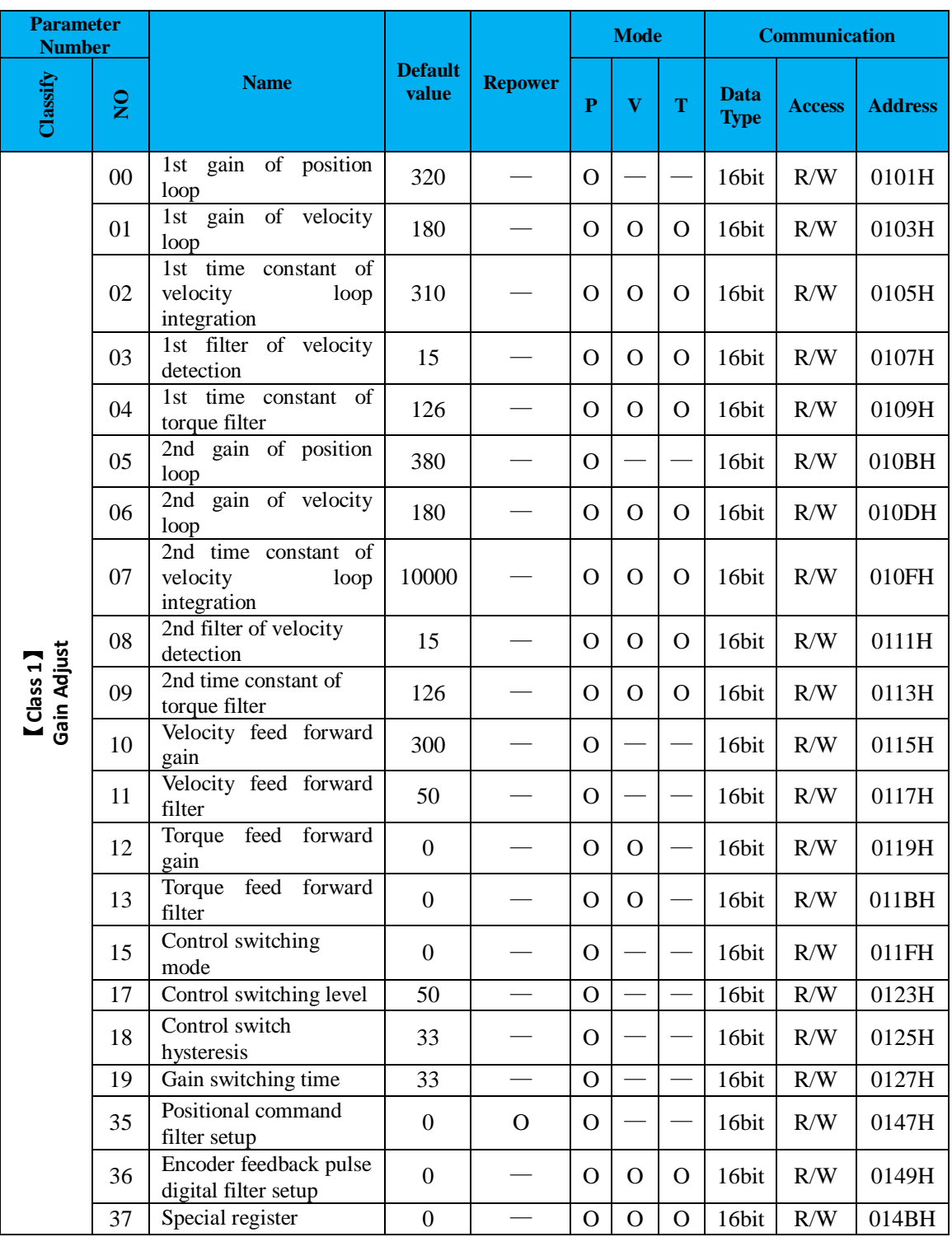

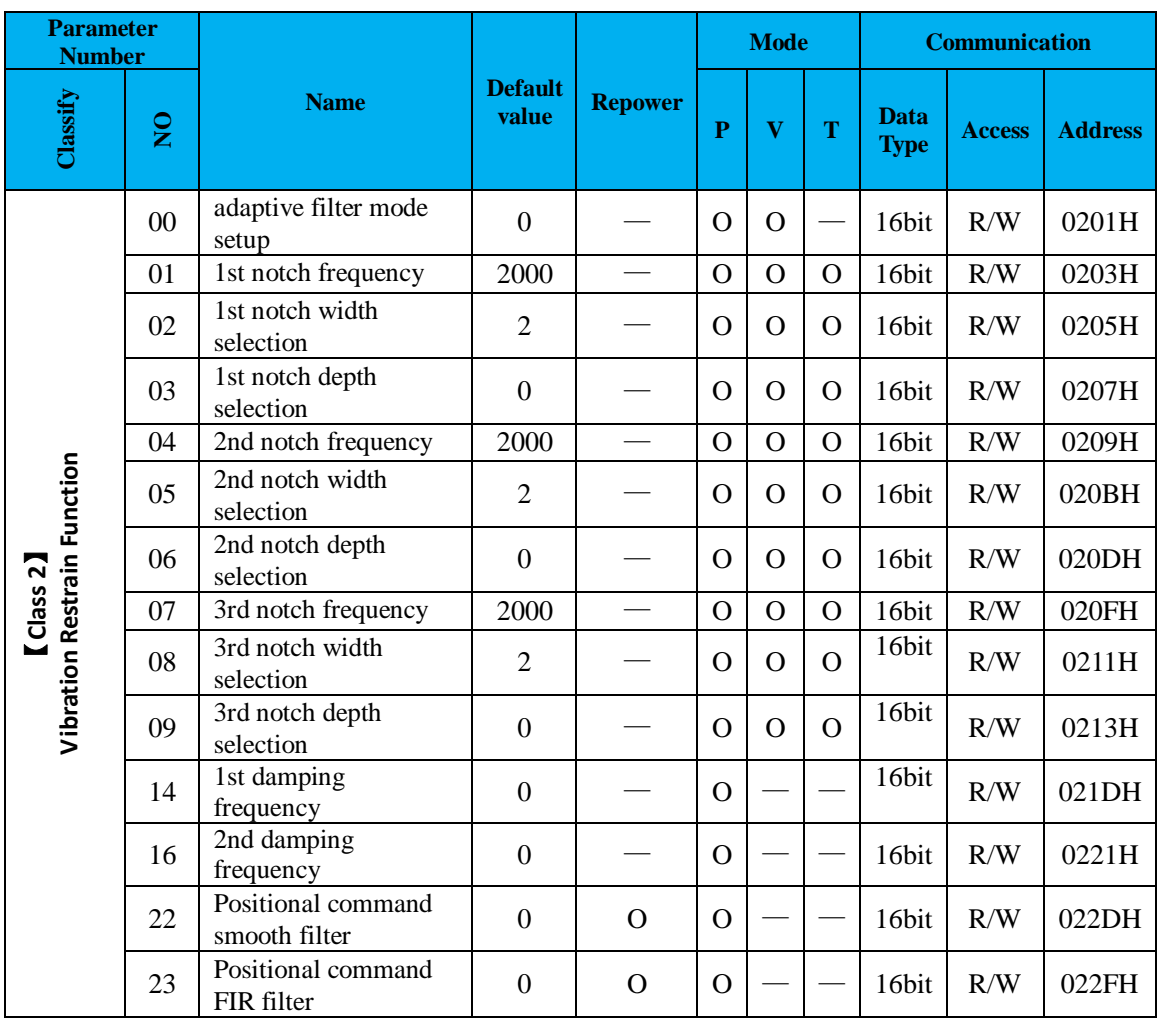

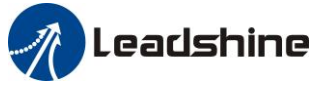

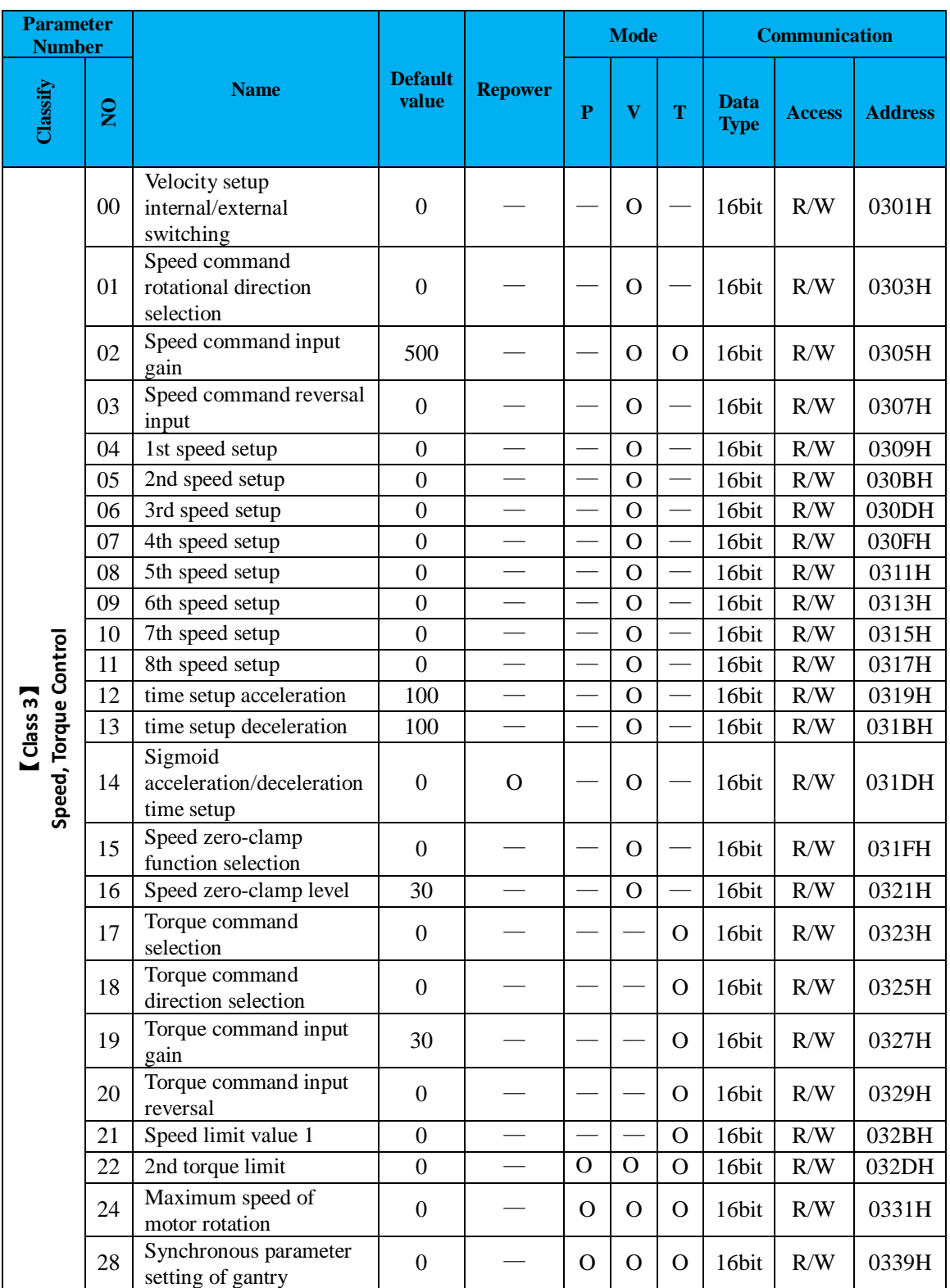

# *A* Leadshine

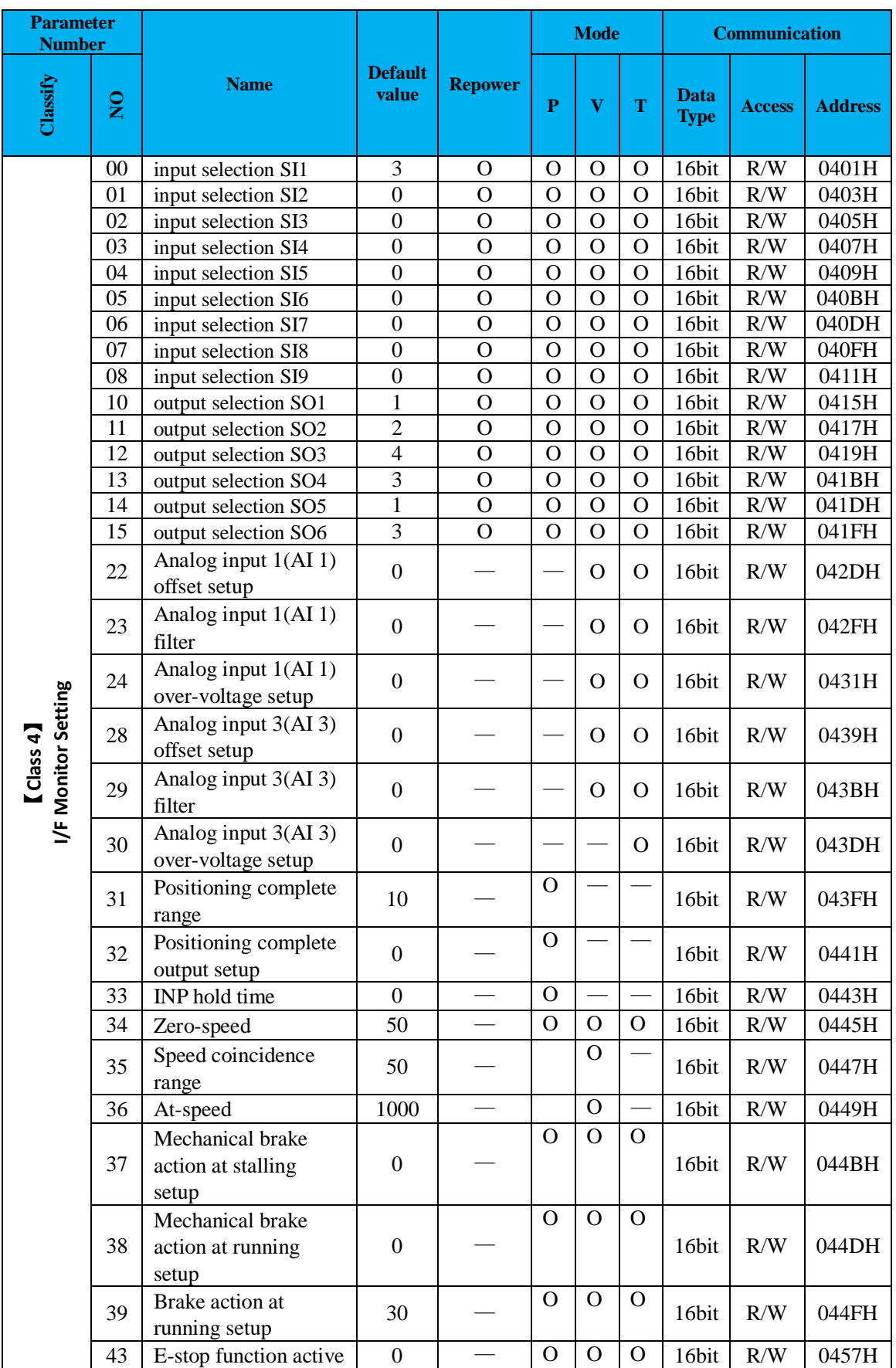

# **A** Leadshine

### User manual of ELP AC Servo

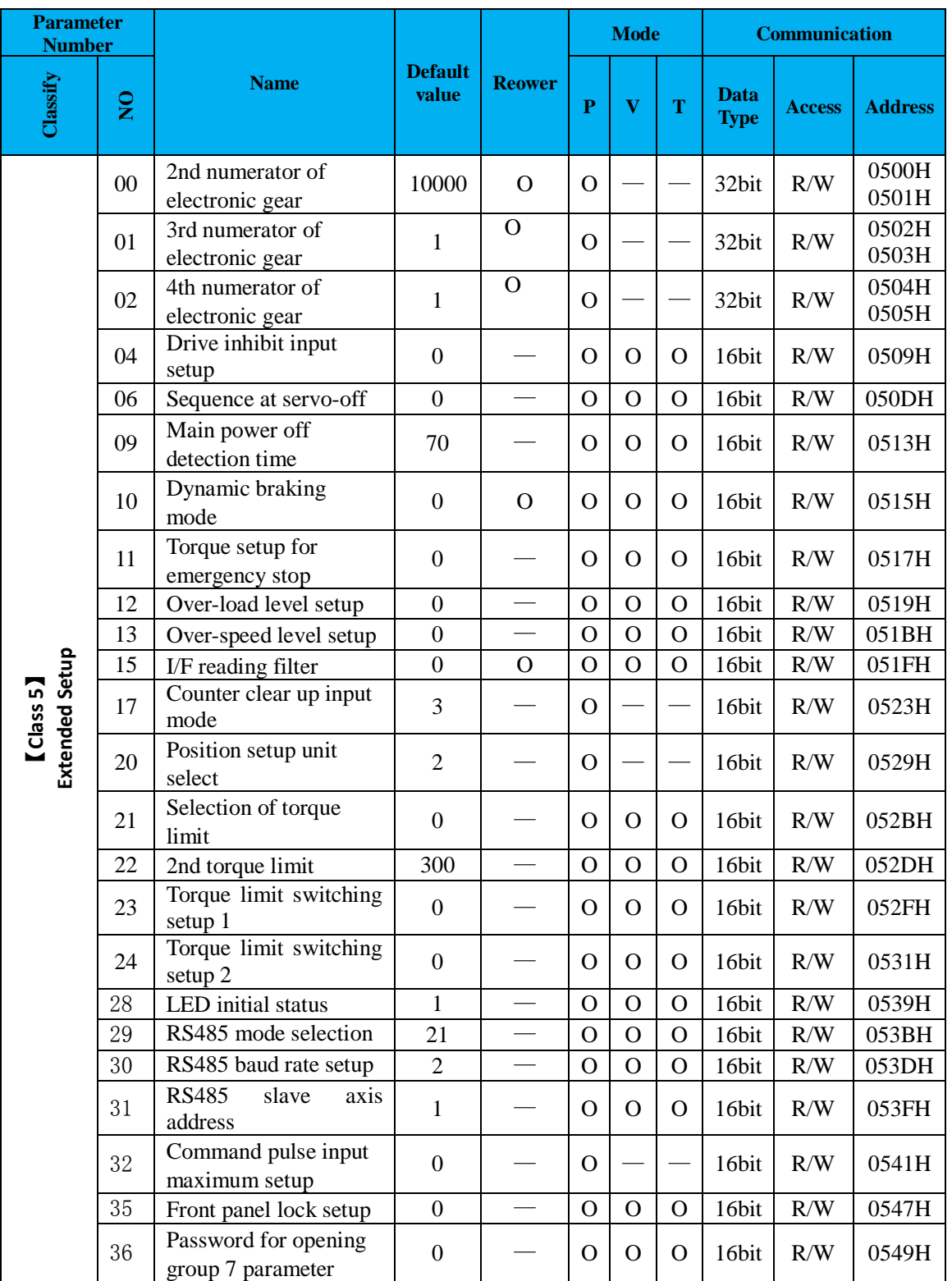

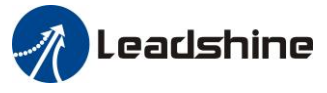

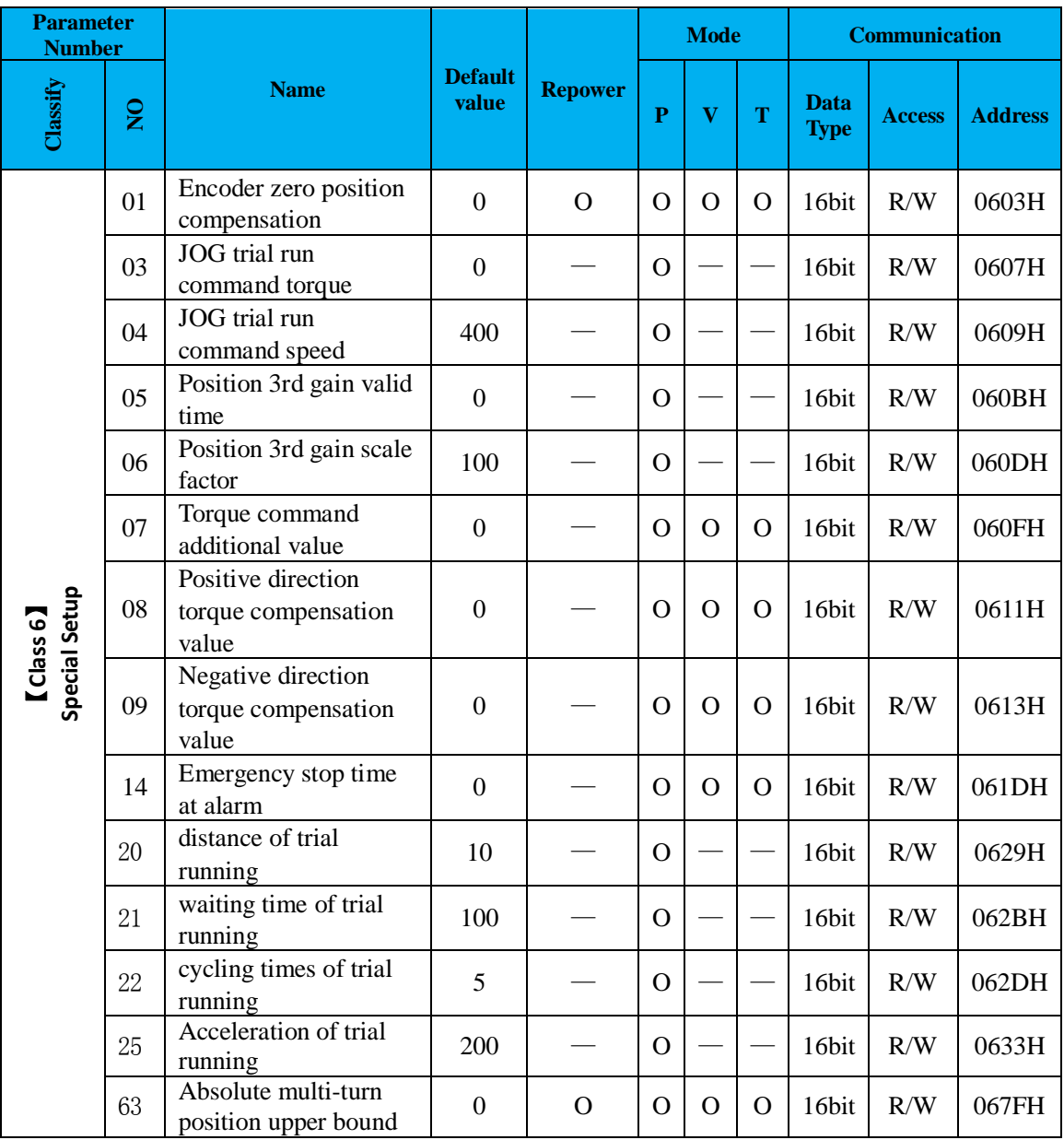

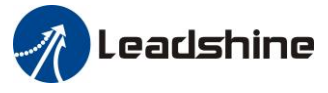

#### User manual of ELP AC Servo

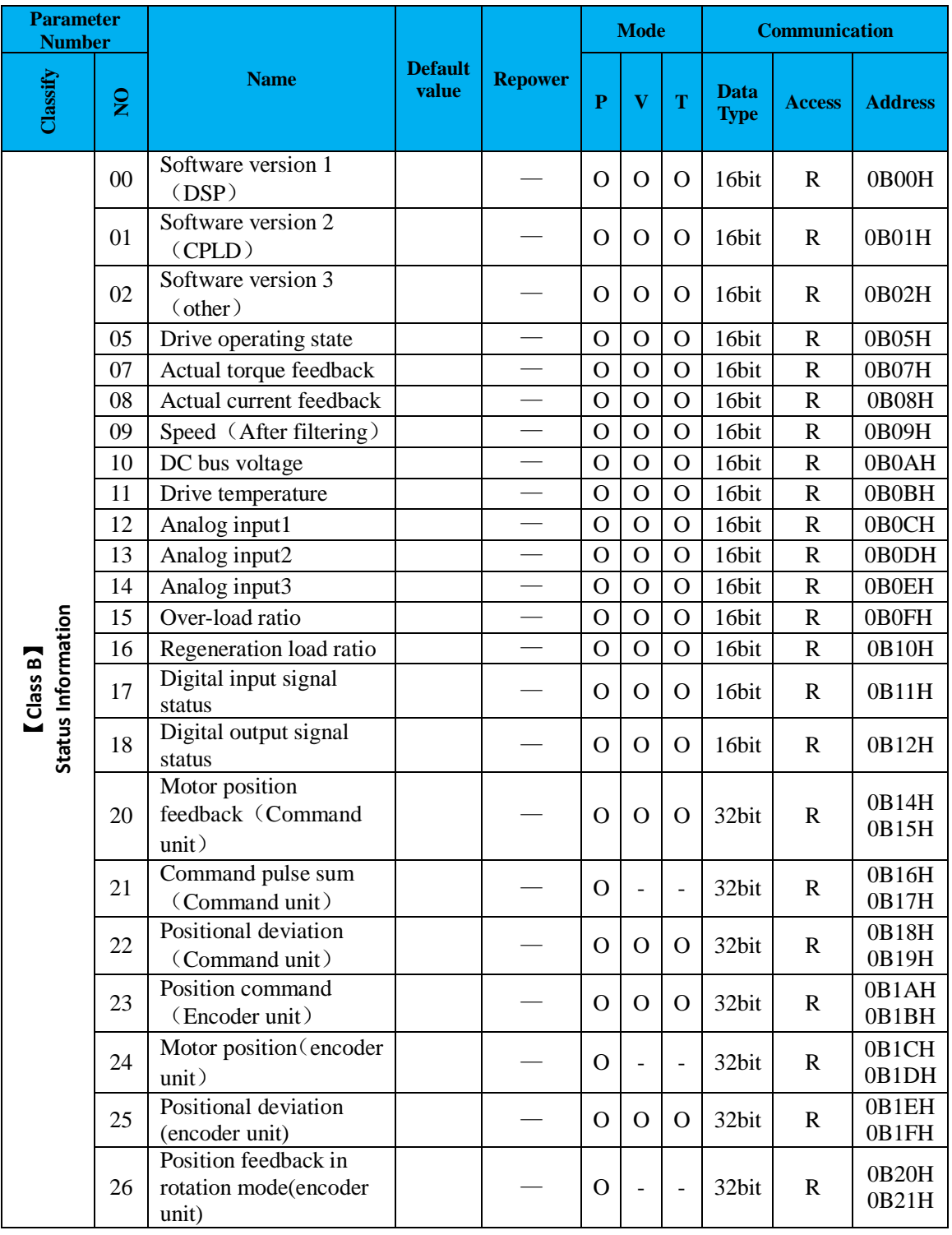

#### Note:

(1)The "O" in the repower bar indicates that the new value valid after repower, and the "-" indicates that the new value valid immediately;

(2) The "O" in the mode bar indicates this parameter related to this mode, " $-$ " indicates this parameter dose not related to this mode;

(3) 32bit data, high data before, low data after.
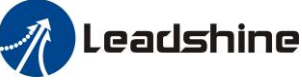

## *5.2 Parameter Function*

Here is the explanation of parameters ,you can check them or modify the value using software Protuner or the front panel of driver.

*Contact [tech@leadshine.com](mailto:tech@leadshine.com) if you need more technical service .*

## *5.2.1*【*Class 0*】*Basic Setting*

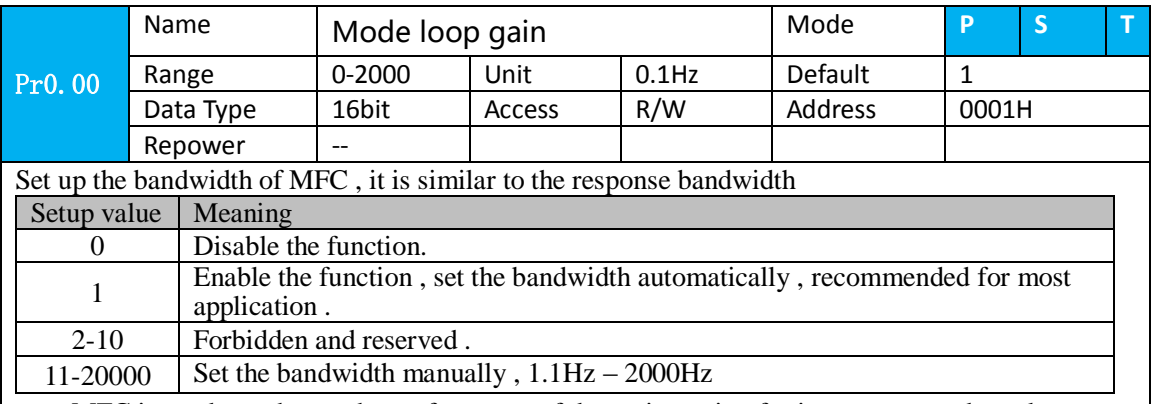

MFC is used to enhance the performance of dynamic tracing for input command , make positioning faster , cut down the tracking error , run more smooth and steady . It is very useful for multi-axis synchronous movement and interpolation, the performance will be better.

#### **The main way to use this function :**

- a. Choose the right control mode :  $Pr001 = 0$
- b. Set up the inertia of ratio : Pr004
- c. Set up the rigidity : Pr003
- d. Set up the Pr000 :
	- 1) If no multi-axis synchronous movement , set Pr000 as 1 or more than 10 ;
	- 2) If multi-axis synchronous movement needed , set Pr000 as the same for all the axes .
	- 3) If Pr000 is more than 10 , start with 100 , or 150 , 200 , 250 , …. .

#### **Caution:**

- 1. Set up the right control mode , the right inertia of ratio and rigidity firstly .
- 2. Don't change the value of Pr000 when the motor is running , otherwise vibration occurs

Set up a small value from the beginning if using it in manual mode , smaller value means running more smooth and steady , while bigger one means faster positioning

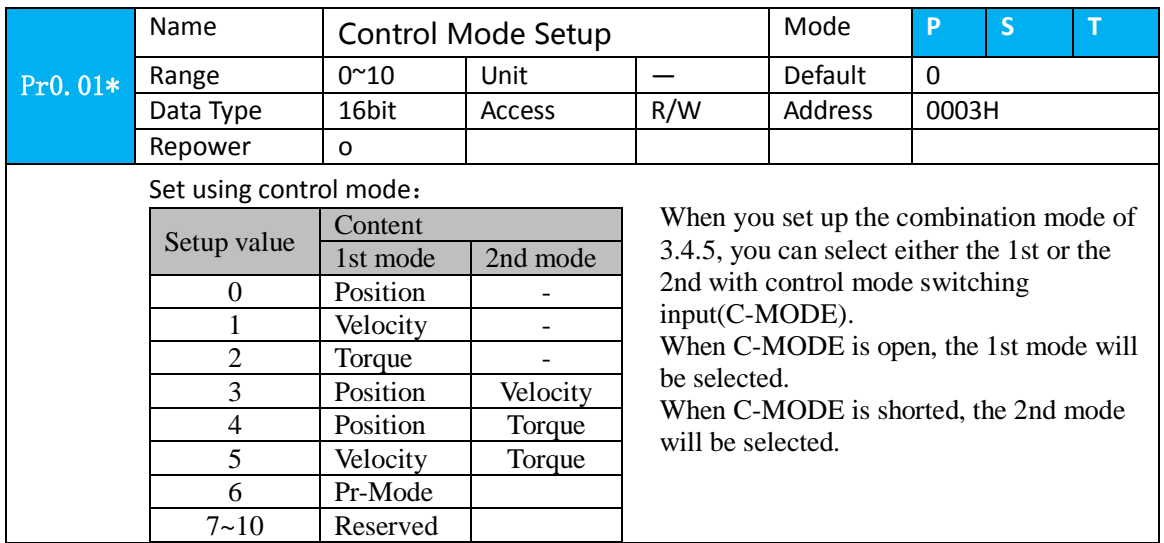

## **Leadshine**

#### User manual of ELP AC Servo

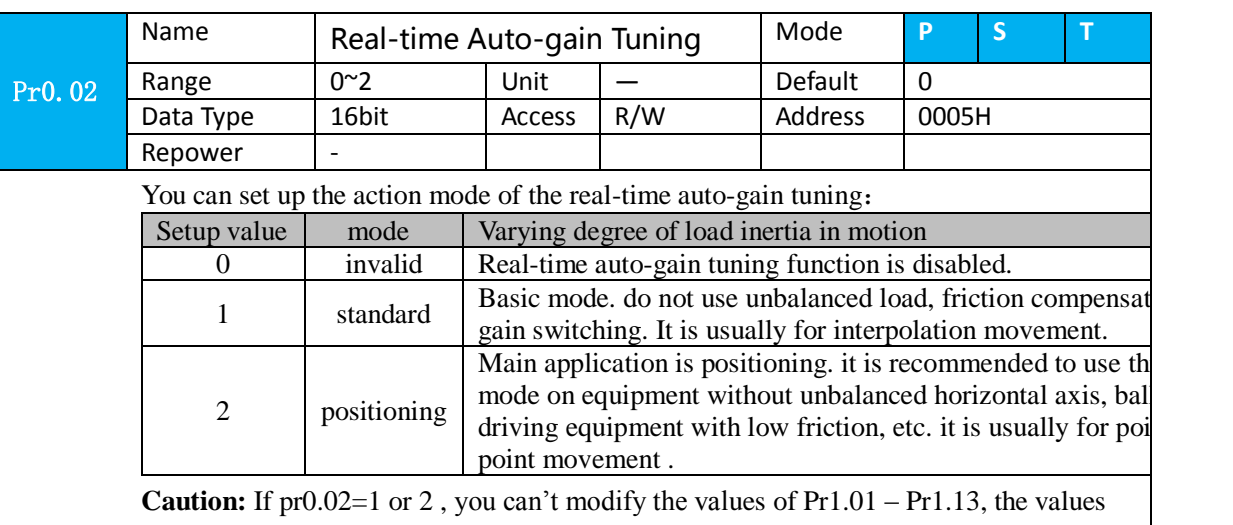

of them depend on the real-time auto-gain tuning ,all of them are set by the driver itself

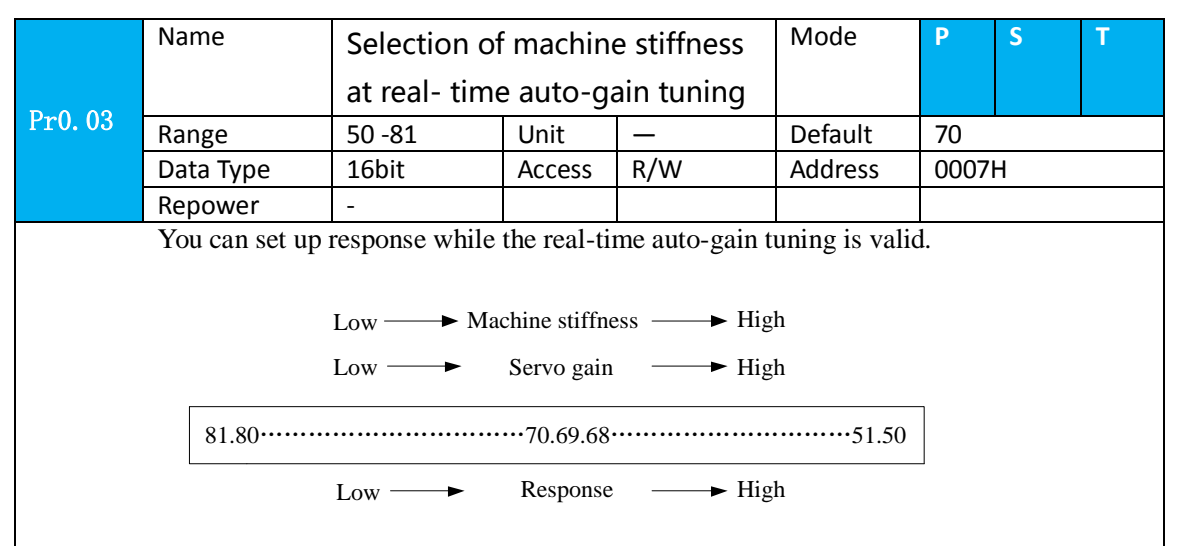

**Notice:** Lower the setup value, higher the velocity response and servo stiffness will be obtained. However, when decreasing the value, check the resulting operation to avoid oscillation or vibration. Control gain is updated while the motor is stopped. If the motor can't be stopped due to excessively low gain or continuous application of one-way direction command ,any change made to Pr0.03 is not used for update. If the changed stiffness setting is made valid after the motor stopped, abnormal sound or oscillation will be generated. To prevent this problem, stop the motor after changing the stiffness setting and check that the changed setting is enabled.

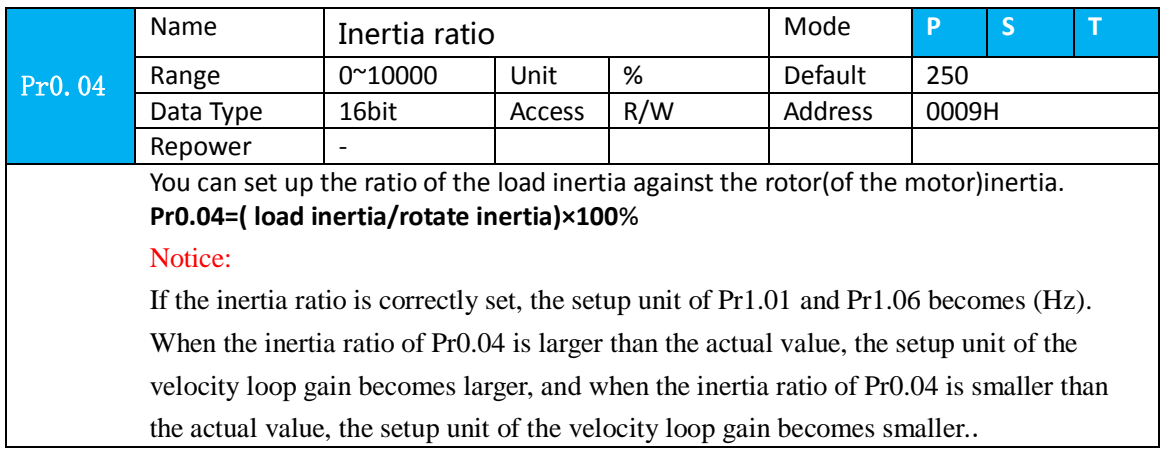

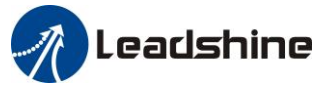

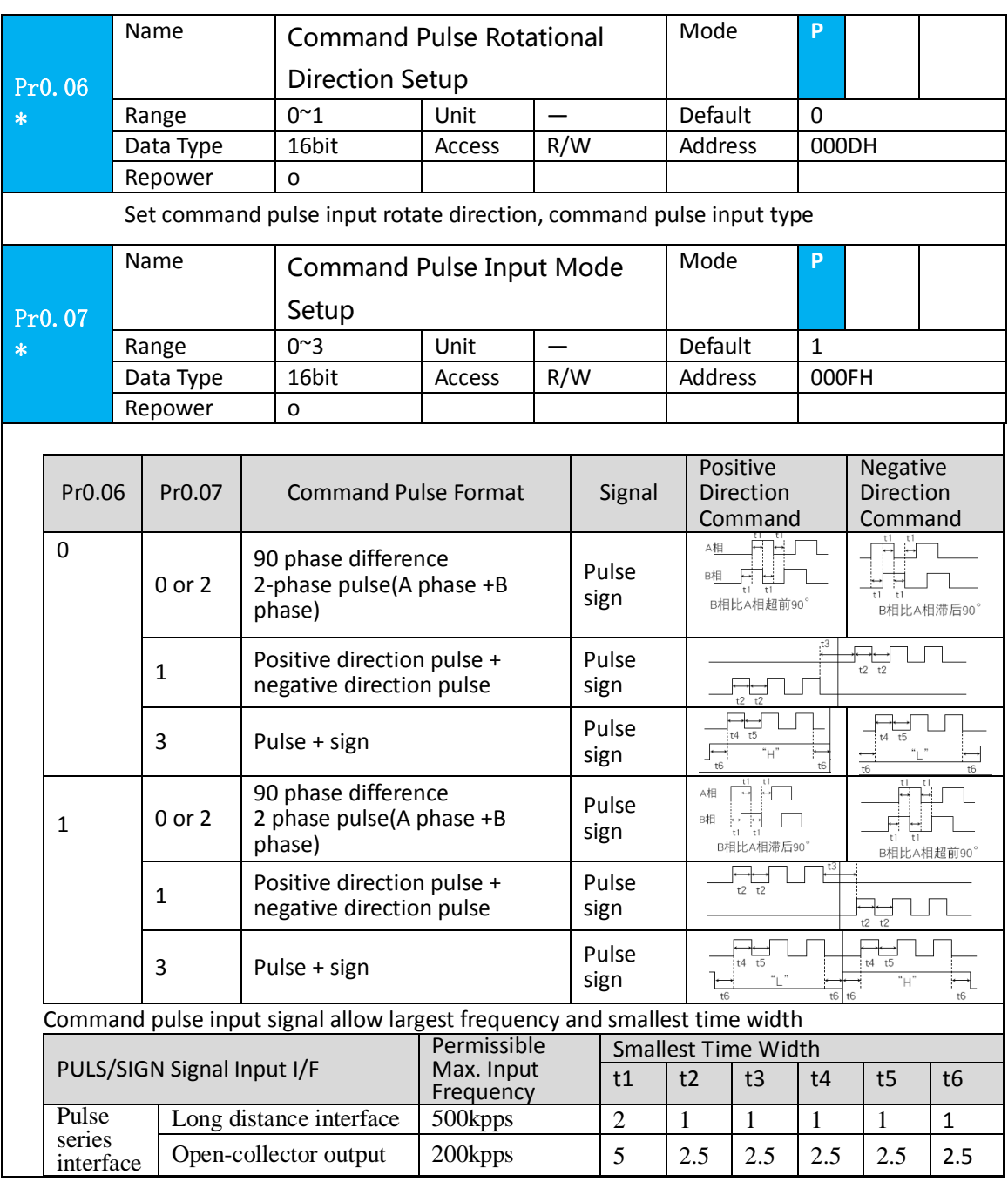

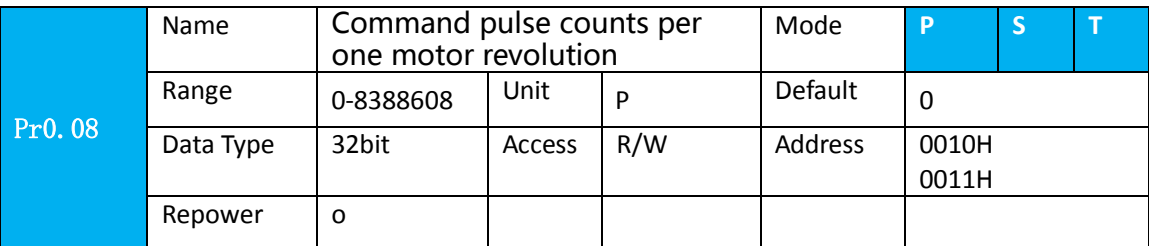

Set the command pulse that causes single turn of the motor shaft.

1) If  $Pr008 \neq 0$ , the actual turns = pulse number /  $Pr008$ 

2) If Pr008 = 0, Pr0.09 1<sup>st</sup> numerator of electronic gear and Pr0.10 Denominator of electronic Gear become valid.

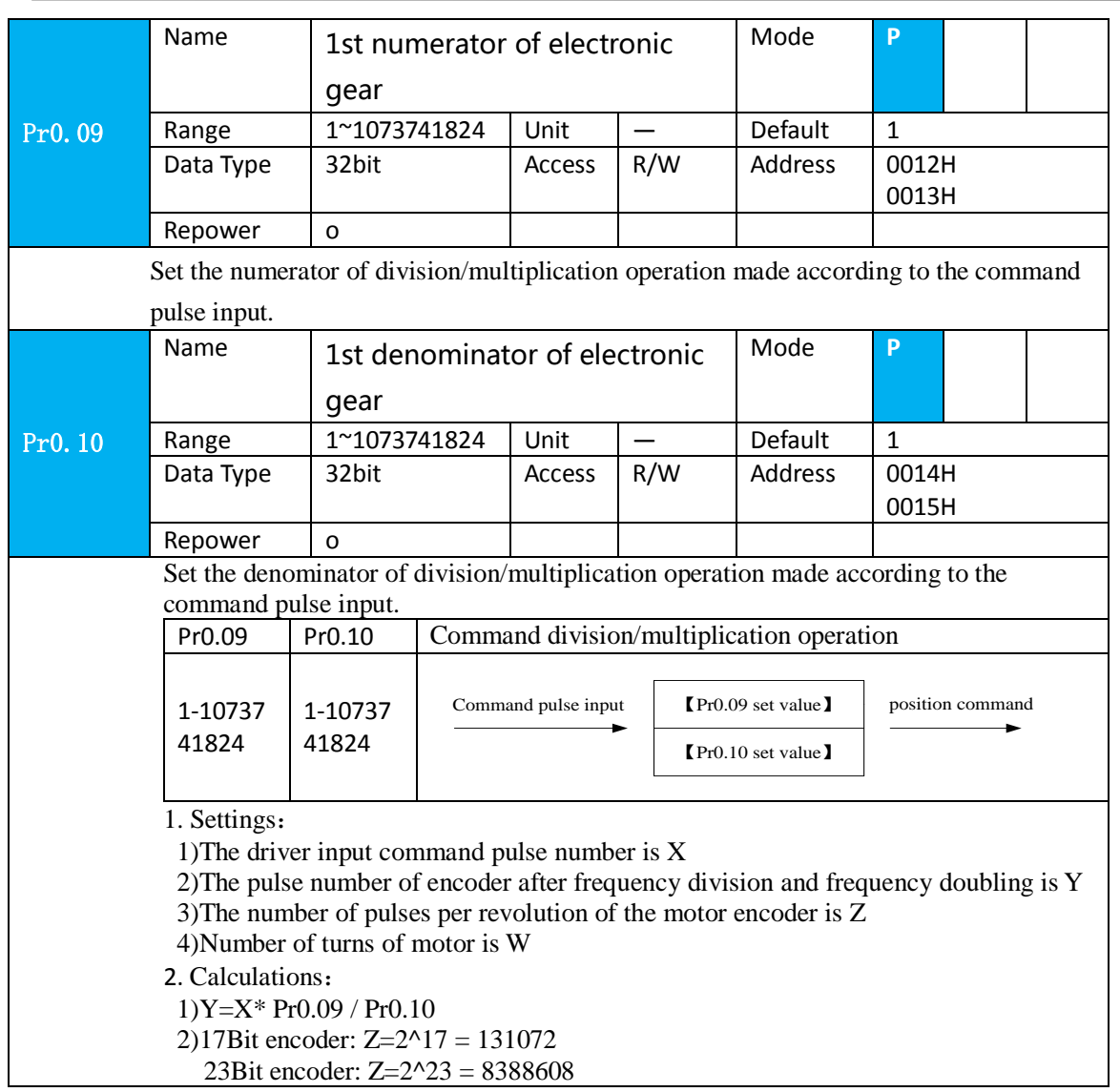

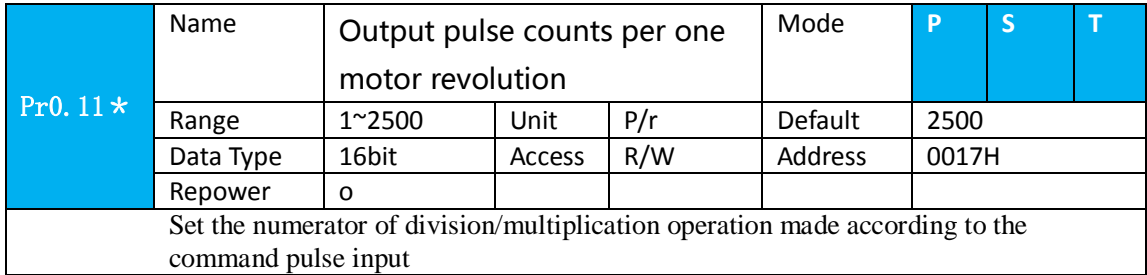

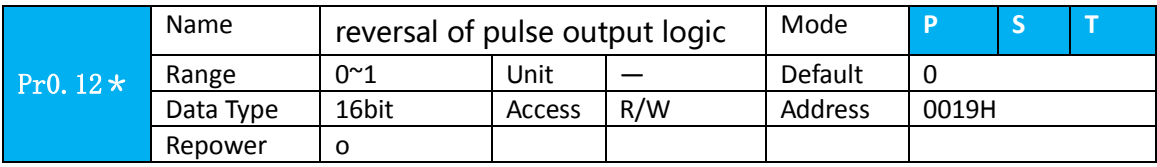

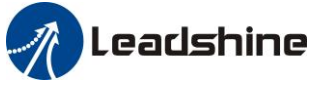

You can set up the B phase logic and the output source of the pulse output. With this parameter, you can reverse the phase relation between the A-phase pulse and B-phase pulse by reversing the B-phase logic.

#### **< reversal of pulse output logic >**

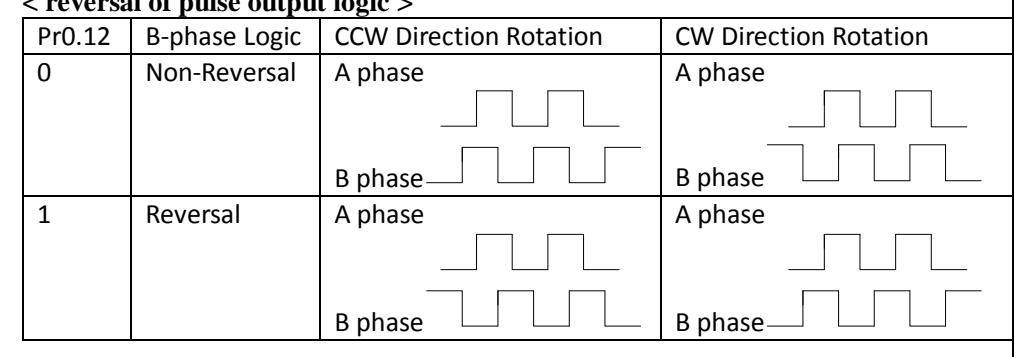

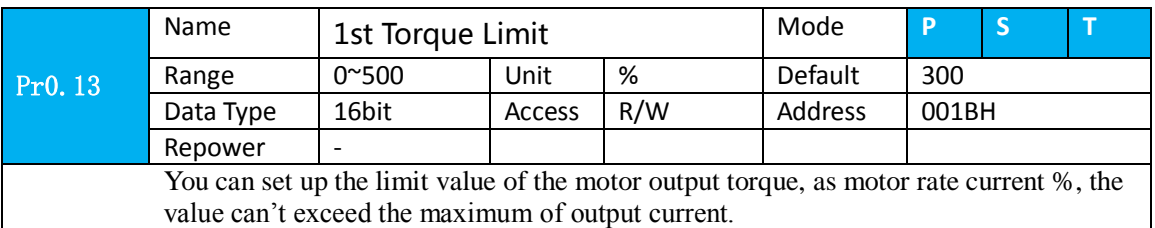

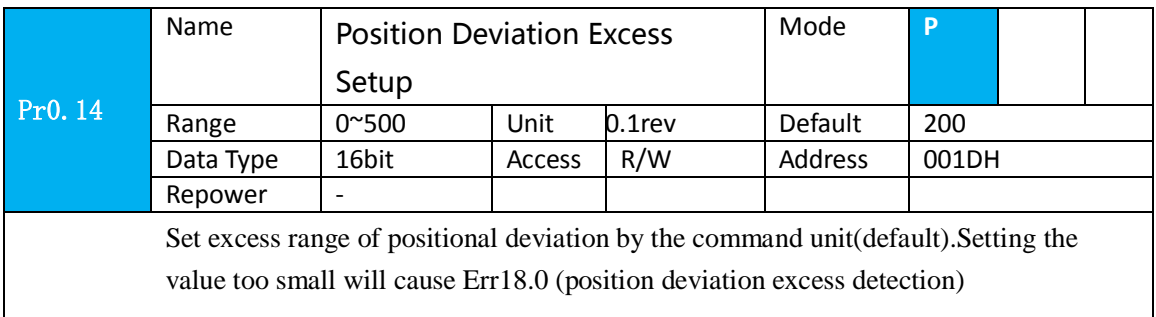

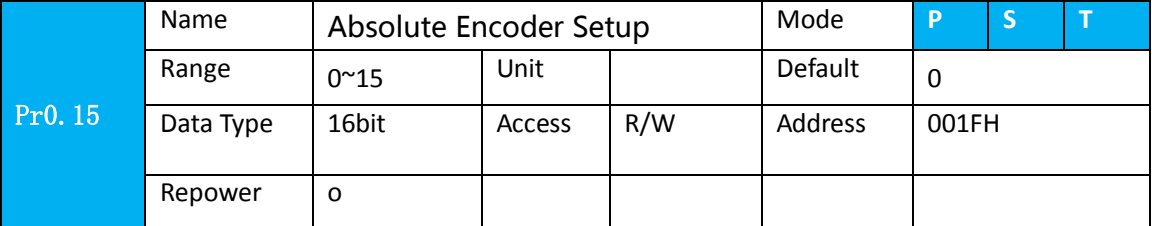

How to use:

**0: Incremental position mode**:

The encoder is used as a incremental encoder, and the position retentive at power failure is not supported.

**1: Absolute position linear mode**:

The encoder is used as an absolute encoder, and the position retentive at power failure is supported..

It is applicable to the scenario where the travel range of device load is fixed and the encoder multi-turn data dose not overflow.

**2: Absolute position rotation mode**:

The encoder is used as an absolute encoder, and the position retentive at power failure is supported..

It is mainly applicable to the scenario where the load travel range is not limited and the number of motor single-direction revolution is less than  $0 \sim (Pr6.63+1)$ 

**5: Clean multi-turn alarm**, and open multi-turn absolute function.

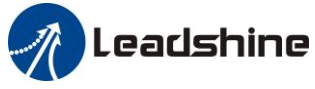

It will become 1 when normal clearance, if it's still 5 after 3seconds, please deal with according to 153 alarm processing.

**9: Clear multi-turn position and reset multi-turn alar**m, open multi-turn absolute function. It will become 1 when normal clearance, if it's still 9 after 3seconds, please deal with according to 153 alarm processing. Please remember to do mechanical homing.

Notes: Set to 9 after homing process finished and servo disabled., ,valid after repower.

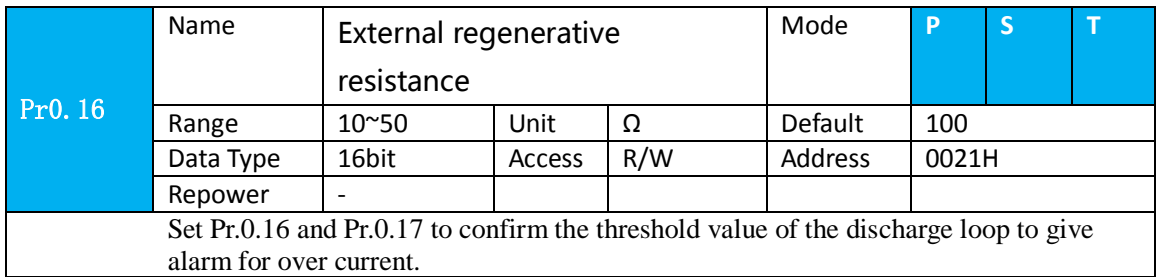

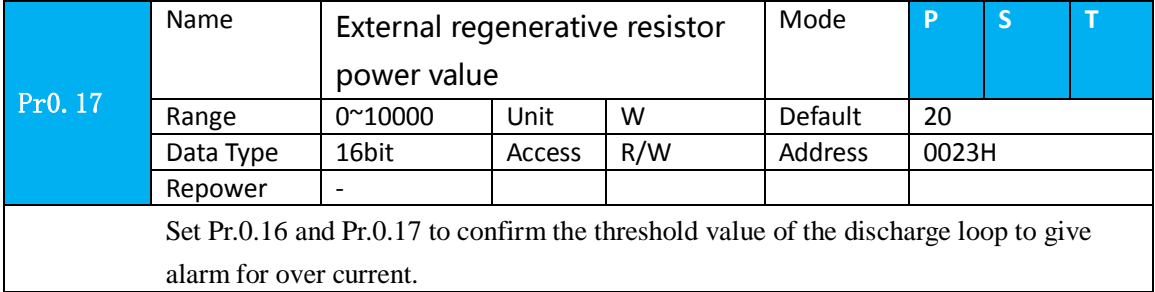

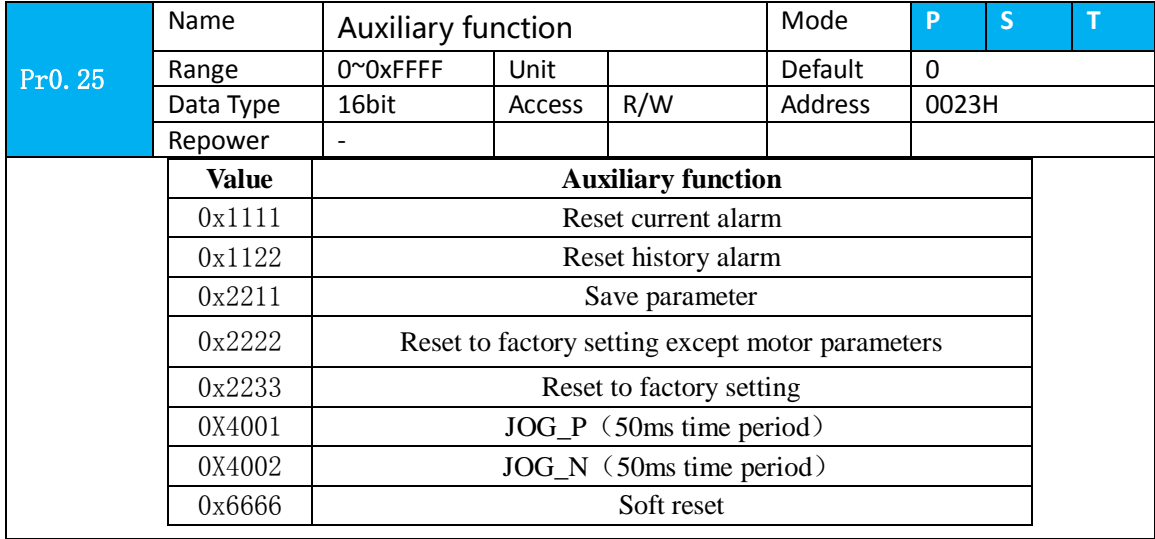

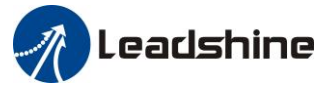

## *5.2.2*【*Class 1*】*Gain Adjust*

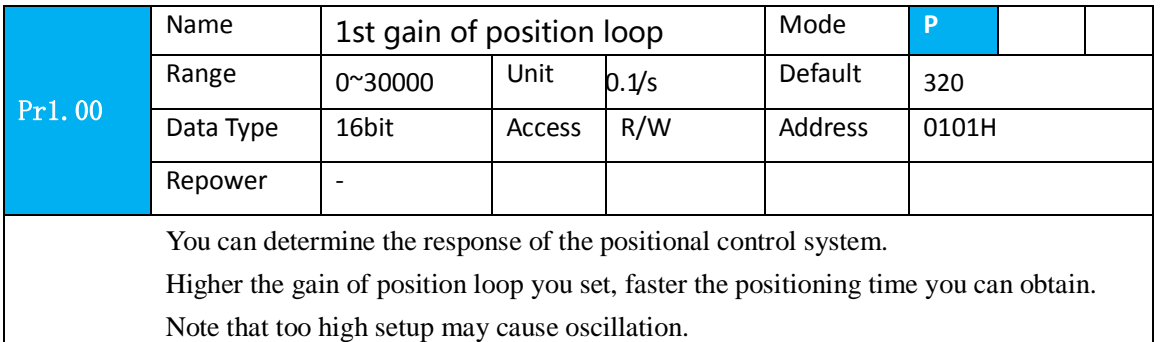

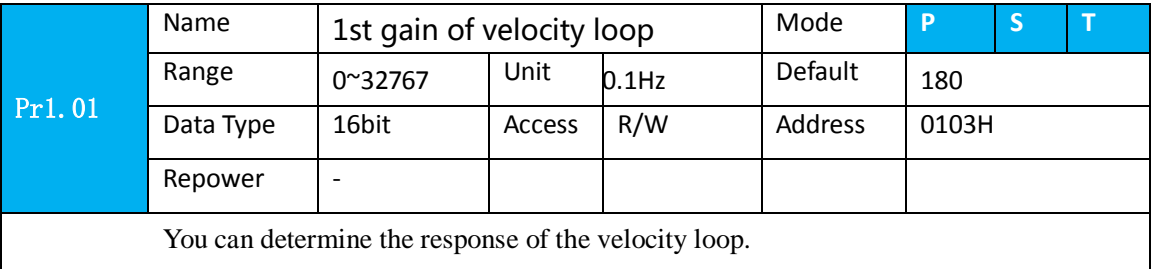

In order to increase the response of overall servo system by setting high position loop gain, you need higher setup of this velocity loop gain as well. However, too high setup may cause oscillation.

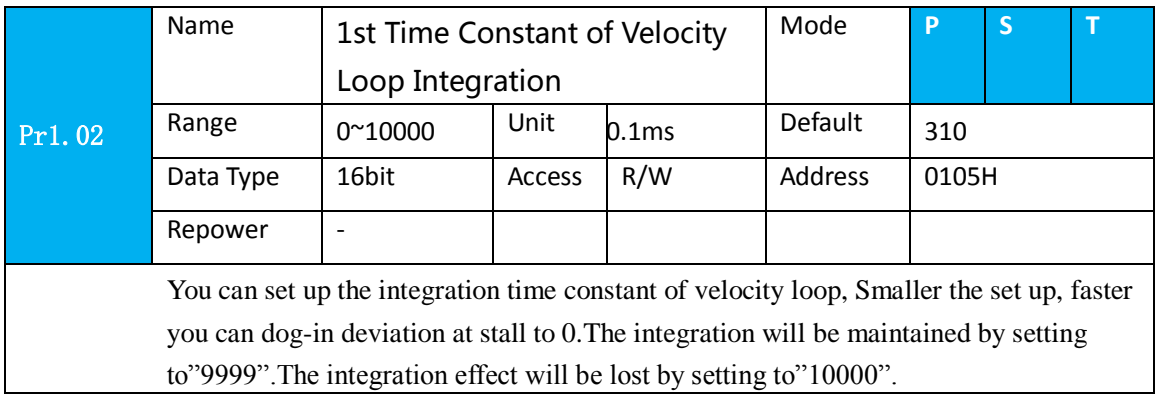

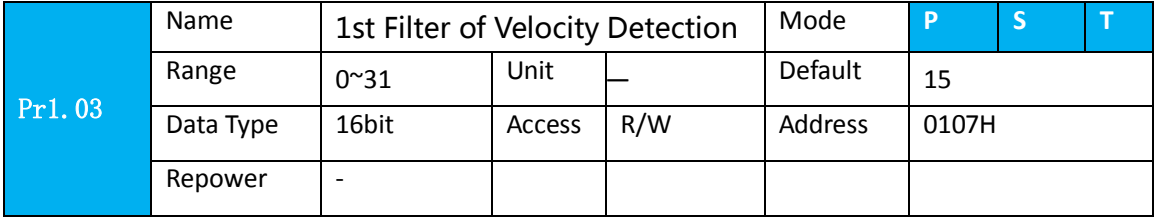

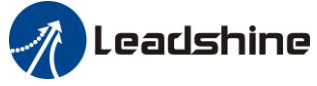

You can set up the time constant of the low pass filter (LPF) after the speed detection, in 32 steps (0 to 31).Higher the setup, larger the time constant you can obtain so that you can decrease the motor noise, however, response becomes slow.

 You can set the filter parameters through the loop gain, referring to the following table:

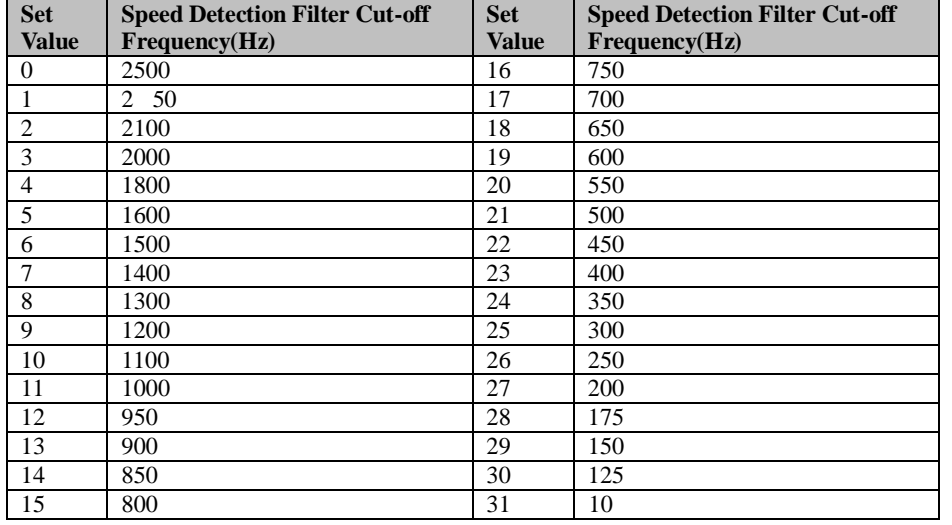

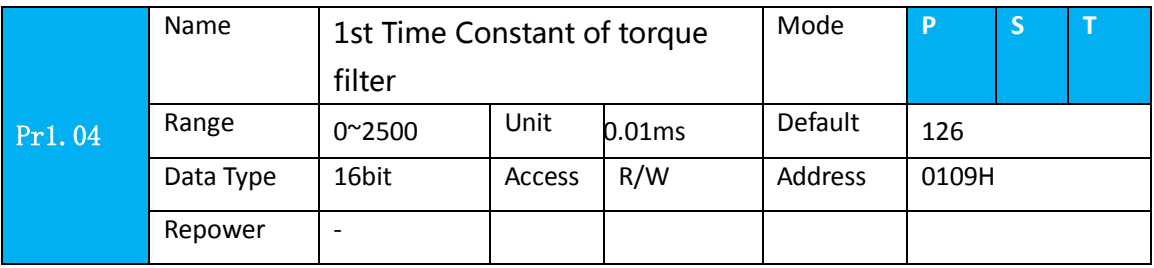

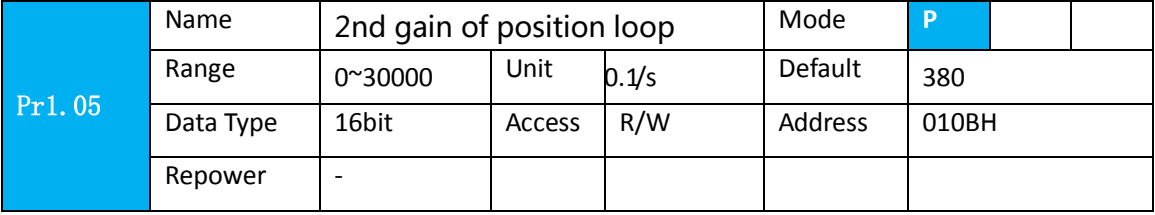

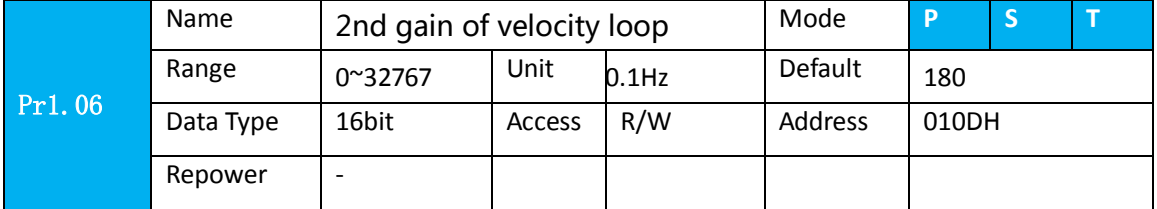

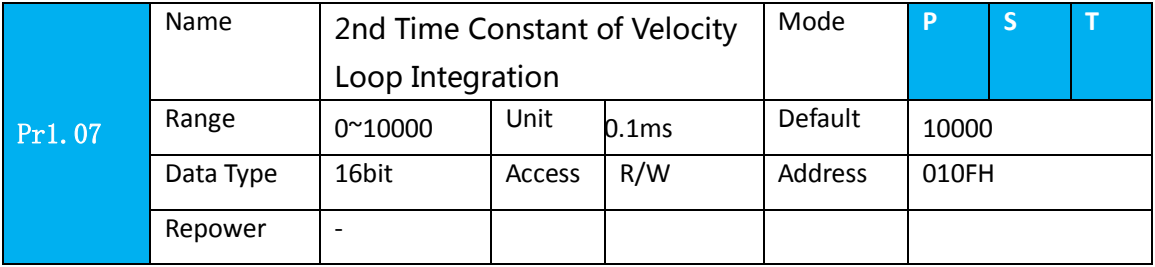

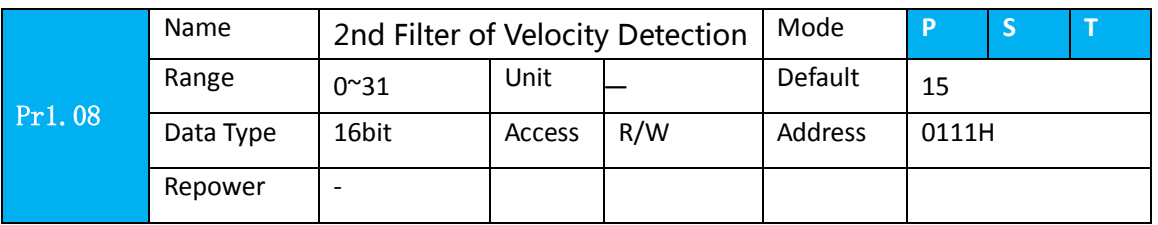

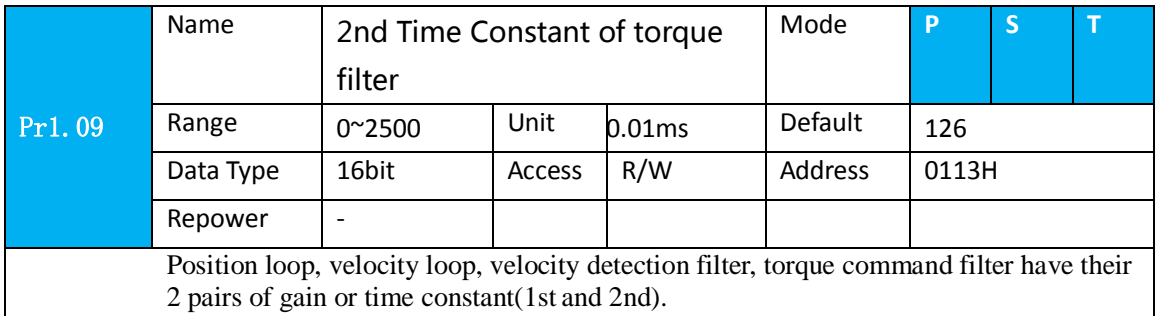

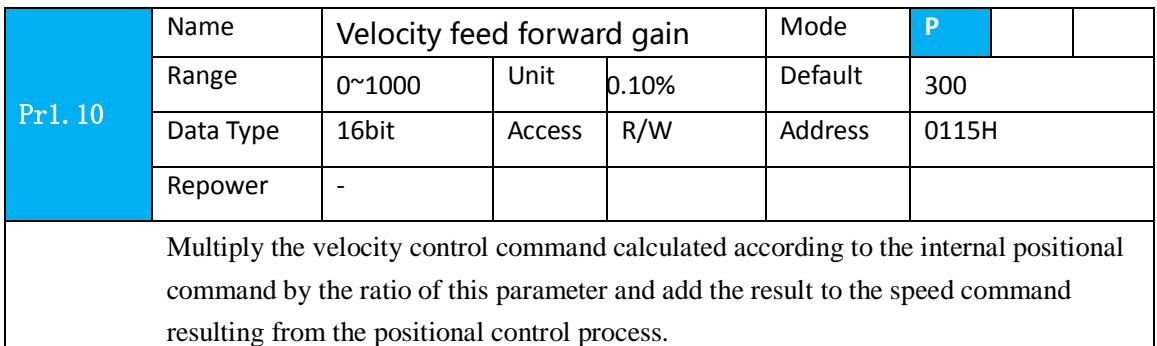

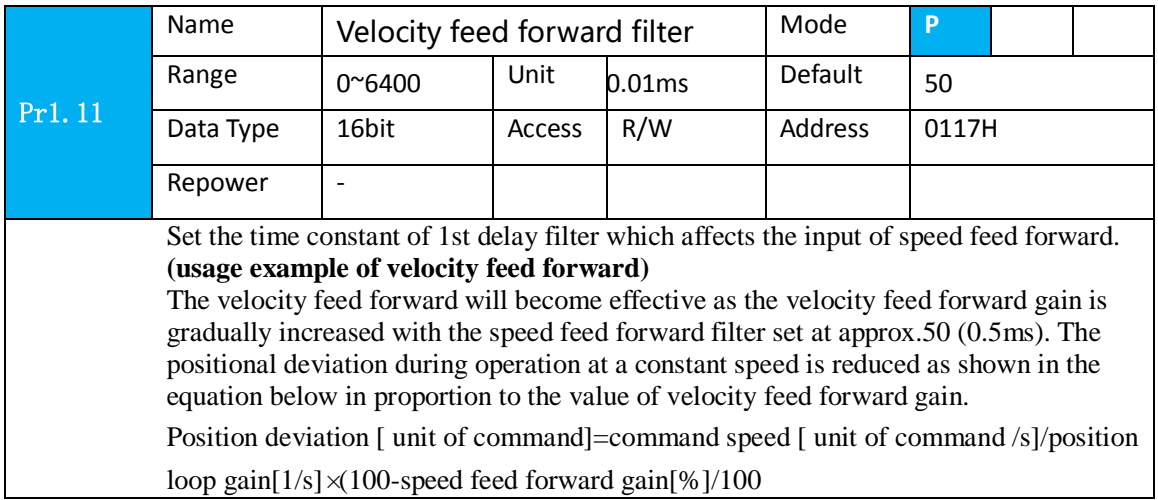

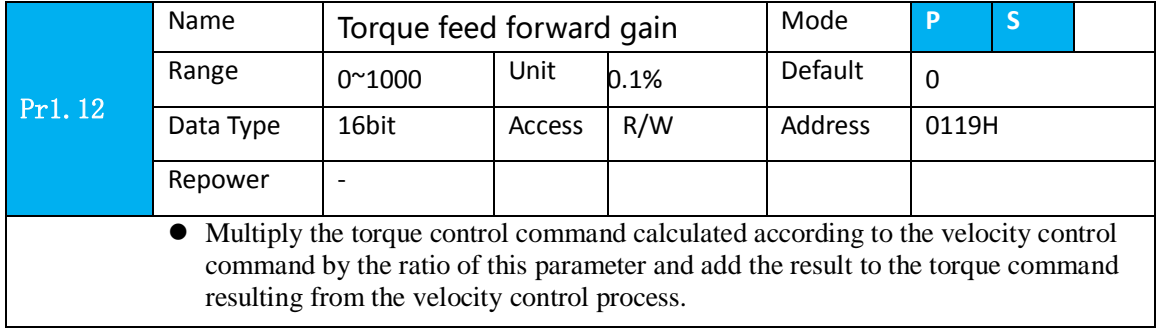

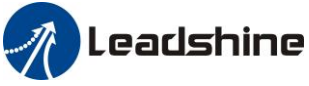

- To use torque feed forward, correctly set ratio of inertia. Set the inertia ratio that can be calculated from the machine specification to Pr0.04 inertia ratio.
- Positional deviation at a constant acceleration/deceleration can be minimized close to 0 by increasing the torque forward gain .this means that positional deviation can be maintained at near 0 over entire operation range while driving in trapezoidal speed pattern under ideal condition where disturbance torque is not active.

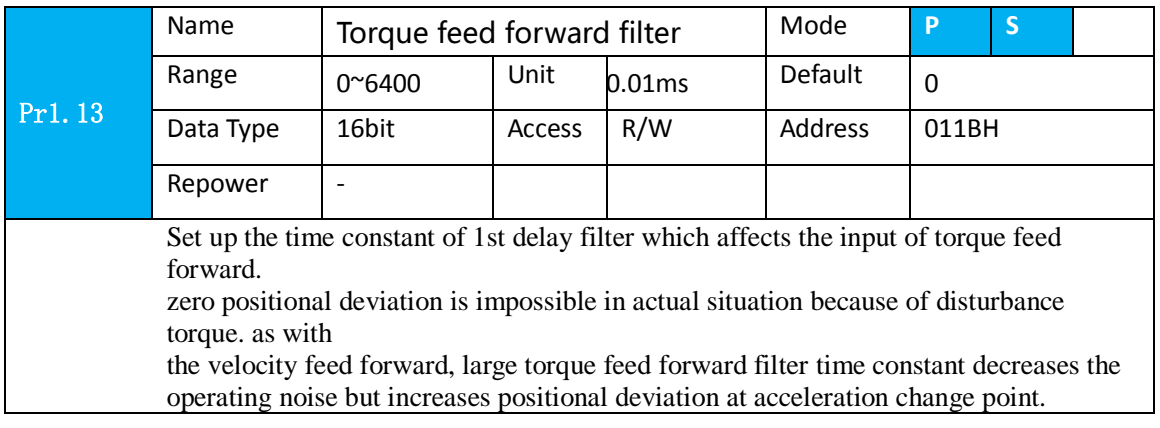

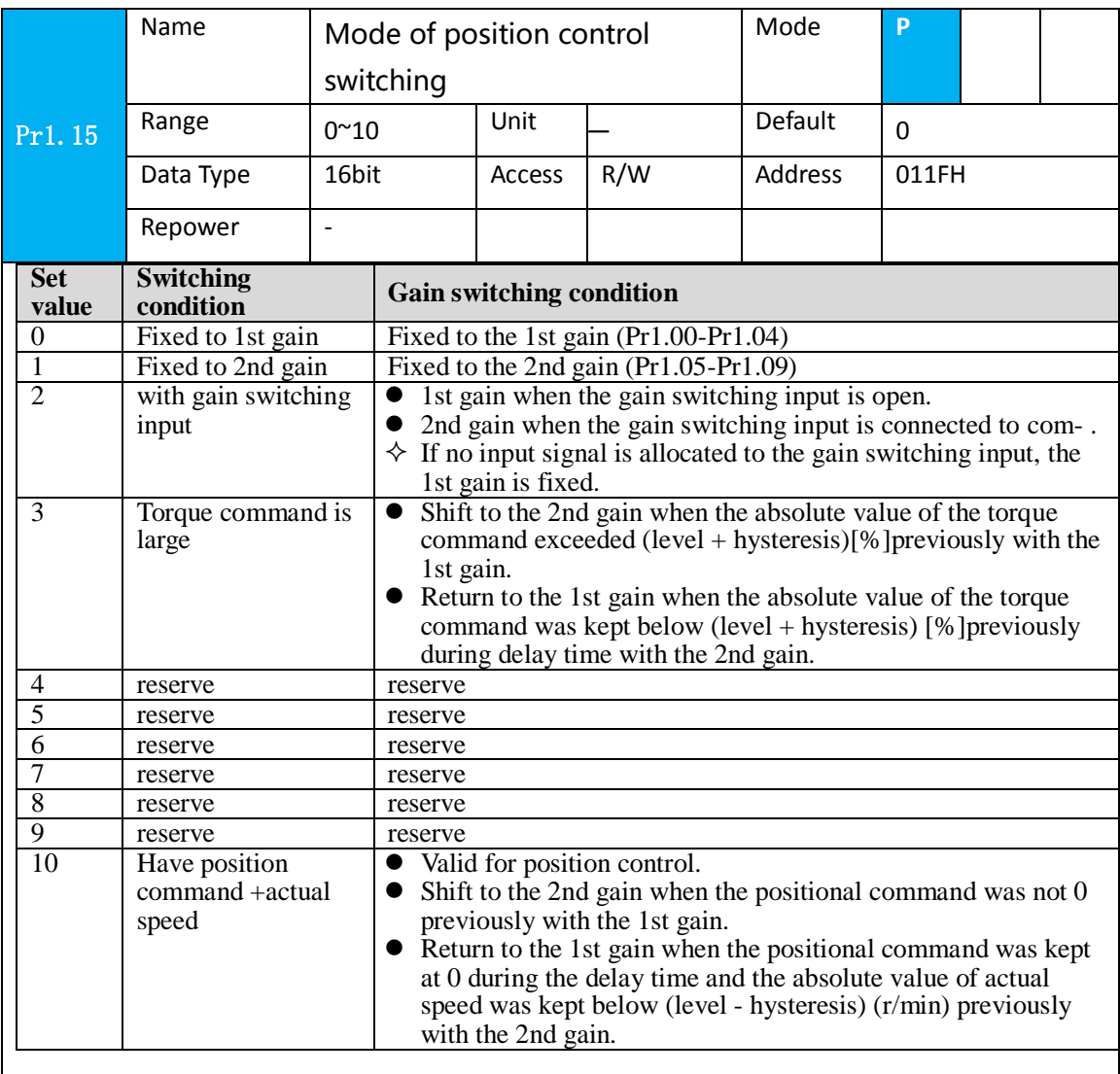

## **Leadshine**

#### User manual of ELP AC Servo

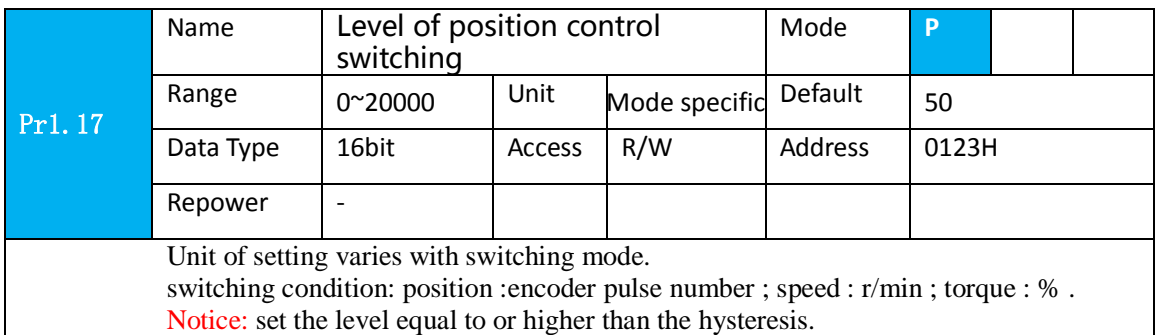

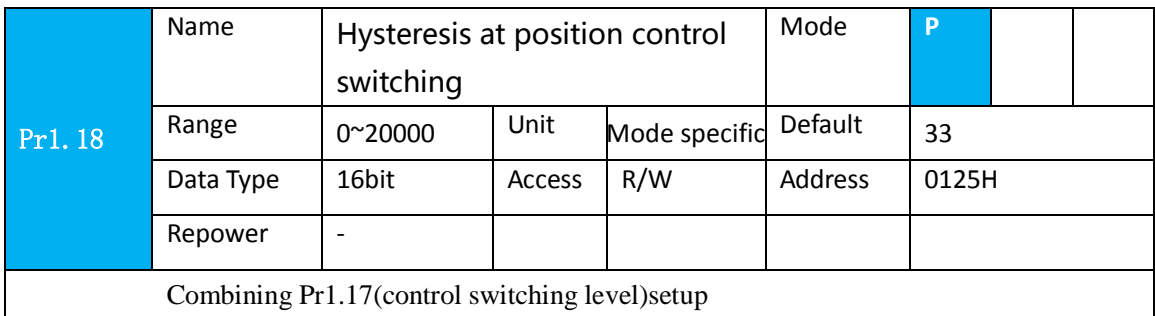

Notice: when level< hysteresis, the hysteresis is internally adjusted so that it is equal to level.

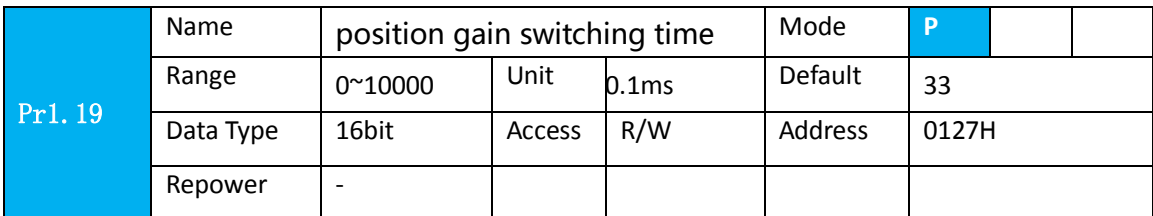

For position controlling: if the difference between 1st gain and 2nd gain is large, the increasing rate of position loop gain can be limited by this parameter.

**<Position gain switching time>**

Notice: when using position control, position loop gain rapidly changes, causing torque change and vibration. By adjusting Pr1.19 position gain switching time, increasing rate of the position loop gain can be decreased and variation level can be reduced.

Example: 1st (pr1.00) <-> 2nd (Pr1.05)

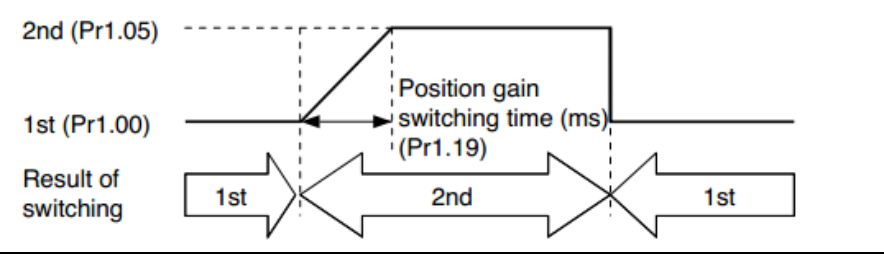

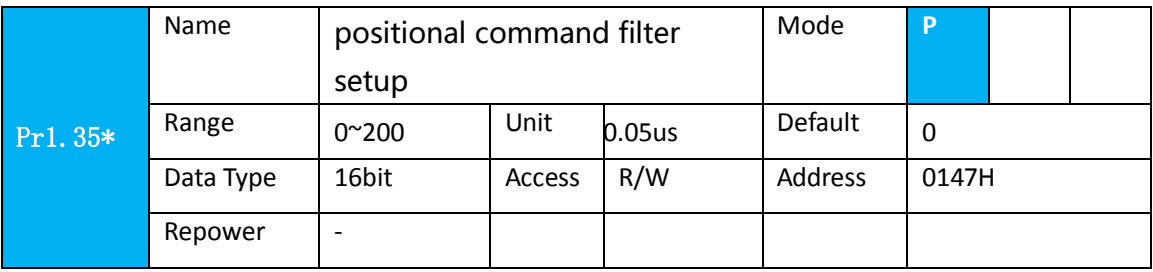

www.leadshine.com 47

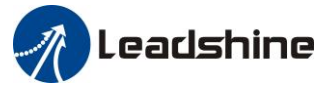

Do filtering for positional command pulse, eliminate the interference of the narrow pulse, over-large setup will influence the input of high frequency positional command pulse, and make more time-delayed.

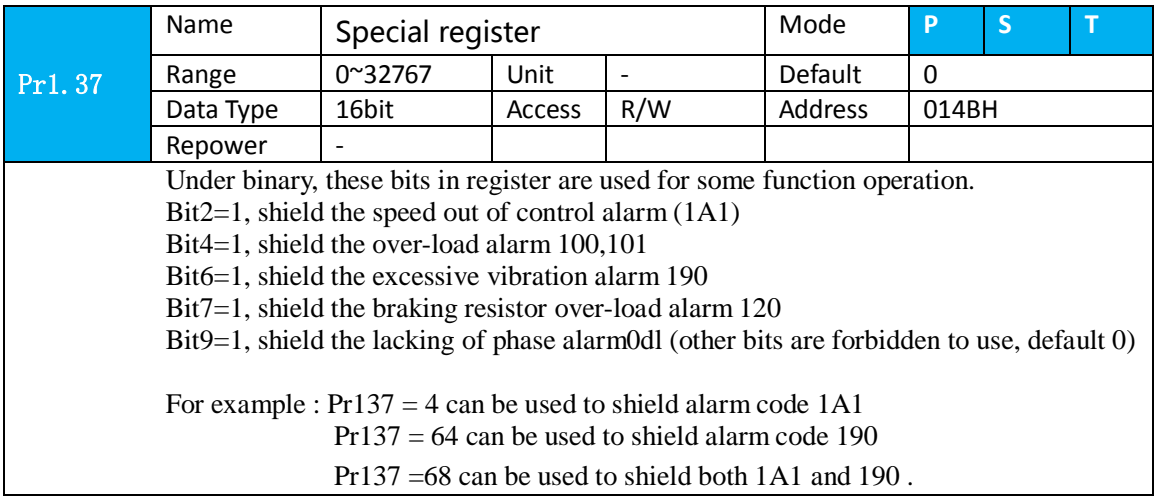

## *5.2.3*【*Class 2*】*Vibration Suppression*

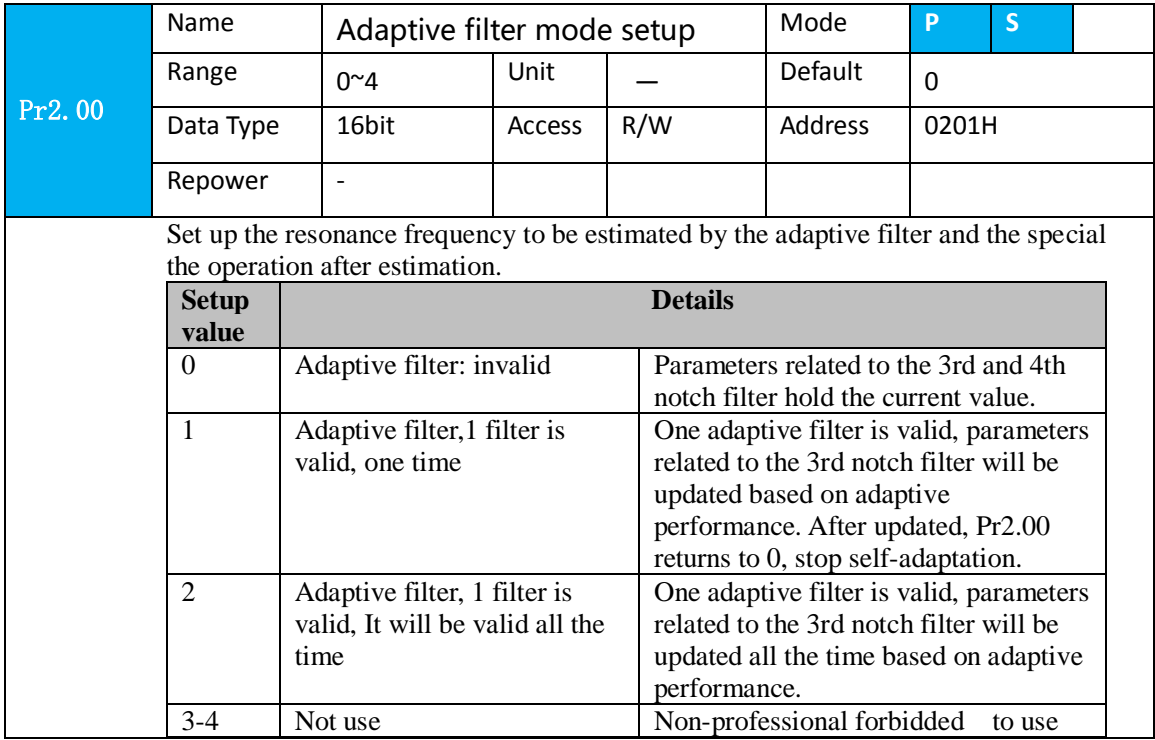

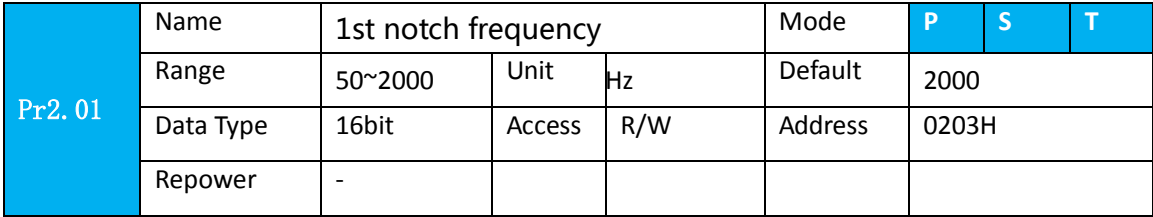

## **Leadshine**

### User manual of ELP AC Servo

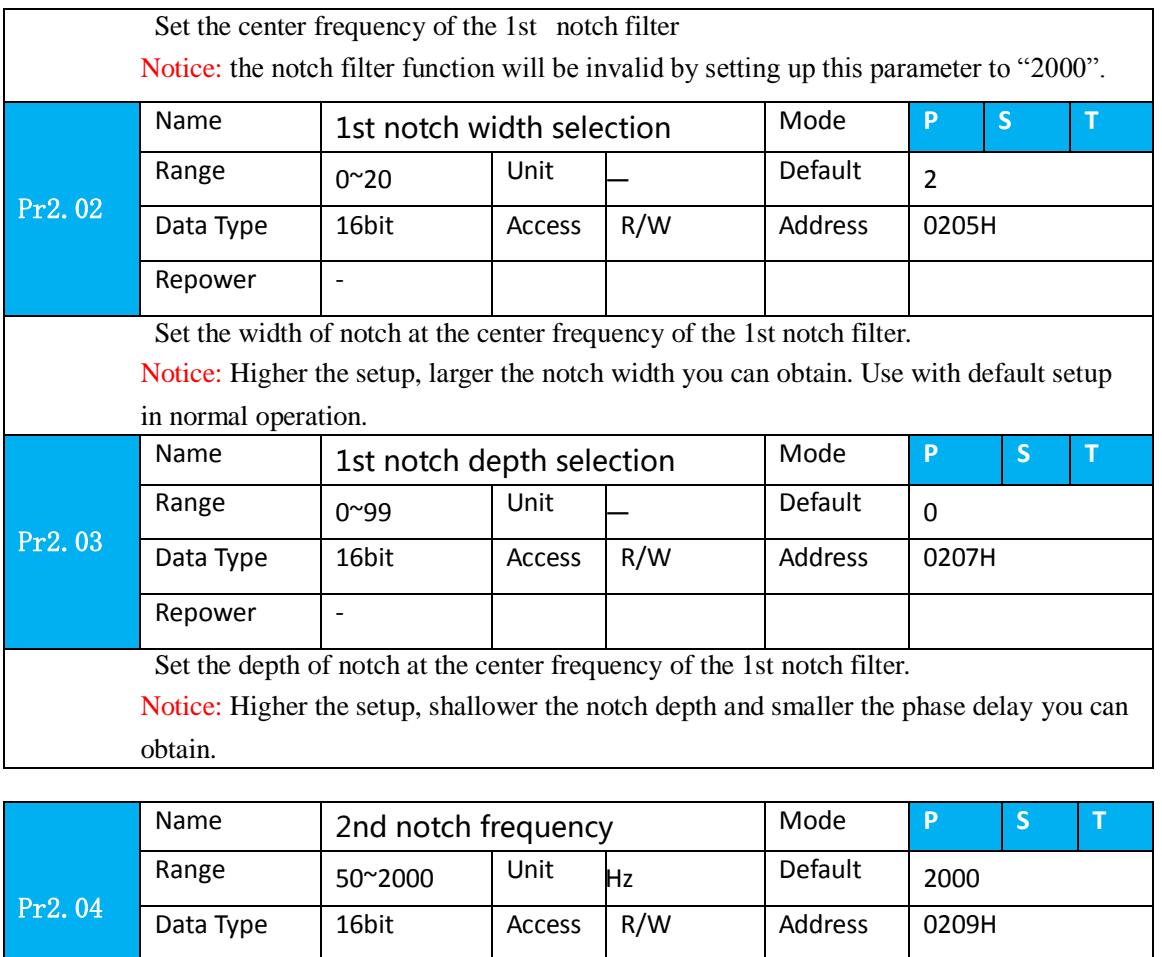

Set the center frequency of the 2nd notch filter

 $Repower$  -

Notice: the notch filter function will be invalid by setting up this parameter to "2000".

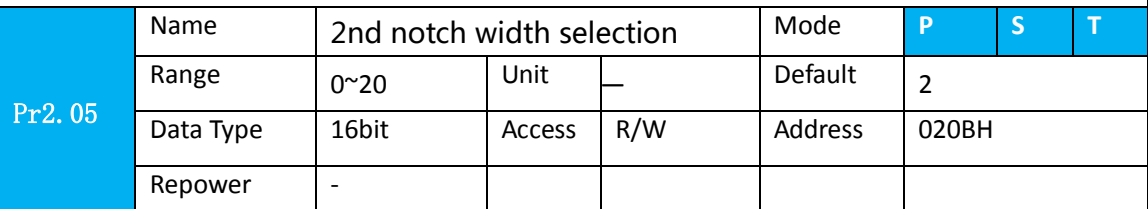

Set the width of notch at the center frequency of the 2nd notch filter.

Notice: Higher the setup, larger the notch width you can obtain. Use with default setup in normal operation.

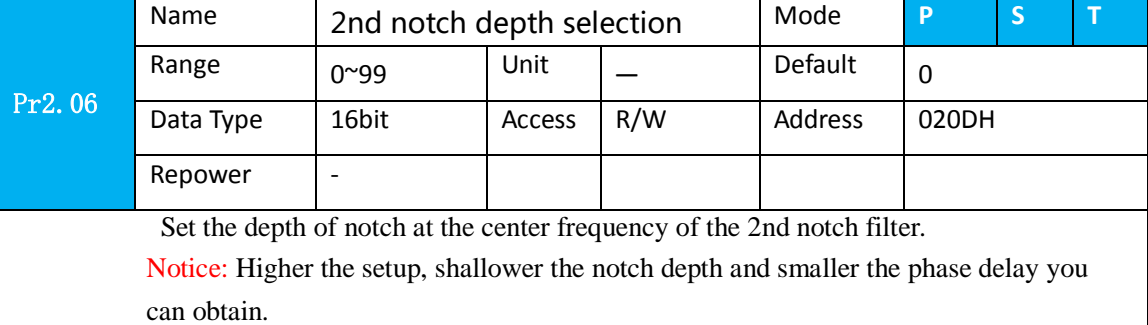

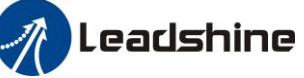

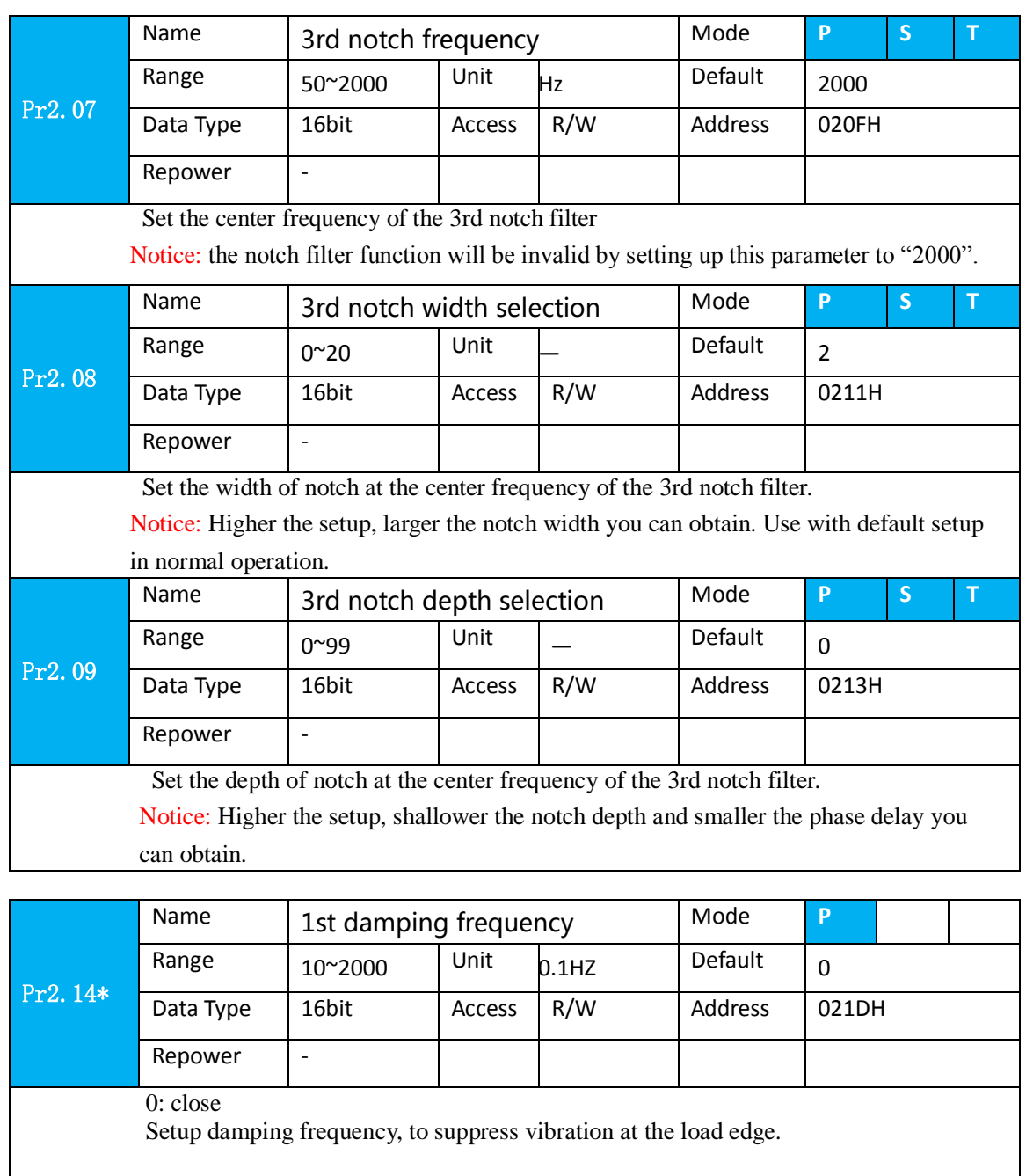

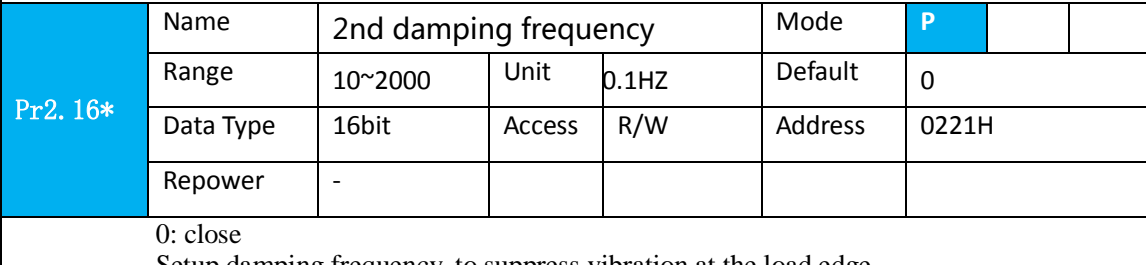

Setup damping frequency, to suppress vibration at the load edge

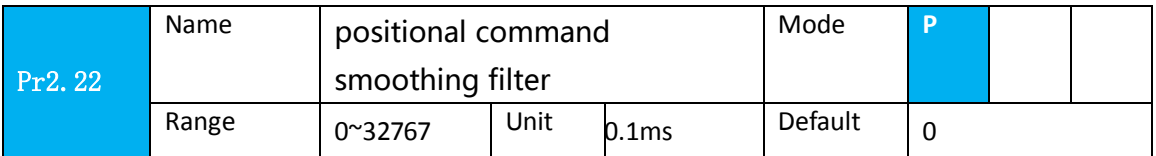

## Leadshine

#### User manual of ELP AC Servo

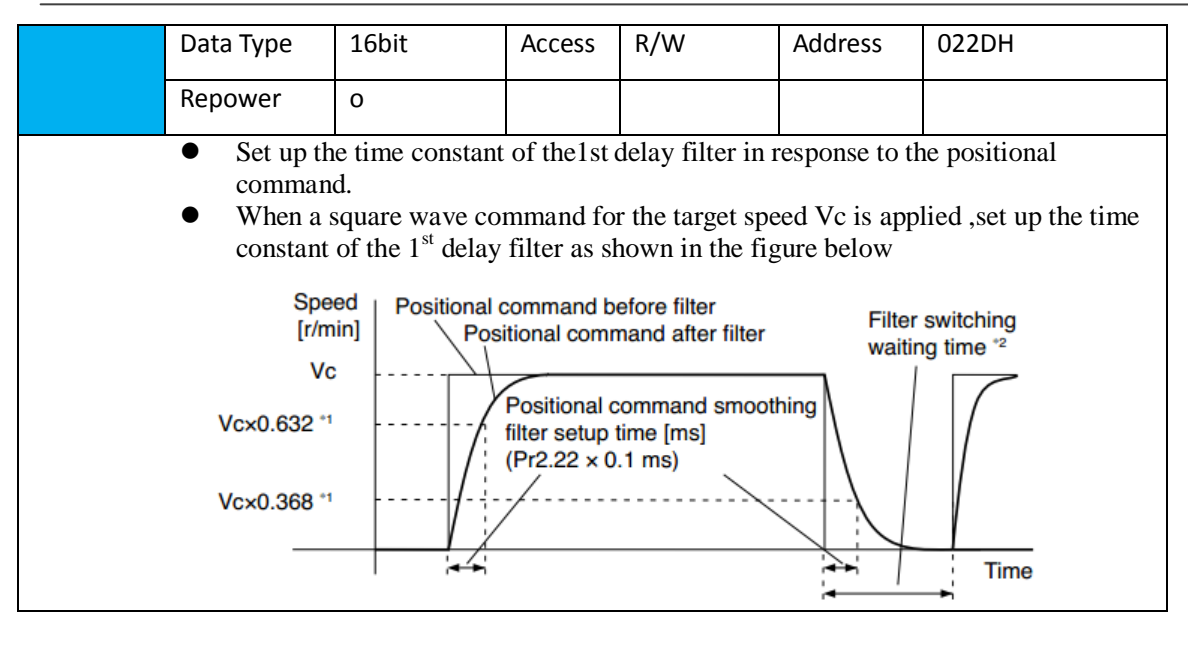

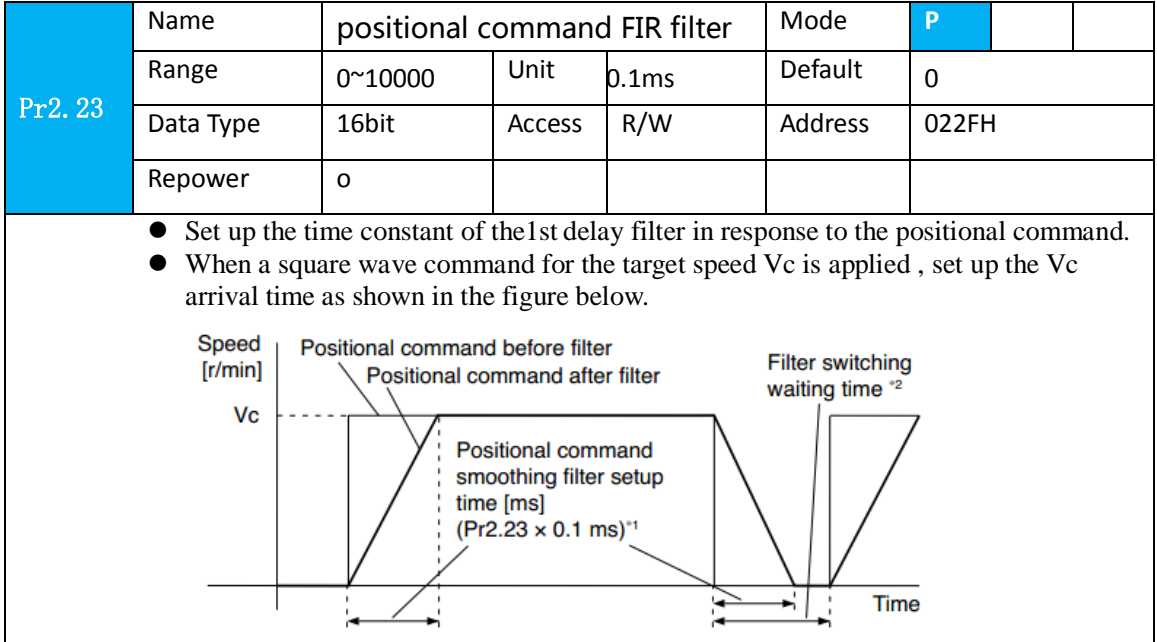

## *5.2.4*【*Class 3*】*Velocity/ Torque Control*

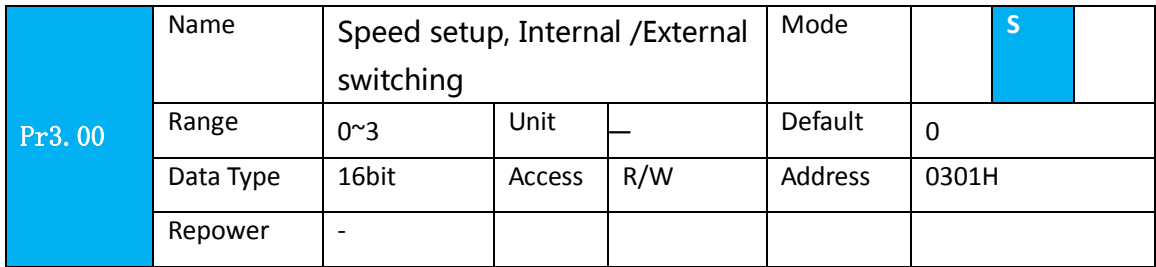

This driver is equipped with internal speed setup function so that you can control the speed with contact inputs only.

*A* Leadshine

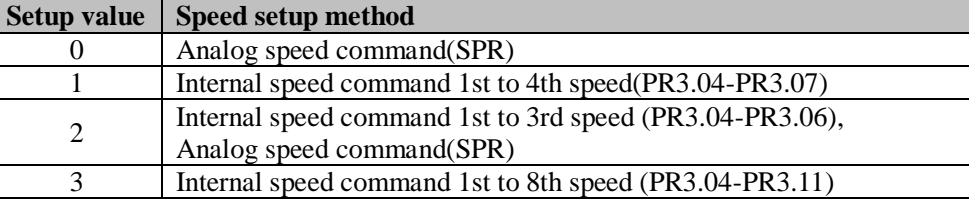

**<relationship between Pr3.00 Internal/External switching speed setup and the internal command speed selection 1-3 and speed command to be selected>**

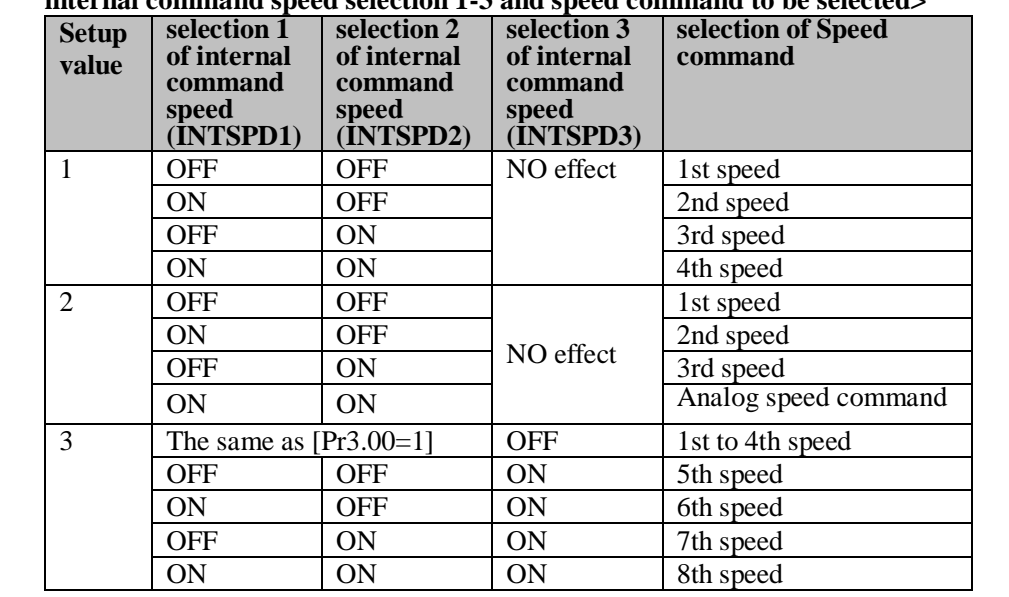

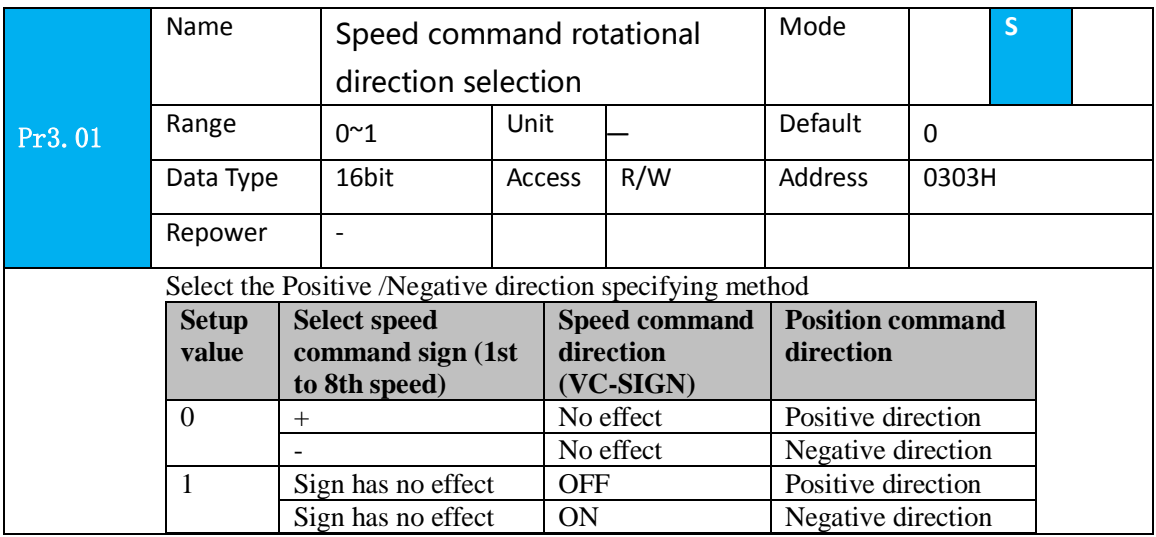

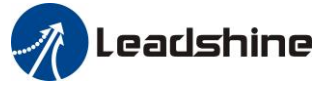

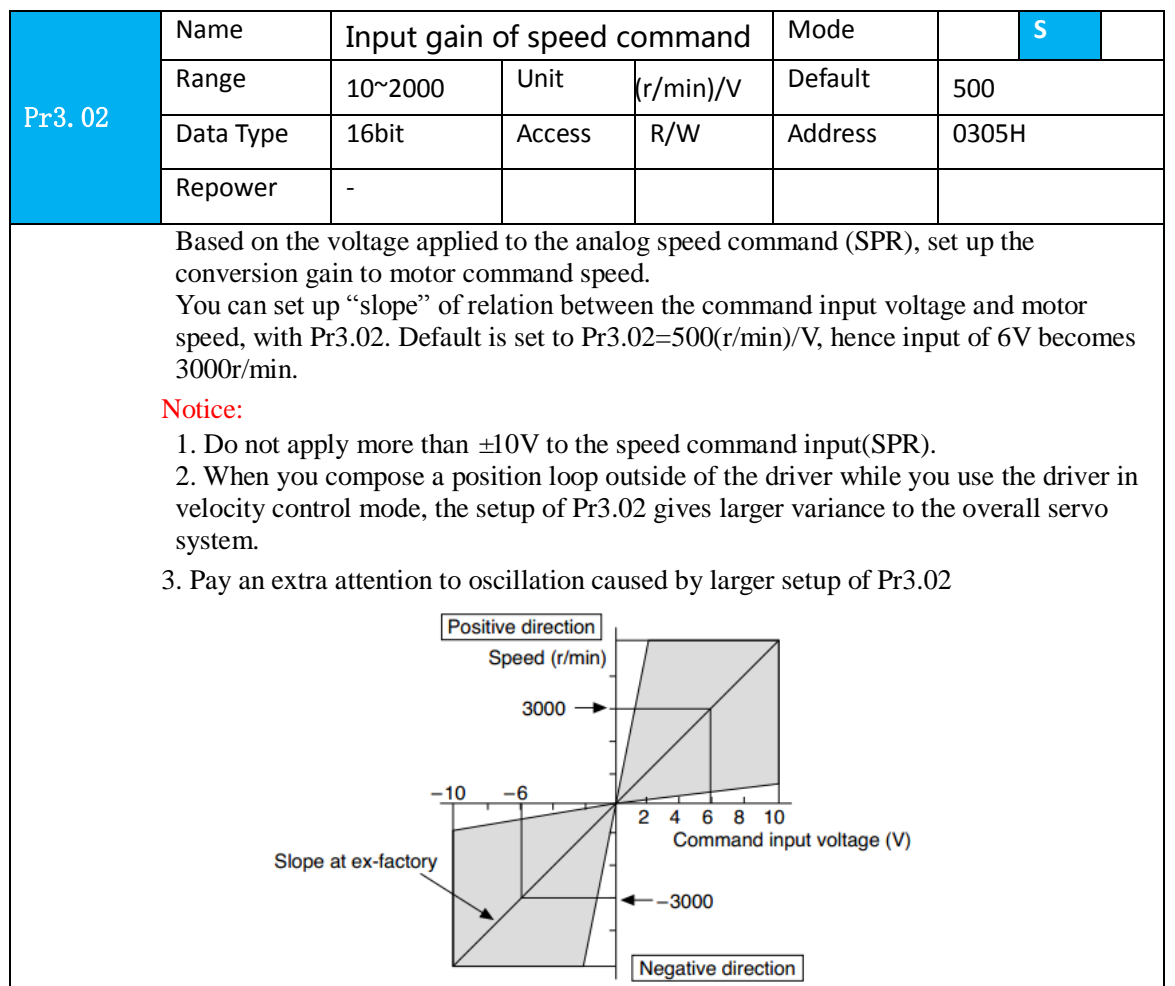

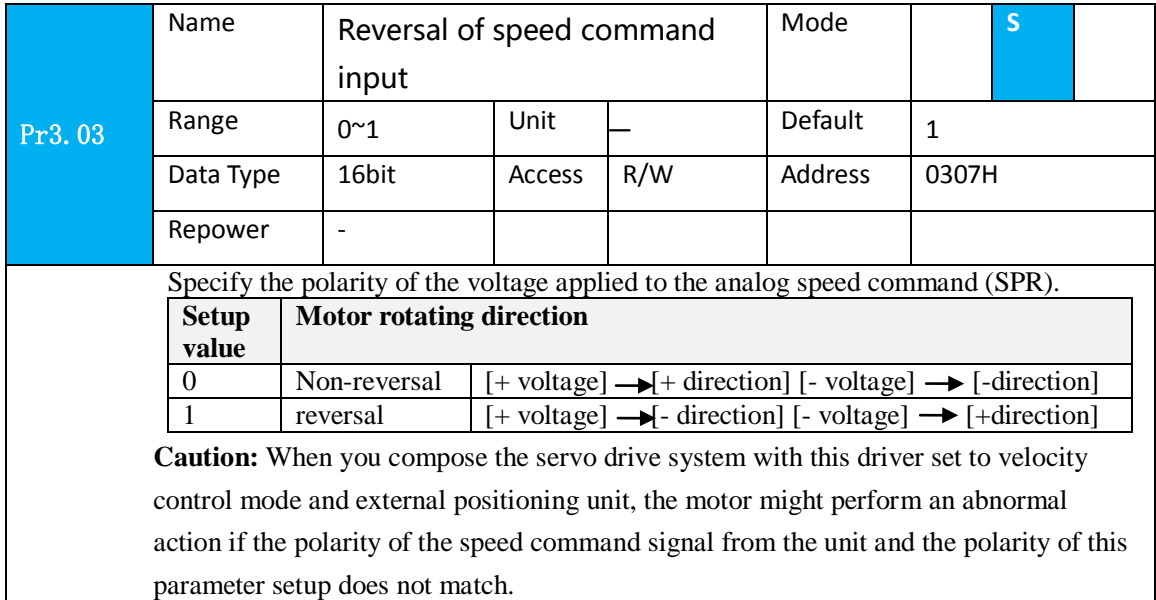

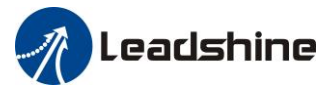

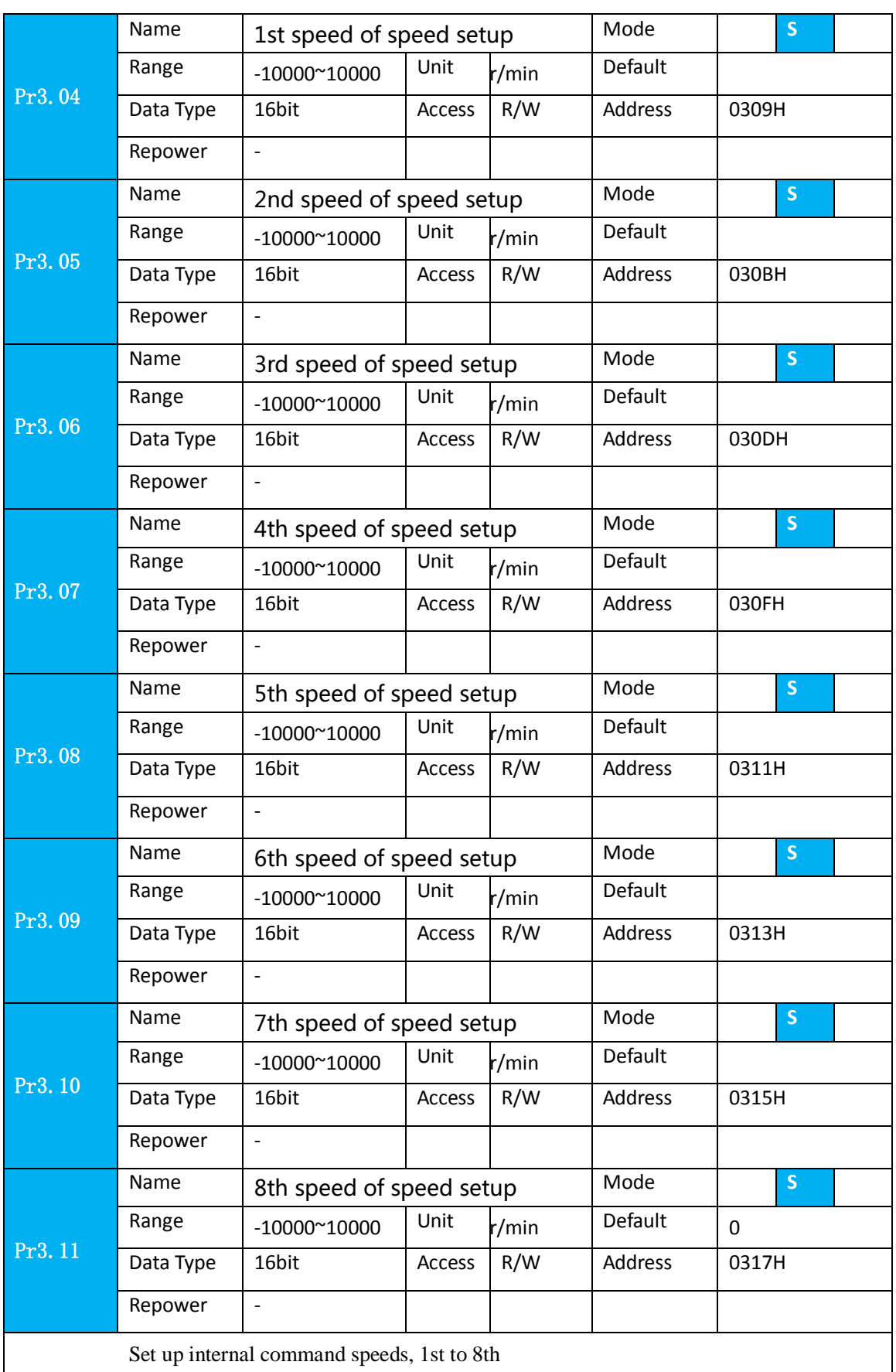

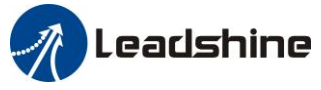

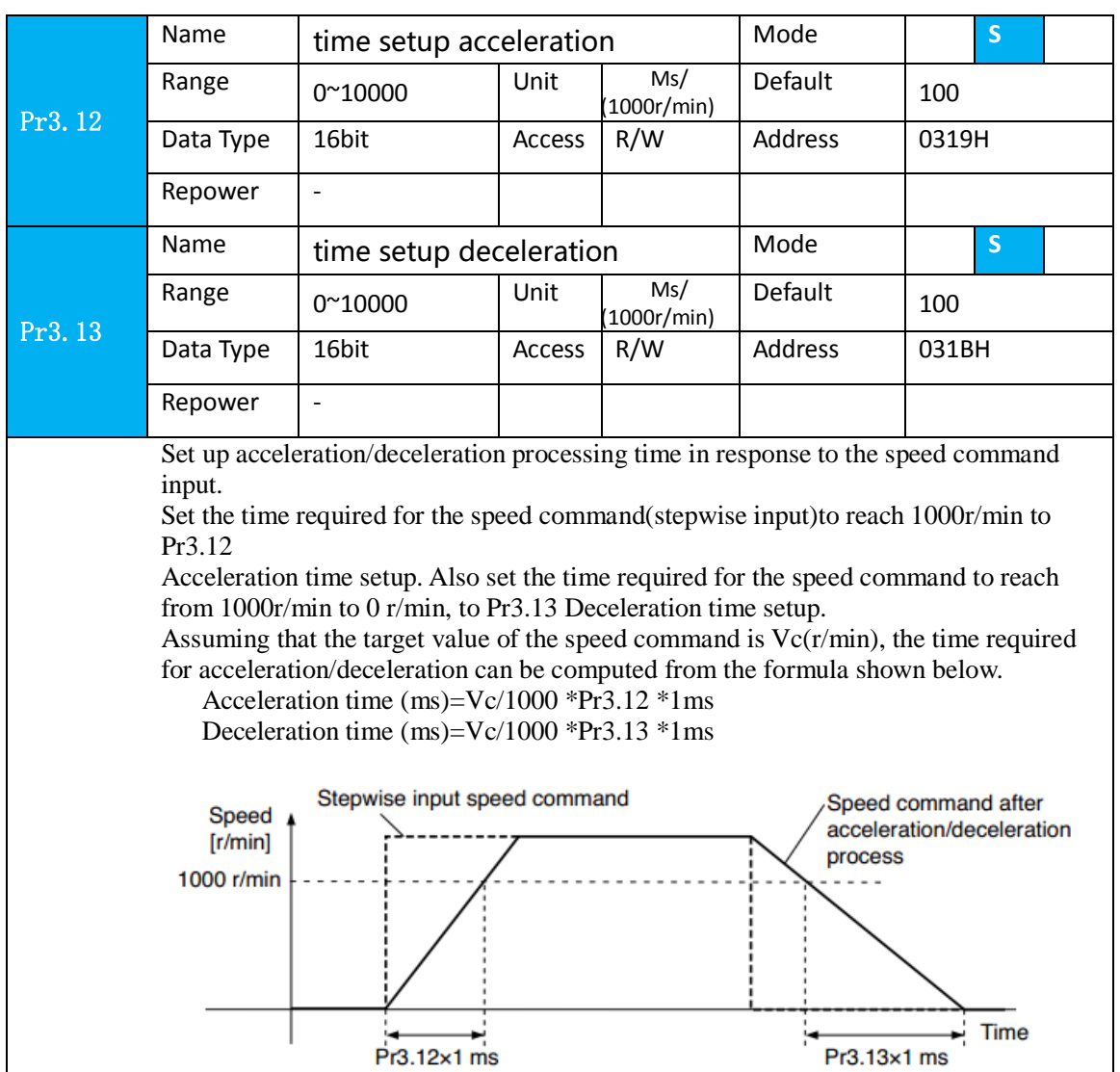

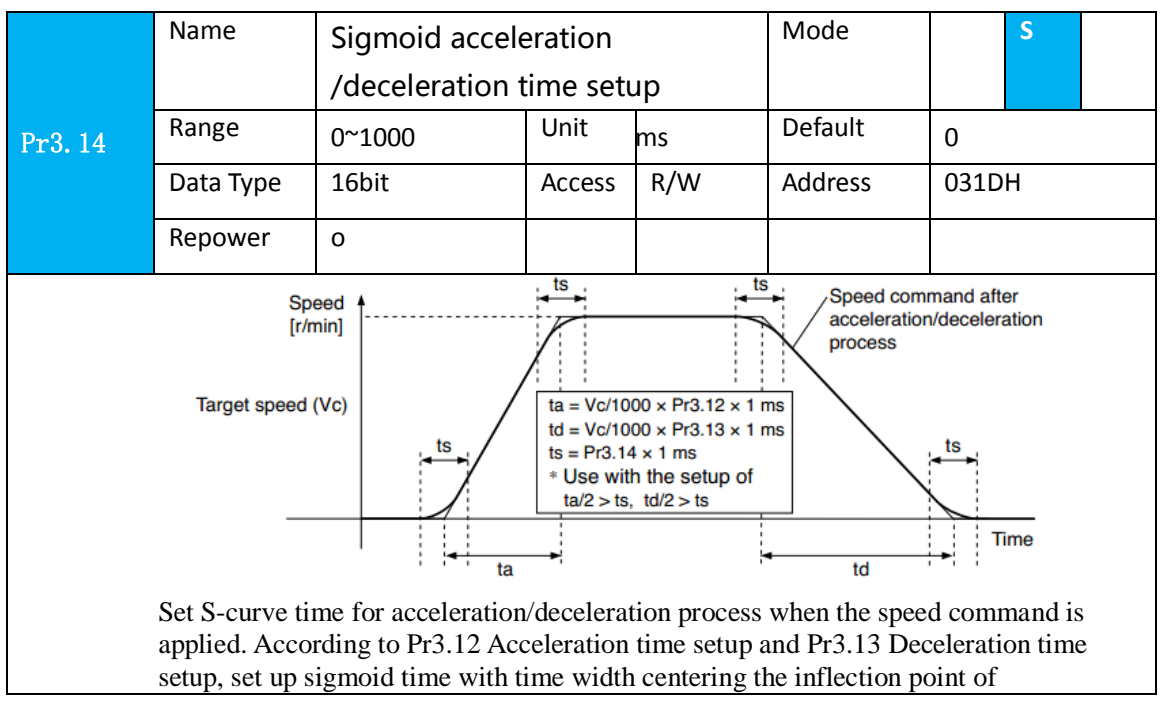

www.leadshine.com 55

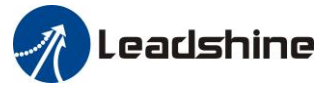

acceleration/deceleration.

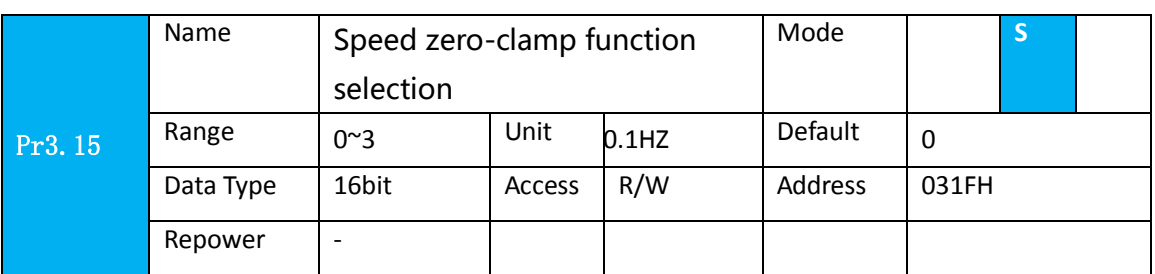

1. If Pr3.15=0, the function of zero clamp is forbidden. It means the motor rotates with actual velocity which is controlled by the analog voltage input 1 even if the velocity is less than 10 rpm. The motor runs no matter what the value of Pr3.16 is. The actual velocity is controlled by external the analog voltage input .

2. If Pr3.15=1 and the input signal of Zero Speed is available in the same time, the function of zero clamp works. It means motor will stop rotating in servo-on condition no matter what the velocity of motor is, and motor stop rotating no matter what the value of Pr3.16 is.

3. If Pr3.15=2 , the function of zero clamp belongs to the value of Pr3.16. If the actual velocity is less than the value of Pr3.16, the motor will stop rotating in servo-on condition.

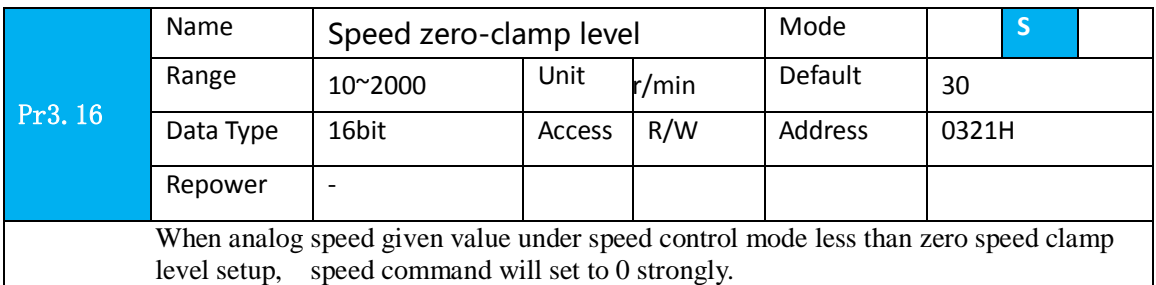

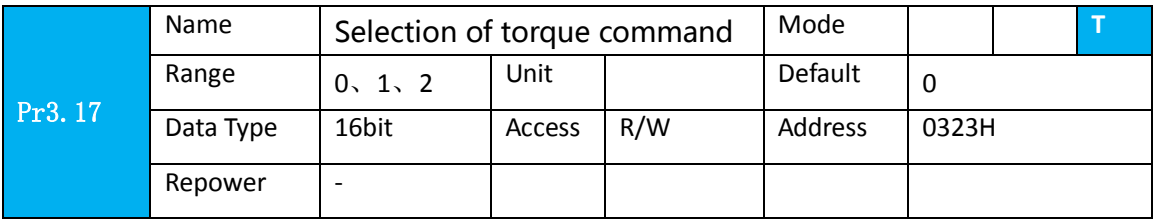

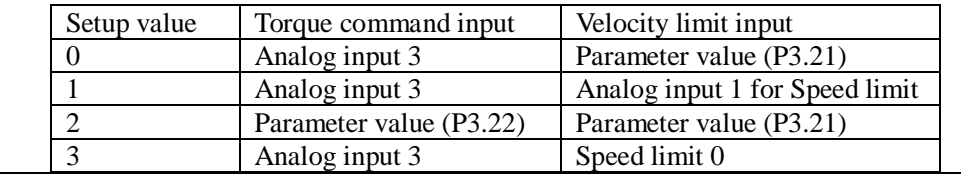

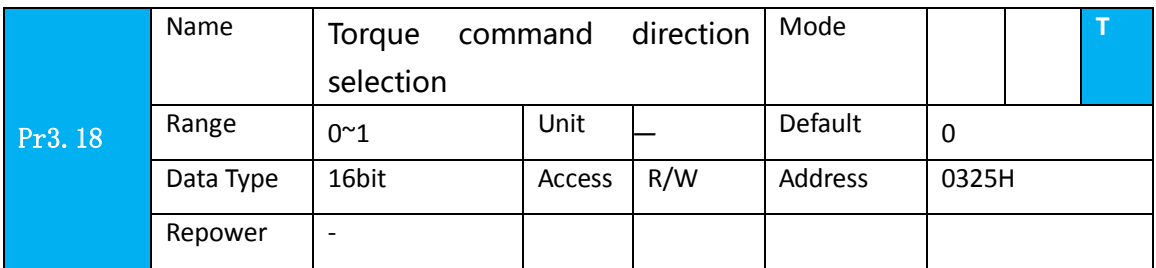

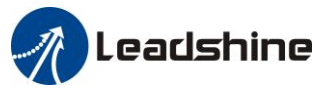

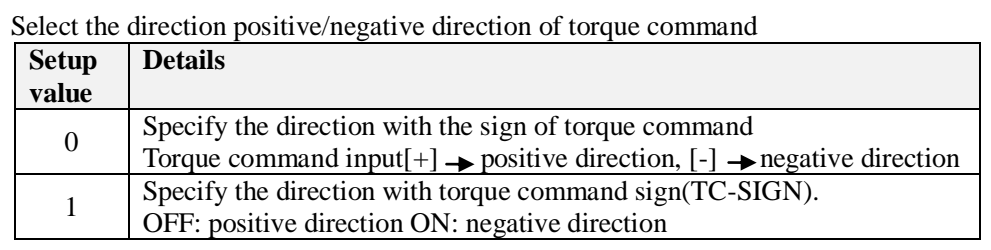

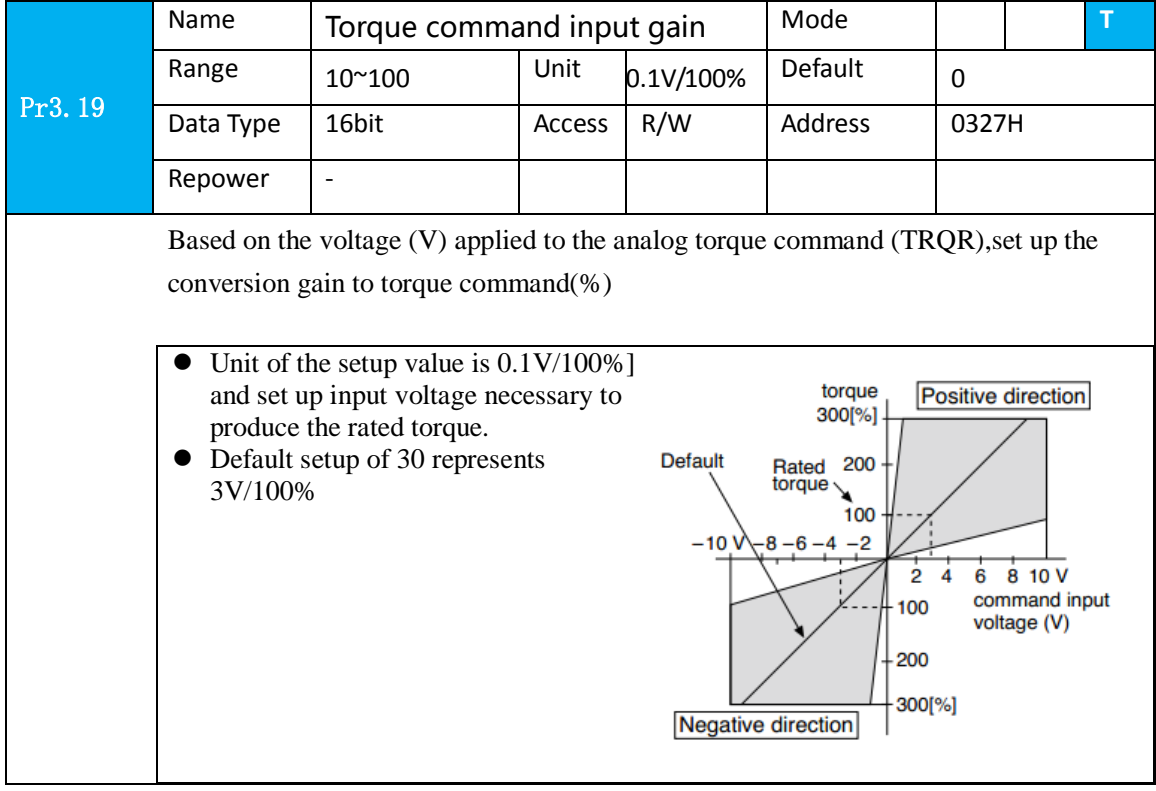

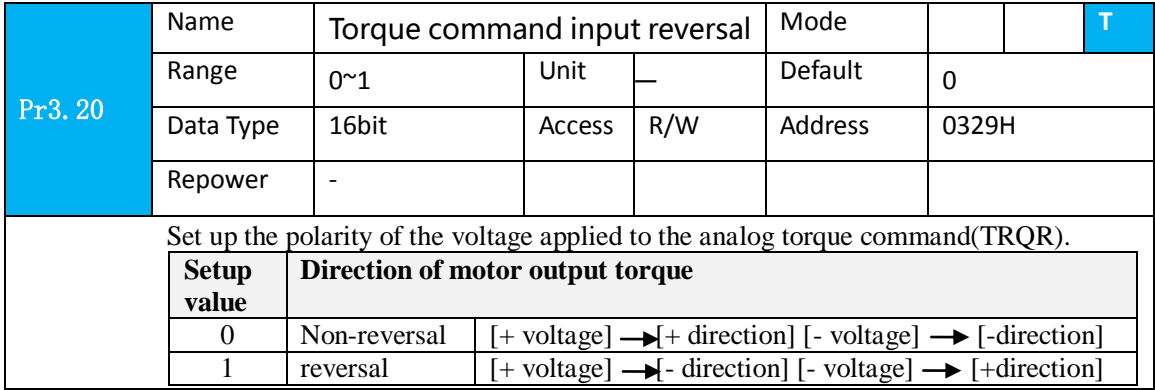

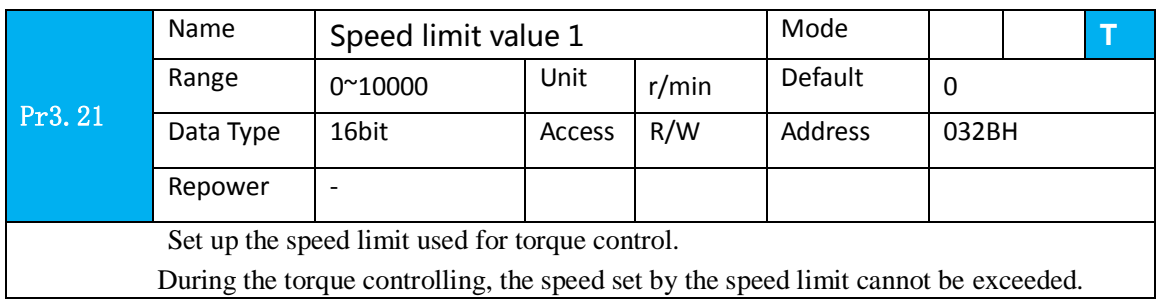

### User manual of ELP AC Servo

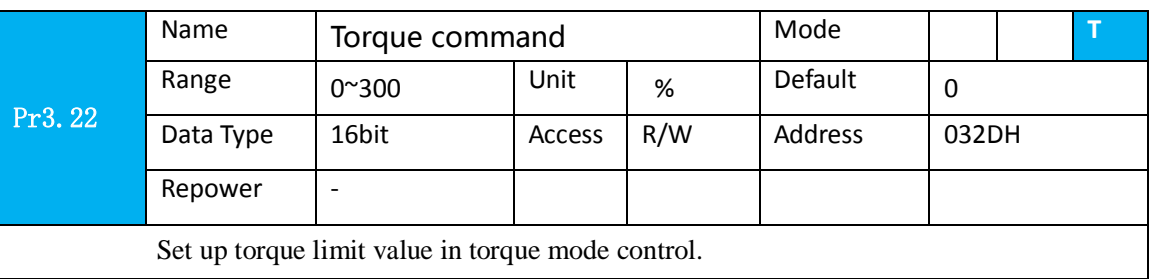

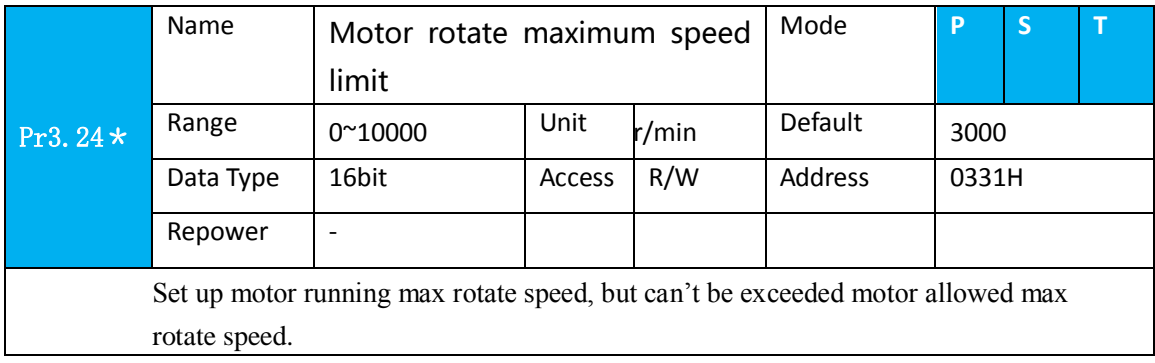

# *5.2.5*【*Class 4*】*I/F Monitor Setting*

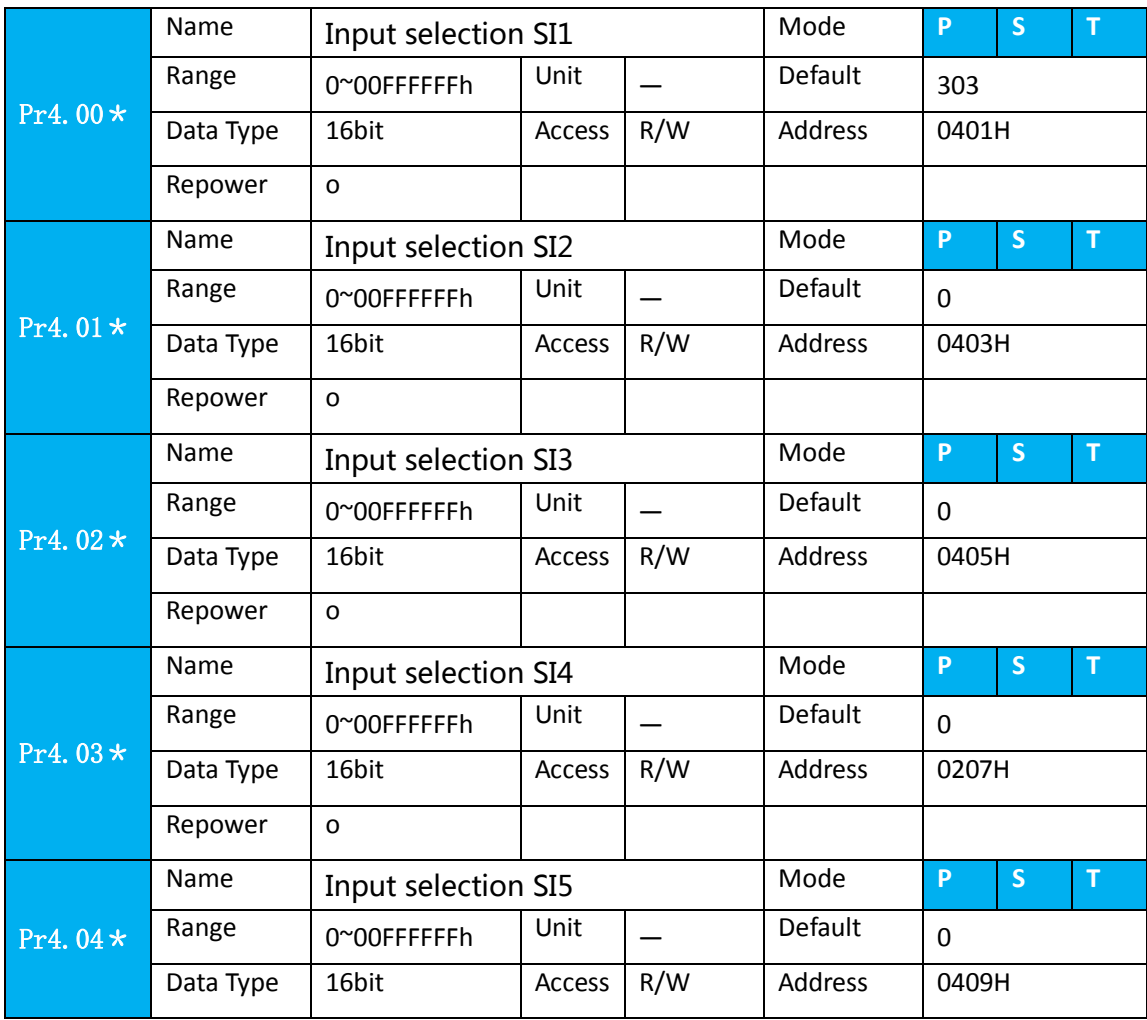

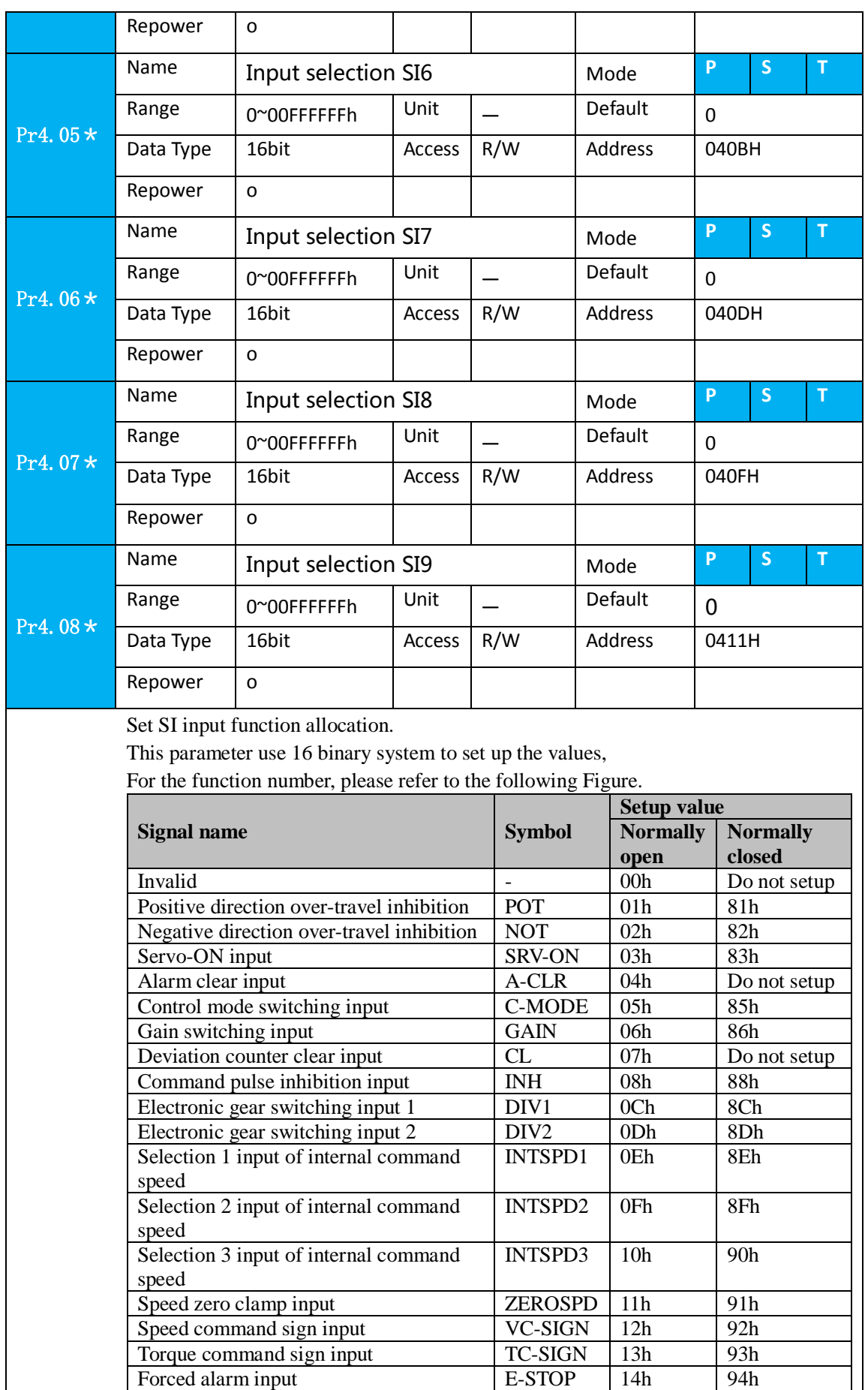

#### Note:

**Leadshine** 

- Normally open means input signal comes from external controller or component, for example: PLC .
- Normally closed means input signal comes from driver internally.
- Don't setup to a value other than that specified in the table .
- Don't assign specific function to 2 or more signals. Duplicated assignment will cause Err21.0 I/F input multiple assignment error 1or Err21.1 I/F input multiple assignment error 2
- **Pr-Mode** related input setup as below:

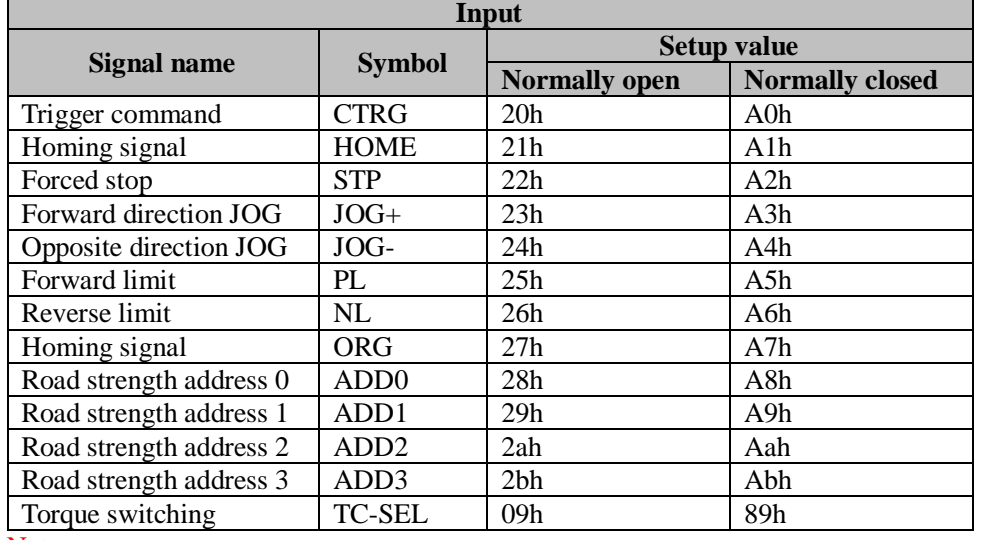

#### Note:

CTRG, HOME is edge triggered, but the valid level must be last more than 1ms.

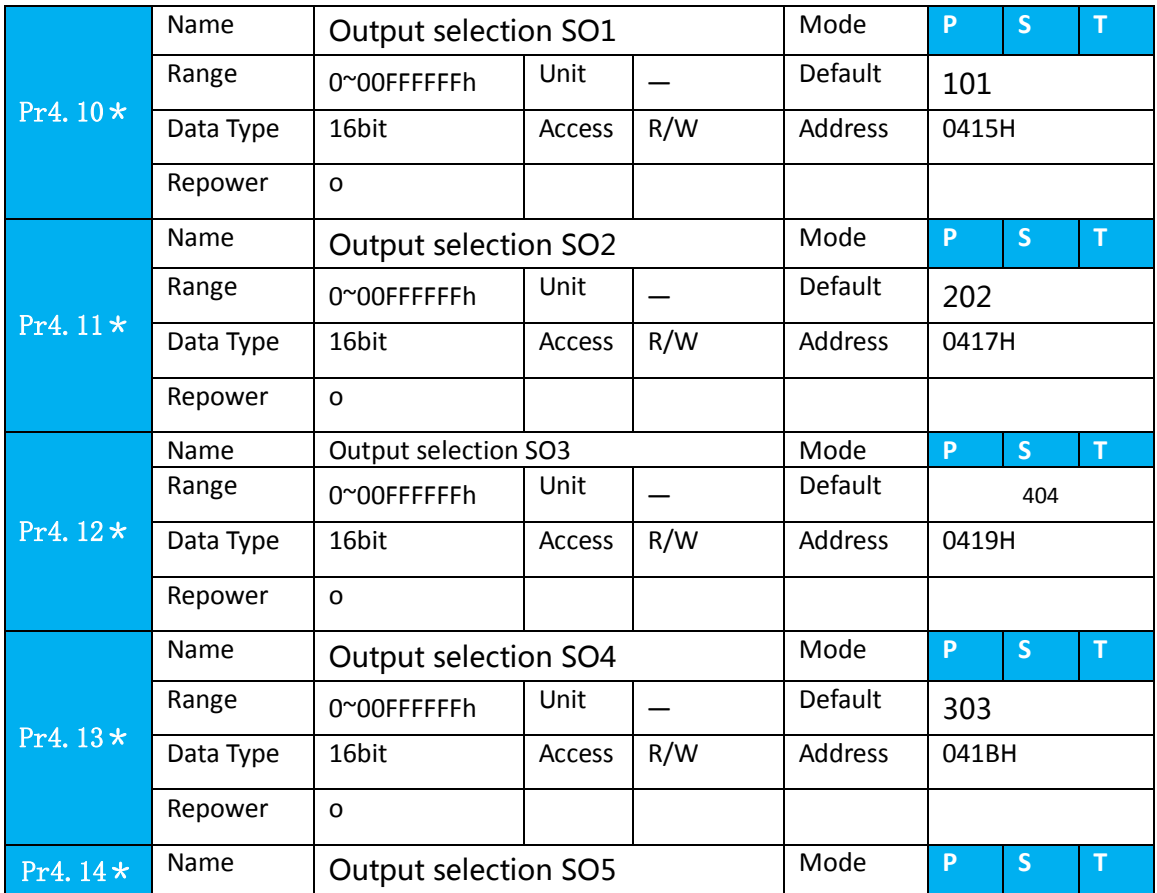

## User manual of ELP AC Servo

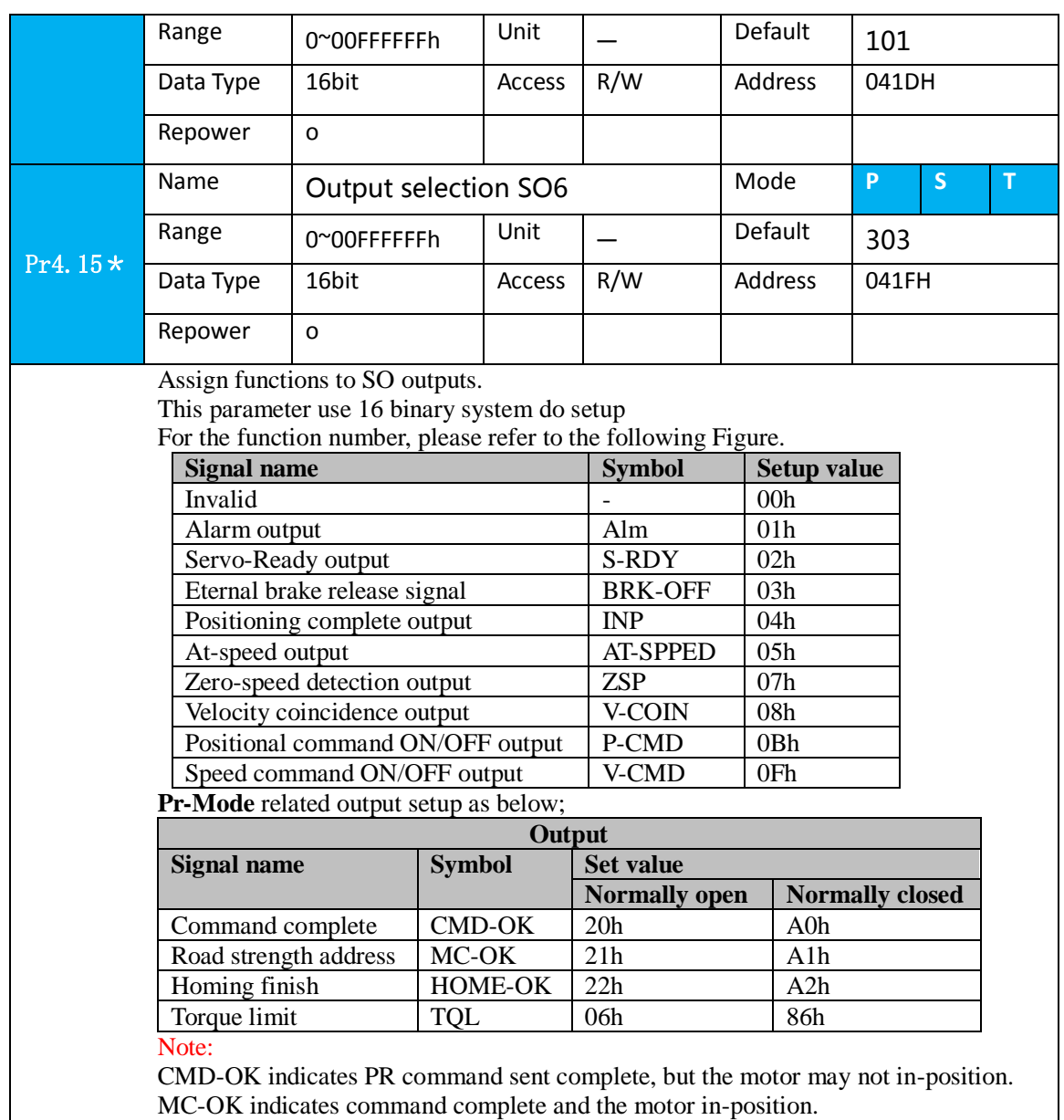

\*1 Pay attention to the front panel display is hexadecimal.

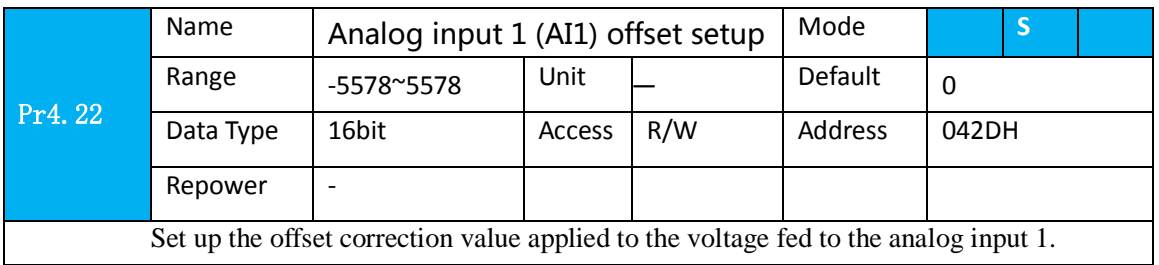

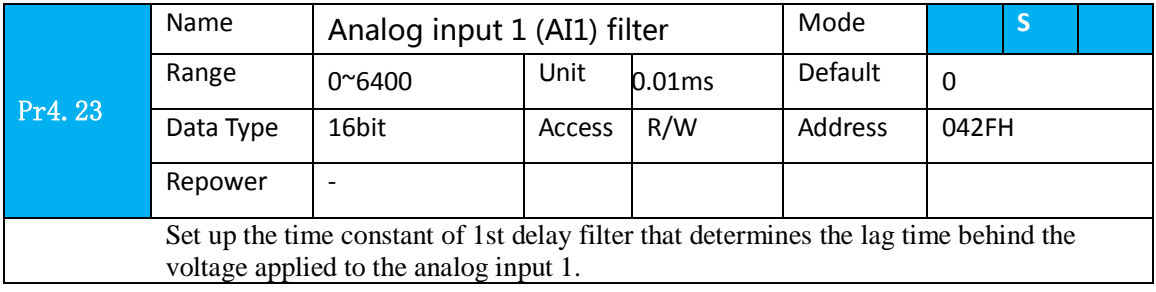

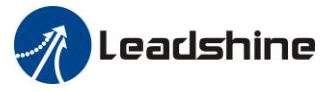

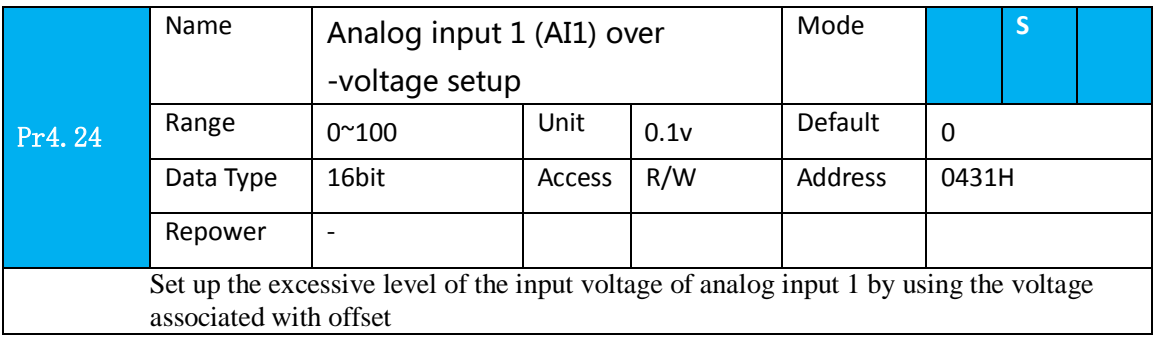

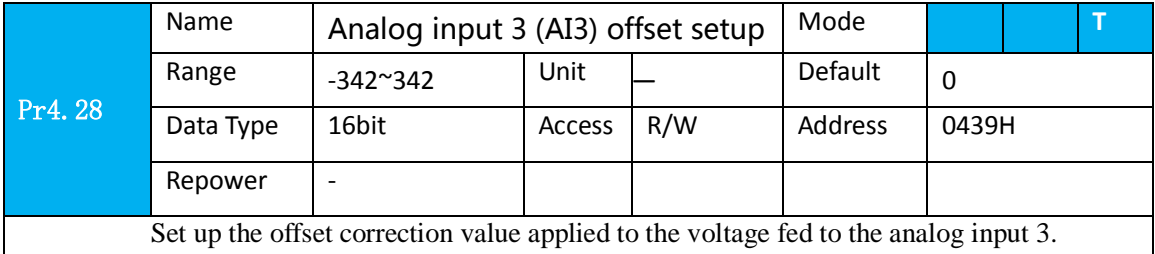

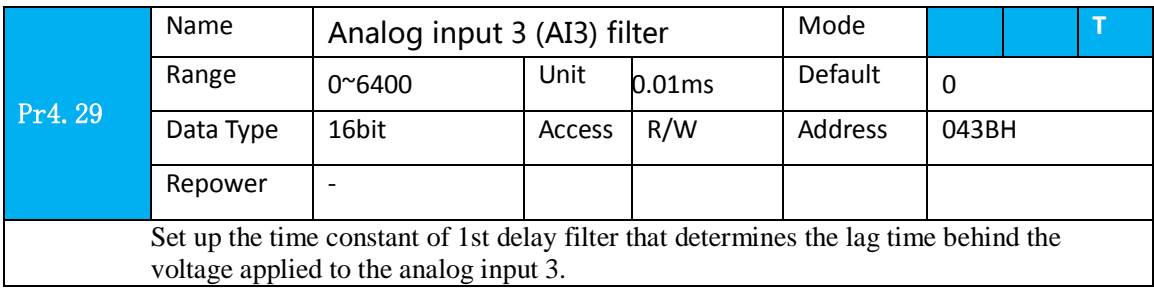

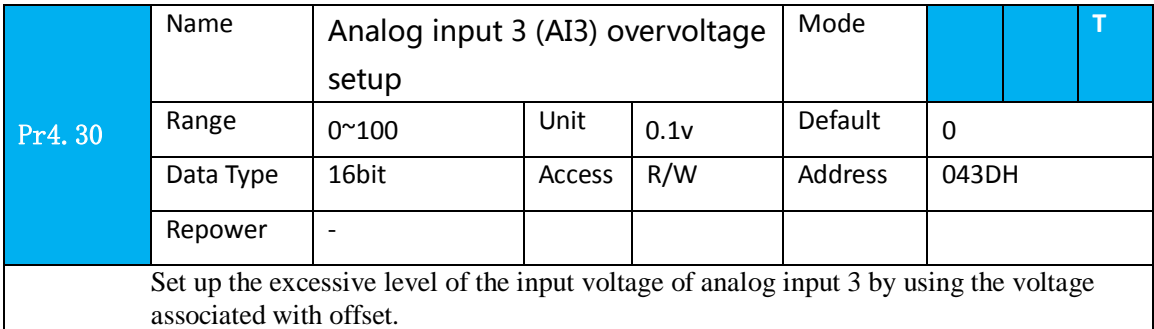

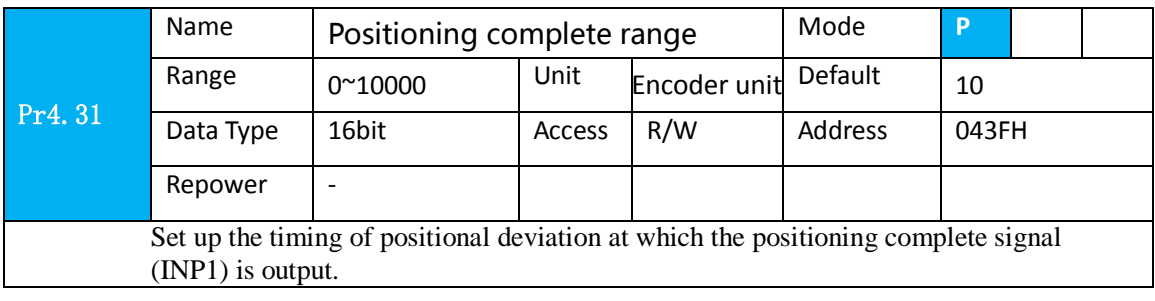

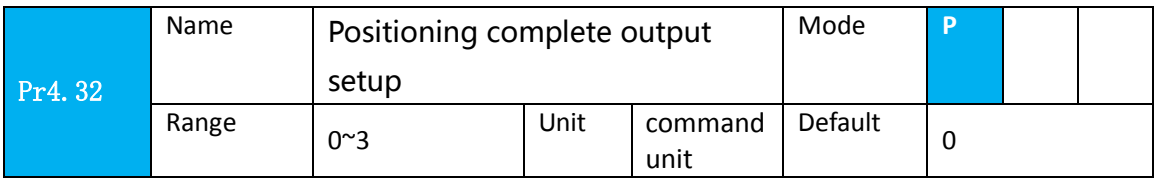

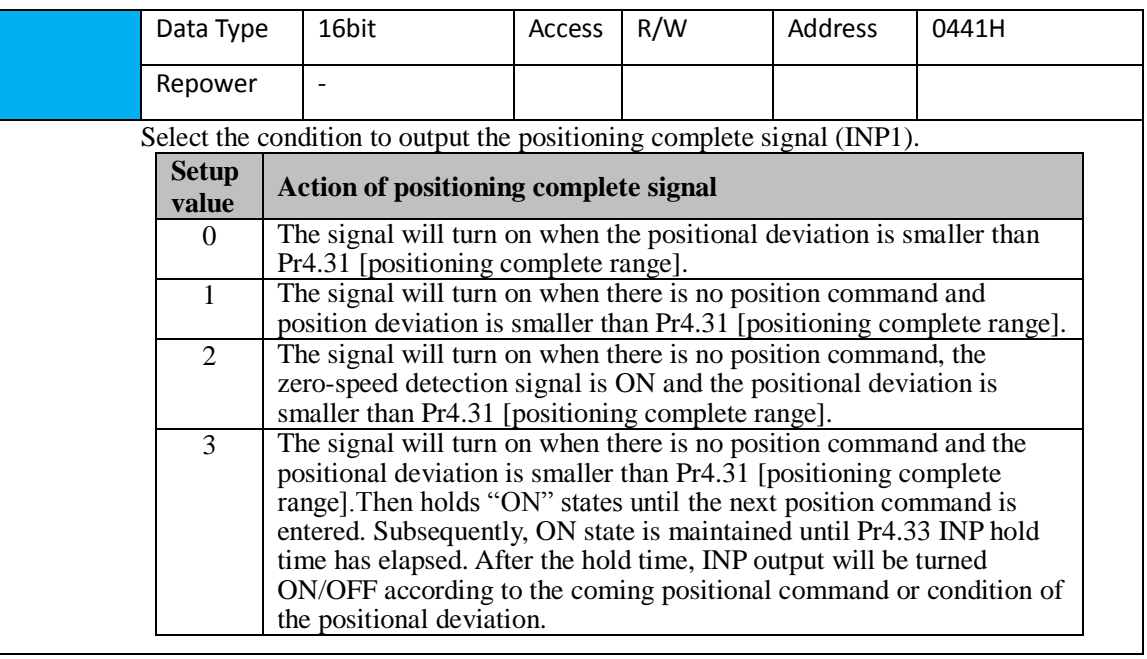

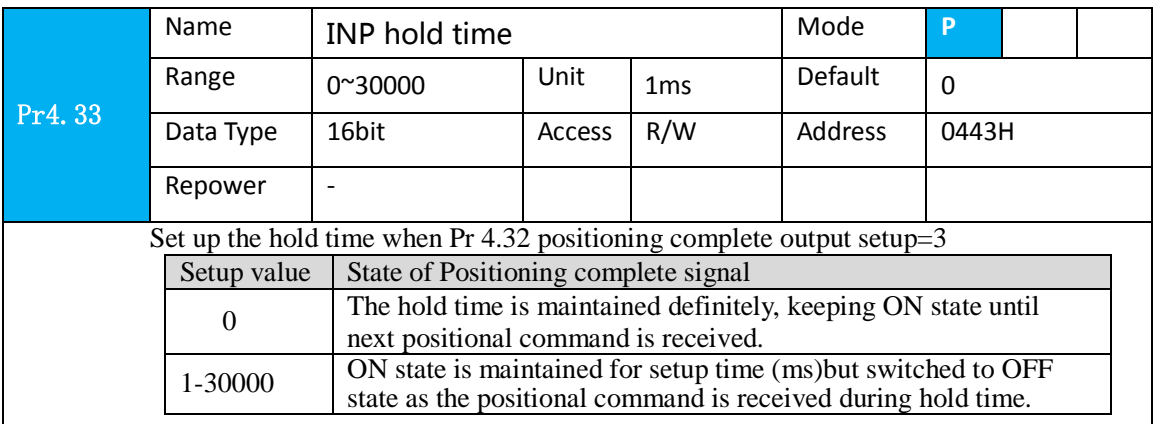

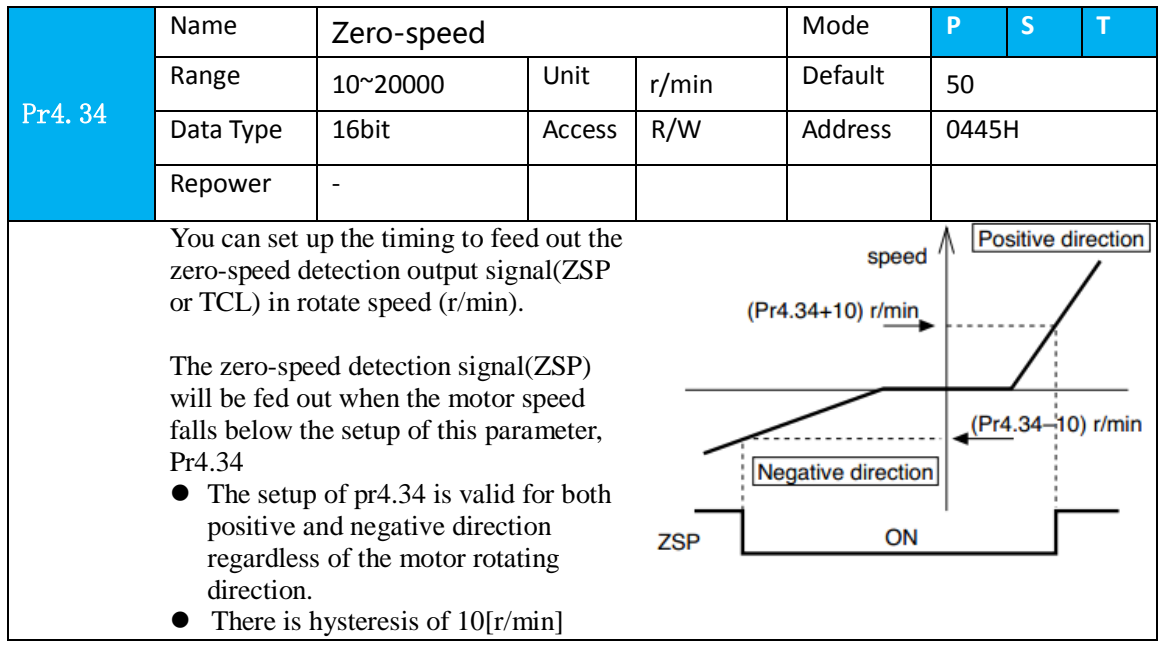

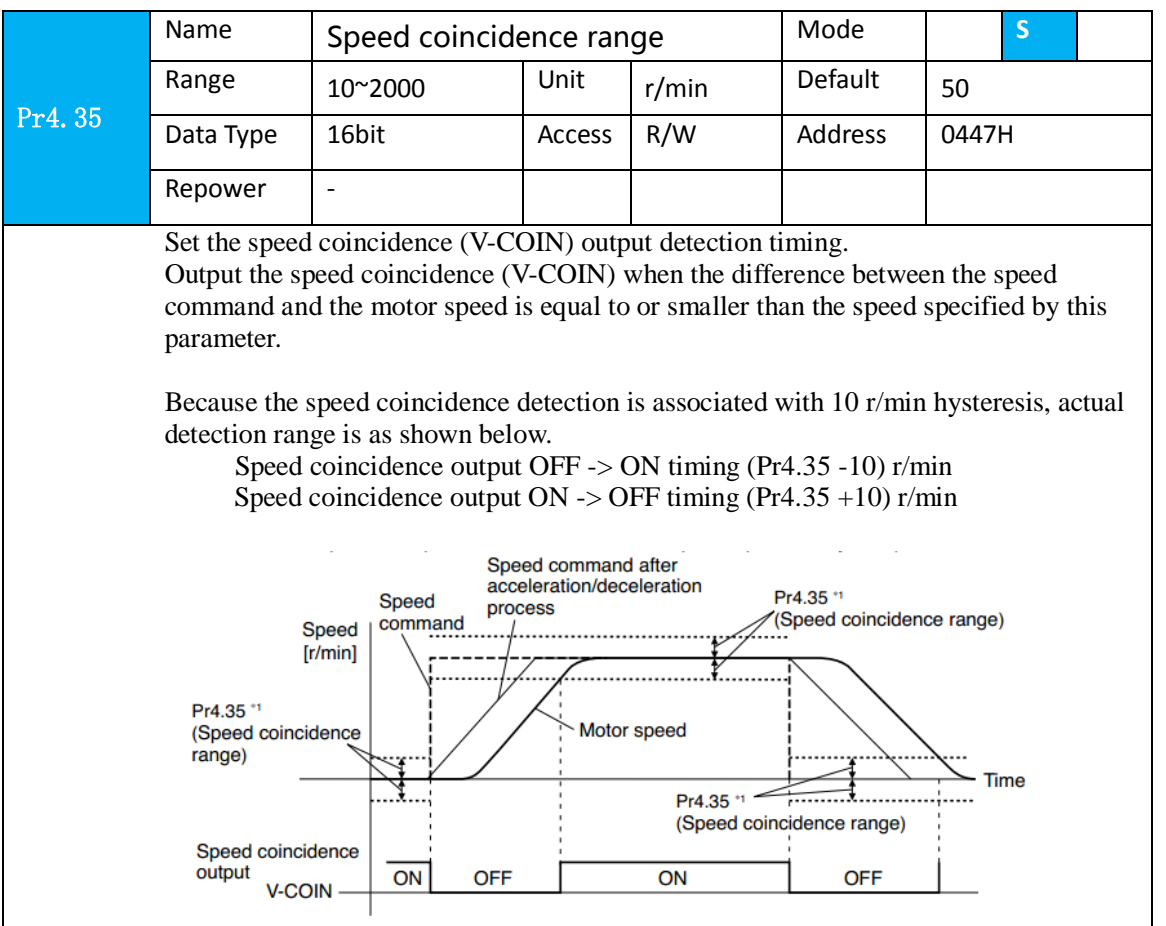

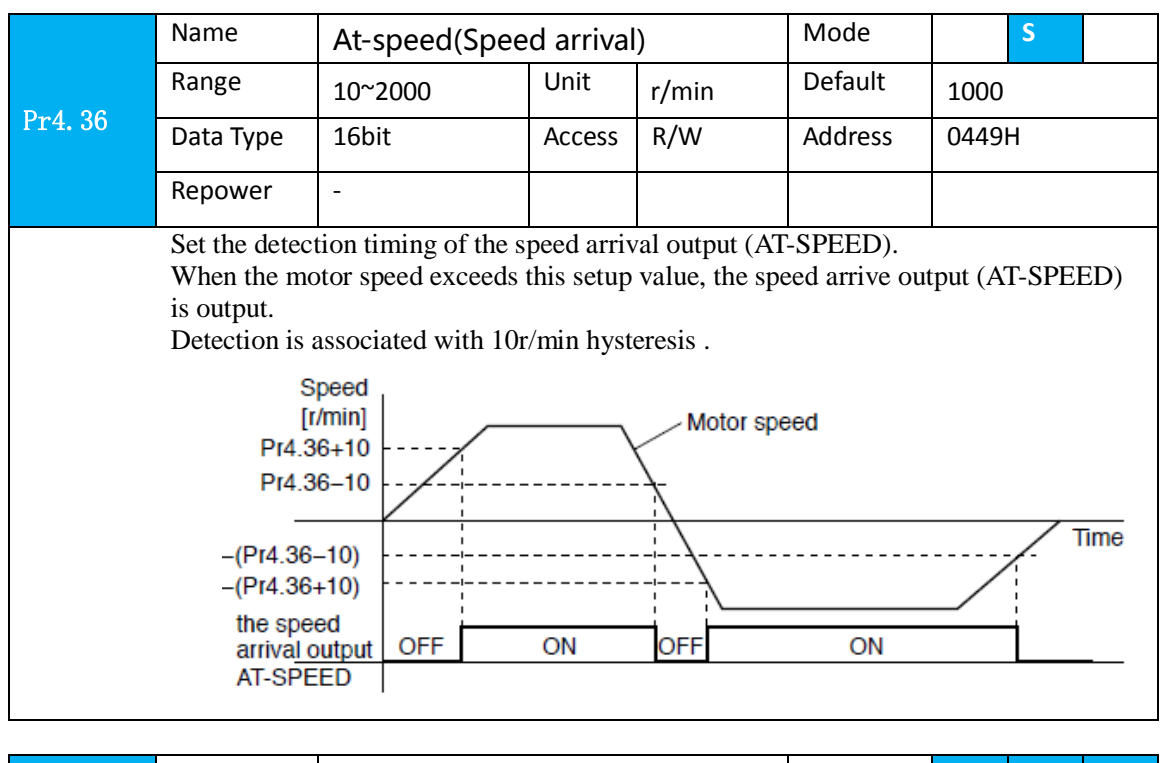

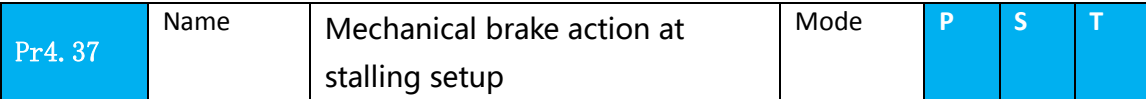

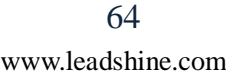

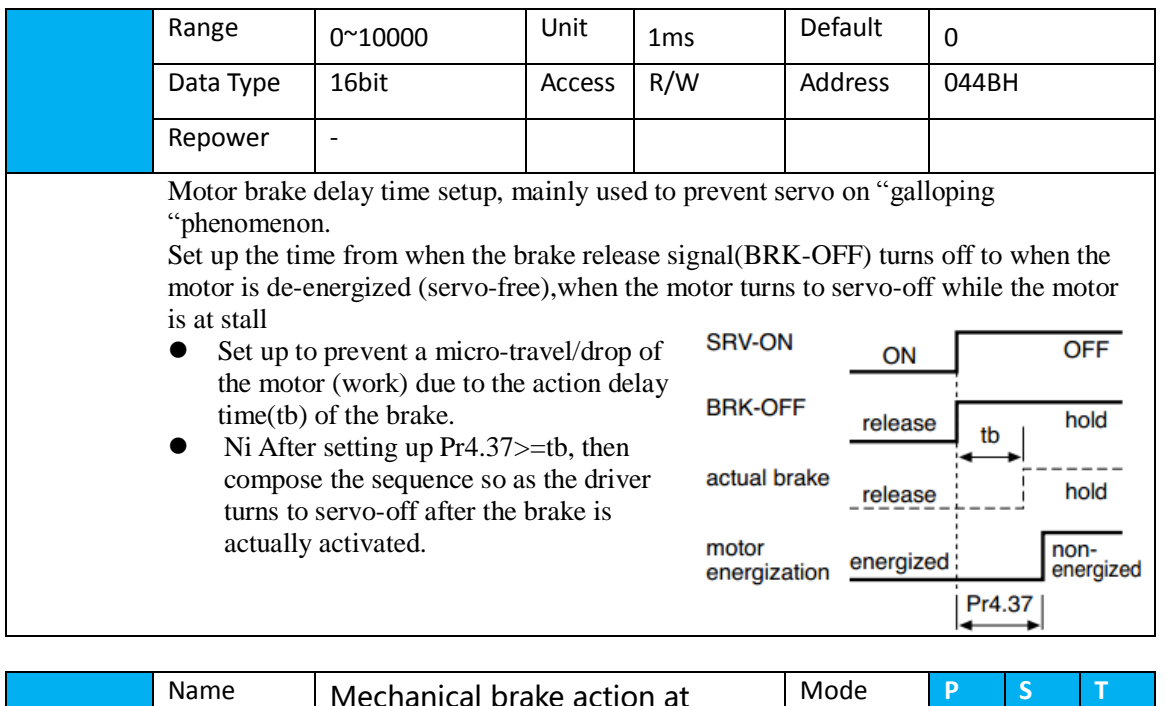

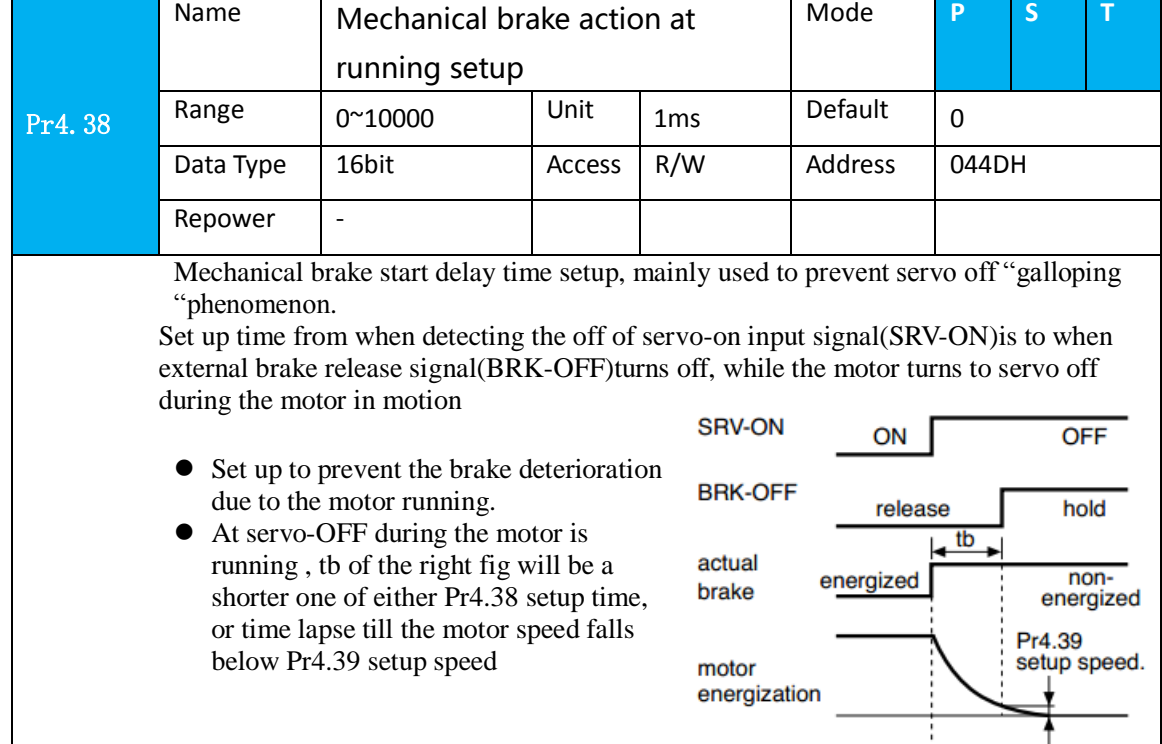

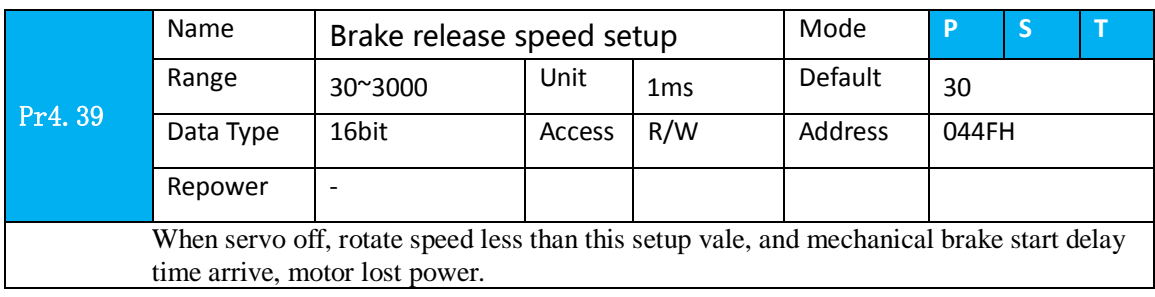

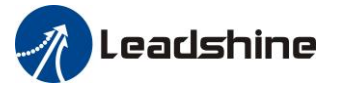

# *5.2.6*【*Class 5*】*Extended Setup*

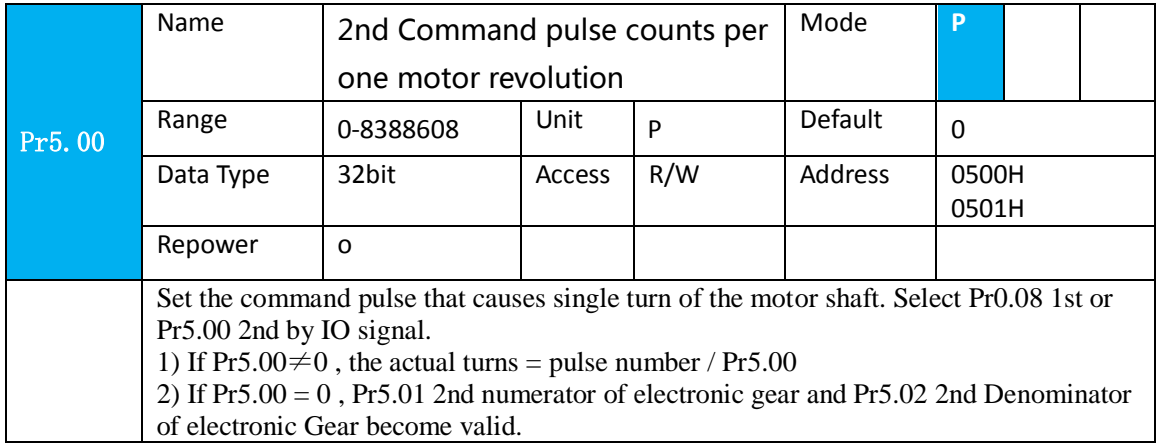

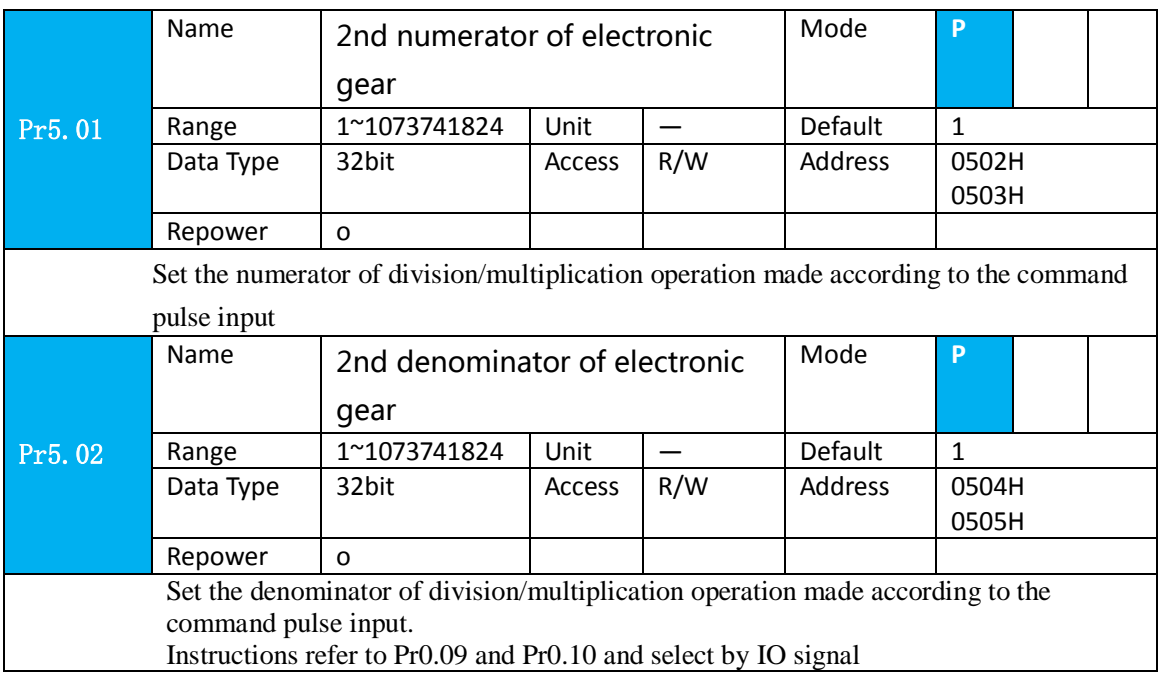

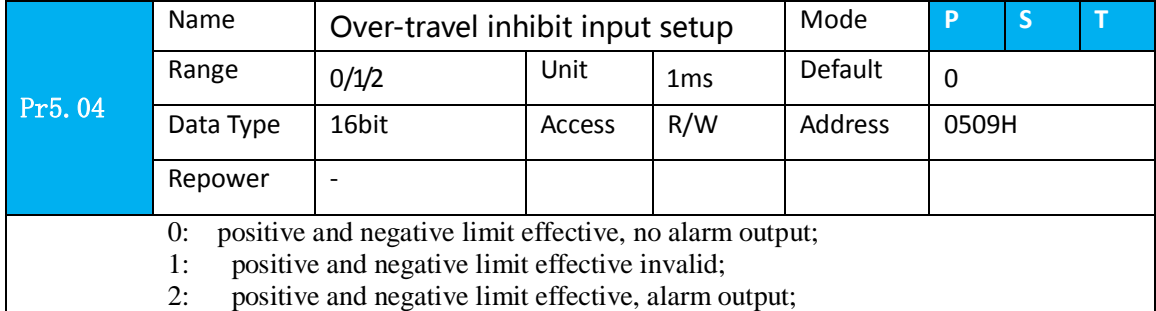

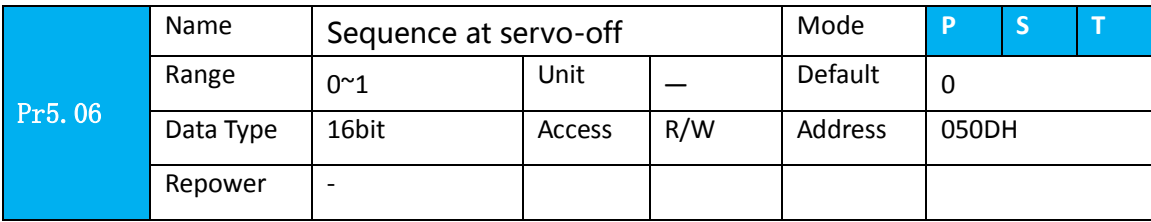

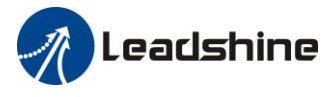

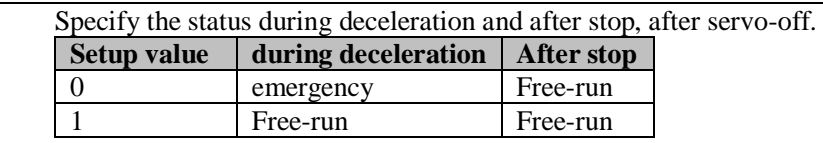

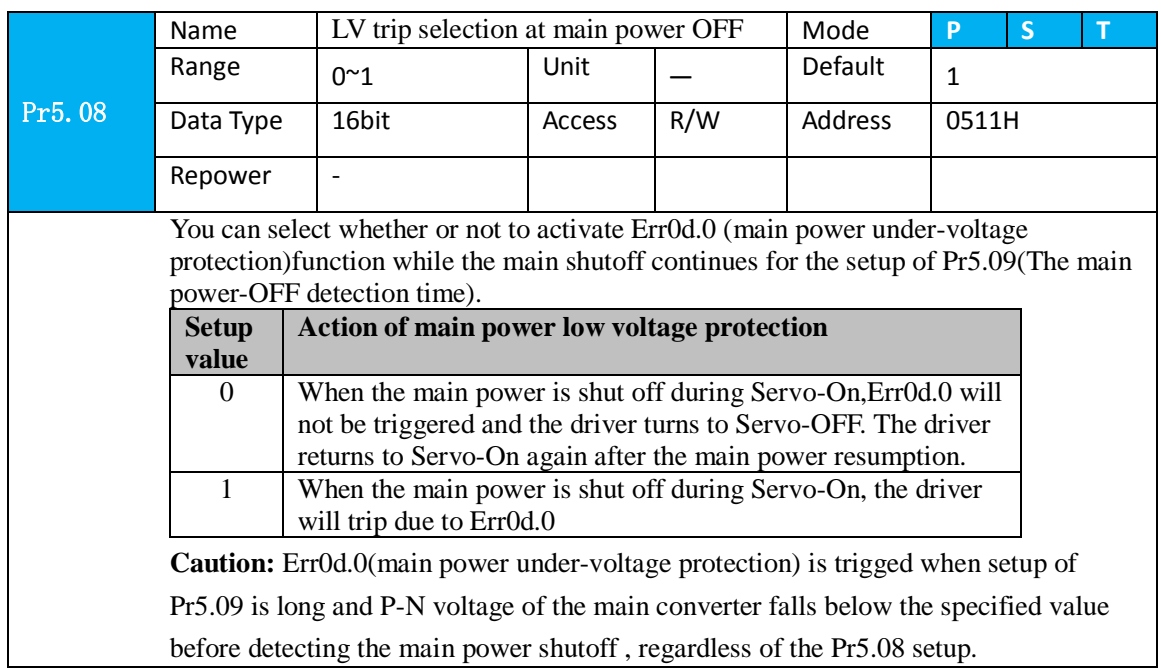

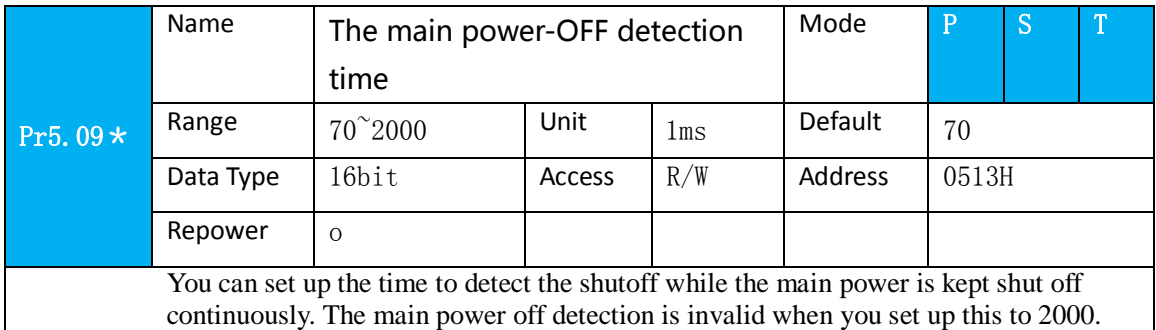

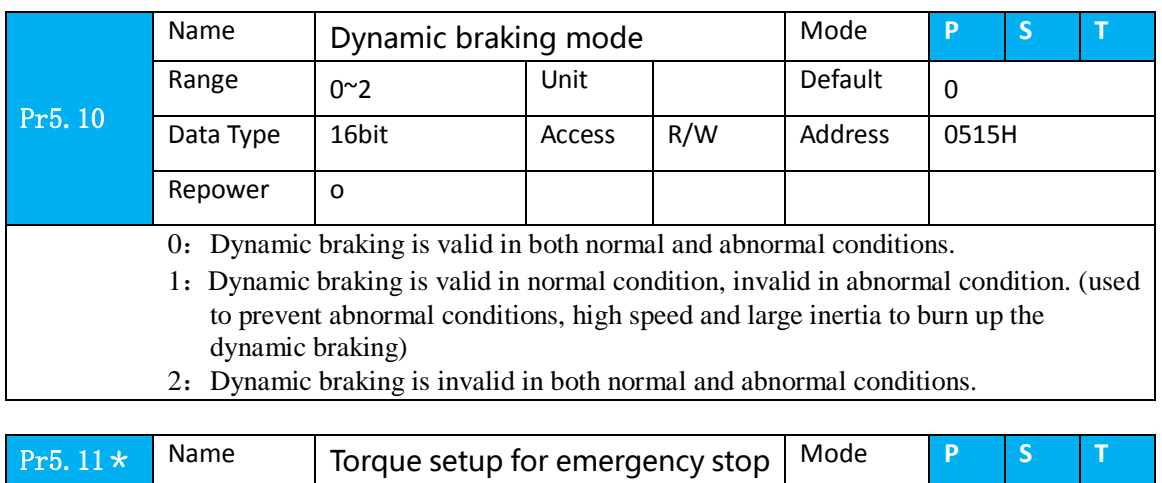

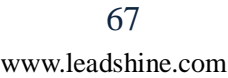

### User manual of ELP AC Servo

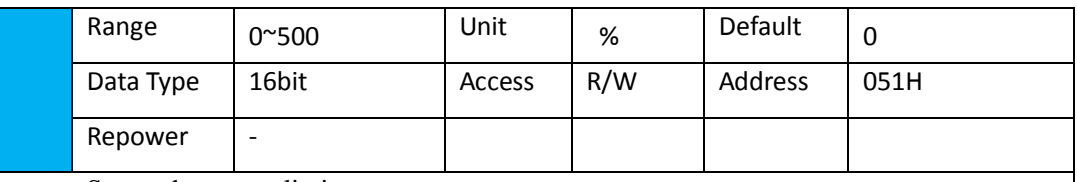

Set up the torque limit at emergency stop

When setup value is 0, the torque limit for normal operation is applied.

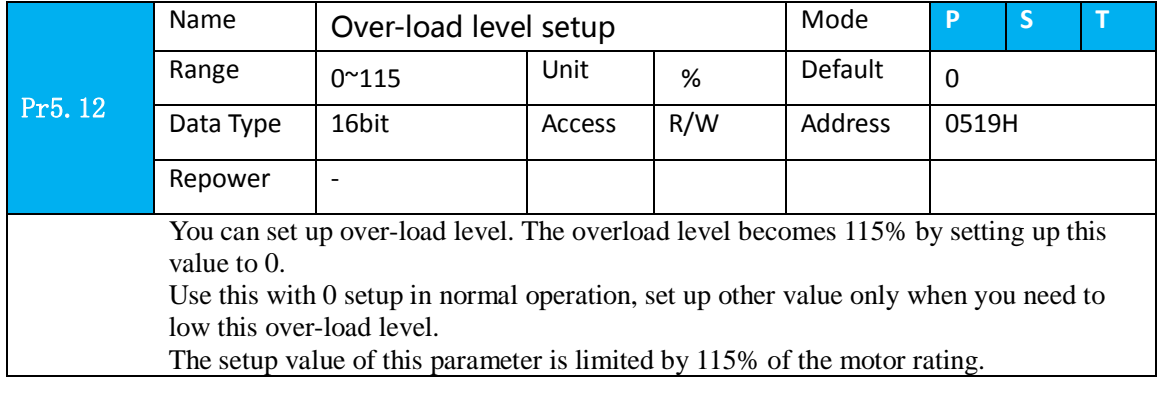

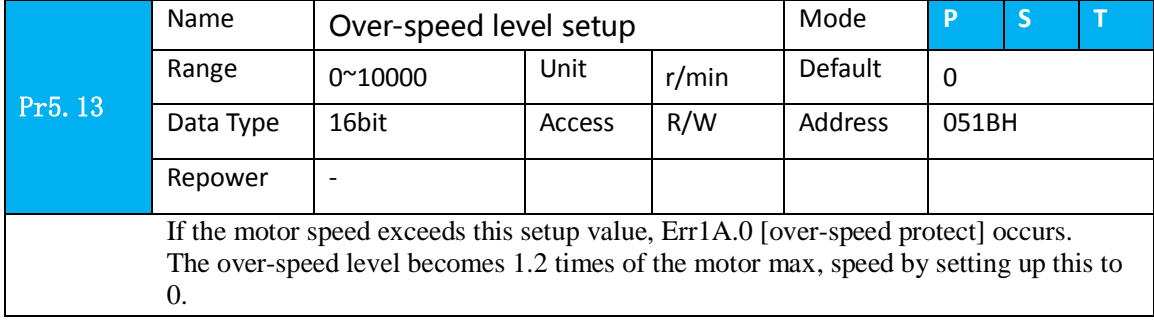

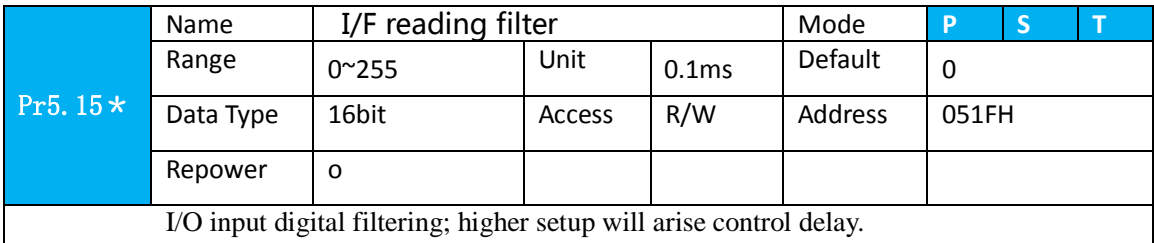

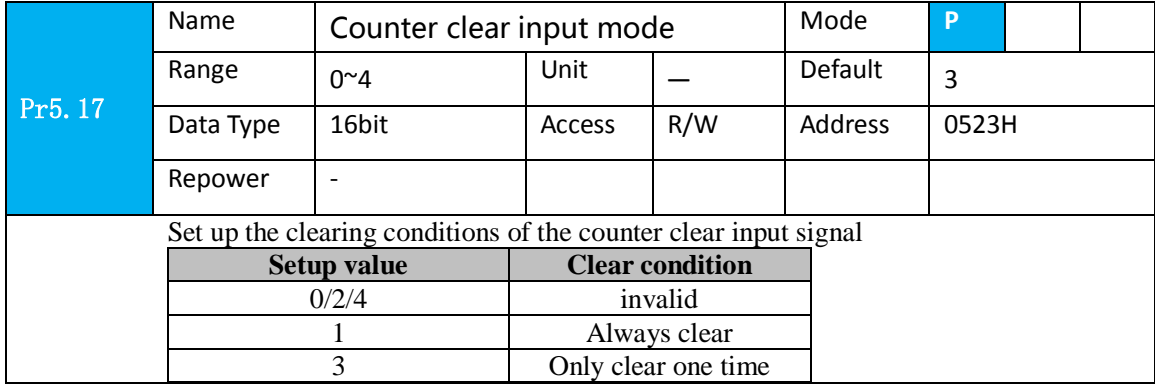

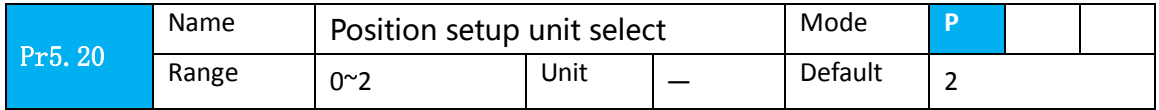

# $\mathscr{R}$  Leadshine

### User manual of ELP AC Servo

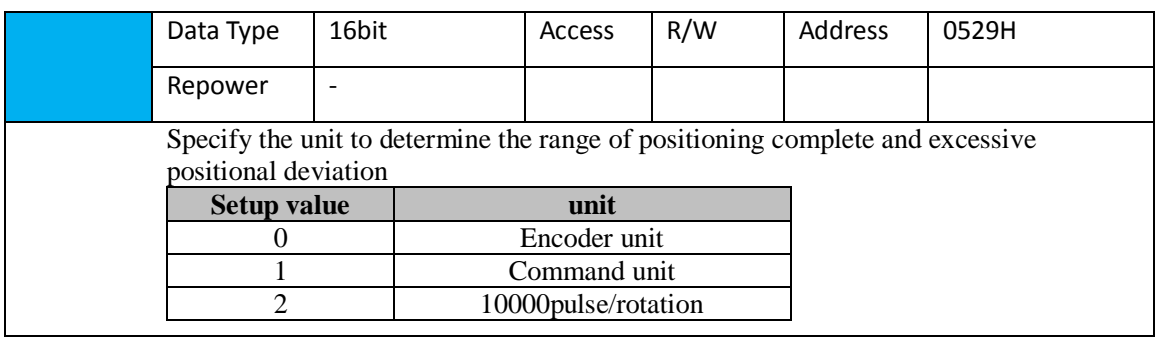

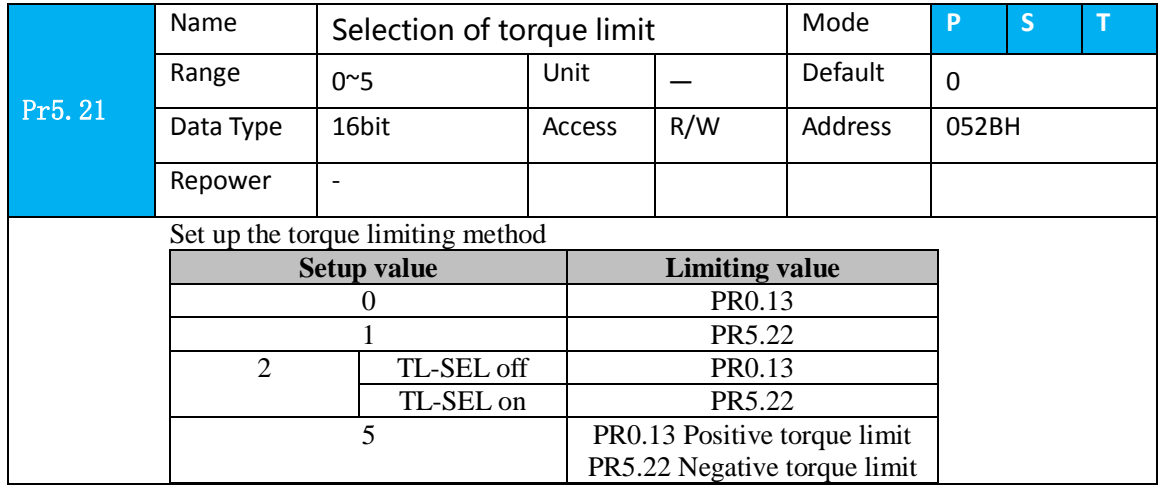

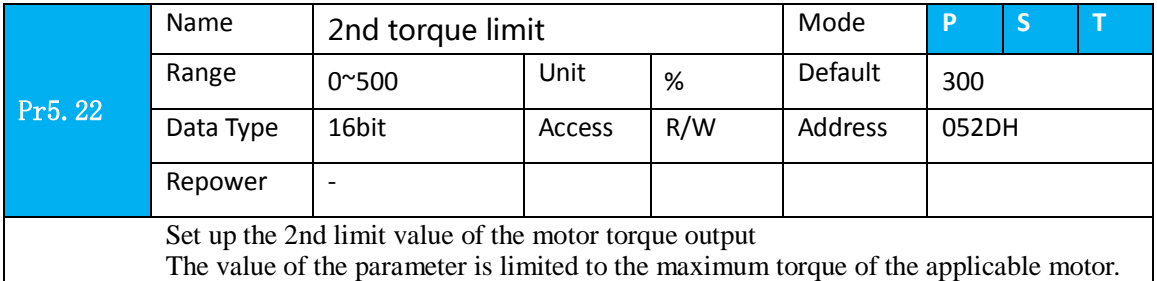

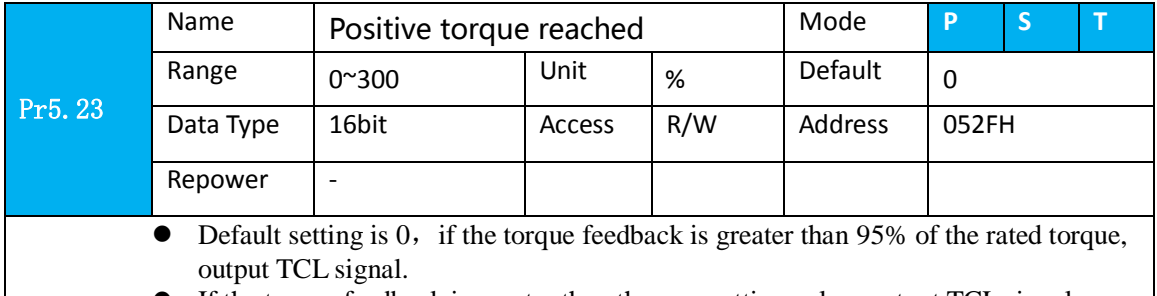

If the torque feedback is greater than the user setting value, output TCL signal.

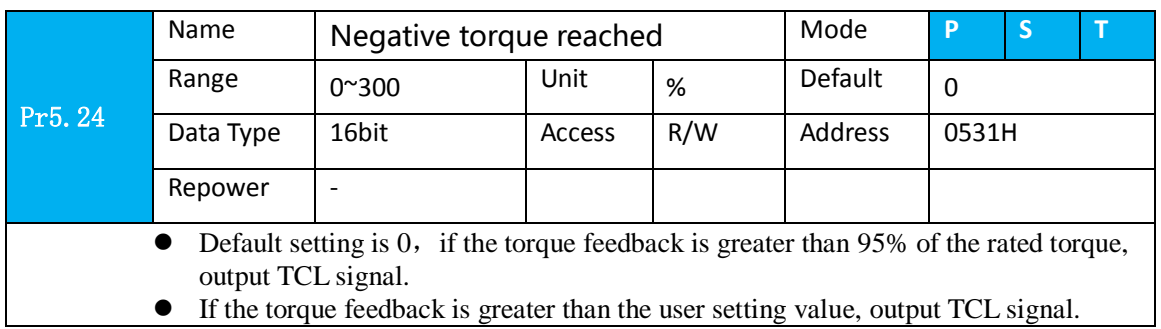

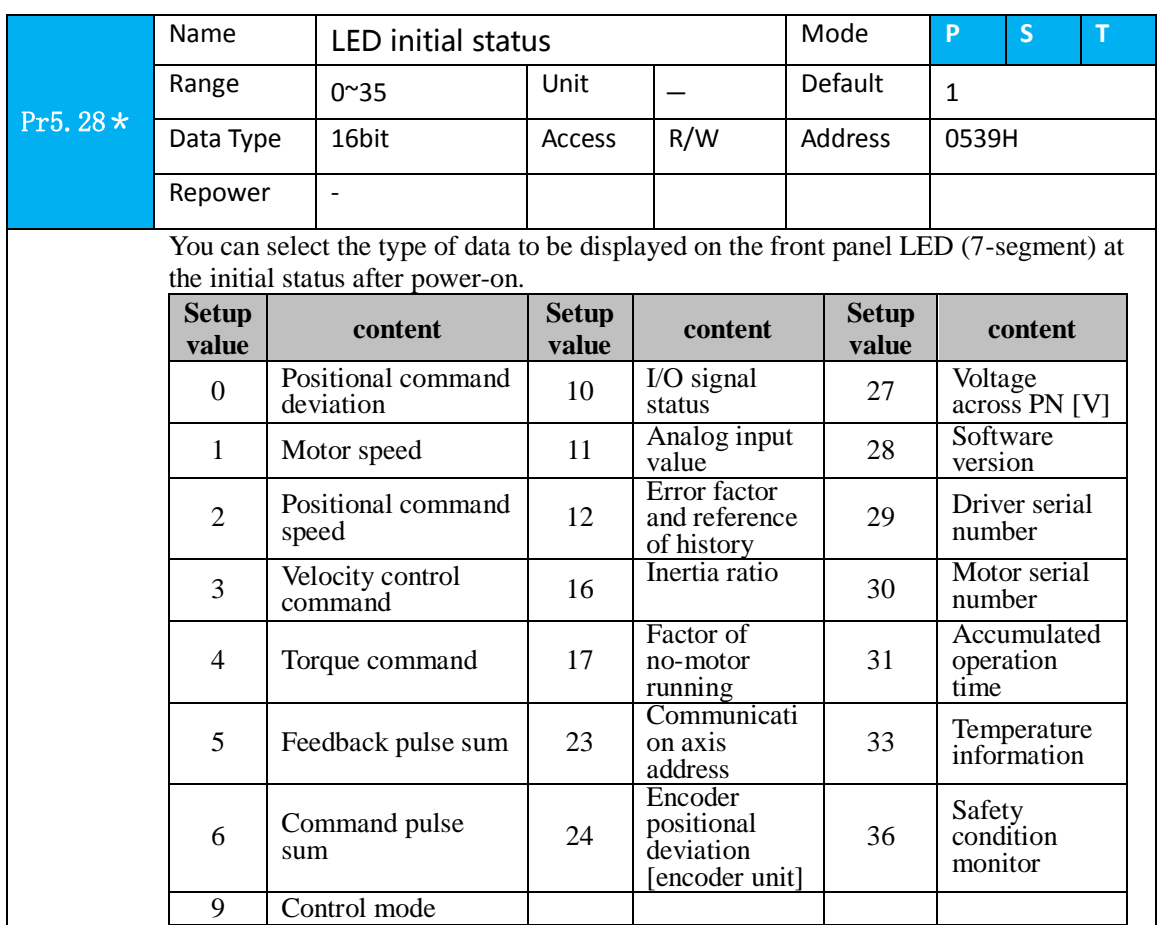

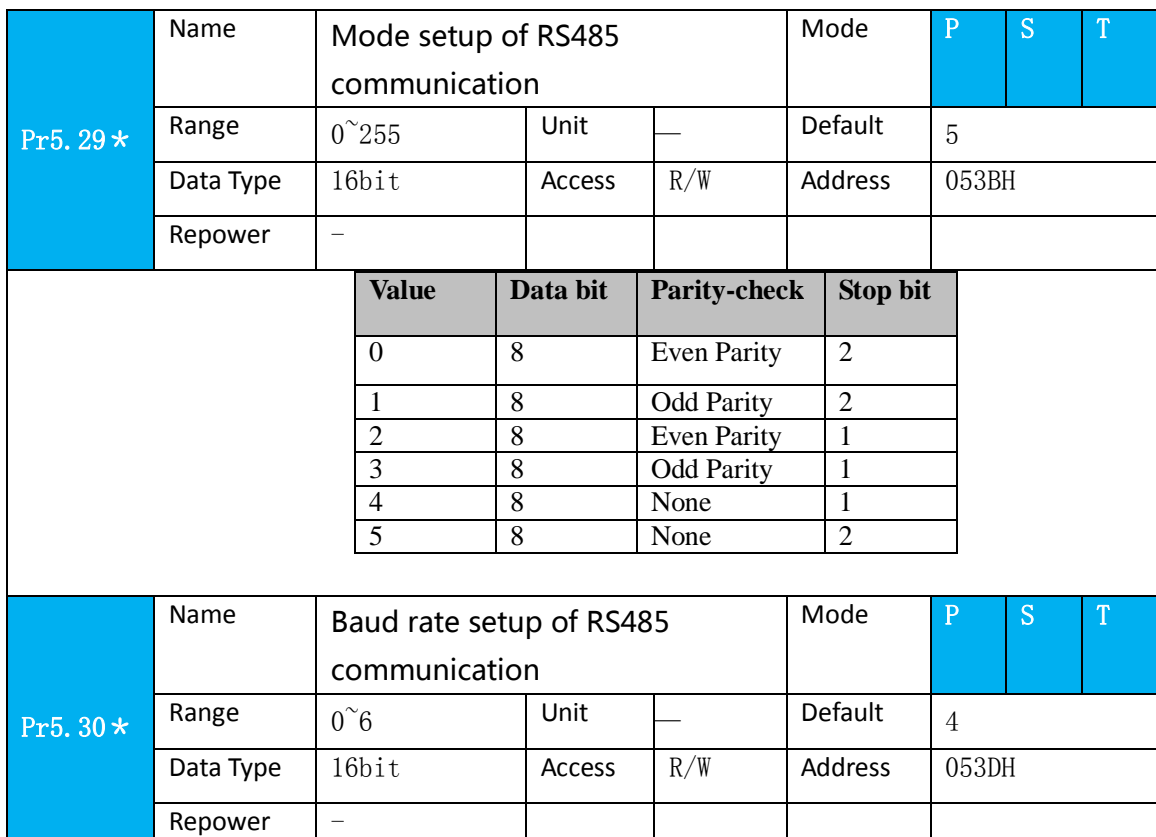

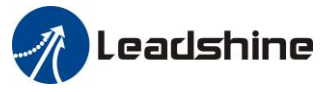

You can set up the communication speed of RS485.

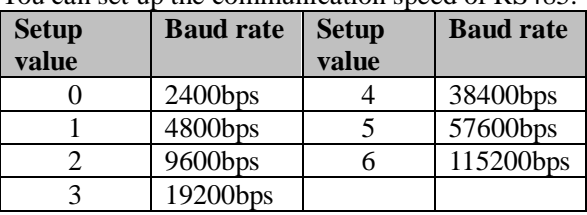

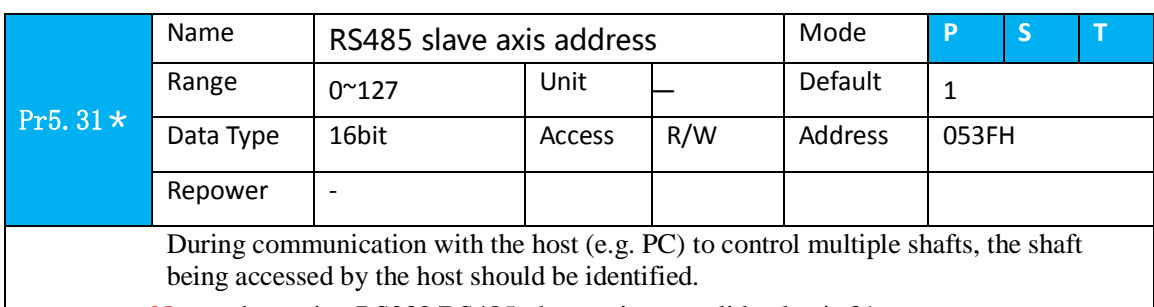

Note: when using RS232/RS485, the maximum valid value is 31.

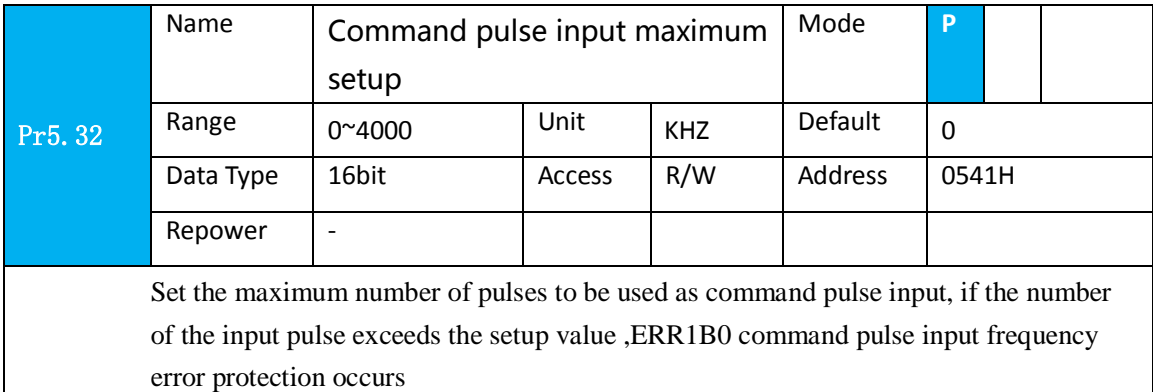

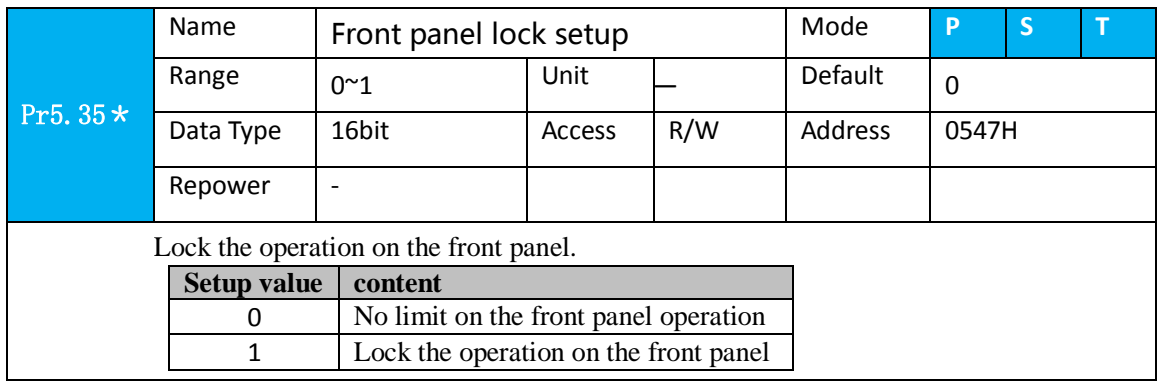

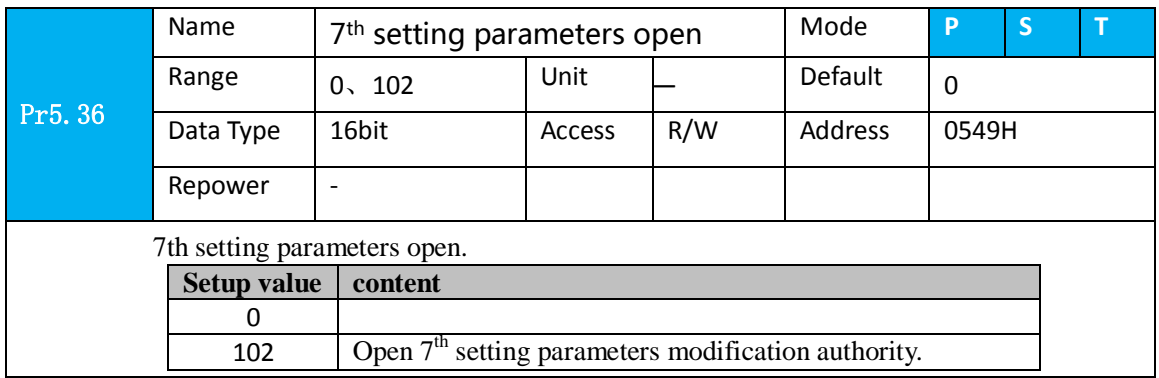

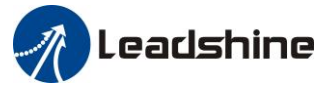

# *5.2.7*【*Class 6*】*Special Setup*

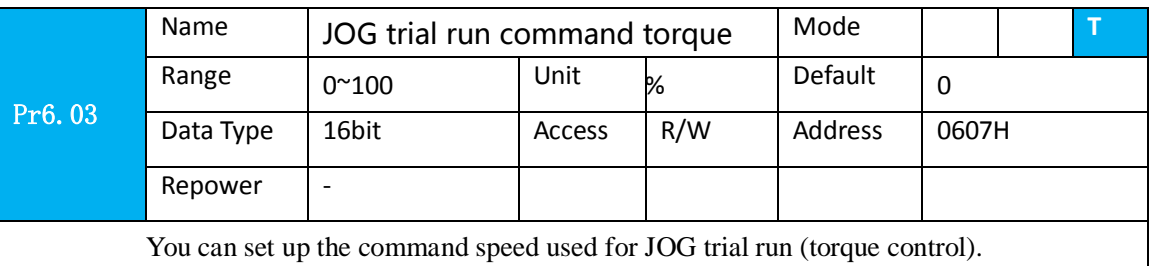

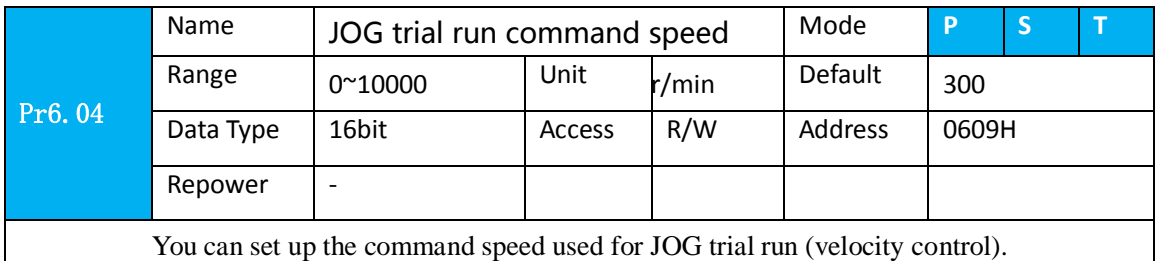

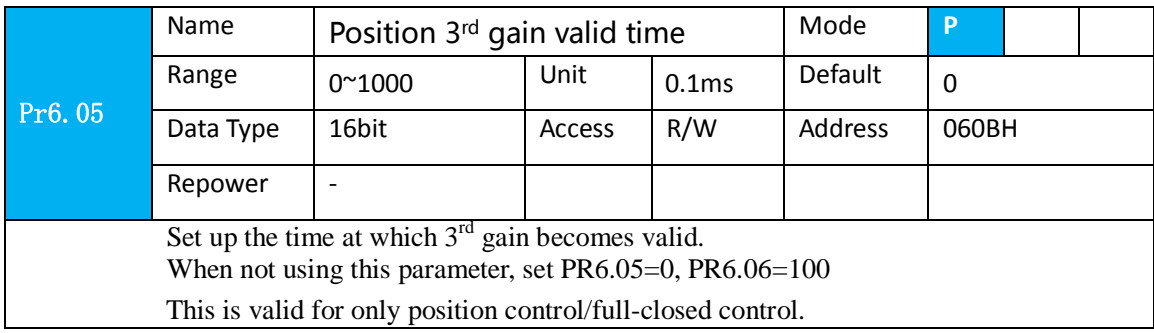

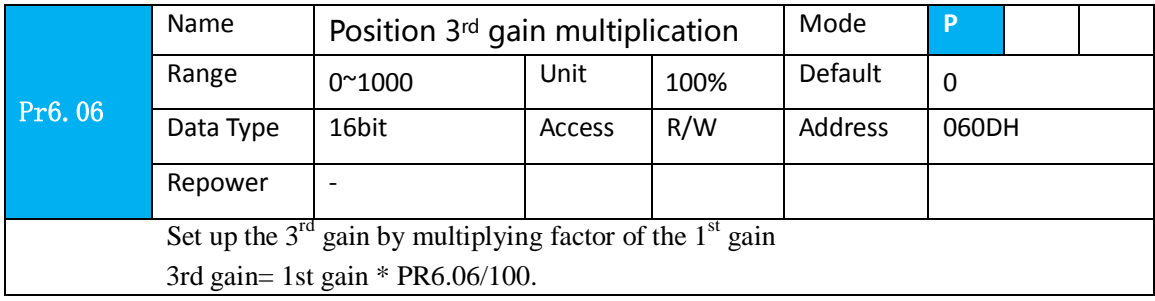

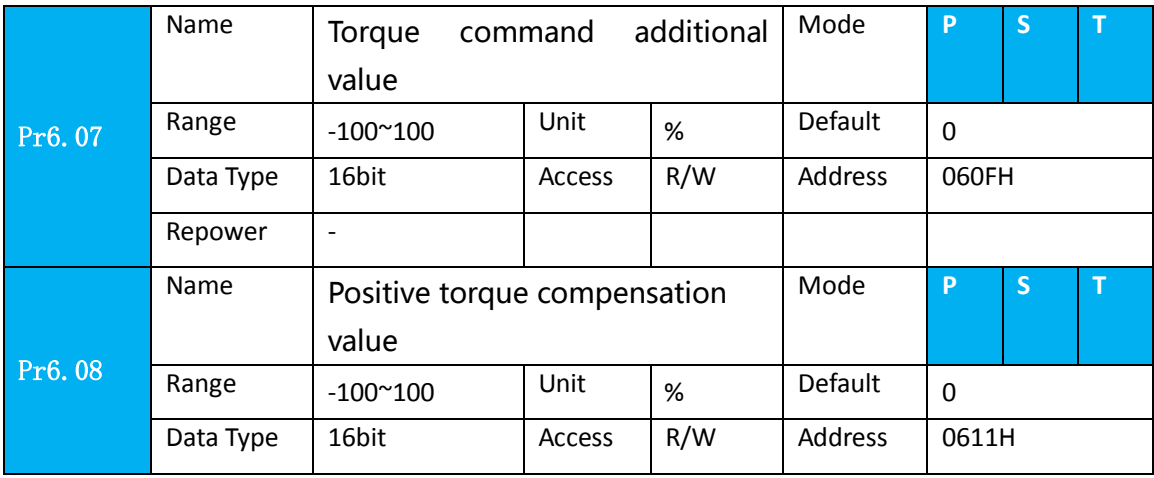
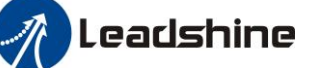

User manual of ELP AC Servo

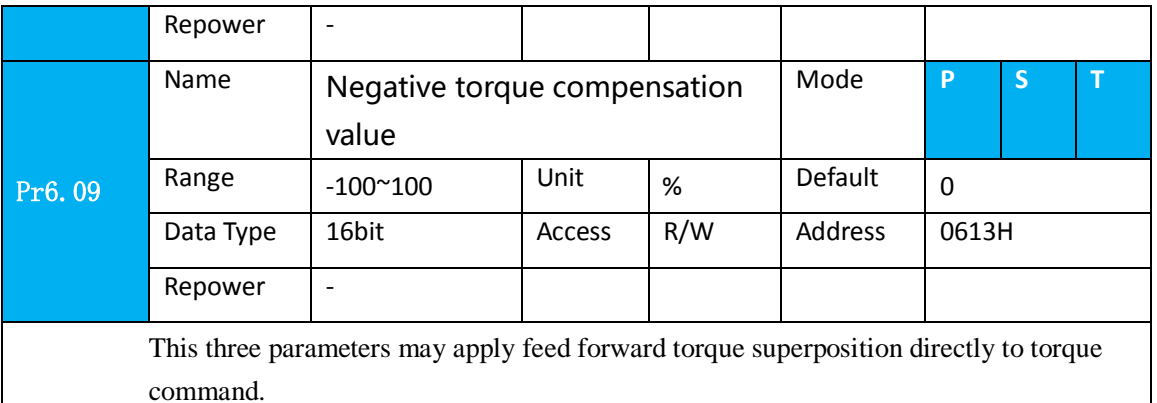

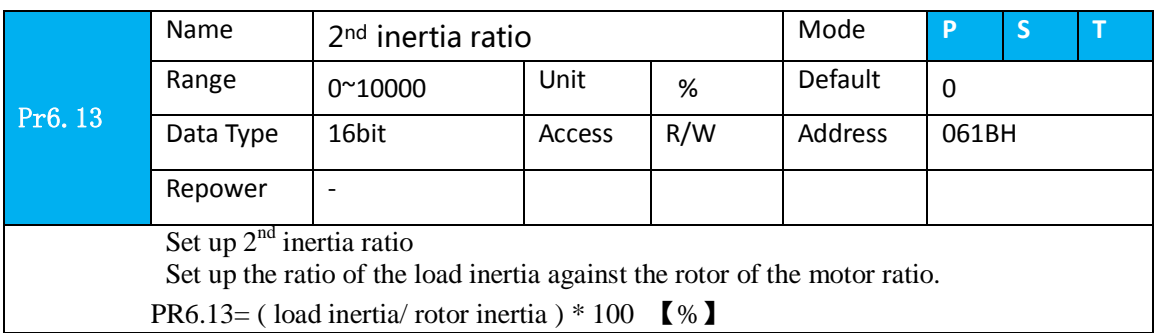

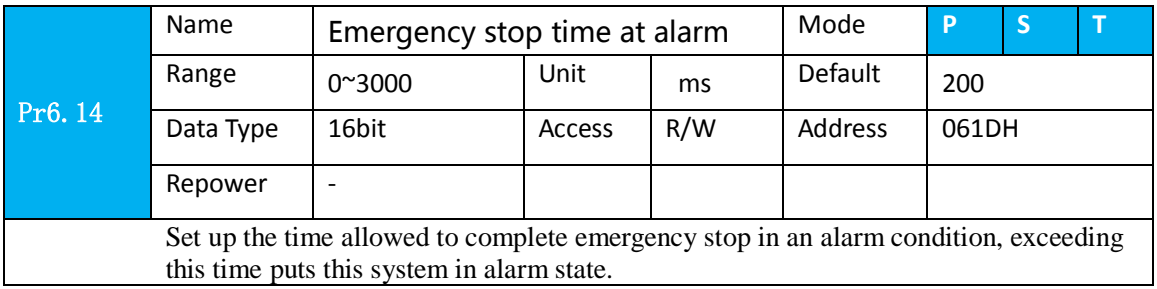

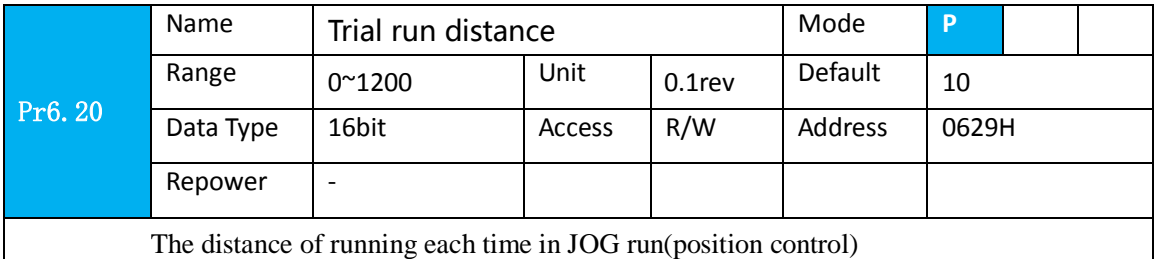

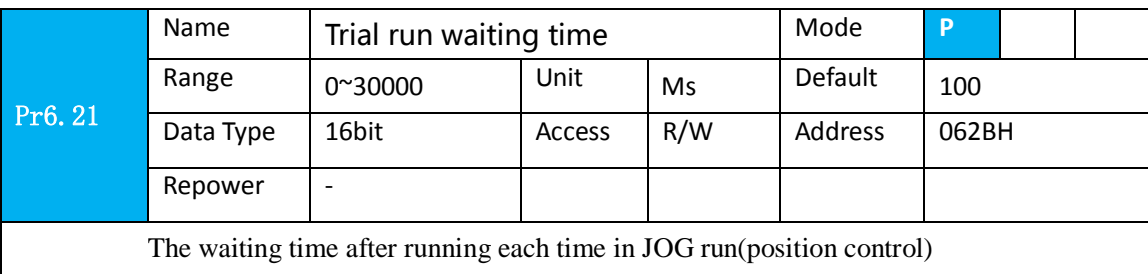

# $\sqrt{\hbar}$  Leadshine

### User manual of ELP AC Servo

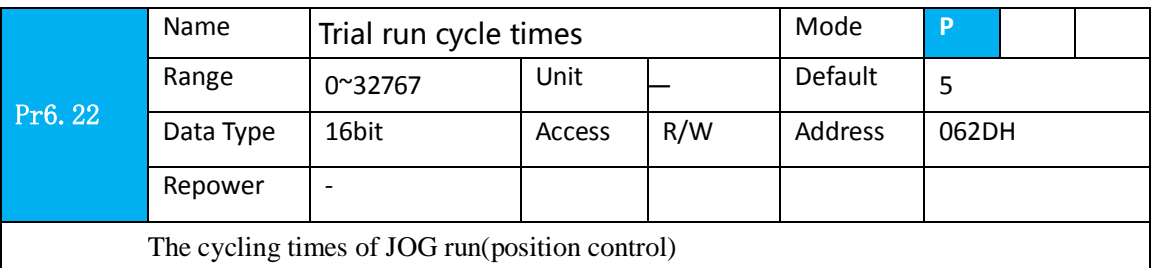

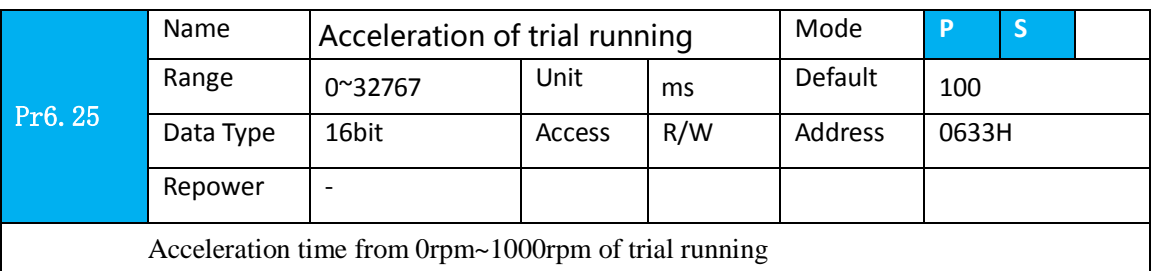

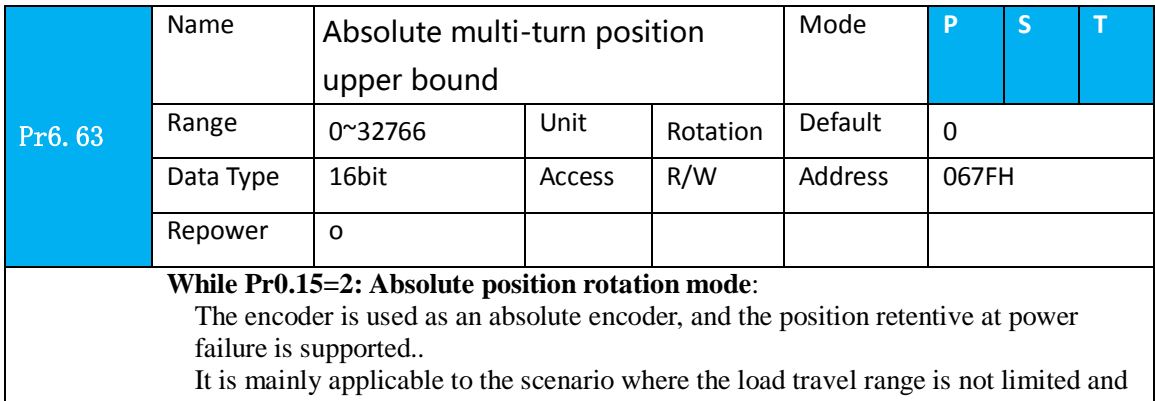

the number of motor single-direction revolution is less than  $0 \sim (Pr6.63+1)$ 

# *5.2.7*【*Class B*】*Status Information*

Note: This parameters class is only for RS485 communication.

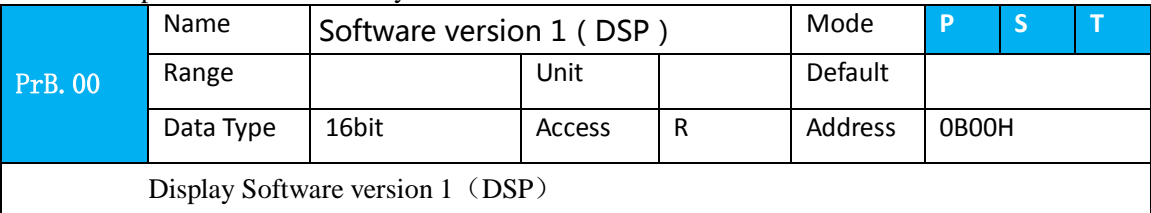

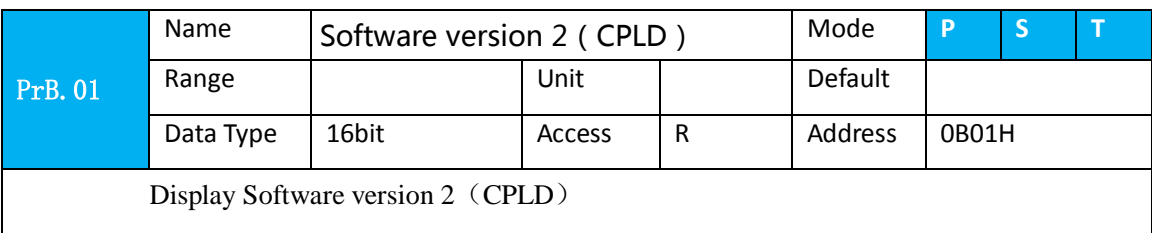

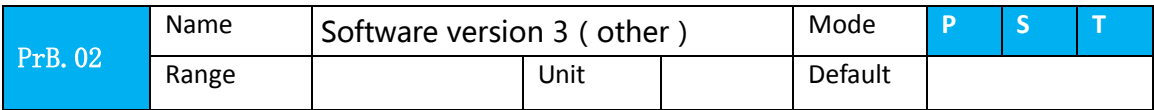

# *A* Leadshine

### User manual of ELP AC Servo

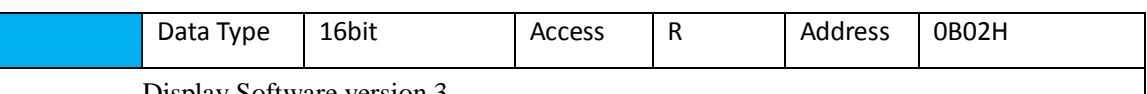

Display Software version 3

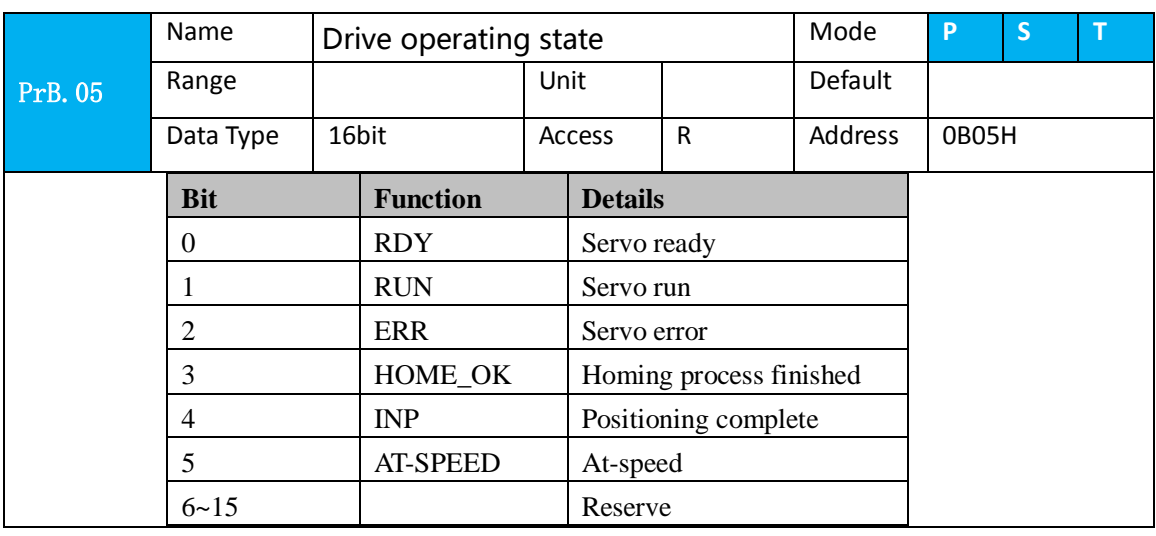

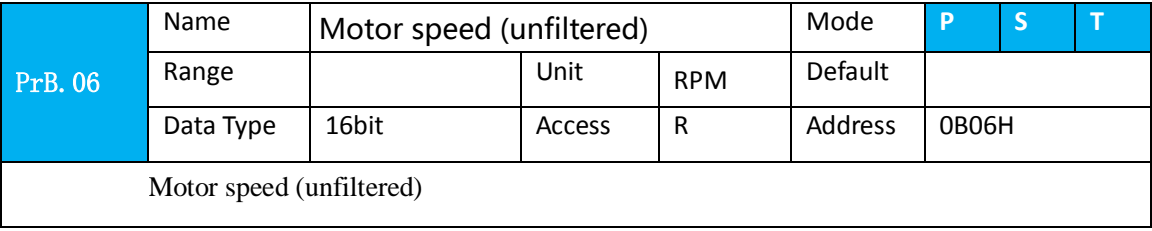

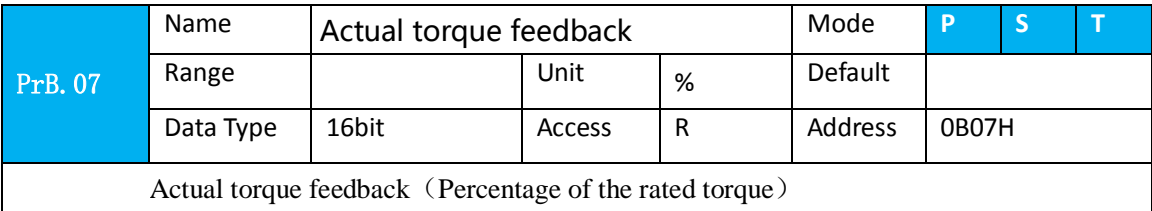

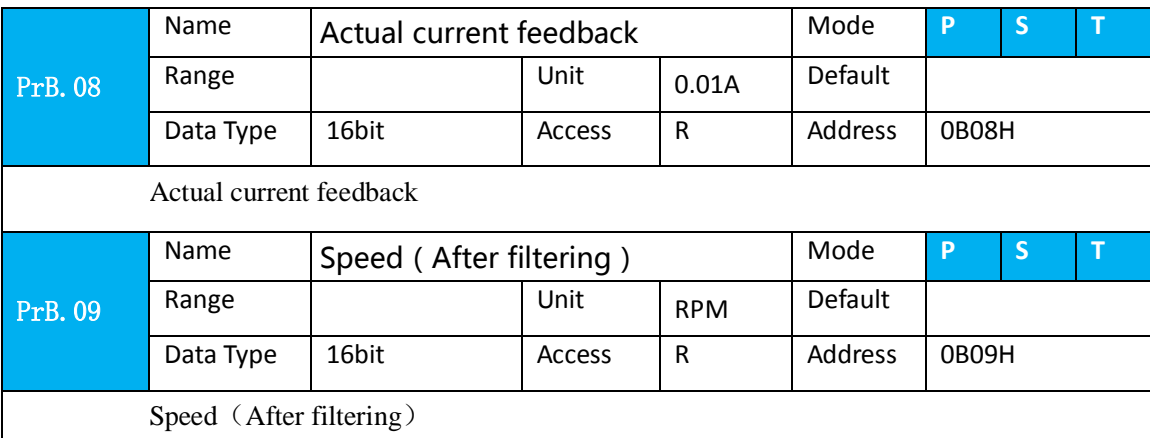

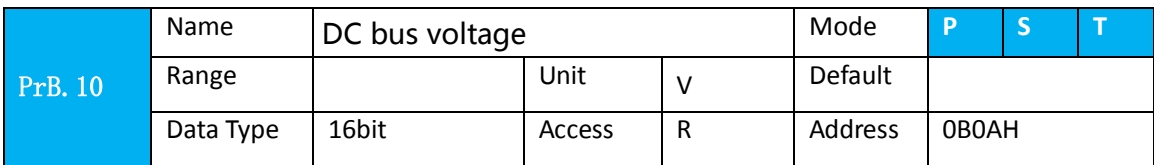

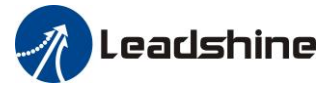

User manual of ELP AC Servo

DC bus voltage

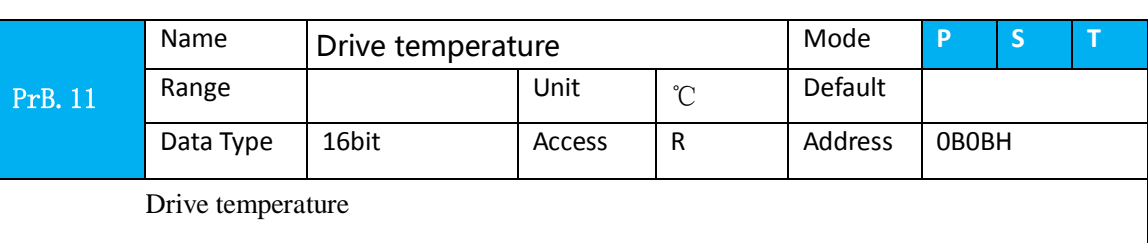

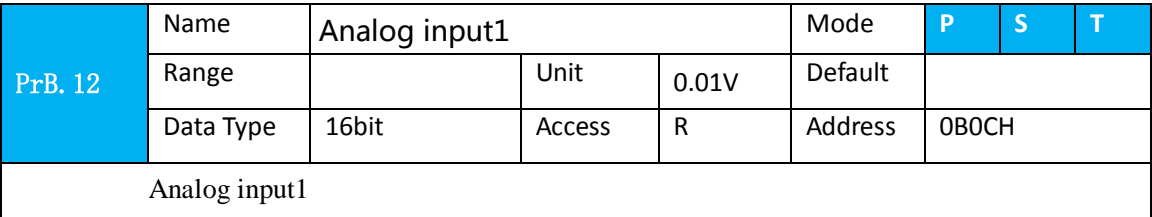

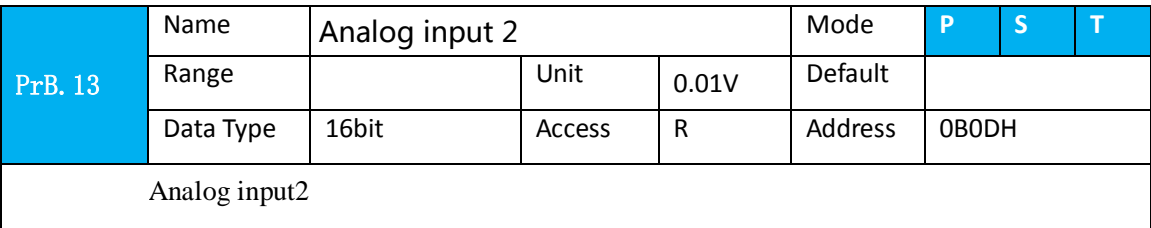

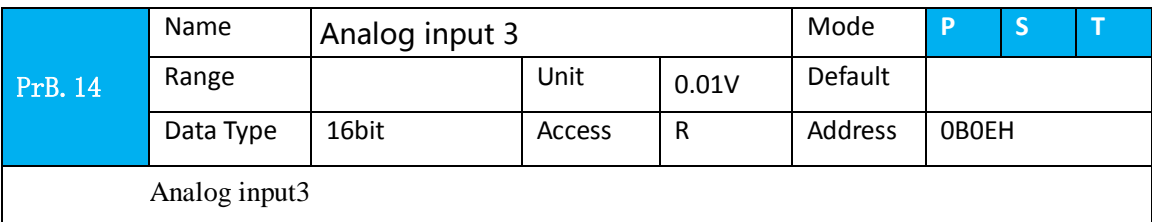

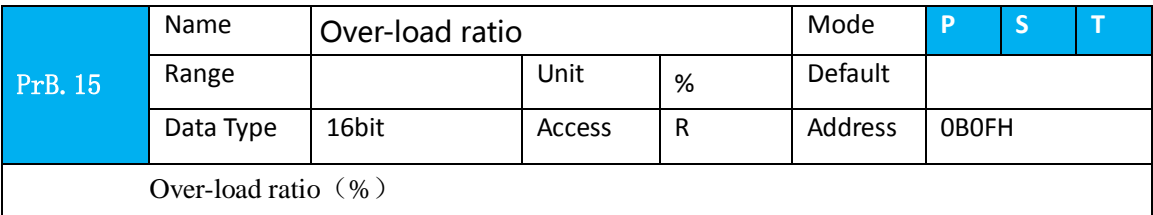

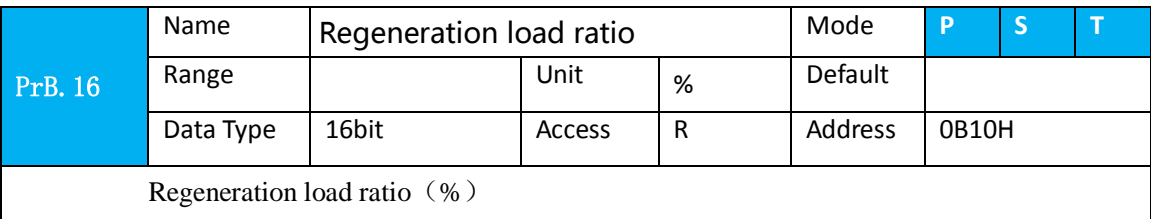

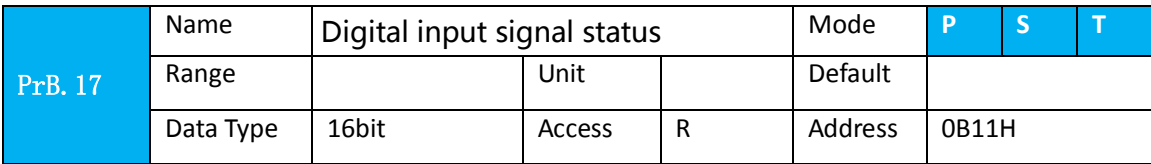

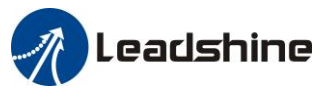

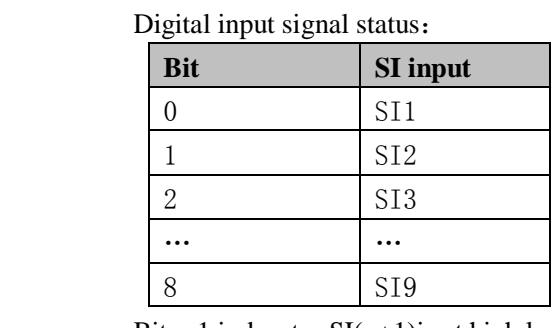

Bitn=1,indacates  $SI(n+1)$  is at high level; Bitn=0,indacates  $SI(n+1)$  is at low level.

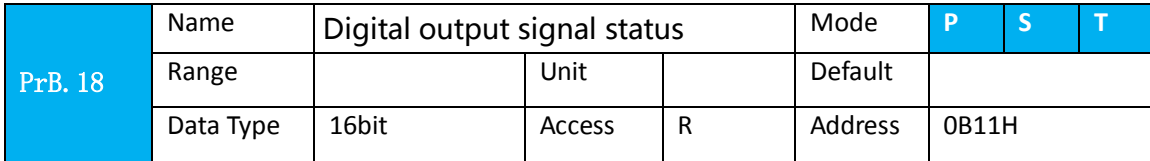

Digital output signal status:

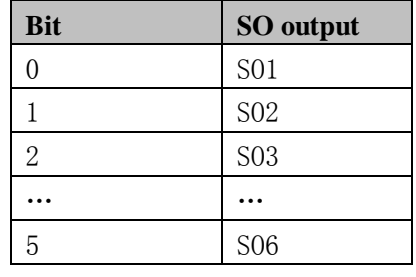

Bitn=1, indacates  $SO(n+1)$  is at high level; Bitn=0,indacates  $SO(n+1)$  is at low level.

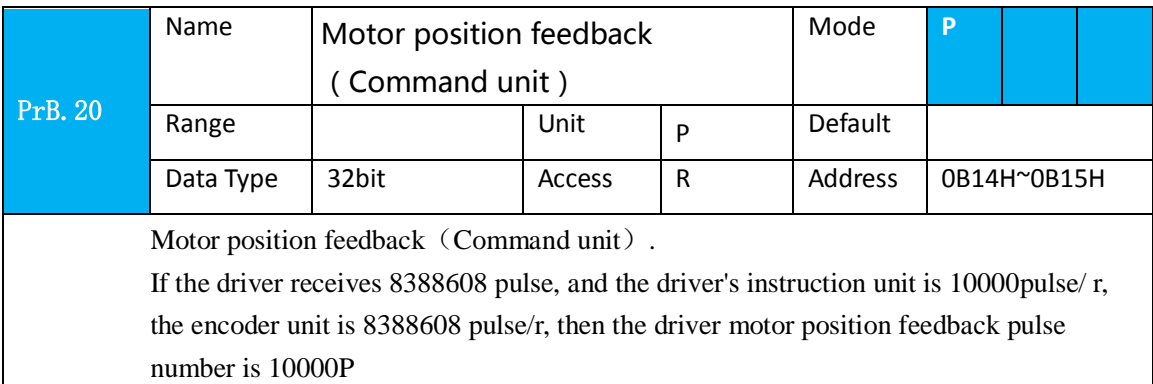

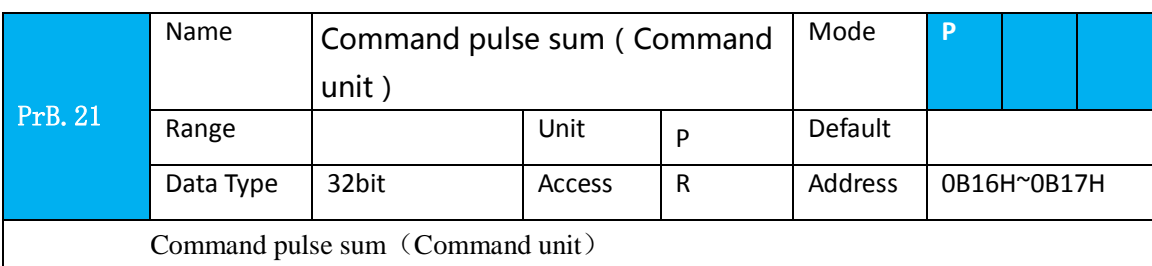

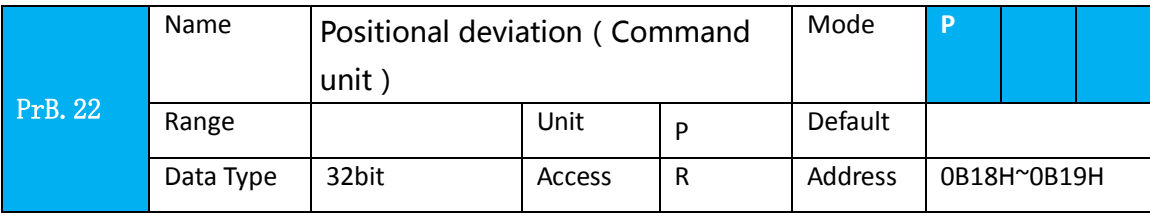

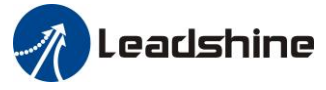

User manual of ELP AC Servo

Positional deviation (Command unit), refer to PrB.23 for details.

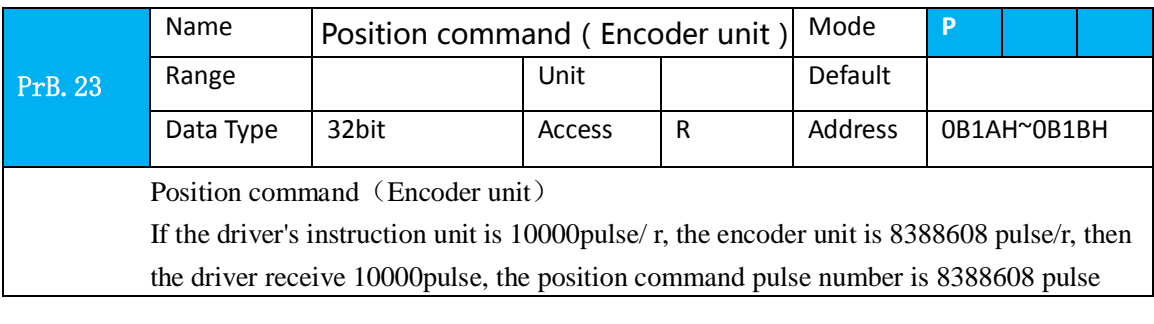

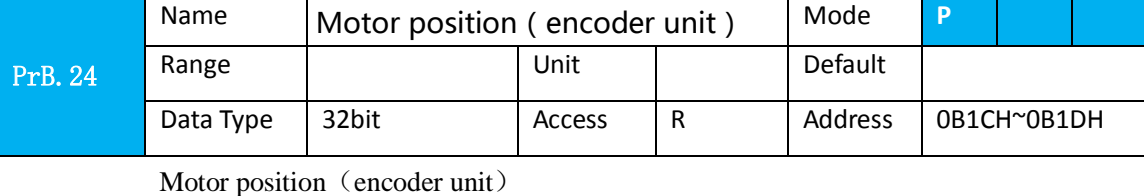

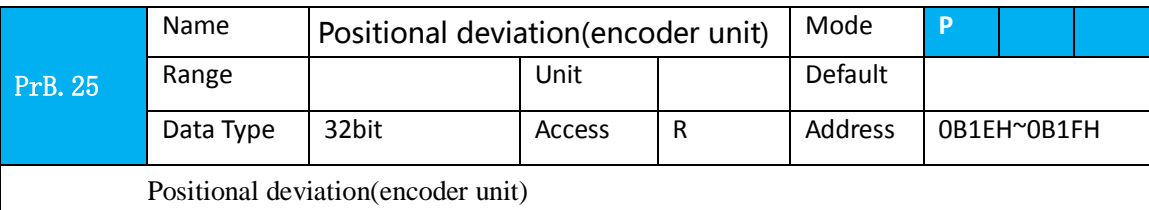

<u> 1989 - Johann Stoff, Amerikaansk politiker (</u>

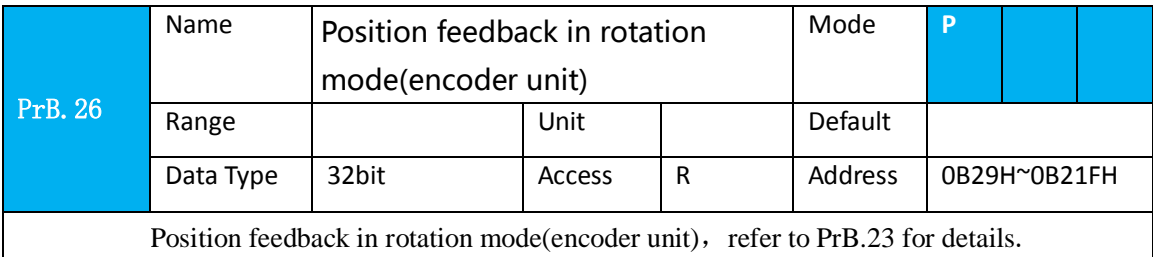

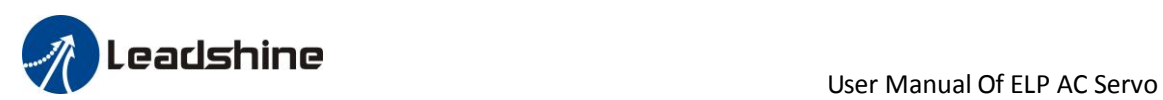

# *Chapter 6 Alarm and Processing*

# *6.1 Alarm List*

Protection function is activated when an error occurs, the driver will stop the rotation of servo motor, and the front panel will automatically display the corresponding fault error code. The history of the error can be viewed on data monitoring mode. error logging submenu displays like:"d12Er".

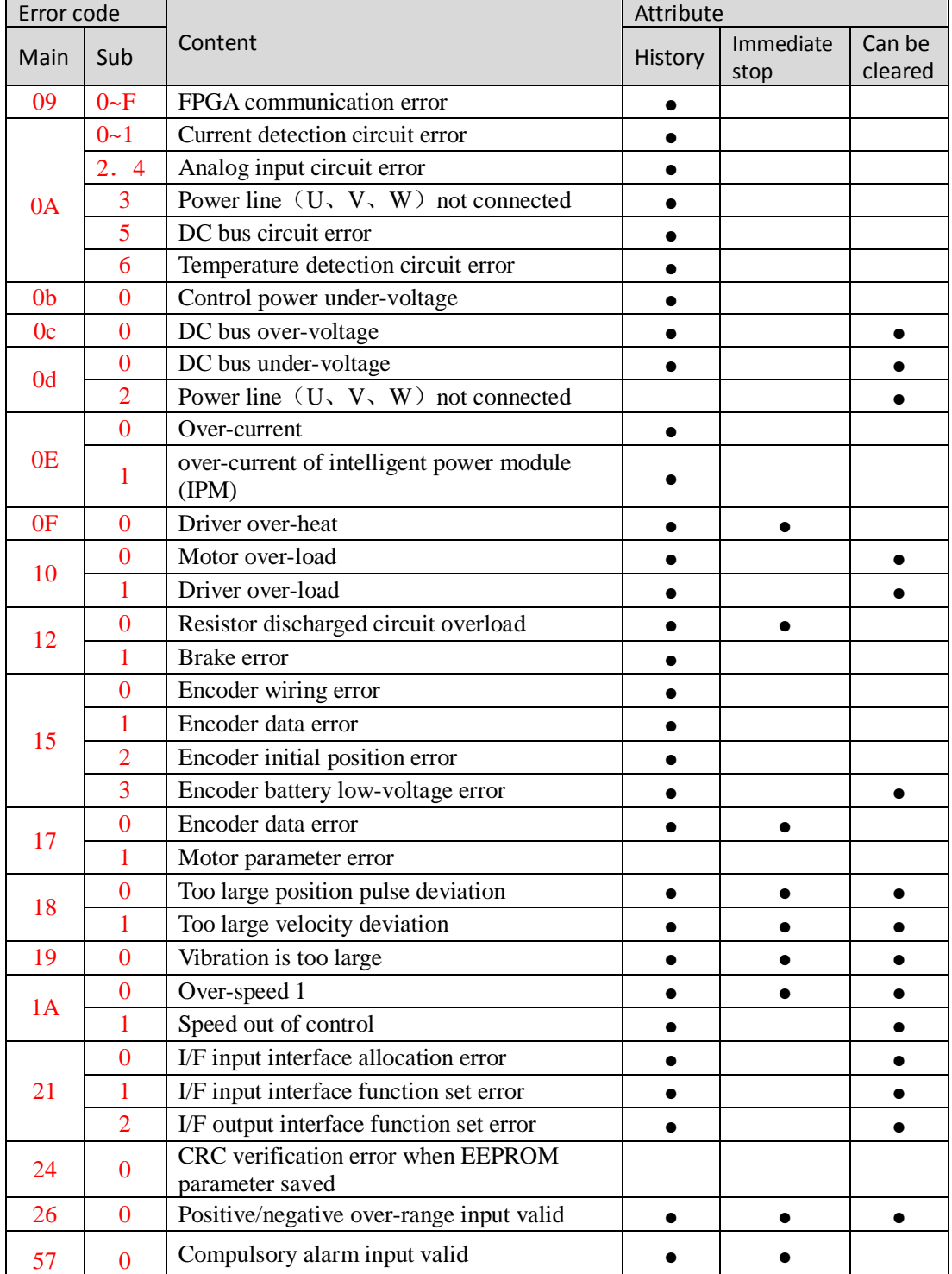

### **Table 6.1 Error Code List**

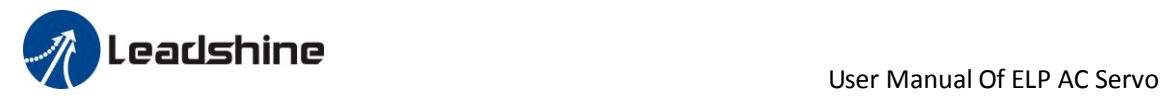

Save: save this error history record

Emergency: error, driver will stop immediately

May remove: may through SI input/panel/software ACH Series remove alarm

# *6.2 Alarm Processing Method*

When appear error, please clear error reason, renew power on

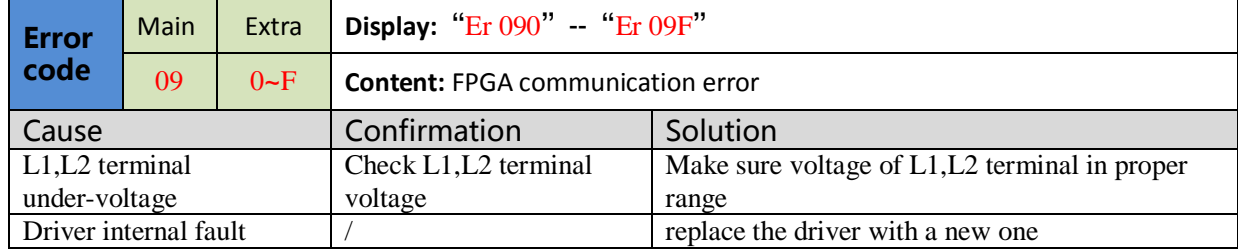

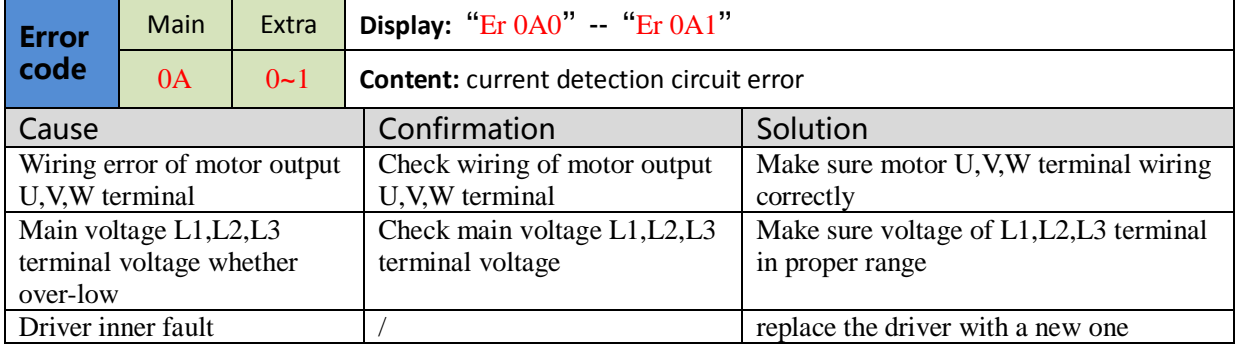

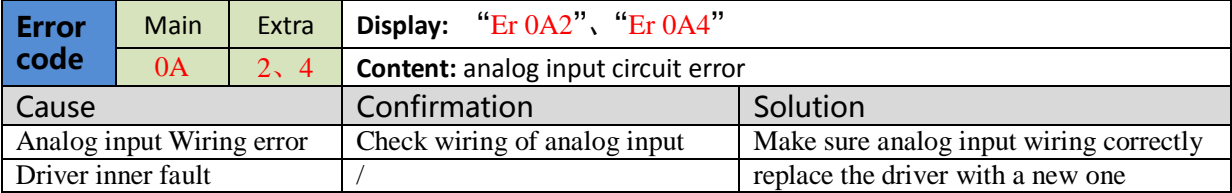

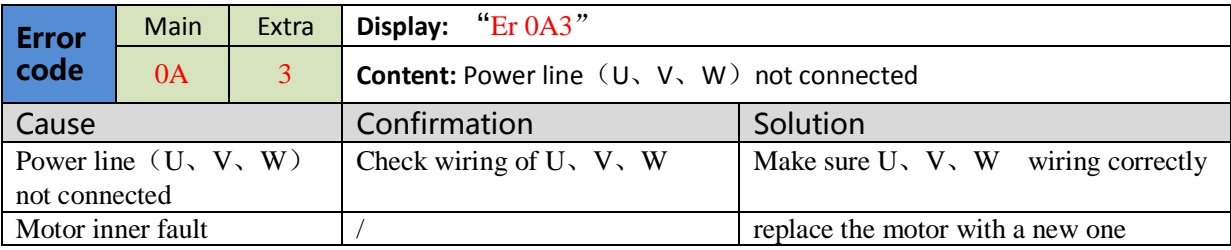

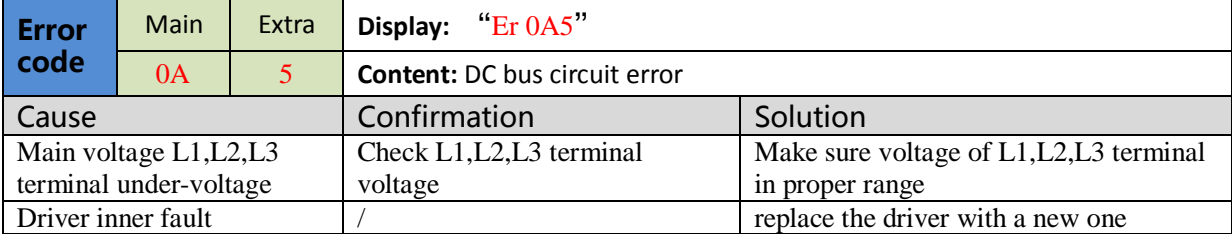

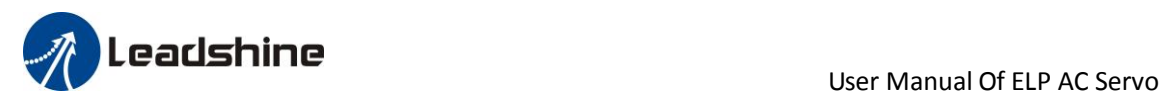

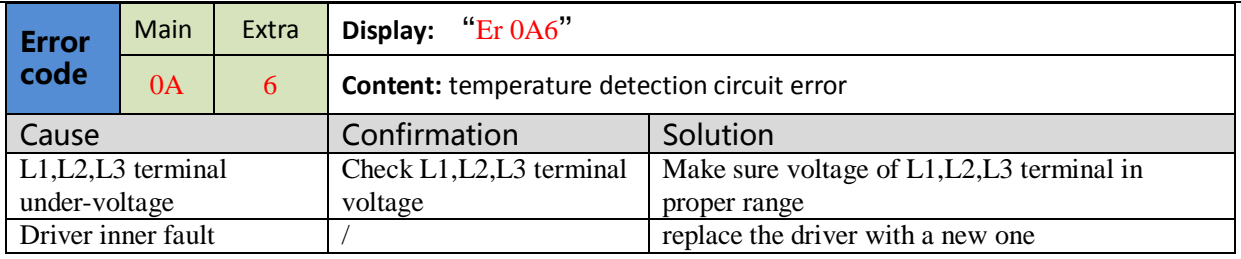

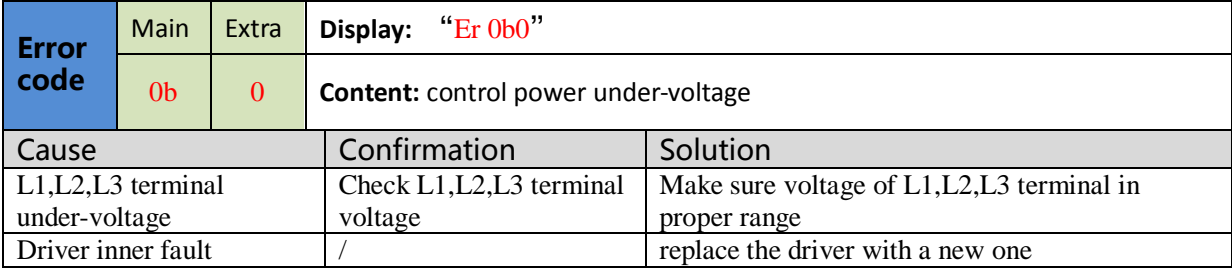

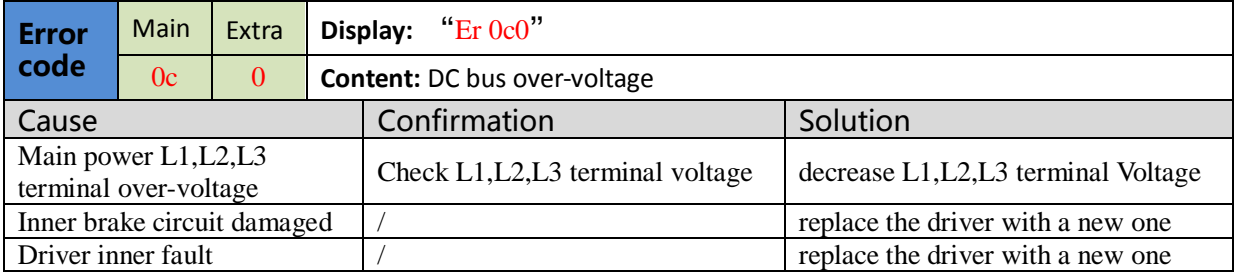

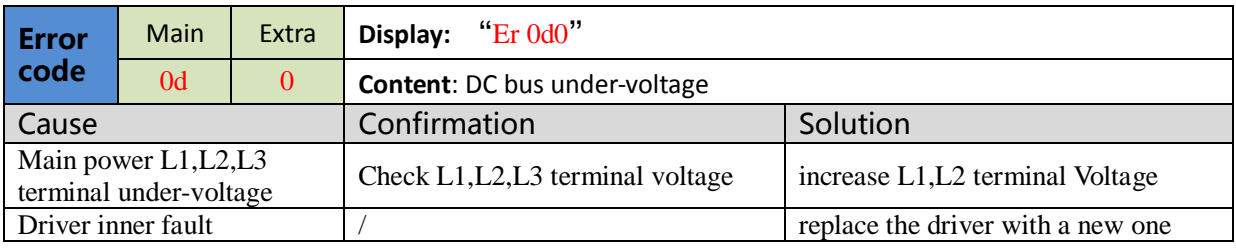

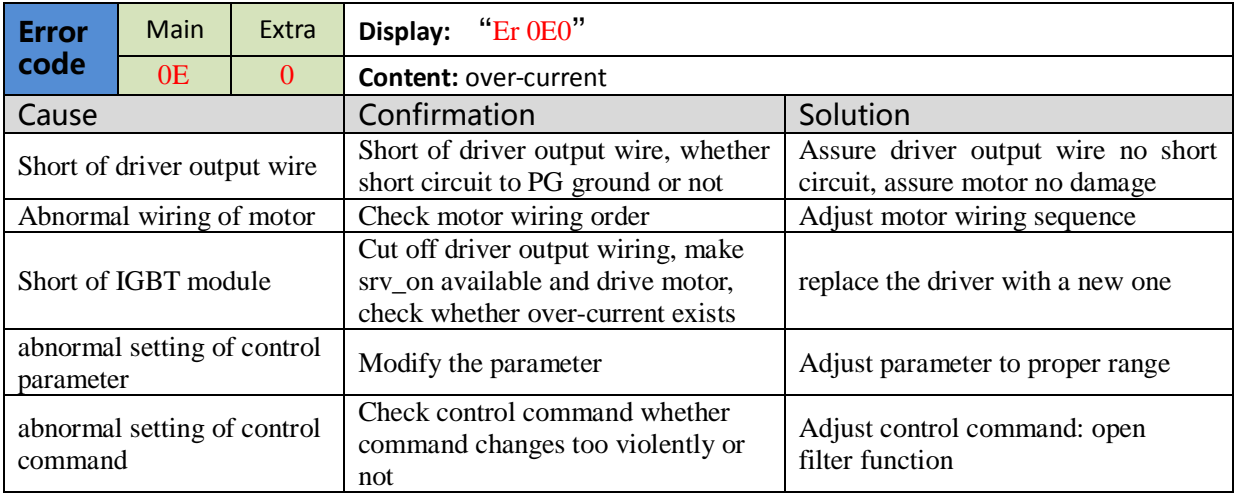

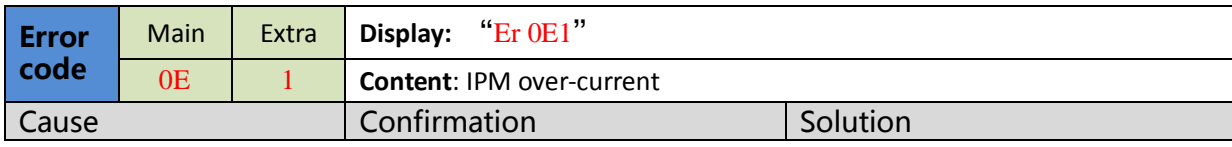

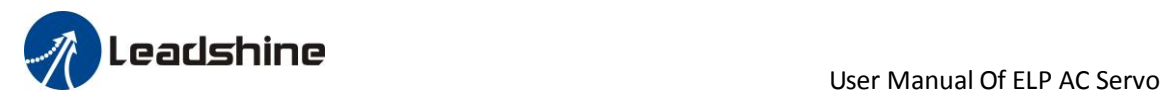

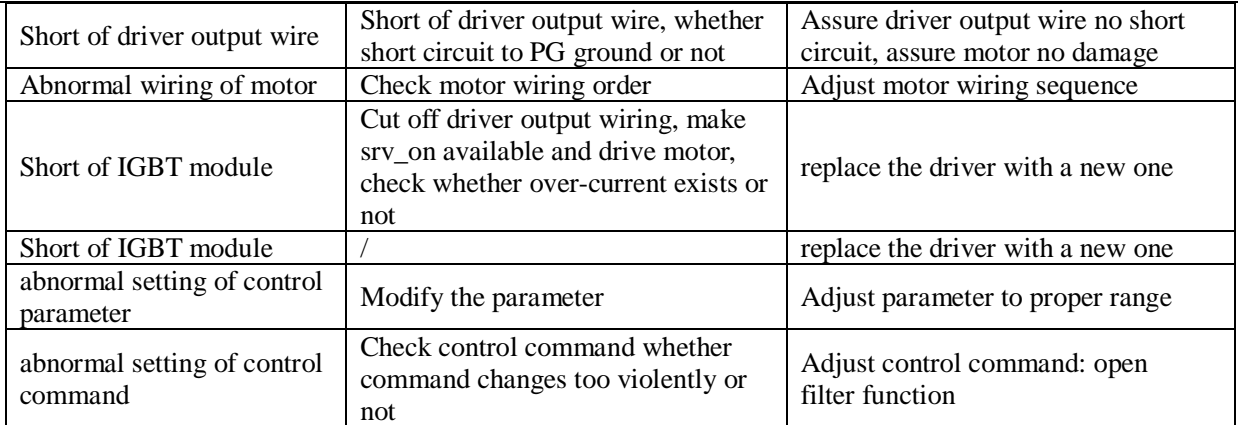

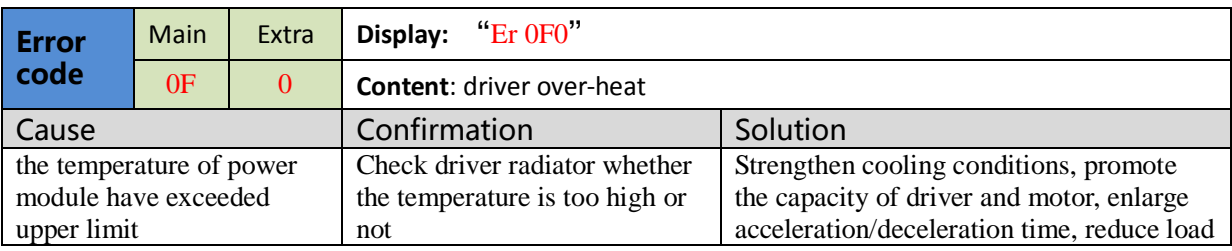

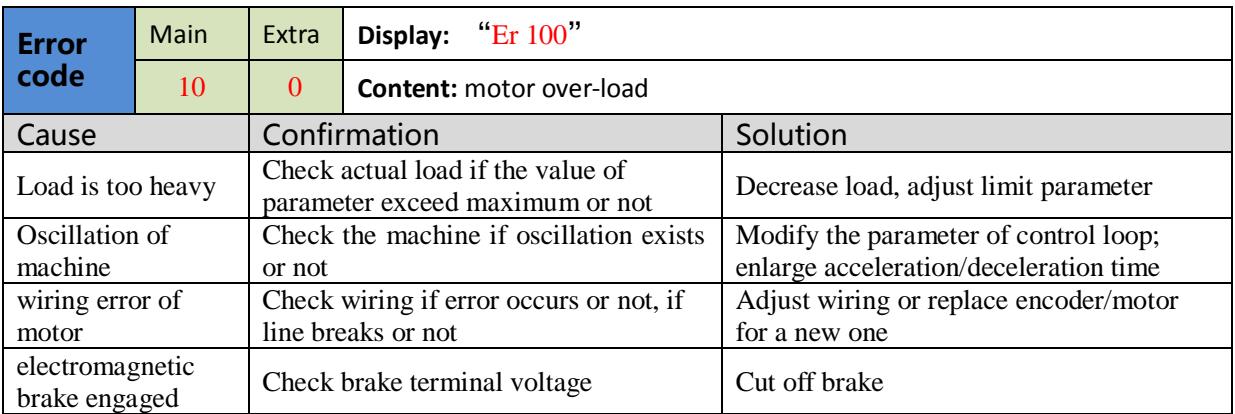

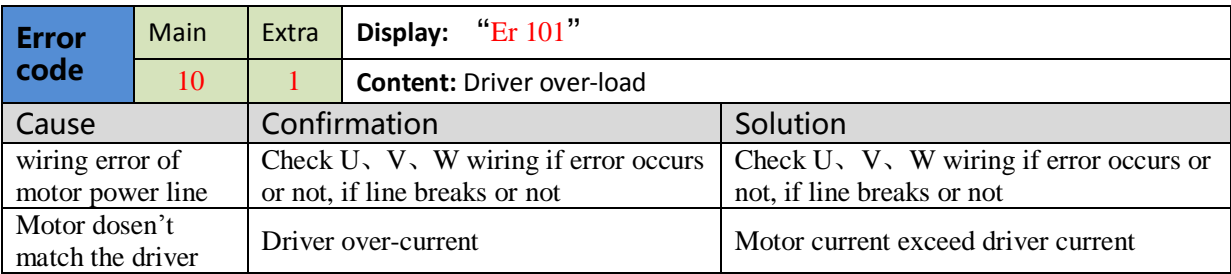

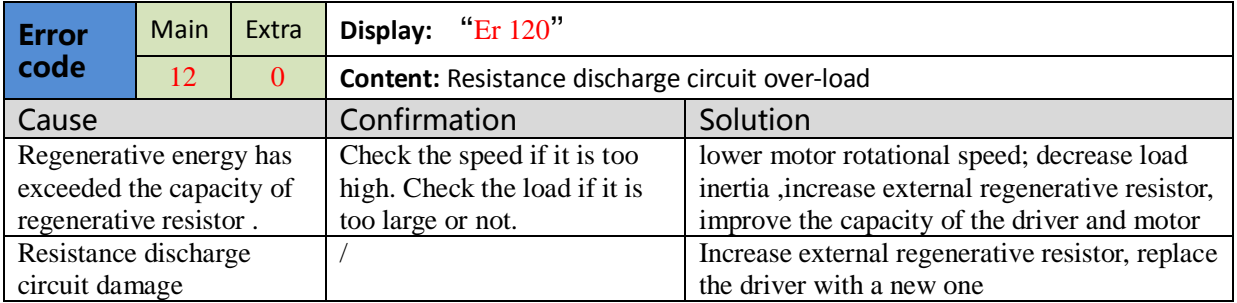

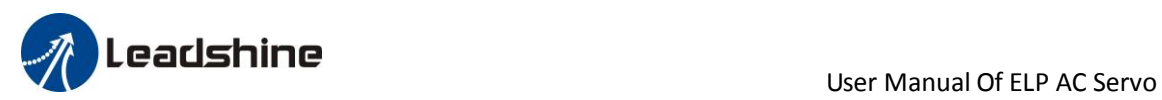

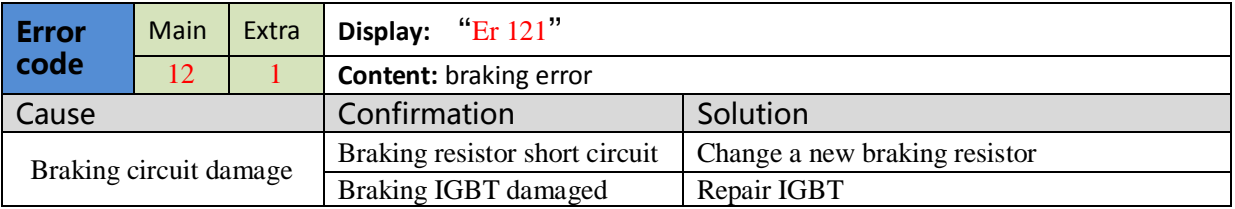

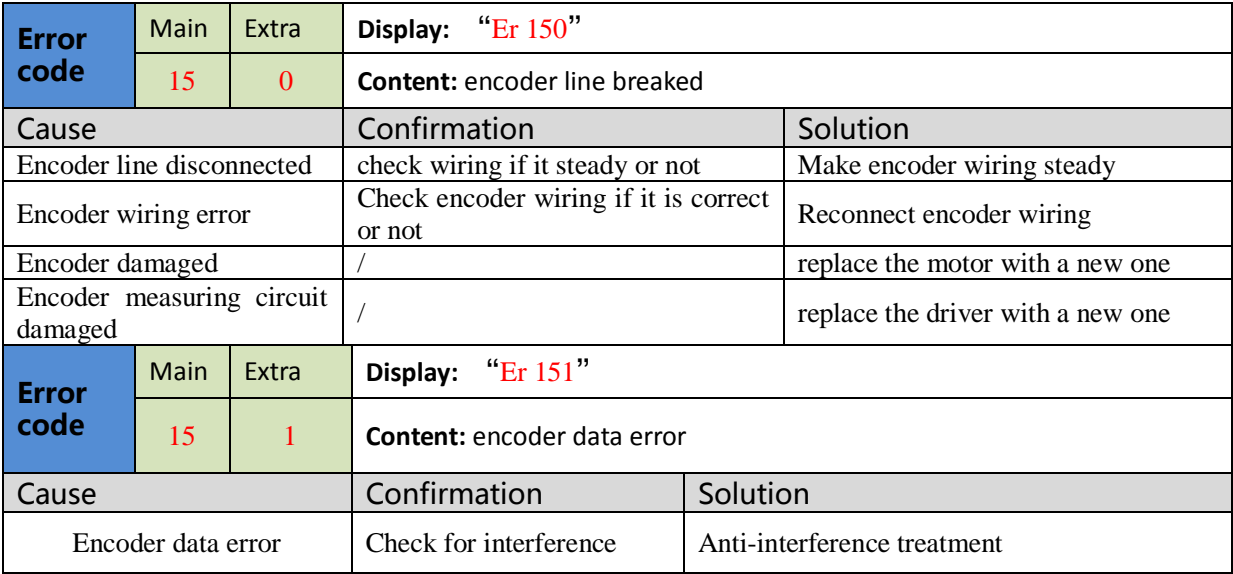

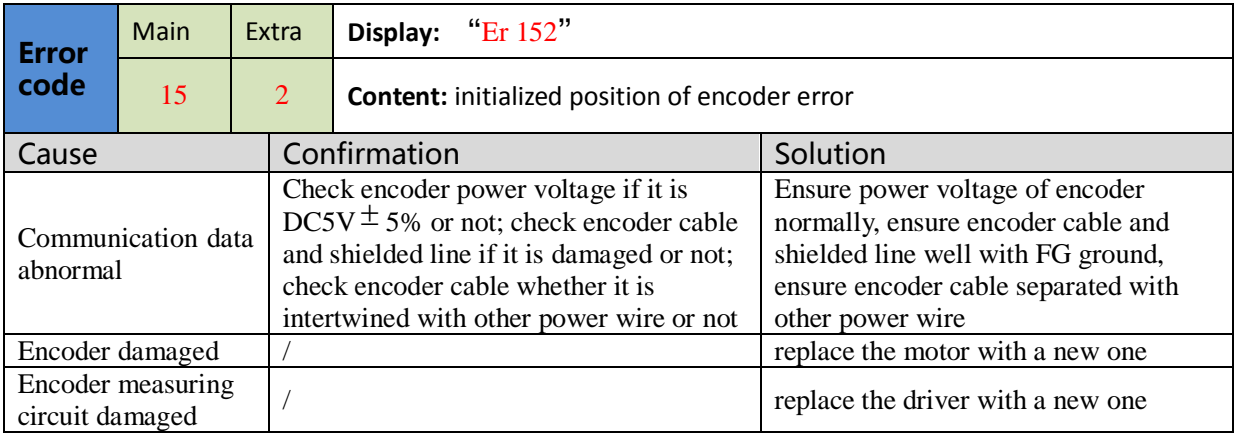

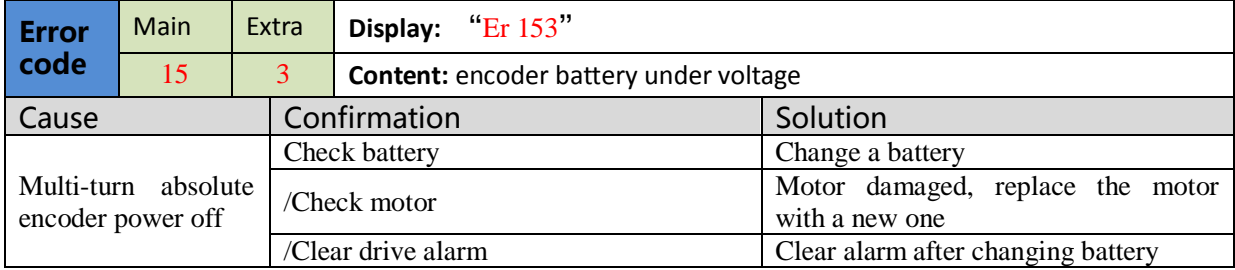

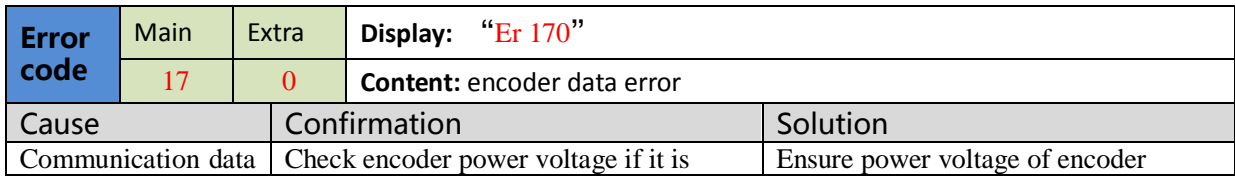

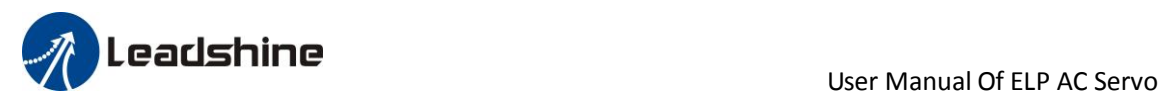

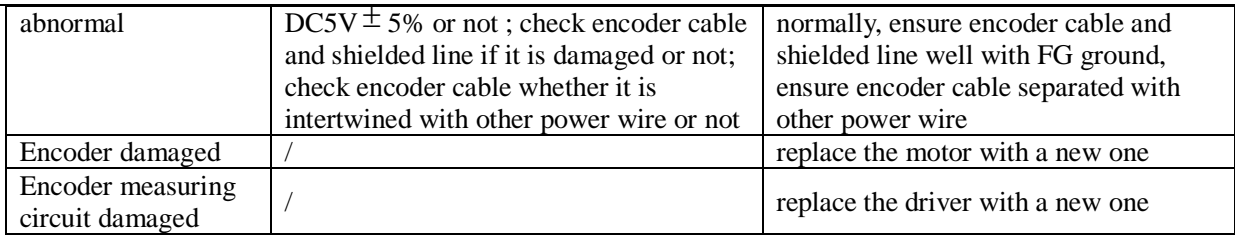

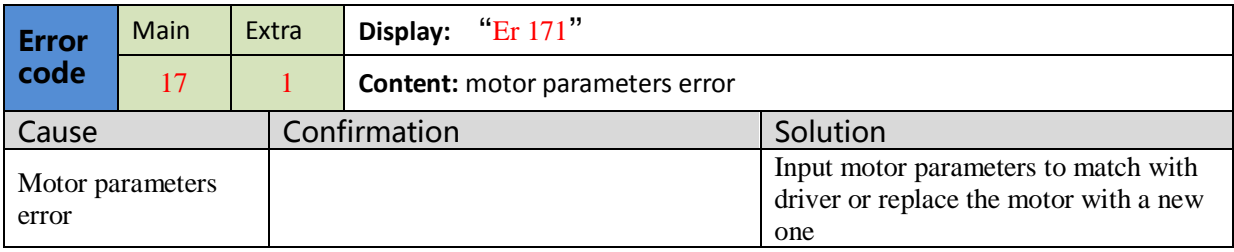

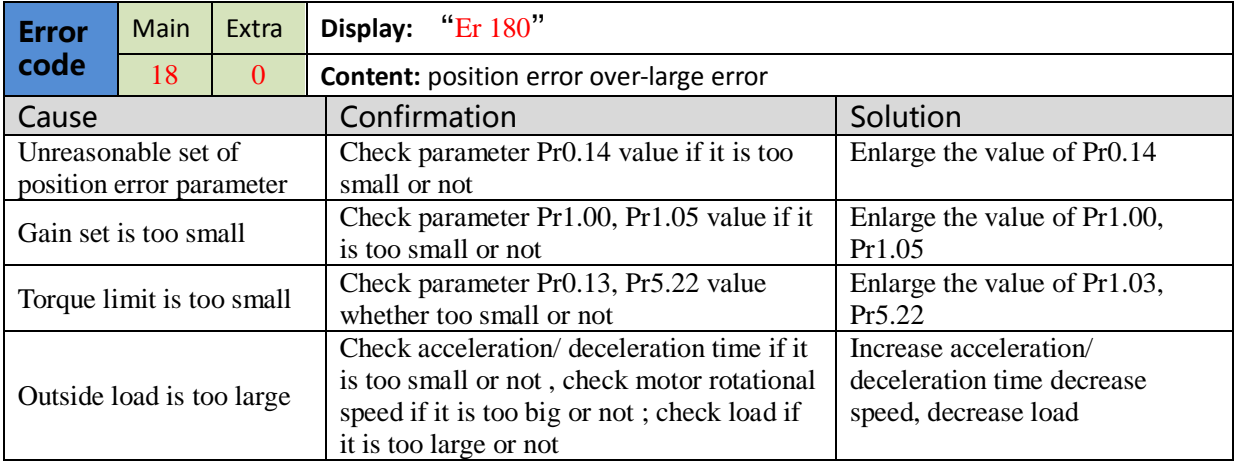

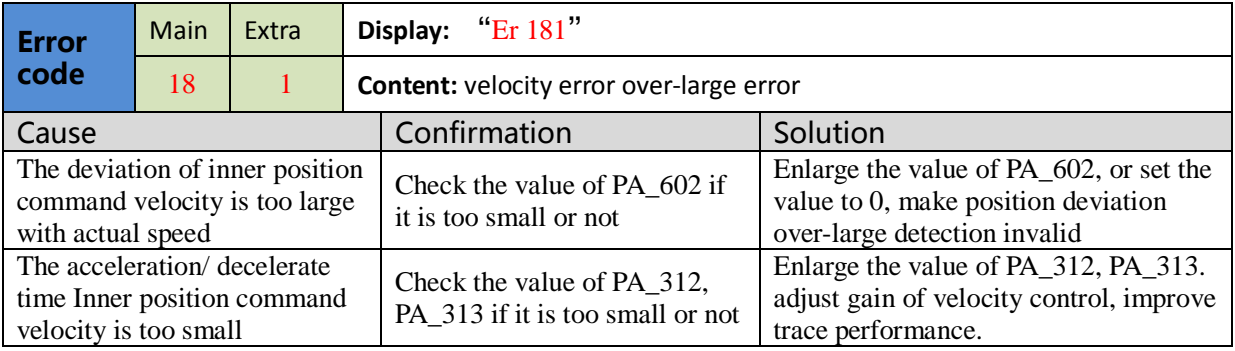

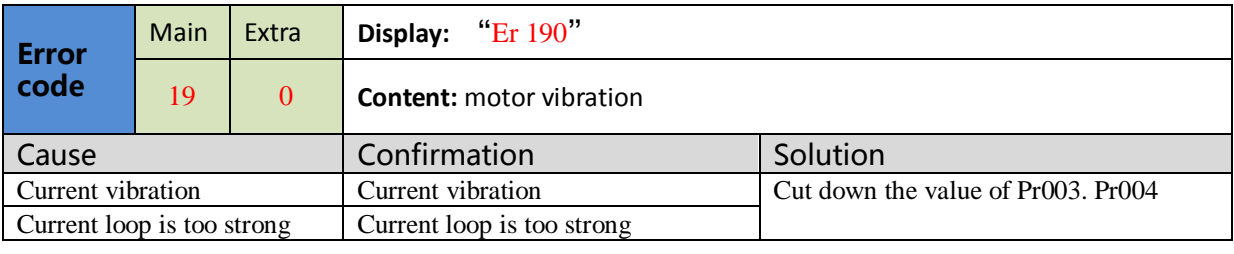

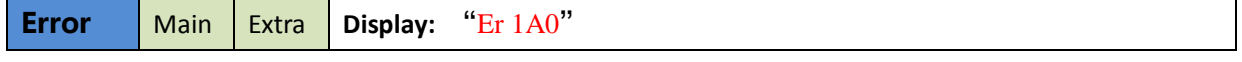

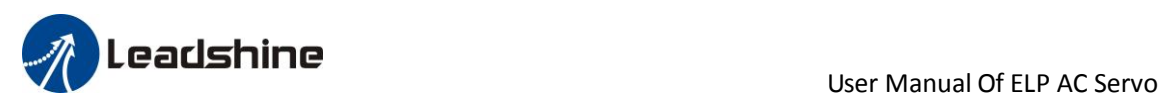

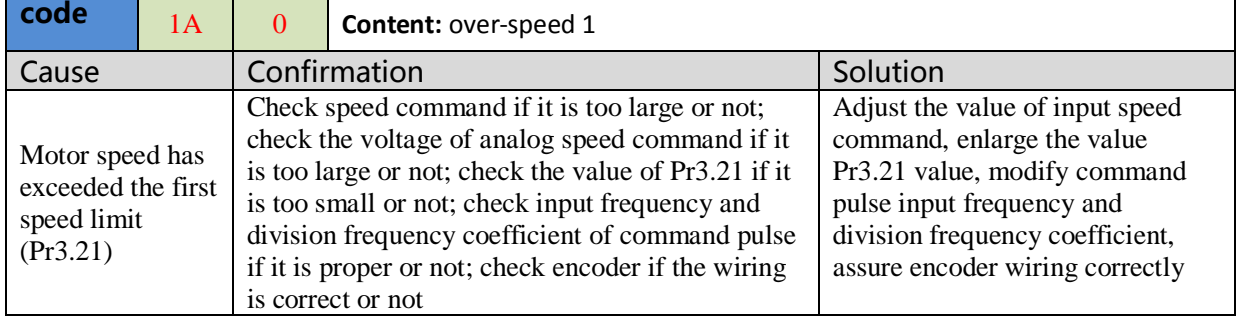

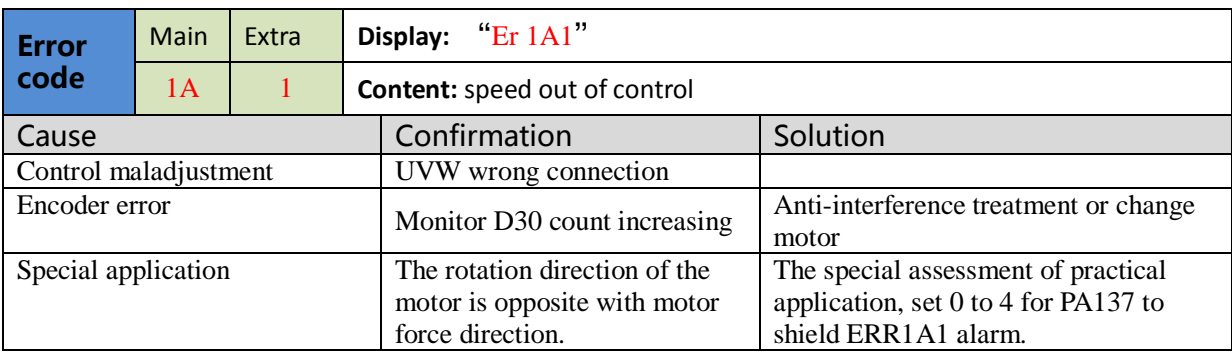

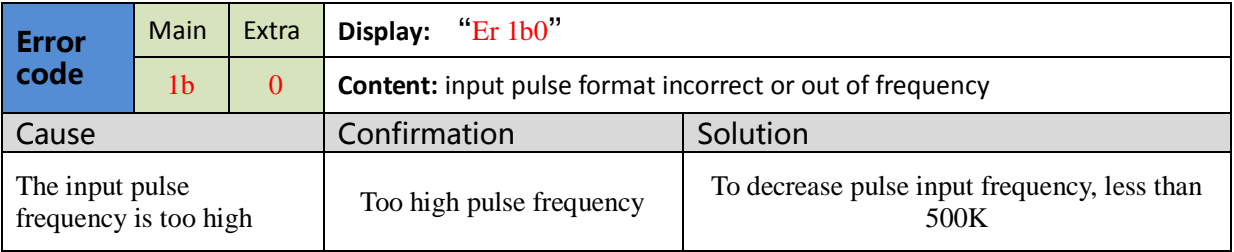

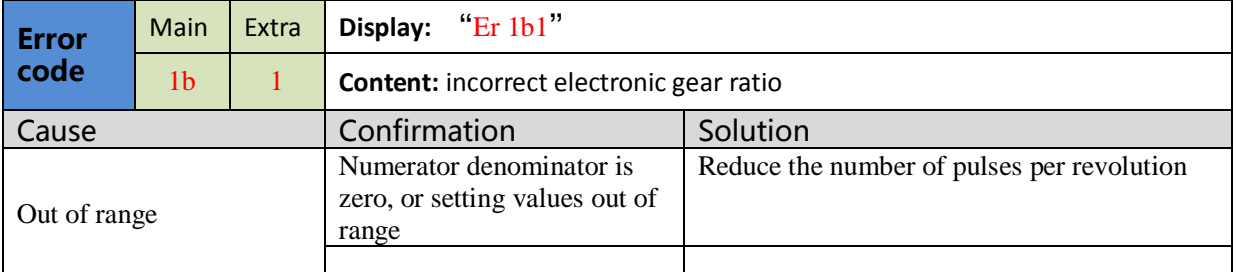

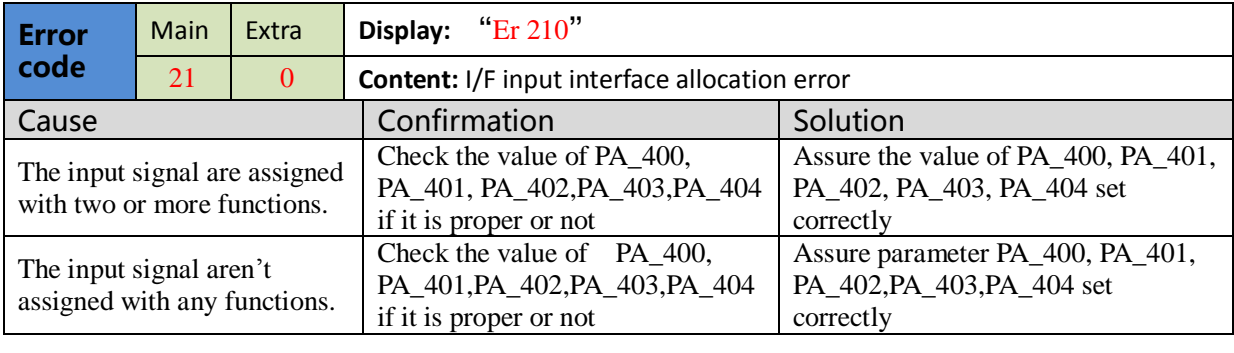

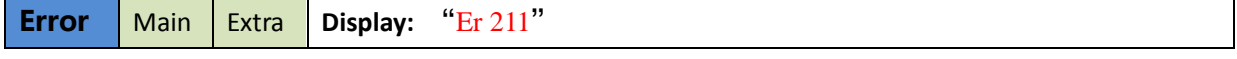

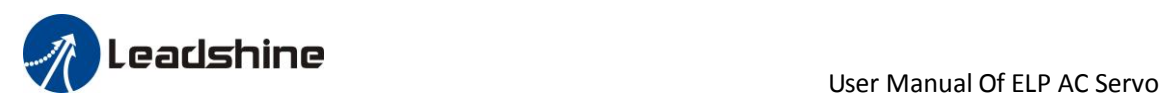

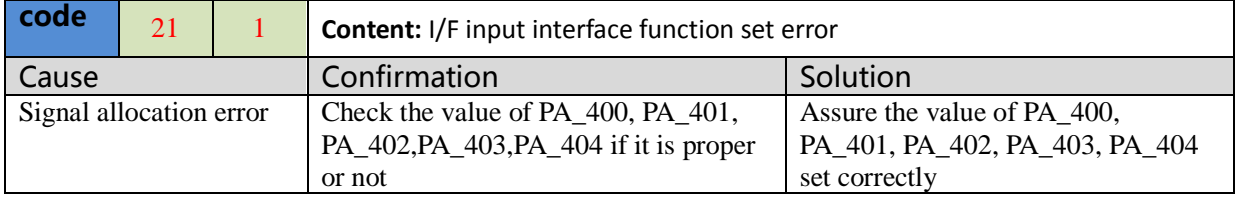

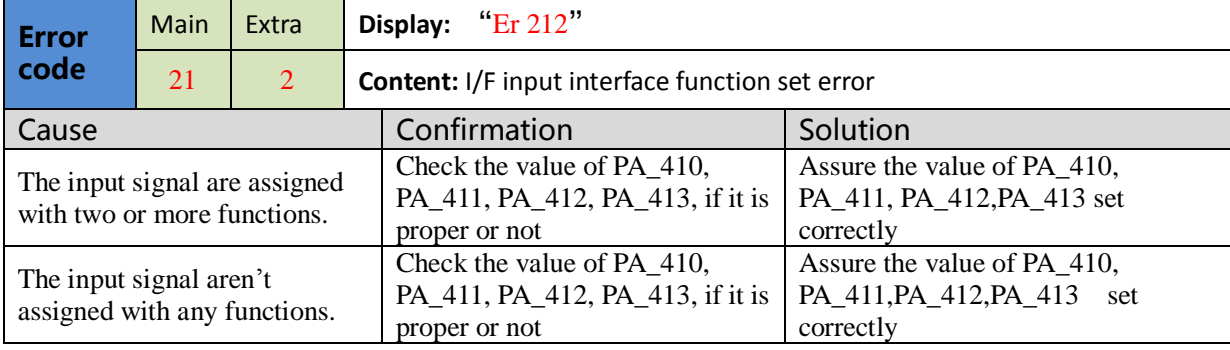

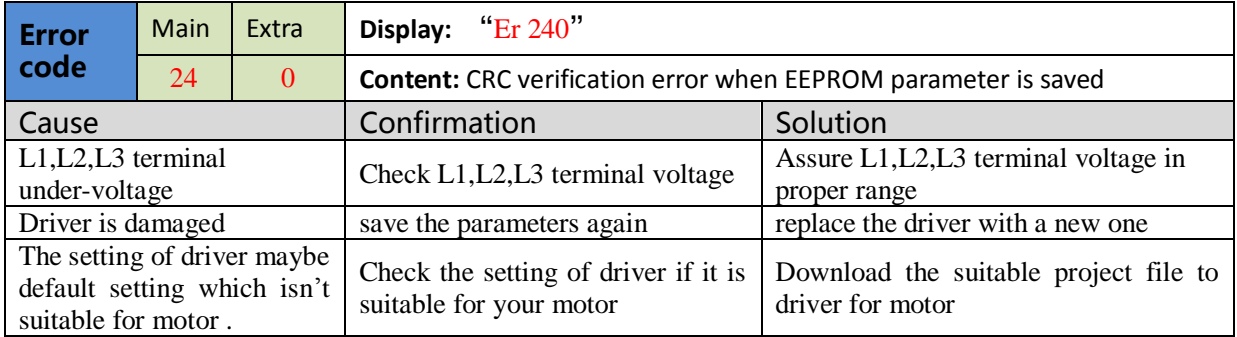

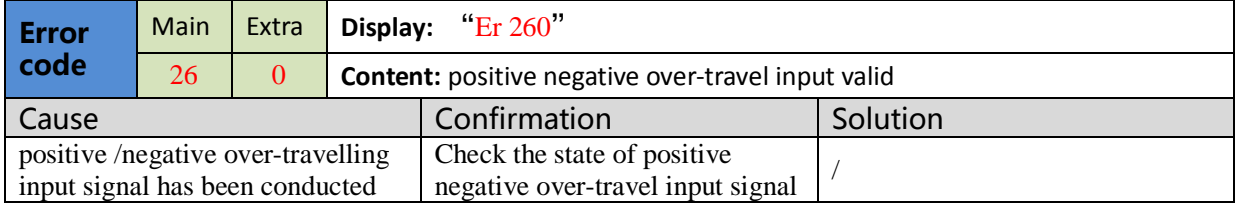

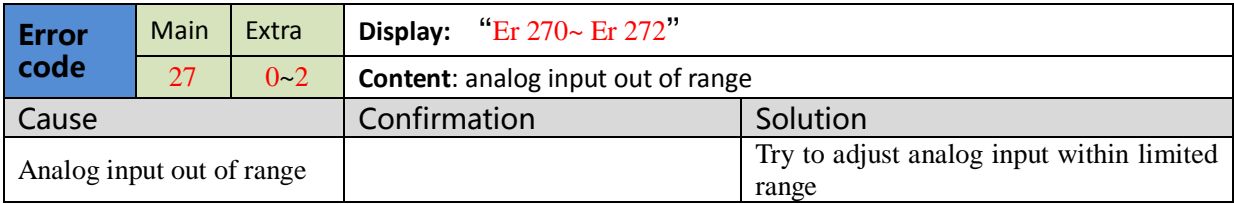

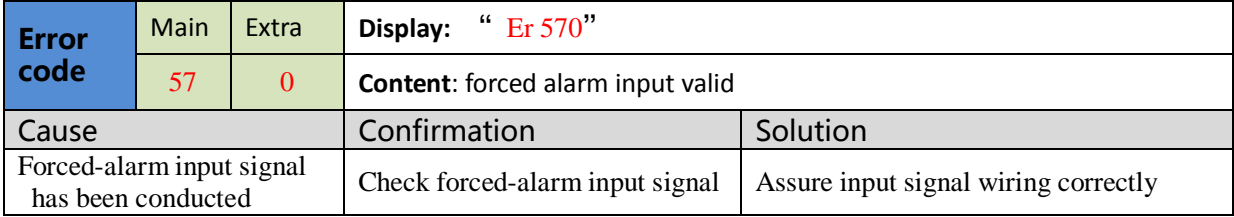

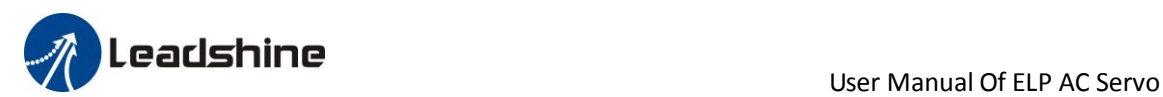

# *6.3 Alarm clear*

### **For alarm can be cleared:**

1、Use auxiliary function "AF\_ACL"

- a. Press M to select auxiliary function
- b. Press SET to enter into "AF\_ACL"
- c. Press and hold  $\blacktriangleleft$  to clear the alarm

2、Set IO input function as Alarm clear input " (A-CLR)", refer to switch input interface connection to clear the alarm

### **For alarm can not be cleared:**

1、 Restart the power-supply to clear the alarm.

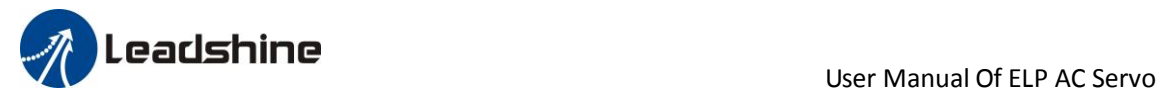

# *Chapter 7 Display and Operation*

# *7.1 Introduction*

The operation interface of servo driver consists of six LED nixie tubes and five key , which are used for servo driver's status display and parameter setting. The inter face layout is as follows :

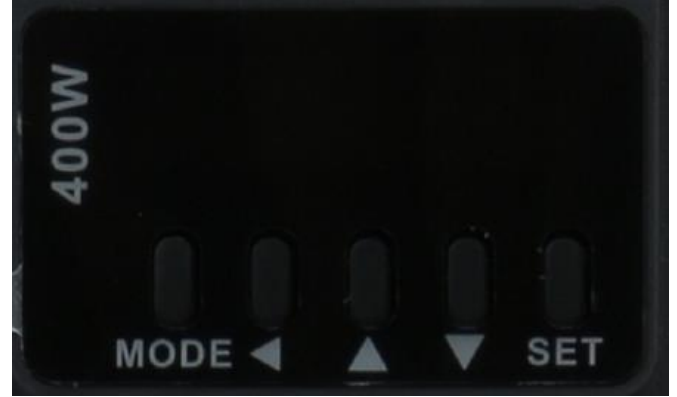

**Figure 7-1 front panel**

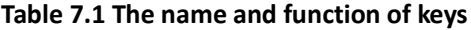

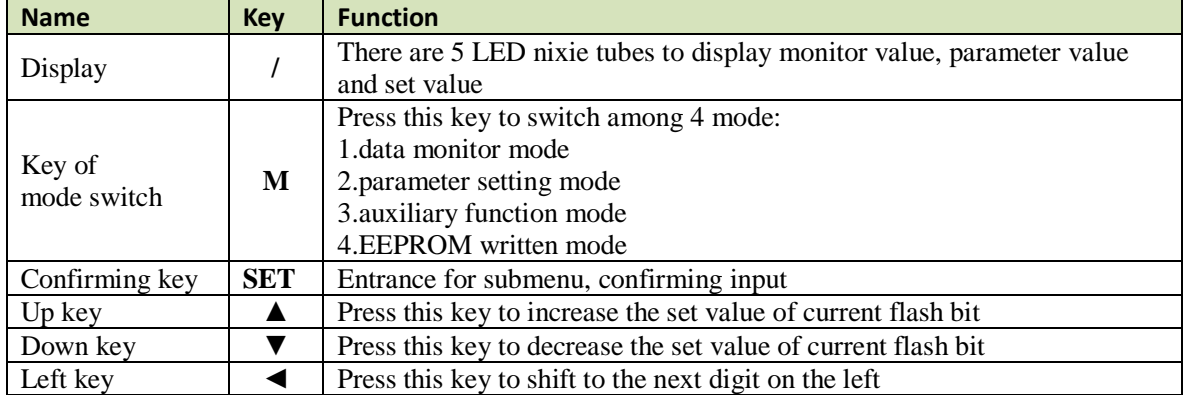

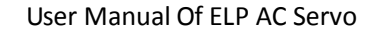

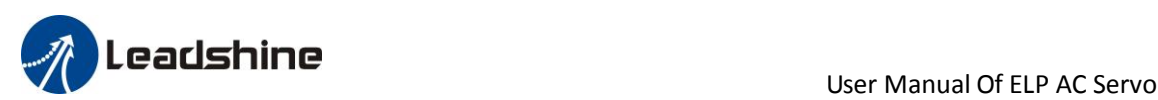

# *7.2 Panel Display and Operation*

# *7.2.1 Panel Operation Flow Figure*

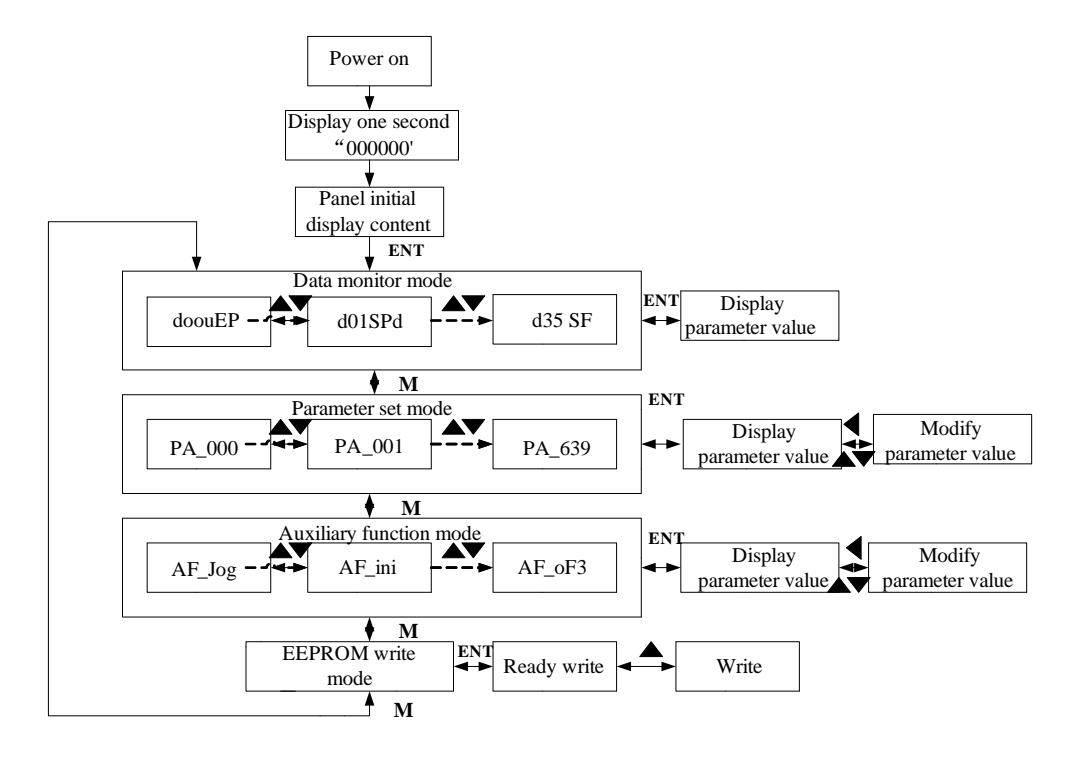

### **Figure 7-2 the flow diagram of panel operation**

(1) The front panel display  $rEAdY$  for about one second firstly after turning on the power of the driver. Then if no abnormal alarm occurs, monitor mode is displayed with the value of initial parameter ; otherwise, abnormal alarm code is displayed.

(2) Press M key to switch the data monitor mode  $\rightarrow$  parameter setting mode  $\rightarrow$  auxiliary function mode  $\rightarrow$ EEPROM written mode.

(3) If new abnormal alarm occurs, the abnormal alarm will be displayed immediately in abnormal mode no matter what the current mode is, press M key to switch to the other mode.

(4) In data monitor mode, press  $\blacktriangle_{\text{or}} \blacktriangledown_{\text{to}}$  select the type of monitor parameter; Press ENT to enter the parameter type, then press  $\blacktriangleleft$  to display the high 4 bits "H" or low 4 bits "L" of some parameter values.

(5) In parameter setting mode, press  $\blacktriangle$  to select current editing bit of parameter No, press  $\blacktriangle$  or  $\blacktriangledown$  to change current editing bit of parameters No. Press ENT key to enter the parameter setting mode of corresponding parameters No. Press  $\blacktriangle$  to select current bit of parameter value when editing it, press  $\blacktriangle$  or  $\blacktriangledown$  to change the value of the bit. Press ENT to save it and switch to the interface of parameter No.

### *7.2.2 Driver Operating Data Monitor*

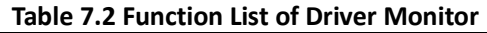

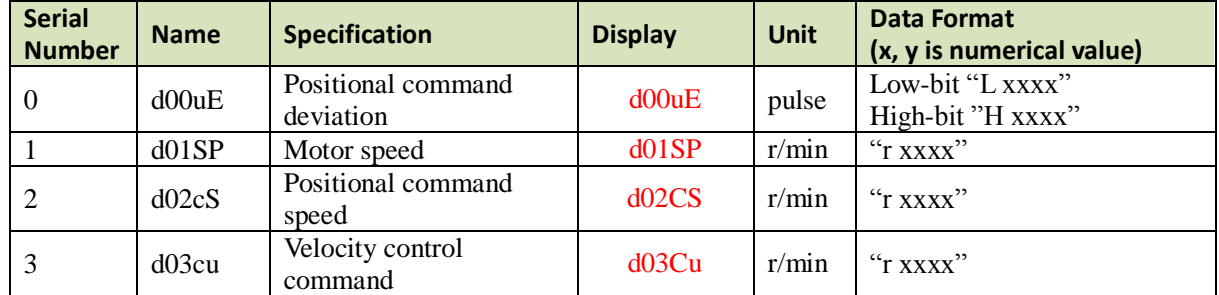

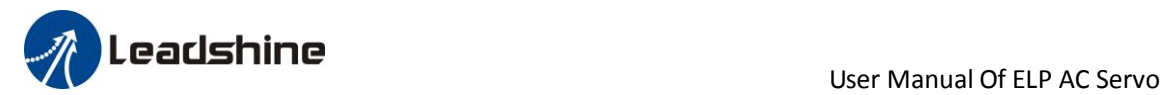

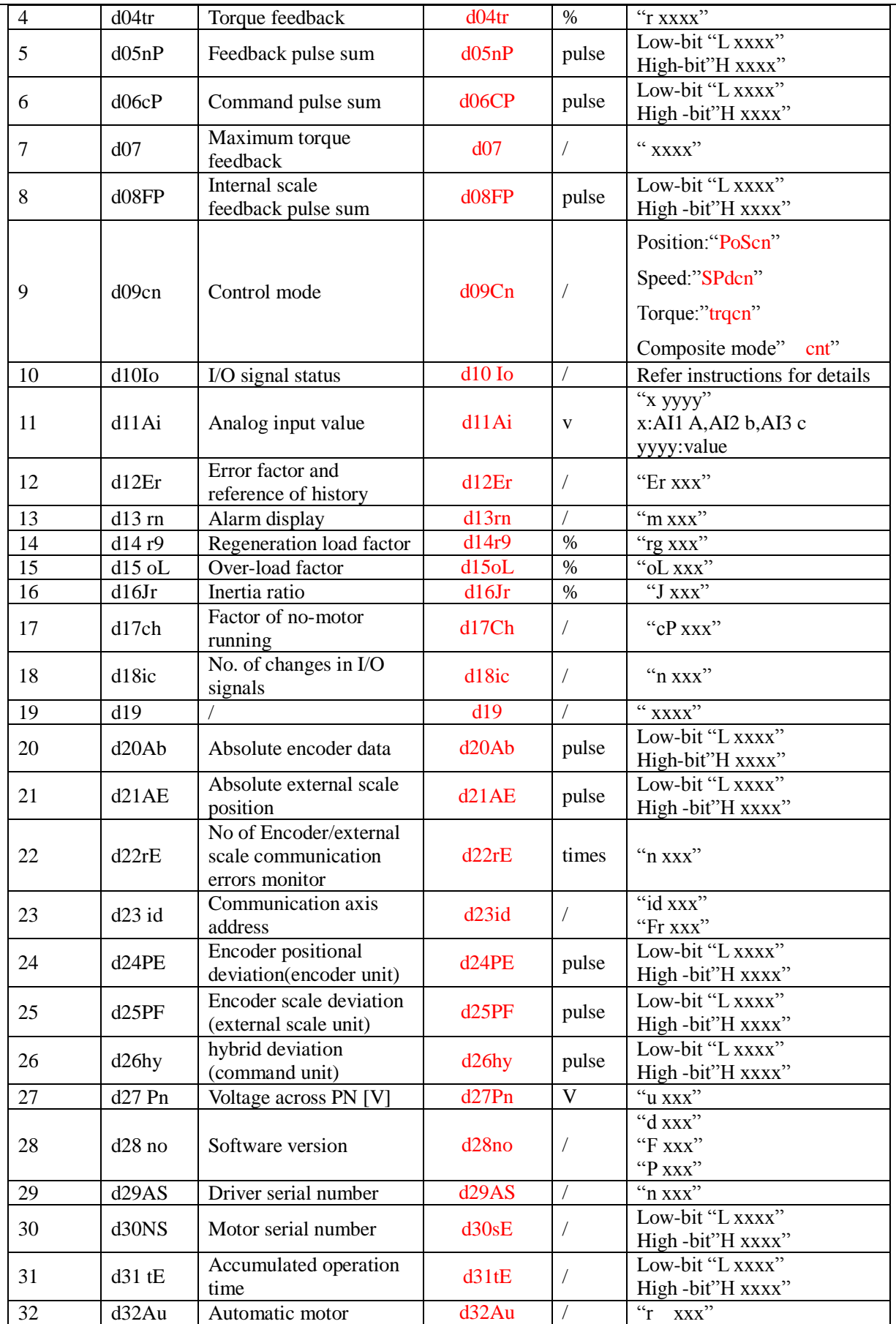

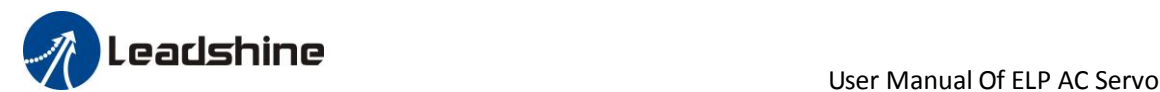

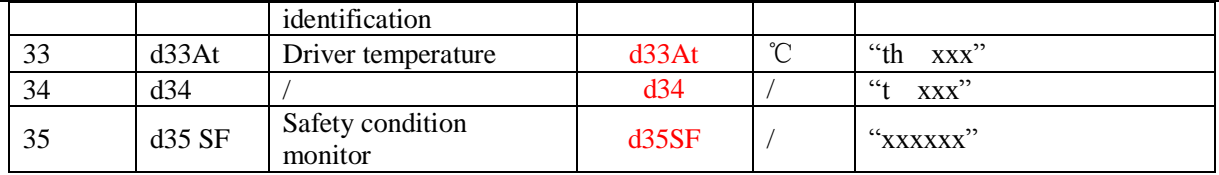

### **Instructions:**

### **1**、**d01SP Motor speed**

Driver display s 0 after power on, in disable state. While in enable state, display r 0. Motor speed display r xxx. So users can distinguish in disable state or in enable state by display s 0 or r 0 .

#### **2**、**d10 Io I/O signal status**

The upper half of the nixie tube is valid, the lower half is invalid, the decimal point represents the input and output state, lit represents the input, not bright represents the output

**Input**: **B.B.B.B.**, from low to high, the order is SI1, SI2...SI10. The next figue represents SI1、SI8、SI10 input are valid, other inputs are invalid.

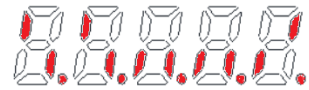

**Output:**  $\frac{BBBBB}{A}$ , from low to high, the order is SO1, SO2...SO10. The next figue represents SO1 output are valid, other inputs are invalid.

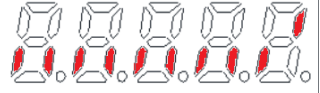

### **3**、**d11Ai Analog input value**

d11Ai is used to monitor the state of the three channels of simulation. The horizontal line on the leftmost digital tube represents which channel of simulation, specifically, the horizontal line above represents the first channel of simulation, the horizontal line in the middle represents the second channel of simulation, and the horizontal line below represents the third channel of simulation. The analog display unit is 0.001V, and the fourth and fifth decimal places on the right represent negative signs. Analog monitoring switch by up and down keys. Example the third analog value of -11.5v is shown as follows:

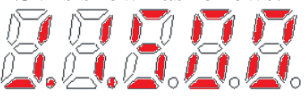

### **4**、**Parameter high and low bit, positive and negative Numbers.**

The highest and lowest digits of data and the signs are shown as follows. The first and second decimal points on the right are bright, indicating the data of high order. The two decimal points are not lit, indicating the data of low order. The fourth and fifth decimal places on the right indicate negative Numbers, otherwise positive Numbers

Users can choose to set the initial display state of power supply to any of the below:

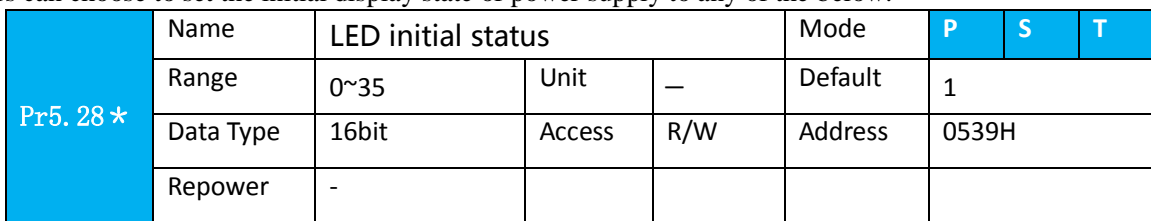

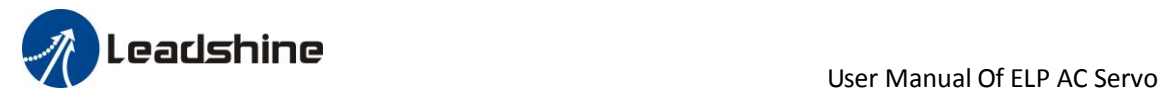

You can select the type of data to be displayed on the front panel LED (7-segment) at the initial status after power-on.

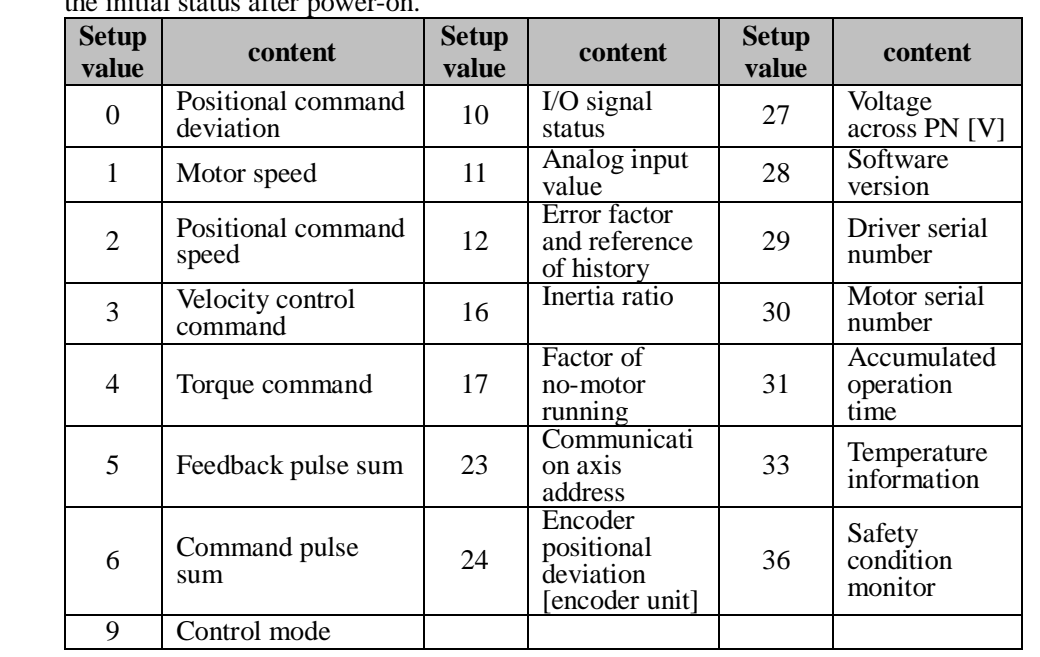

### **Table 7.3 "d17 ch" Motor No Rotate Reason Code Definition**

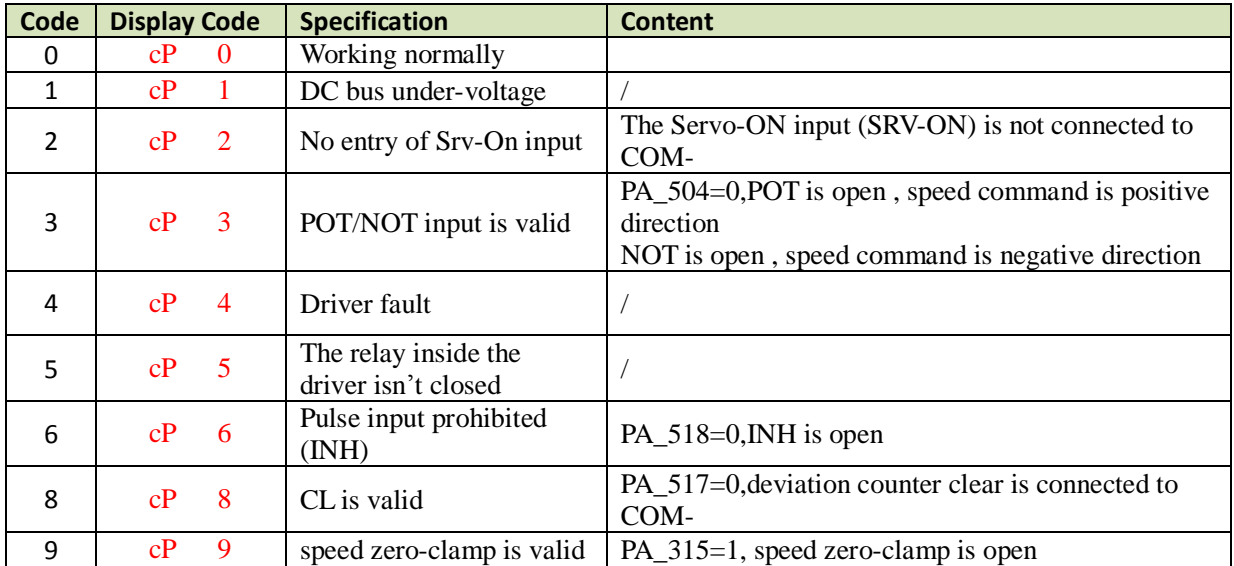

# *7.2.3 Auxiliary Function*

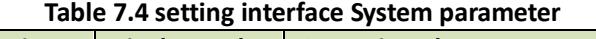

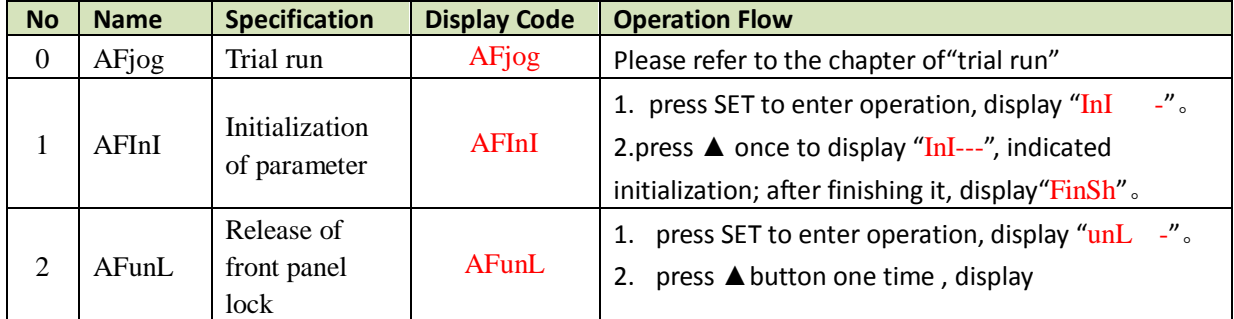

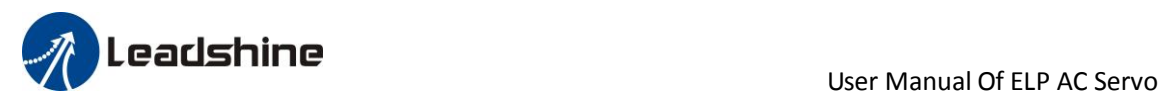

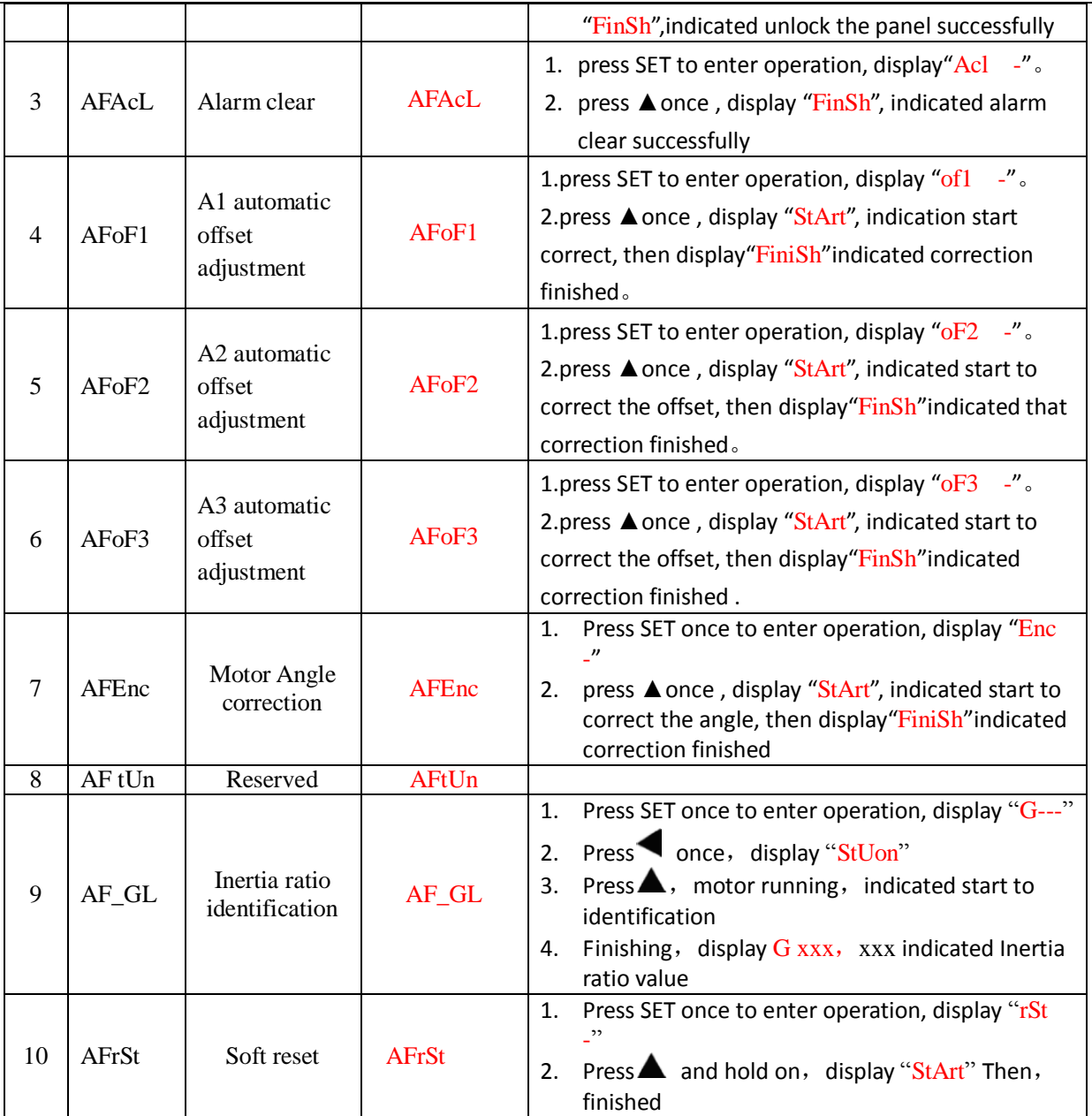

### **Table 7.5 The Locked panel conditions**

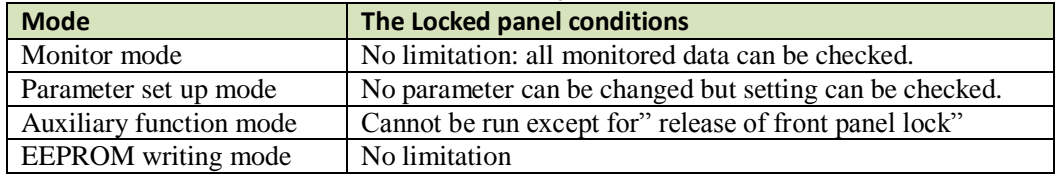

# *7.2.4 Saving parameter*

Operation procedure:

1. press M to select EEPROM writing mode, display "EESet";

2. Press ENT to enter into writing mode operation:

3. Press and hold  $\blacktriangle$ , display LED from" EP  $-$ " to" EP--", then it become" EP---", finally it become" StArt", indicated EEPROM writing operation have been began;

4. "Error" means that writing is unsuccessful, while "Finish" show that the writing is successful; Follow steps 3 and 4 to repeat the operation; the drive may be damaged if repeat of several times still fails. The driver need to

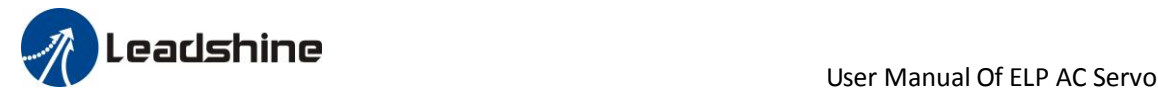

repair.

5. The driver need to power off and restart again if writing is successful .

**NOTE:** Don't turn off the power if EEPROM writing operation goes on, otherwise it may cause a writing wrong data; If this happens, please reset all the parameters ,then do EEPROM writing operation again.

## *7.2.5 Abnormal Alarm*

The front panel will automatically enter the abnormal alarm display mode if driver error occurs while it displays the corresponding error code. Please refer to Chapter 6 of alarm processing about the detail of error code.

# *7.3 Trial Run*

 $\bullet$ 

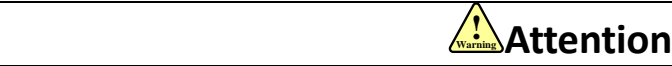

- Ground the earth terminal of the motor and driver without fail. the PE terminal of driver must be reliably connected with the grounding terminal of equipment.
- The driver power need with isolation transformer and power filter in order to guarantee the security and anti-jamming capability.
- Check the wiring to make sure correctness before power on.
- $\bullet$  Install a emergency stop protection circuit externally, the protection can stop running immediately to prevent accident happened and the power can be cut off immediately.
- If drive alarm occurs, the cause of alarm should be excluded and Svon signal must be invalid before restarting the driver.
- The high voltage also will contain in several minutes even if the servo driver is powered off, please don't touch terminal strip or separate the wiring.

**Note:** there are two kinds of trial run : trial run without load and trial run with load . The user need to test the driver without load for safety first.

*Contact [tech@leadshine.com](mailto:tech@leadshine.com) if you need more technical service .*

# *7.3.1 Inspection Before trial Run*

### **Table7.6 inspection Item Before Run**

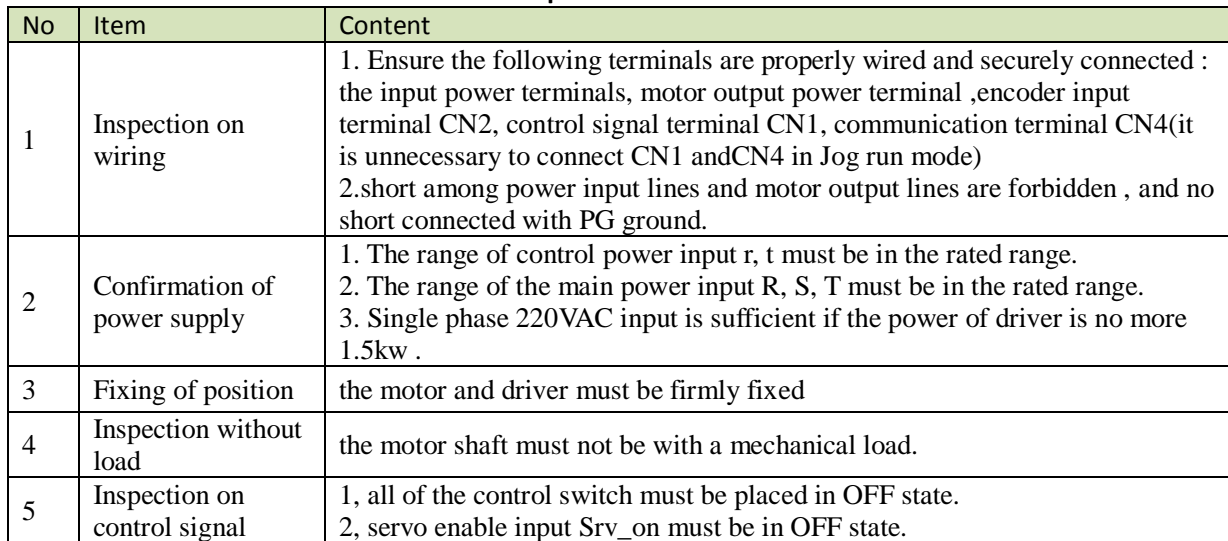

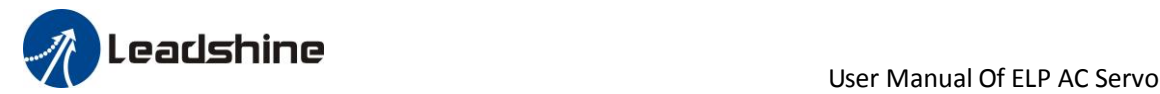

# *7.3.2 Timing chart on power-up*

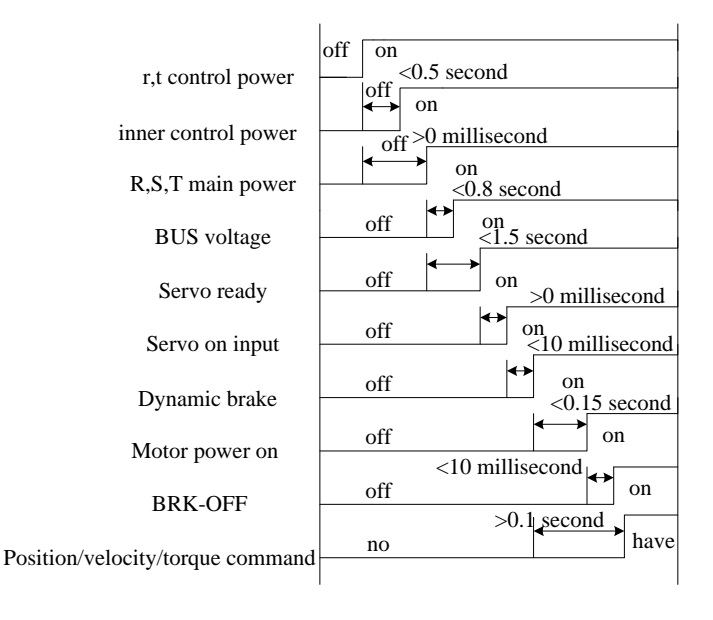

## *7.3.3 Timing chart on fault*

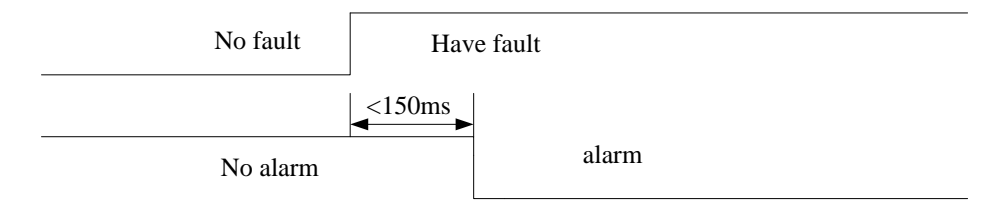

### *7.3.4 Holding brake*

In applications where the motor drives the vertical axis, this brake would be used to hold and prevent the work (moving load) from falling gravity while the power to the servo is shut off .

### **Never use this for "Brake" purpose to stop the load in motion. Use this built-in brake for "holding" purpose only. That is to hold the stalling status.**

For the brake release timing at power-on ,or braking timing at servo-off/servo-alarm while the motor is in motion ,refer to chapter 7.1.2 timing chart on power-up. You can follow the diagram about the wiring below :

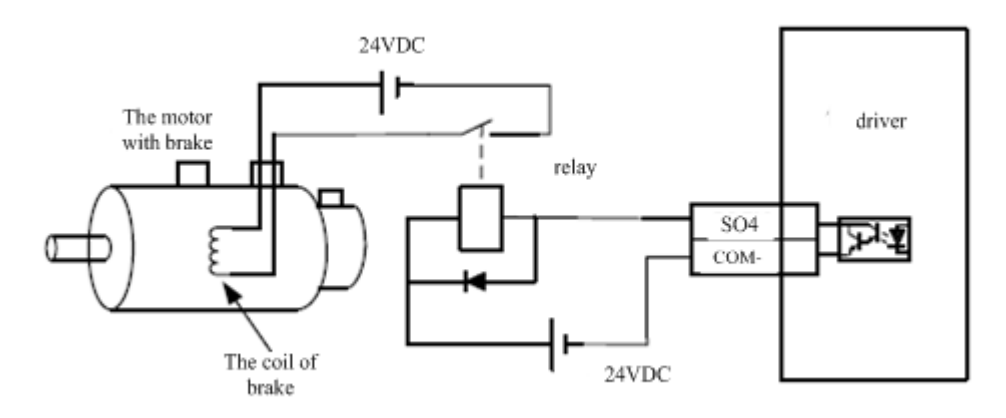

About the wire of brake ,there should be an 24VDC for brake, the brake will be loosed with the 24VDC

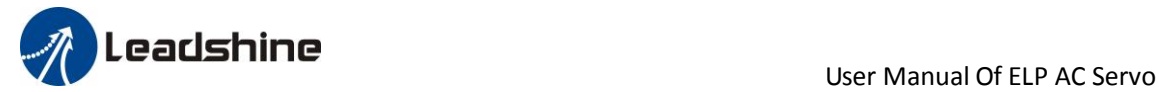

input, and the driver give an output signal to control the connection or disconnection of the 24VDC , pin 31 and pin 35 of CN1 is the control signal , and it is forbidden to connect these signal directly for the power of 24VDC , it will destroy the hardware of servo driver.

 And if you connect the pin31 and pin35 for controlling the brake , just make sure the setting value of Pr4.13. The default is 00000303h , if the driver works in torque mode , this value should be changed to 00030303h .

## *7.3.5 Trial Run Jog Control*

After installation and connection is completed , check the following items before turning on the power:

Wiring ? (especially power input and motor output)

Short or grounded ? Loose connection ?

Unstable mounting ?

Separation from the mechanical system ?

It is unnecessary to connect control signal terminal CN1 and communication terminal CN4 in Jog run mode. It is recommended that motor runs at low speed for safety, while the speed depends on the parameters below: there are two different modes : **speed JOG mode** and **location JOG mode.**

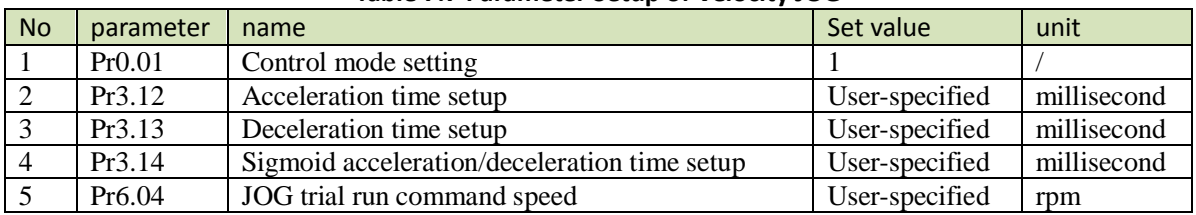

#### **Table 7.7 Parameter Setup of Velocity JOG**

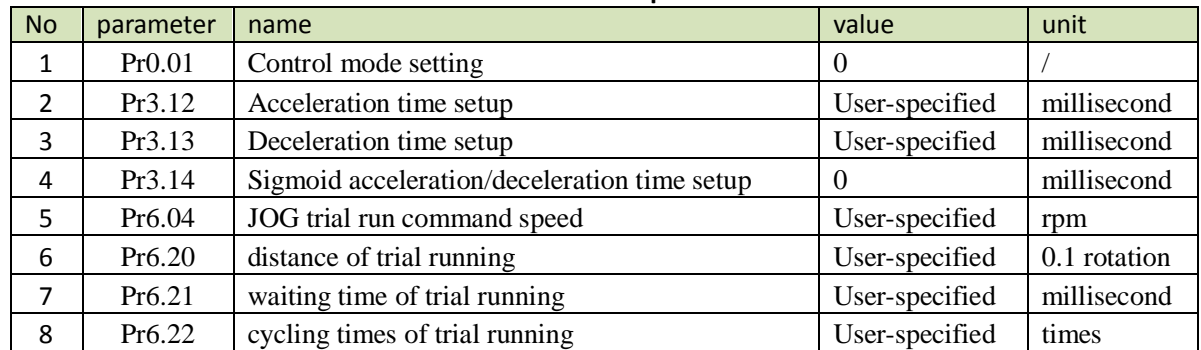

### **Table 7.8 Parameter Setup of Position JOG**

◆JOG trial run operation process

1. set all parameters above corresponding to velocity JOG or position JOG ;

2. Enter EEPROM writing mode, and save the value of modified parameters ;

3. The driver need to restart after the value is written successfully;

4. Enter auxiliary function mode, and go to "AFJog "sub-menu;

5. Press ENT once, and display Jog - ";

6. Press  $\frac{1}{2}$  once, and display " Srvon " if no exception occurs; press  $\frac{1}{2}$  once again if "Error " occurs, it should display "Srvon "; If "Error " still occurs, please switch to data monitoring mode "d17 Ch "sub-menu, find the cause why motor doesn't rotate, fix the trouble and try again;

7. In position JOG mode, the motor will rotate directly; if motor doesn't rotate, switch to data monitoring mode d17 Ch "sub-menu, find the cause why motor doesn't rotate, fix the trouble and try again;

In speed JOG mode, press in the motor rotates once (hold will make motor rotating to value of Pr6.04); press  $\dddot{\mathbf{m}}$  once, the motor rotates once (hold  $\dddot{\mathbf{m}}$  will make motor rotating to value of Pr6.04); if motor doesn't rotate, switch to data monitoring mode d17 Ch "sub-menu, find the cause why motor doesn't rotate, fix the trouble and try again;

8. Press SET will exit JOG control in JOG run mode.

User Manual Of ELP AC Servo

# *Chapter 8 Application Case*

### **Operation Mode Selection**

ELP series AC servo drives support the position, speed, torque three basic modes of operation, and can switch freely between the three basic modes of operation by switch or modify parameters.

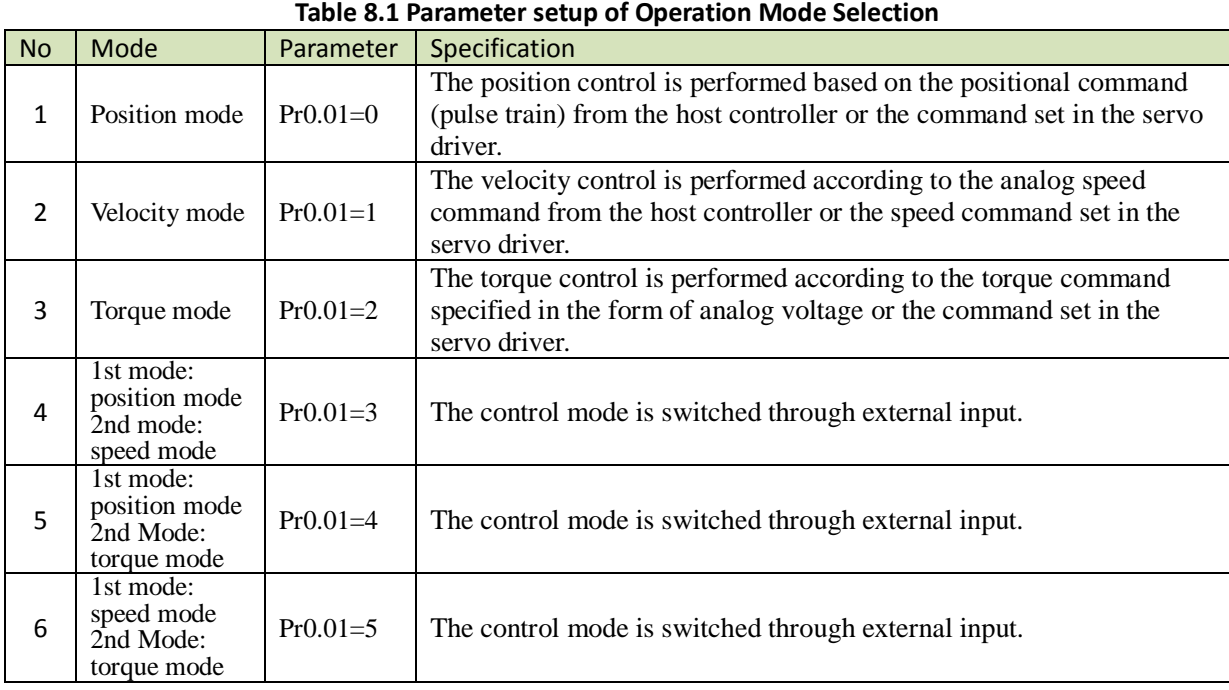

The step of changing the operation mode:

1, Switch the driver to Servo Off status.

2, Modify the corresponding parameters of control mode to EEPROM.

Turn off/on the power to make the new mode works after setup completed.

# *8.1 Position Control*

**Notice :** You must do inspection before position control test run.

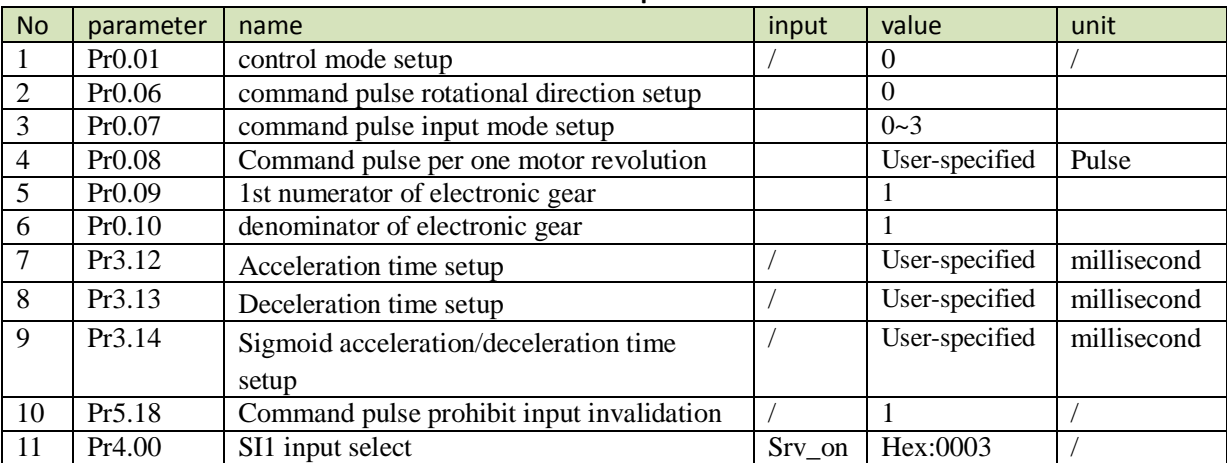

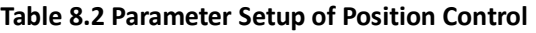

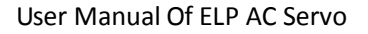

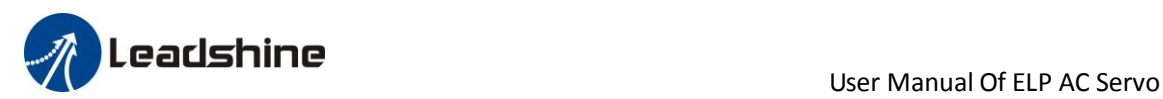

◆ Wiring Diagram

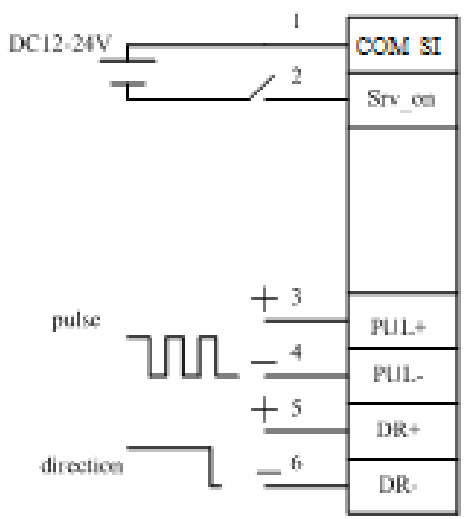

**Figure 8-1 Control Terminal CN1 Signal Wiring in Position Control Mode**

#### ◆**Operation Steps**

- 1. connect terminal CN1.
- 2. Enter the power (DC12V to 24V) to control signal (the COM\_SI + and SI1).
- 3. Enter the power to the driver.

4. Confirm the value of the parameters, and write to the EEPROM and turn off/on the power (of the driver) 5.Connect the Srv\_on input to bring the driver to servo-on status and energize the motor.

6. Enter low-frequency pulse and direction signal to run the motor at low speed.

7. Check the motor rotational speed at monitor mode whether, ("d01SP " ),

Rotational speed is as per the setup or not, and

The motor stops by stopping the command (pulse) or not

 If the motor does not run correctly, refer to the Factor of No-Motor running in data monitor mode ("d17Ch " ).

The driver is widely used for precise positioning in position control mode.

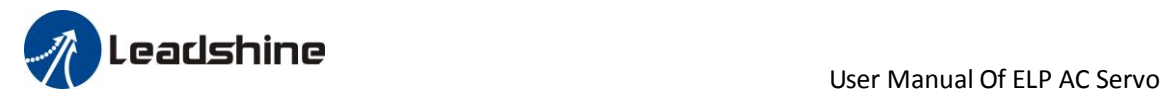

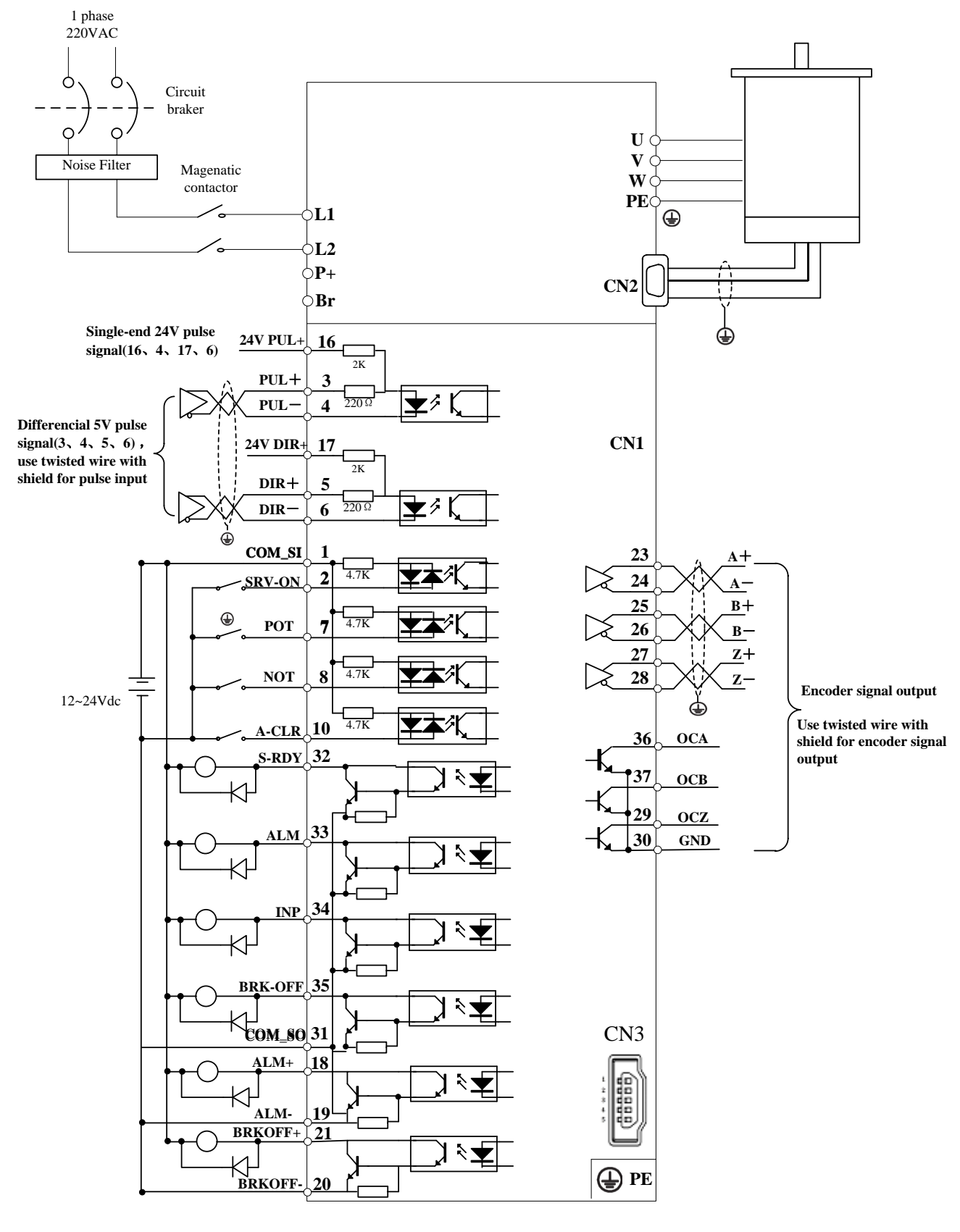

**Figure 8-2 Position Mode Typical Wiring Diagram**

**Note:** 

**For driver is more than 1.5kw, 3 phase is better than single phase, connect L1,L2,L3**

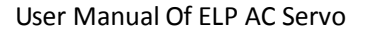

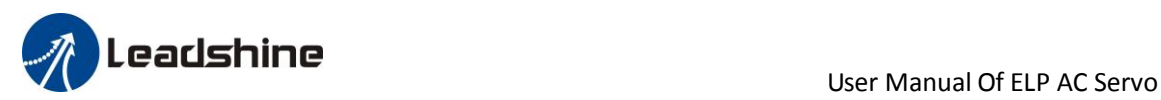

Relevant parameters setup of position control mode

# *8.1.1 Process of command pulse input*

The positional commands of the following 3 types (pulse train) are available.

- ◆A, B phase pulse
- ◆Positive direction pulse/negative direction pulse
- $\blacklozenge$  Pulse + sign

Please set the pulse configuration and pulse counting method based on the specification and configuration of installation of the host controller.

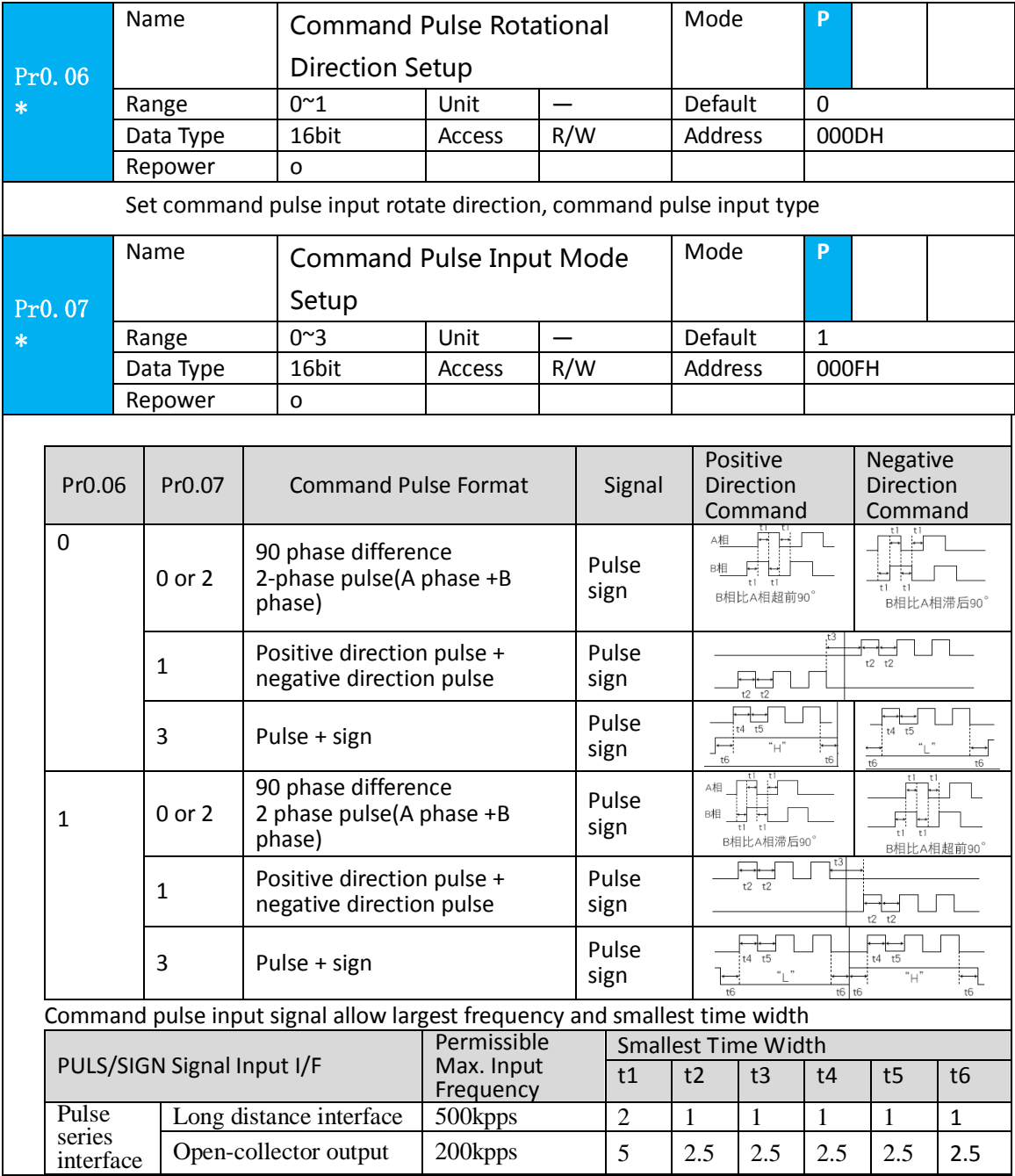

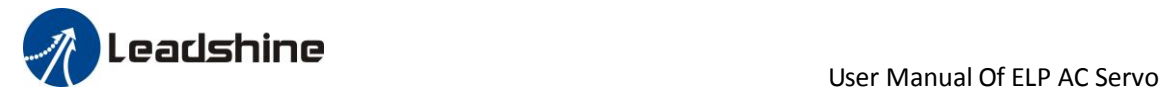

# *8.1.2 Electronic gear function*

The function multiplies the input pulse command from the host controller by the predetermined dividing or multiplying factor and applies the result to the position control section as the positional command. By using this function, desired motor rotations or movement distance per unit input command pulse can be set.

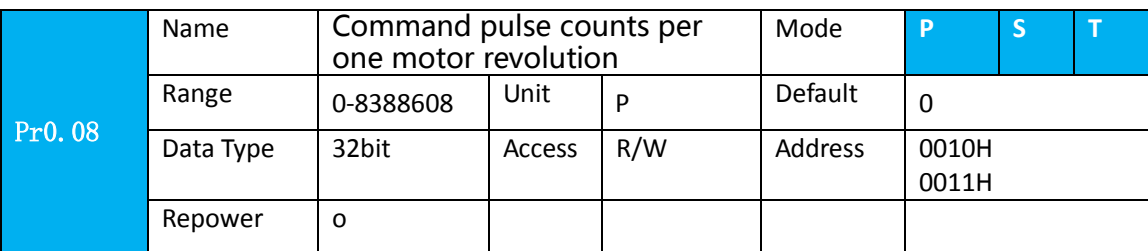

Set the command pulse that causes single turn of the motor shaft.

1) If  $Pr008 \neq 0$ , the actual turns = pulse number /  $Pr008$ 

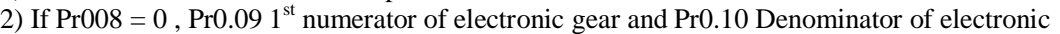

Gear become valid.

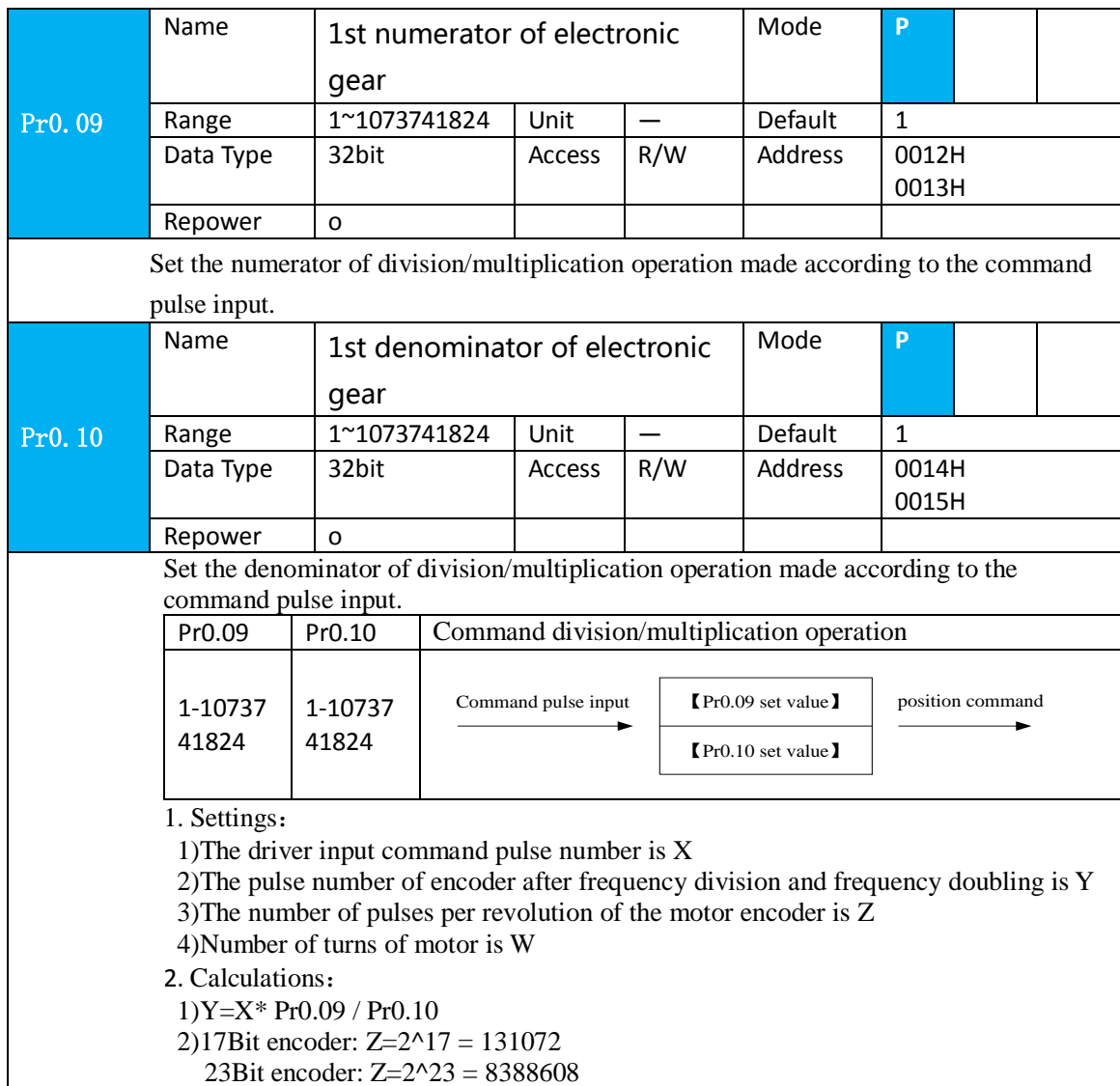

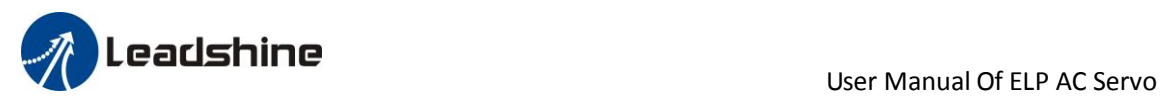

### *8.1.3 Position command filter*

To make the positional command divided or multiplied by the electronic gear smooth, set the command filter.

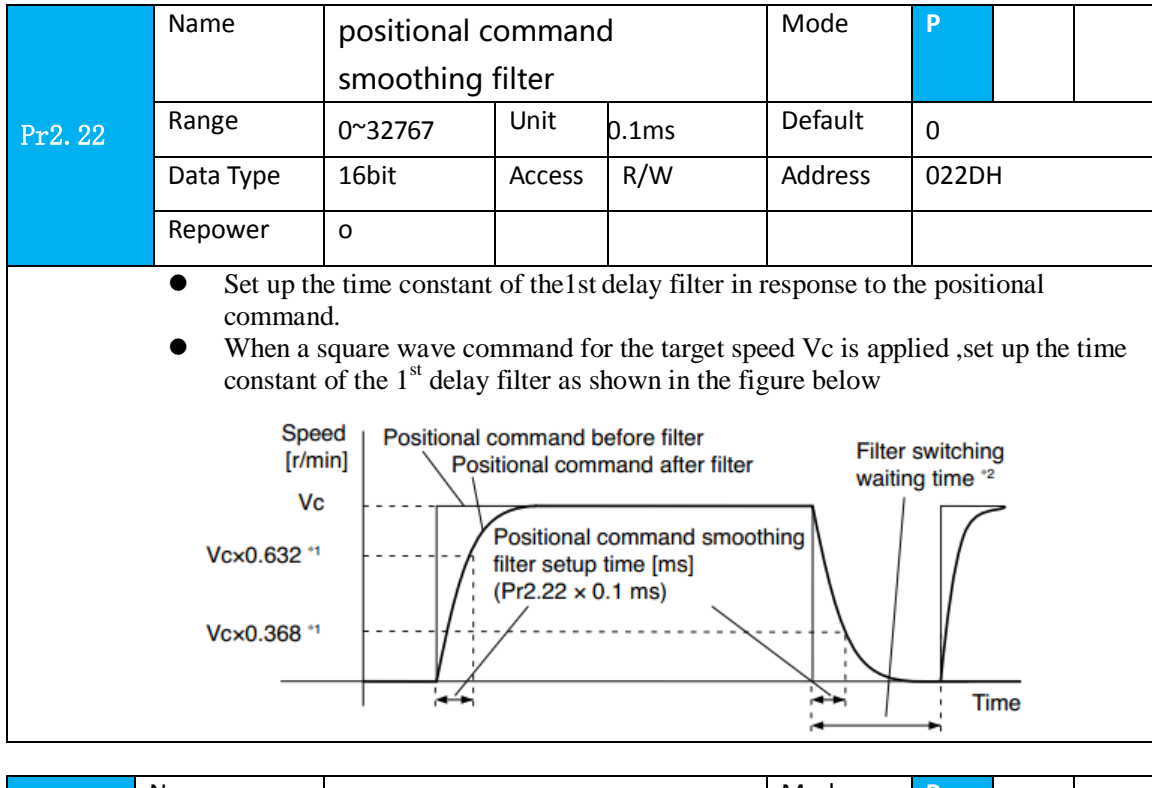

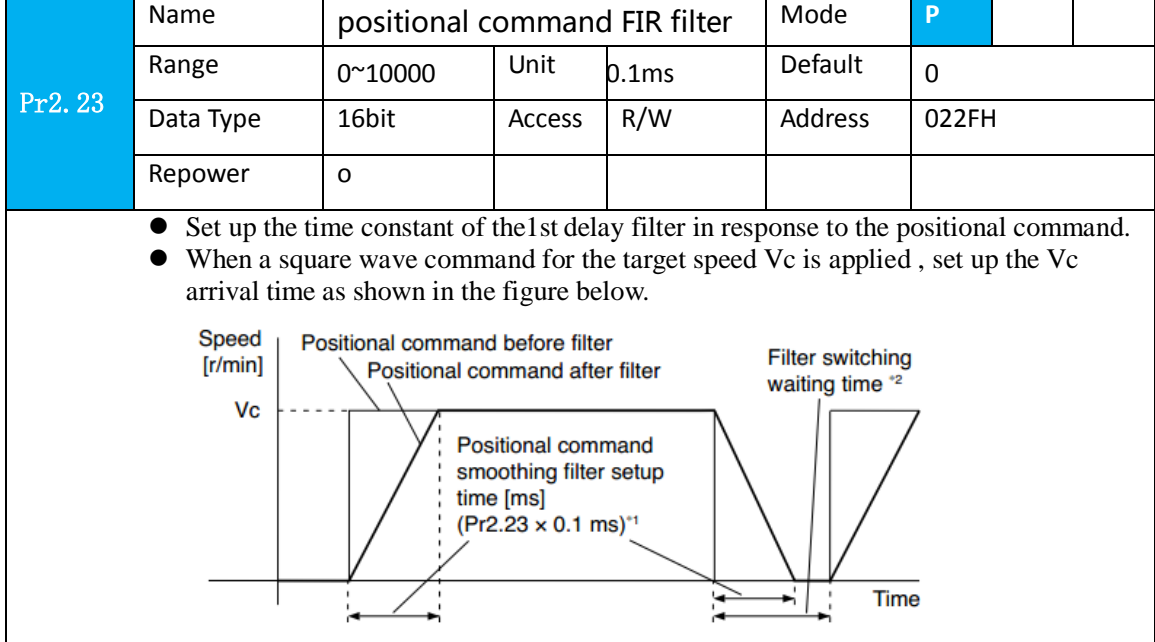

# *8.1.4 Motor encoder pulse output*

The information on the amount of movement can be sent to the host controller in the form of A and B phase pulses from the servo driver.

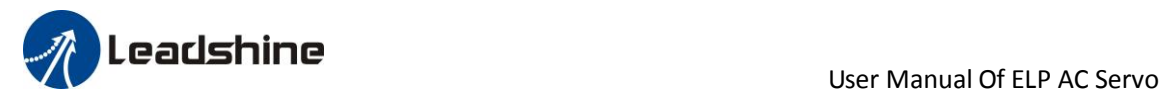

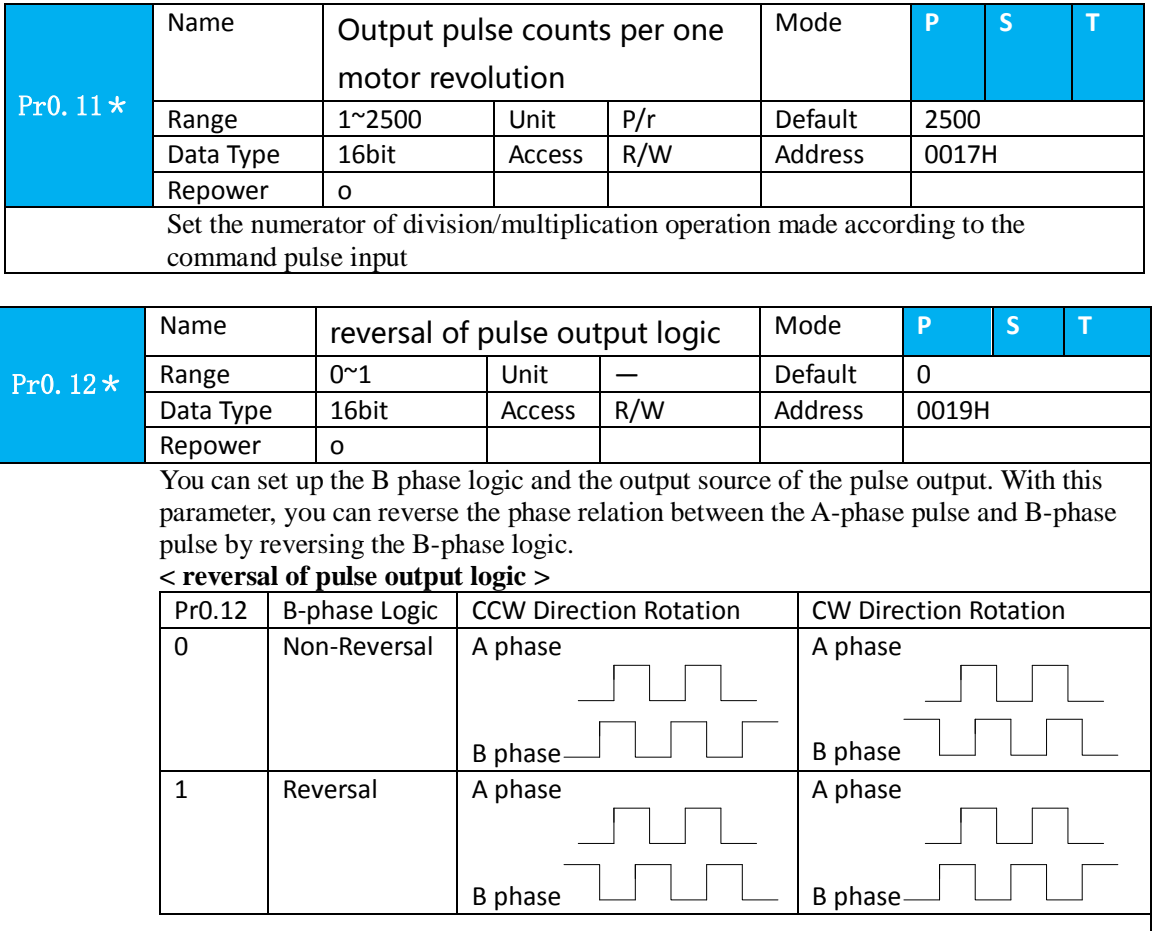

# *8.1.5 Position complete output (INP)*

The completion of positioning can be verified by the positioning complete output (INP).When the absolute value of the positional deviation counter at the position control is equal to or below the positioning complete

Range by the parameter, the output is ON. Presence and absence of positional command can be specified as one of judgment conditions.

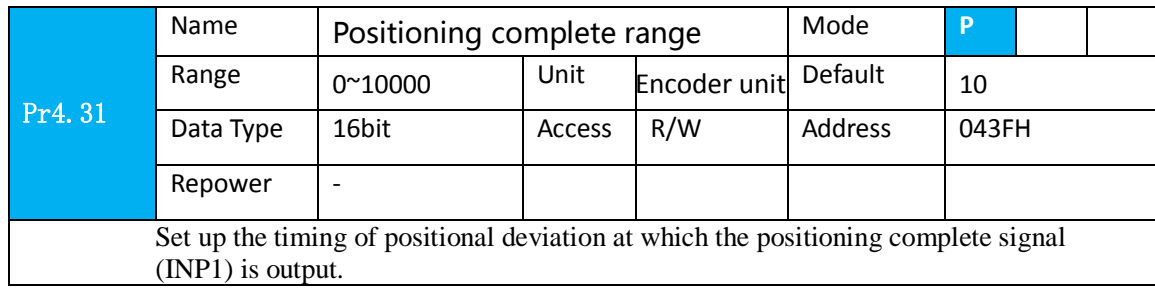

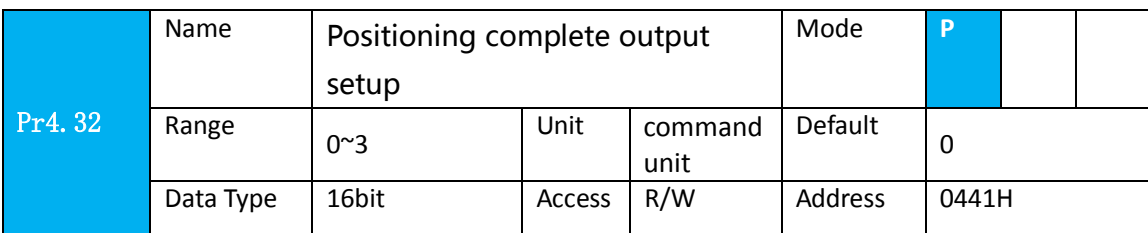

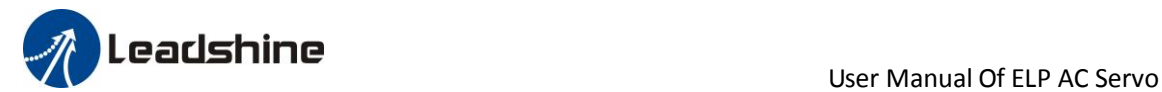

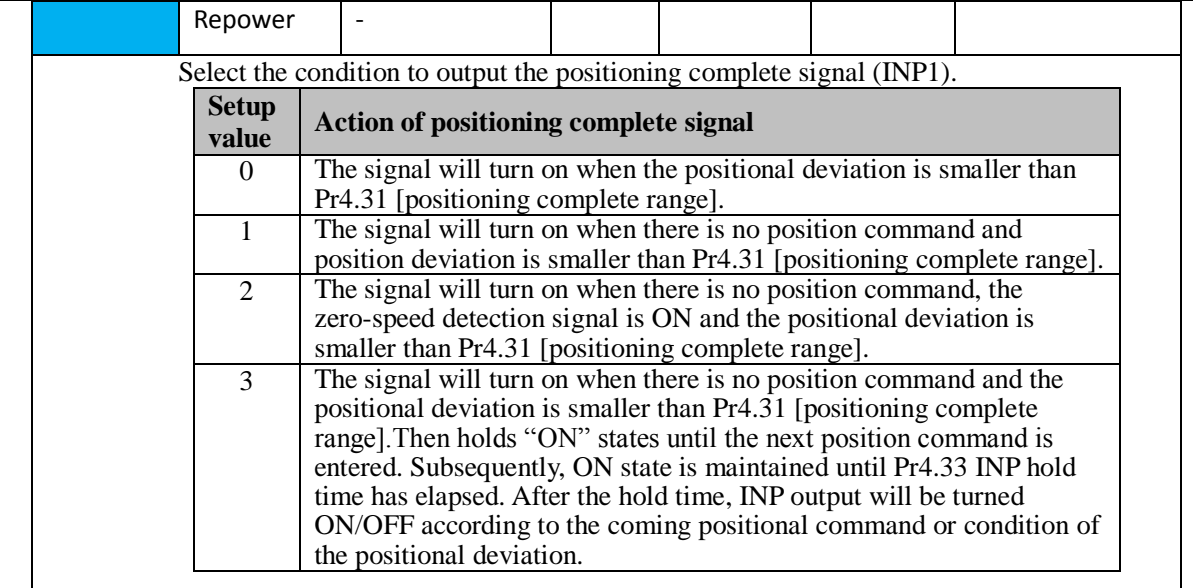

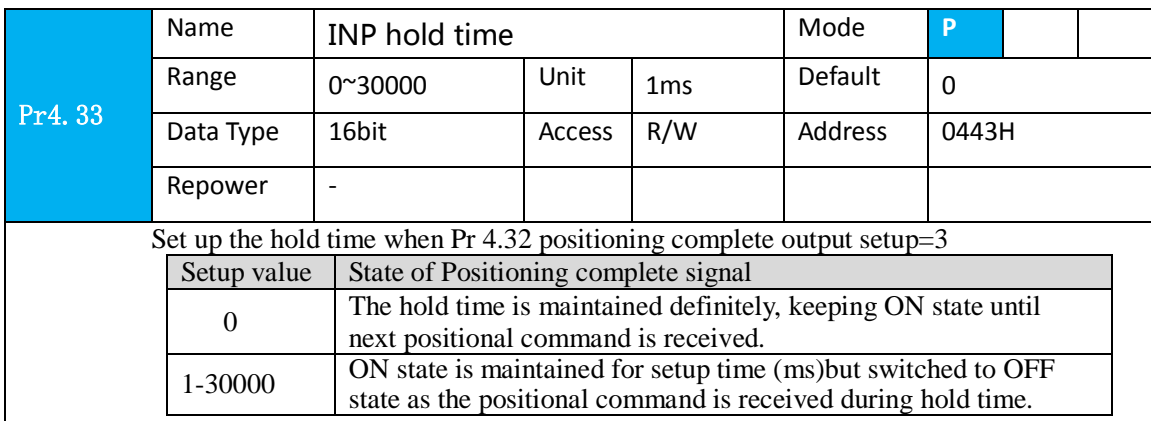

And the output port should be assigned for "INP", for details of these parameters, refer to PA\_410 – PA415.

### **Other setup for SI/SO function**

 For details of SI input function, refer to Pr4.00 – Pr4.09. For details of SO output function, refer to Pr4.10 – Pr4.15.

# *8.2 Velocity Control*

**Notice :** Analog input for Torque/Velocity mode is only available for ELP-RS\*\*\*Z Pls do inspection before velocity control test run.

| N <sub>o</sub> | Parameter          | <b>Name</b>                                       | input | Setup value    | Unit        |
|----------------|--------------------|---------------------------------------------------|-------|----------------|-------------|
|                | Pr <sub>0.01</sub> | Control mode setup                                |       |                |             |
| 2              | Pr3.12             | Acceleration time setup                           |       | User-specified | millisecond |
| 3              | Pr3.13             | Deceleration time setup                           |       | User-specified | millisecond |
| $\overline{4}$ | Pr3.14             | Sigmoid acceleration/deceleration time<br>setup   |       | User-specified | millisecond |
|                | Pr3.15             | Zero speed clamping function select               |       |                |             |
| - 6            | Pr3.00             | Velocity setup internal and external<br>switching |       | User-specified |             |

**Table 8.3 Parameter Setup of Velocity Control**

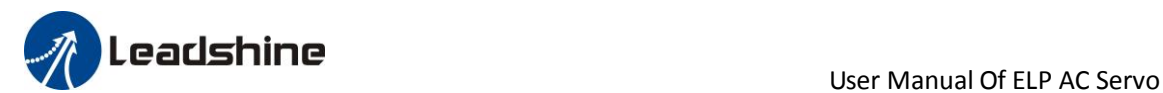

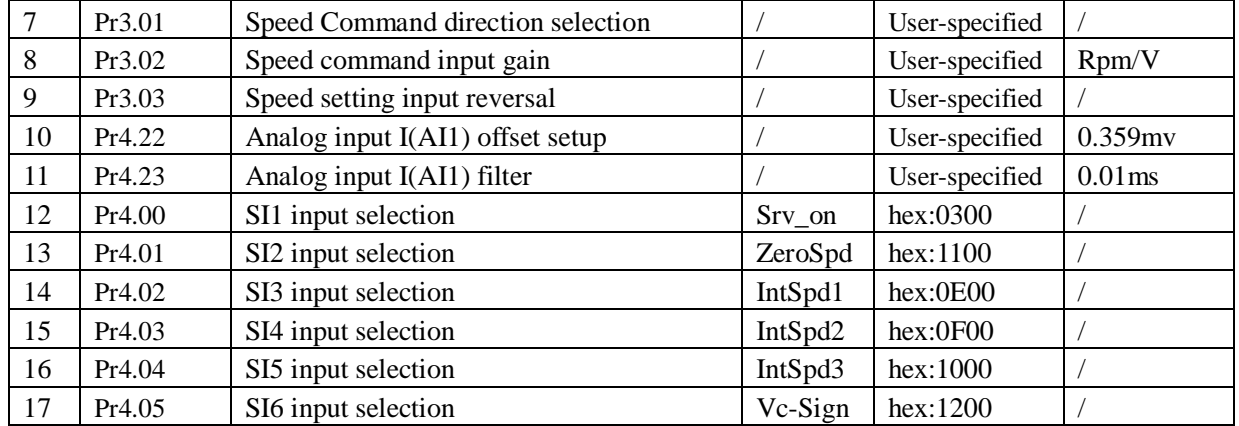

### ◆Wiring Diagram

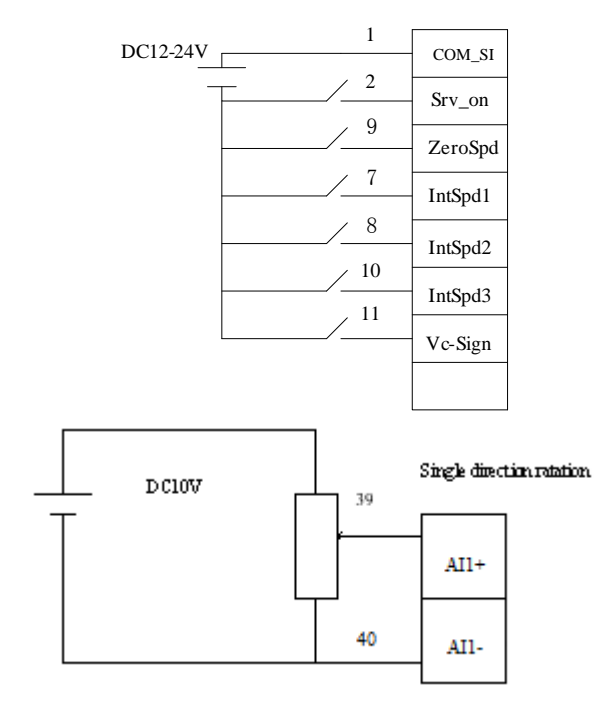

### ◆**Operation steps**

- 1. connect terminal CN1.
- 2. Enter the power (DC12V to 24V) to control signal (the COM\_SI and SI1).
- 3. Enter the power to the driver.
- 4. Confirm the value of the parameters, and write to the EEPROM and turn off/on the power (of the driver) 5.Connect the Srv\_on input to bring the driver to servo-on status and energize the motor.
- 6. apply DC voltage between velocity command input ,AI1 and AGND, and gradually increase from 0V to

### confirm the motor runs.

- 7. Check the motor rotational speed at monitor mode , ("d01SP " )
	- Whether rotational speed is as per the setup or not, and
	- Whether the motor stops with zero command or not
	- If the motor does rotate at a micro speed with command voltage of 0.
- 8. When you want to change the rotational speed and direction, set up the following parameters again. Pr3.00. Pr3.01. Pr3.03
- If the motor does not run correctly, refer to the Factor of No-Motor running in data monitor mode ("d17Ch " ).

The driver is widely used for accuracy speed control in velocity control mode.

You can control the speed according to the analog speed command from the host controller or the speed command set in servo driver.

> 105 www.leadshine.com

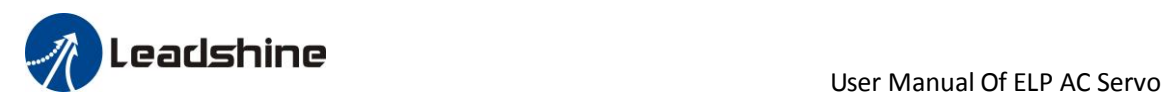

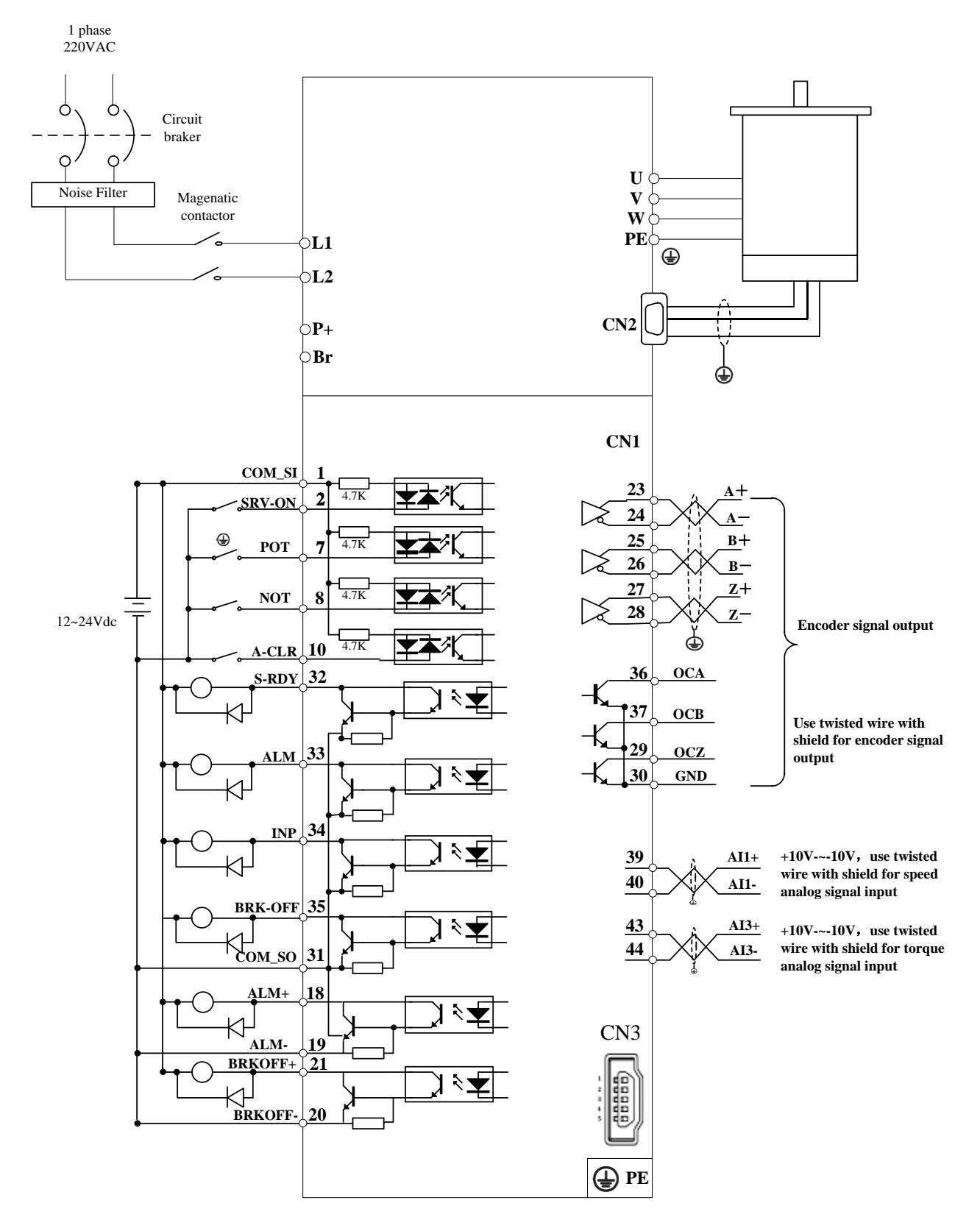

**Figure 8-3 Velocity Mode Typical Wiring Diagram Note: For driver is more than 1.5kw, 3 phase is better than single phase, connect L1,L2,L3**

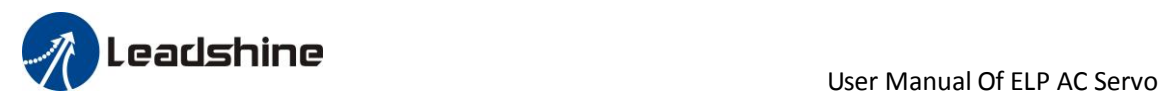

Relevant parameters setup of velocity control mode

# *8.2.1 Velocity control by analog speed command*

The analog speed command input voltage is converted to equivalent digital speed command. You can set the filter to eliminate noise or adjust the offset.

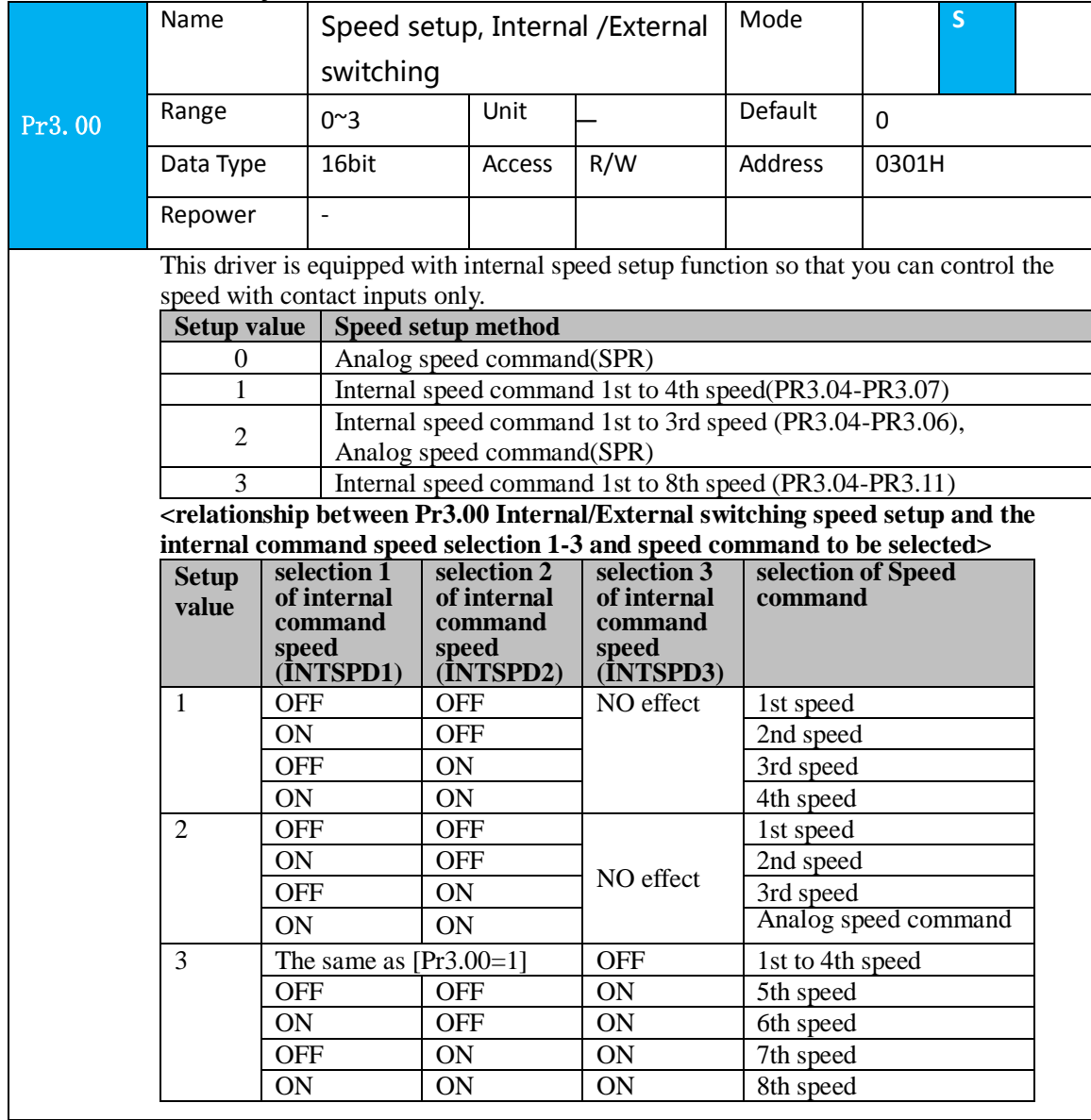

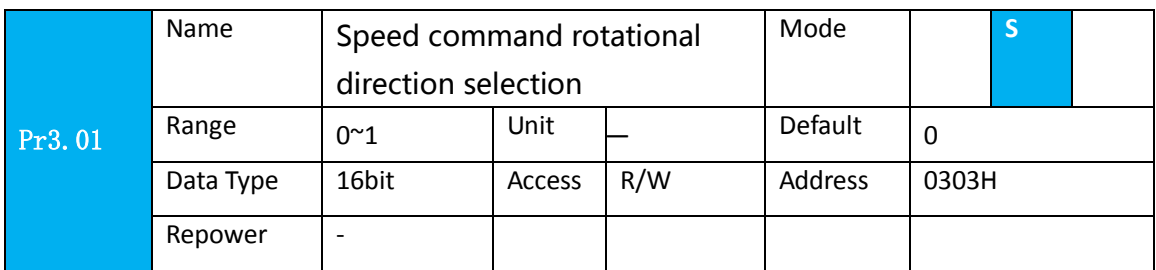

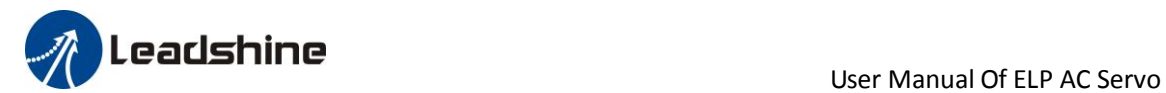

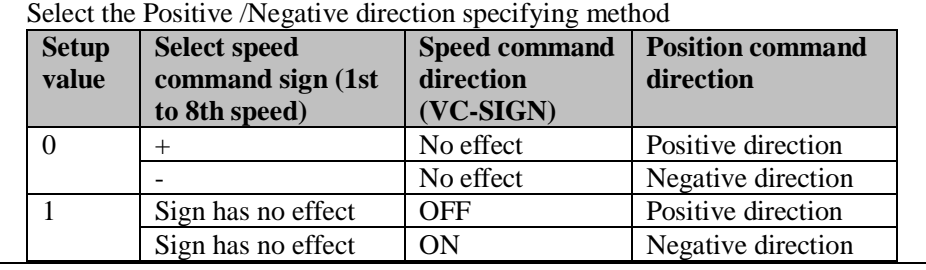

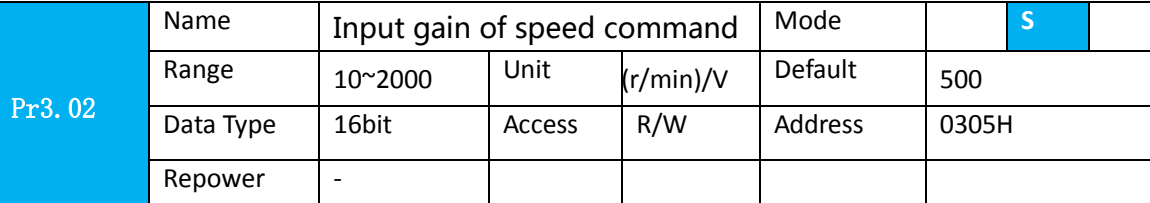

 Based on the voltage applied to the analog speed command (SPR), set up the conversion gain to motor command speed.

You can set up "slope" of relation between the command input voltage and motor speed, with Pr3.02. Default is set to Pr3.02=500(r/min)/V, hence input of 6V becomes 3000r/min.

#### Notice:

1. Do not apply more than ±10V to the speed command input(SPR).

2. When you compose a position loop outside of the driver while you use the driver in velocity control mode, the setup of Pr3.02 gives larger variance to the overall servo system.

3. Pay an extra attention to oscillation caused by larger setup of Pr3.02

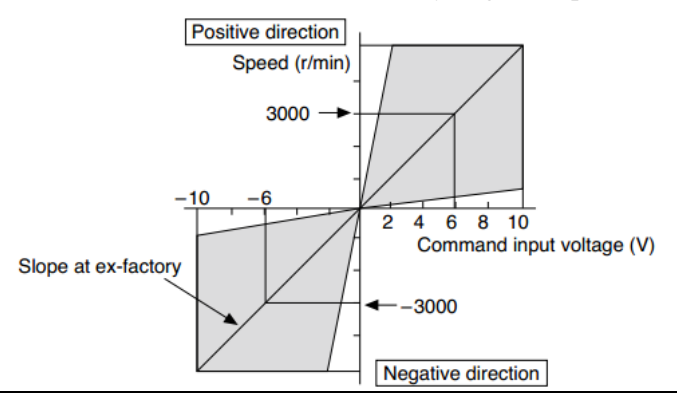

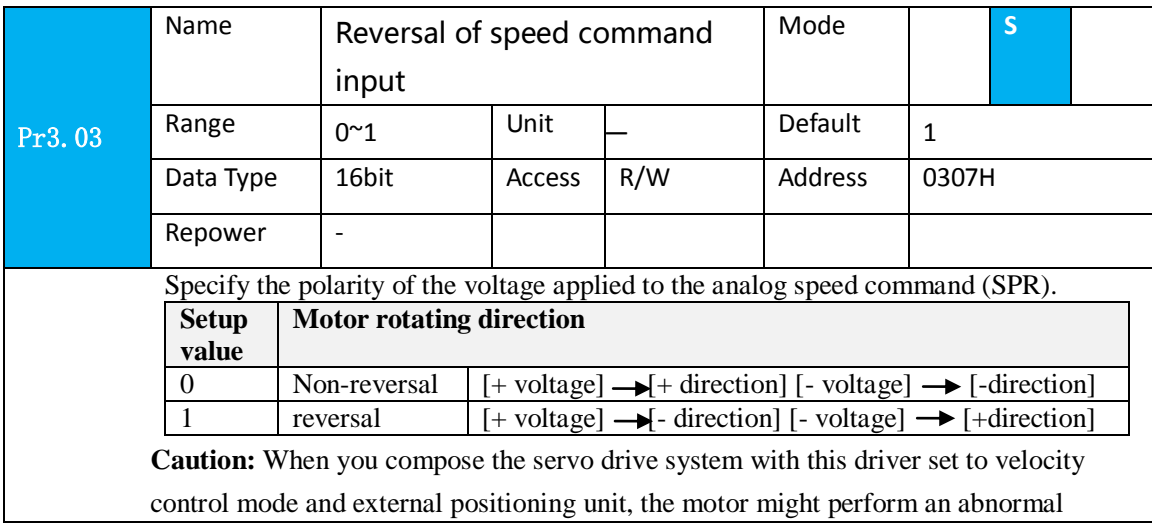

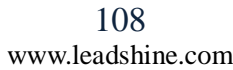
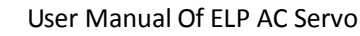

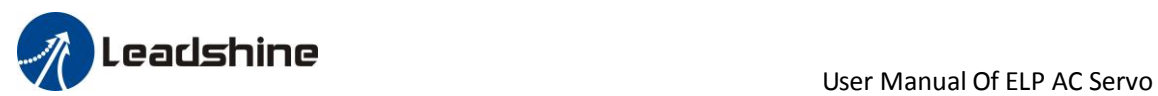

action if the polarity of the speed command signal from the unit and the polarity of this parameter setup does not match.

### *8.2.2 Velocity control by internal speed command*

You can control the speed by using the internal speed command set to the parameter. By using the internal speed command selection 1,2,3(INTSPD 1,2,3), you can select best appropriate one

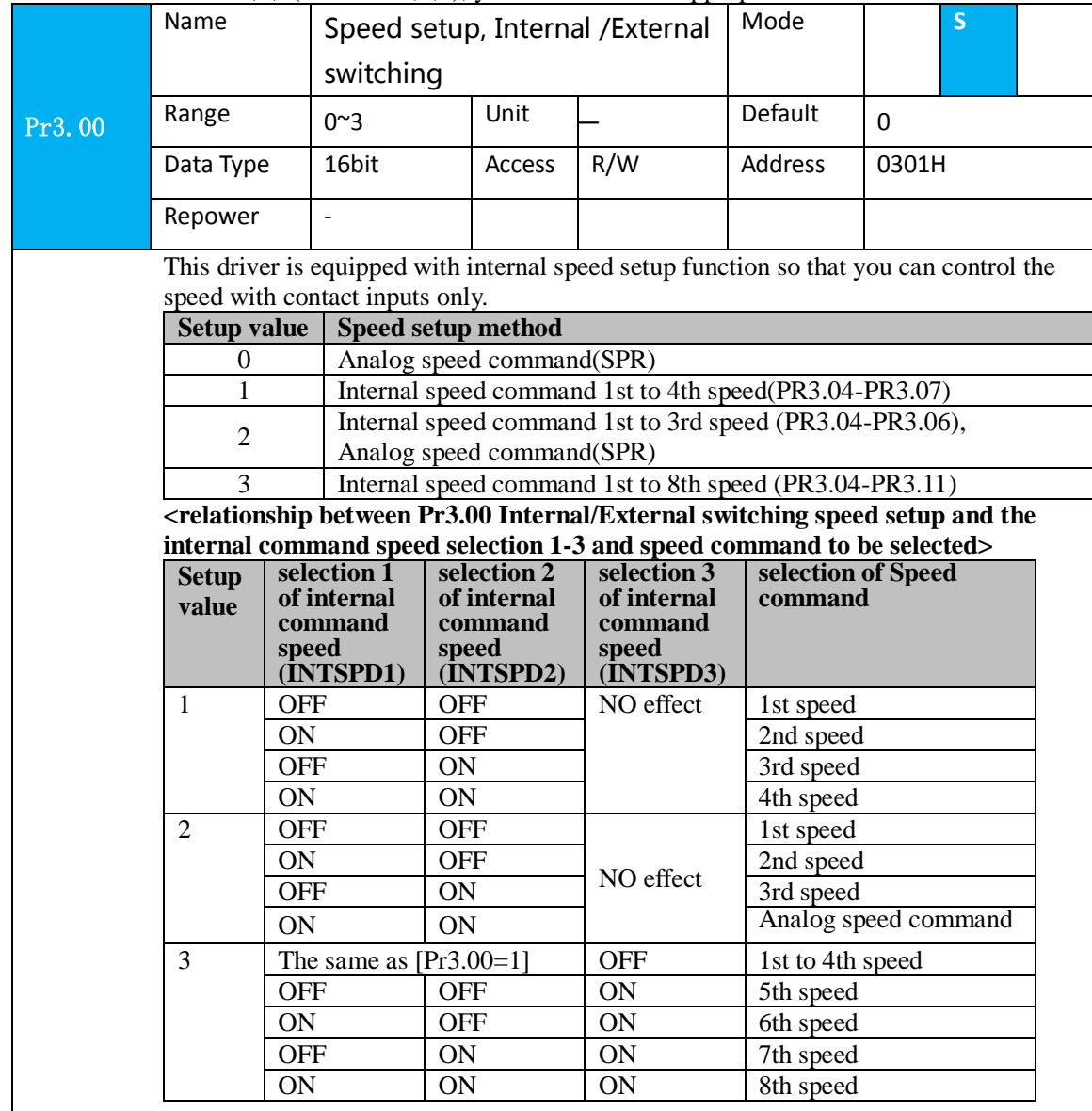

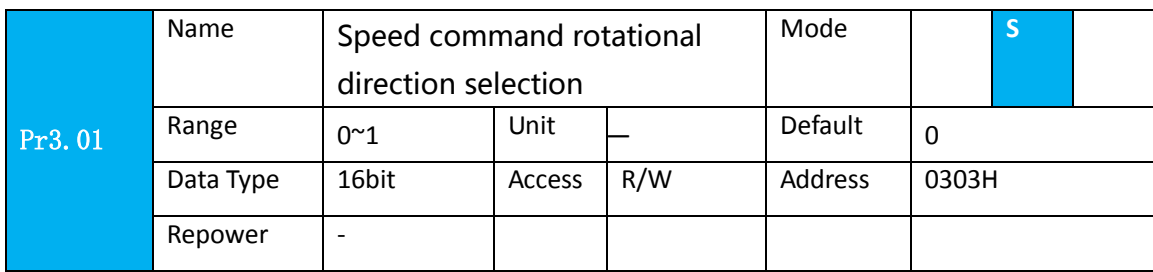

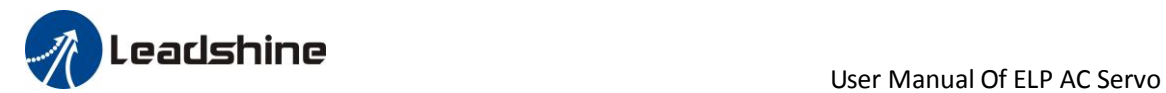

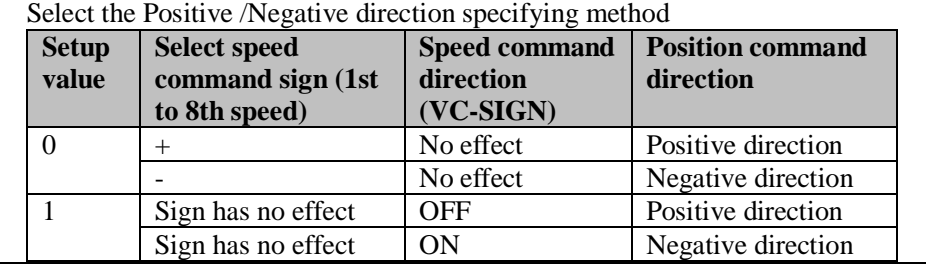

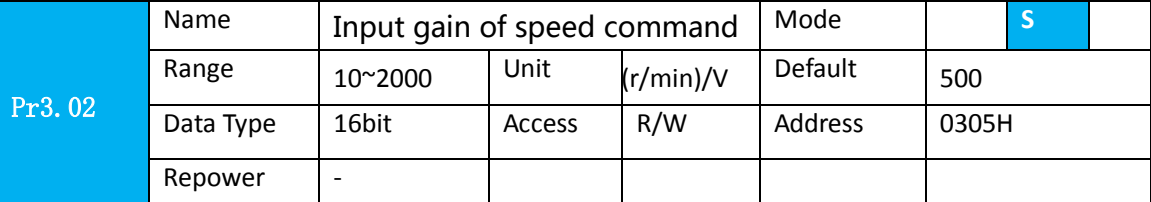

 Based on the voltage applied to the analog speed command (SPR), set up the conversion gain to motor command speed.

You can set up "slope" of relation between the command input voltage and motor speed, with Pr3.02. Default is set to Pr3.02=500(r/min)/V, hence input of 6V becomes 3000r/min.

#### Notice:

1. Do not apply more than ±10V to the speed command input(SPR).

2. When you compose a position loop outside of the driver while you use the driver in velocity control mode, the setup of Pr3.02 gives larger variance to the overall servo system.

3. Pay an extra attention to oscillation caused by larger setup of Pr3.02

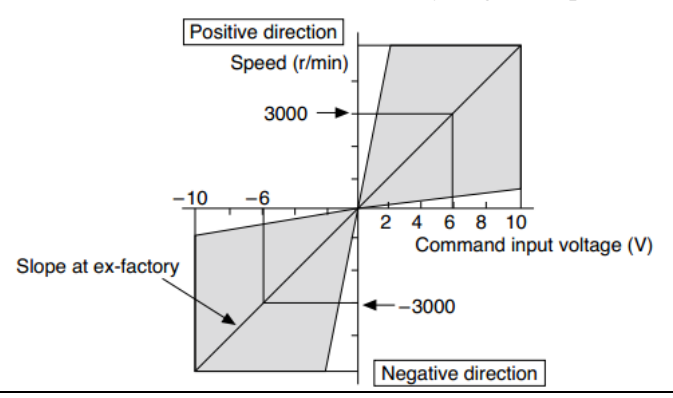

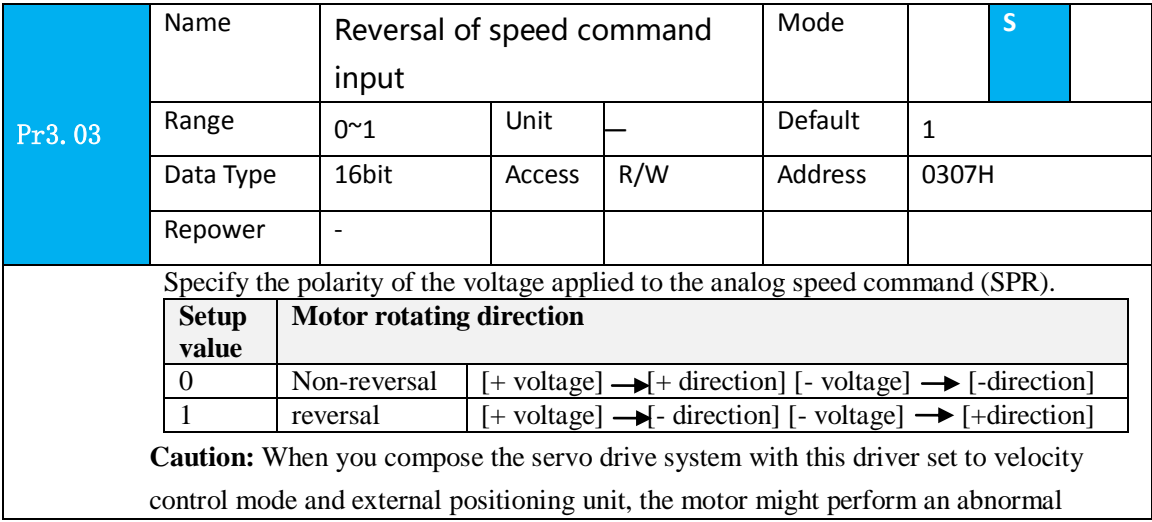

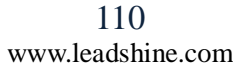

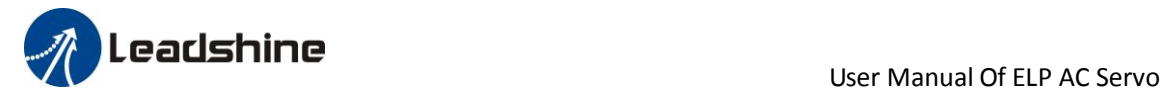

action if the polarity of the speed command signal from the unit and the polarity of this parameter setup does not match.

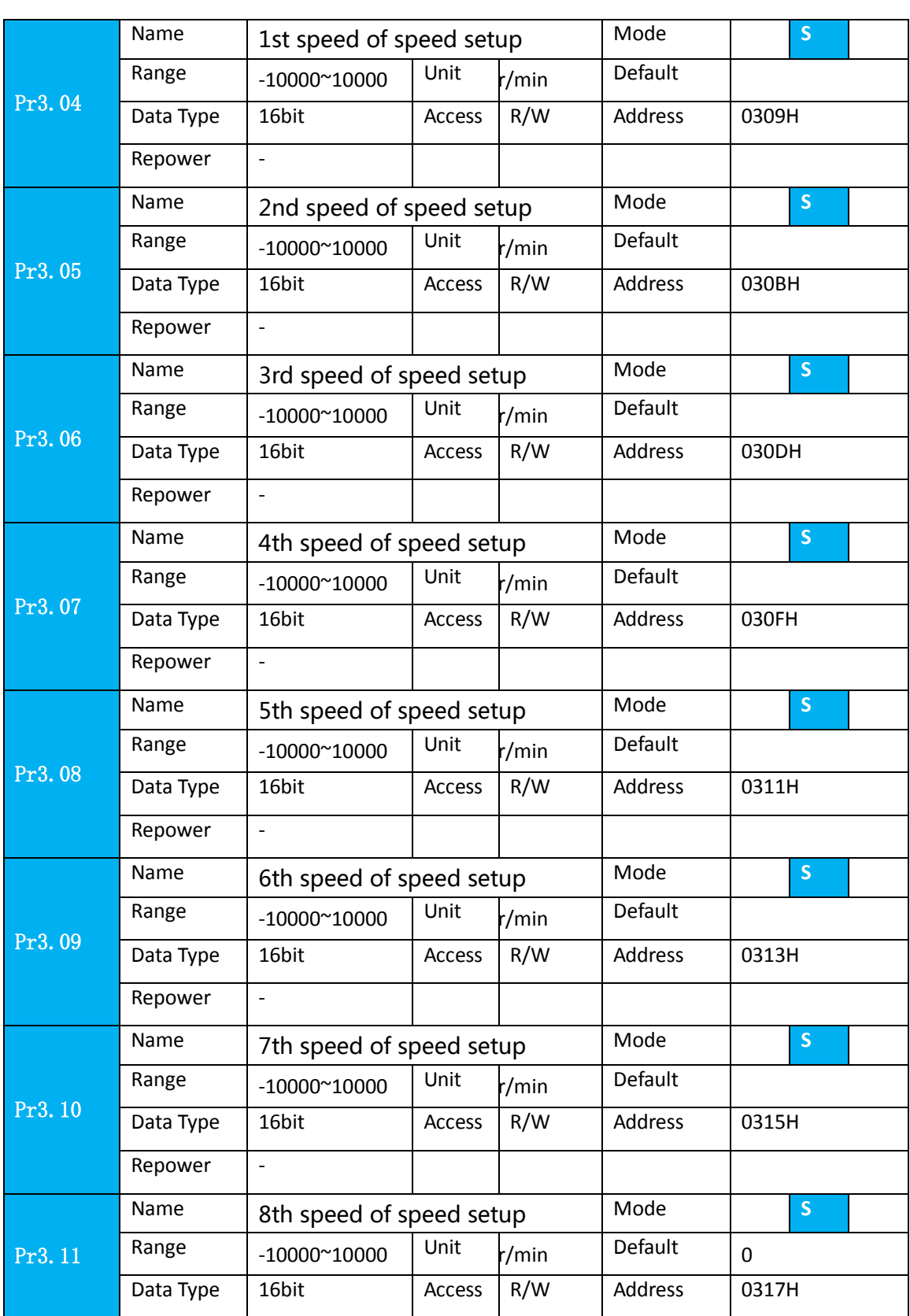

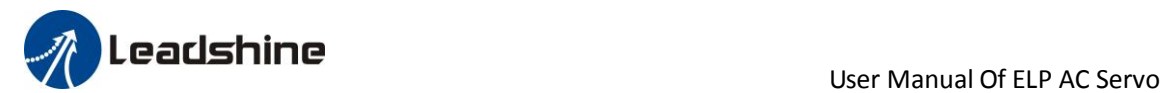

Repower  $\vert$  -

Set up internal command speeds, 1st to 8th

### *8.2.3 Speed command acceleration and deceleration*

On the basis of speed command input, acceleration and deceleration are added as internal speed commands to control the speed. This function can be used when entering the ladder-like speed command and internal speed setting. In addition, the acceleration and deceleration function can also be used when the vibration is reduced by the change of acceleration

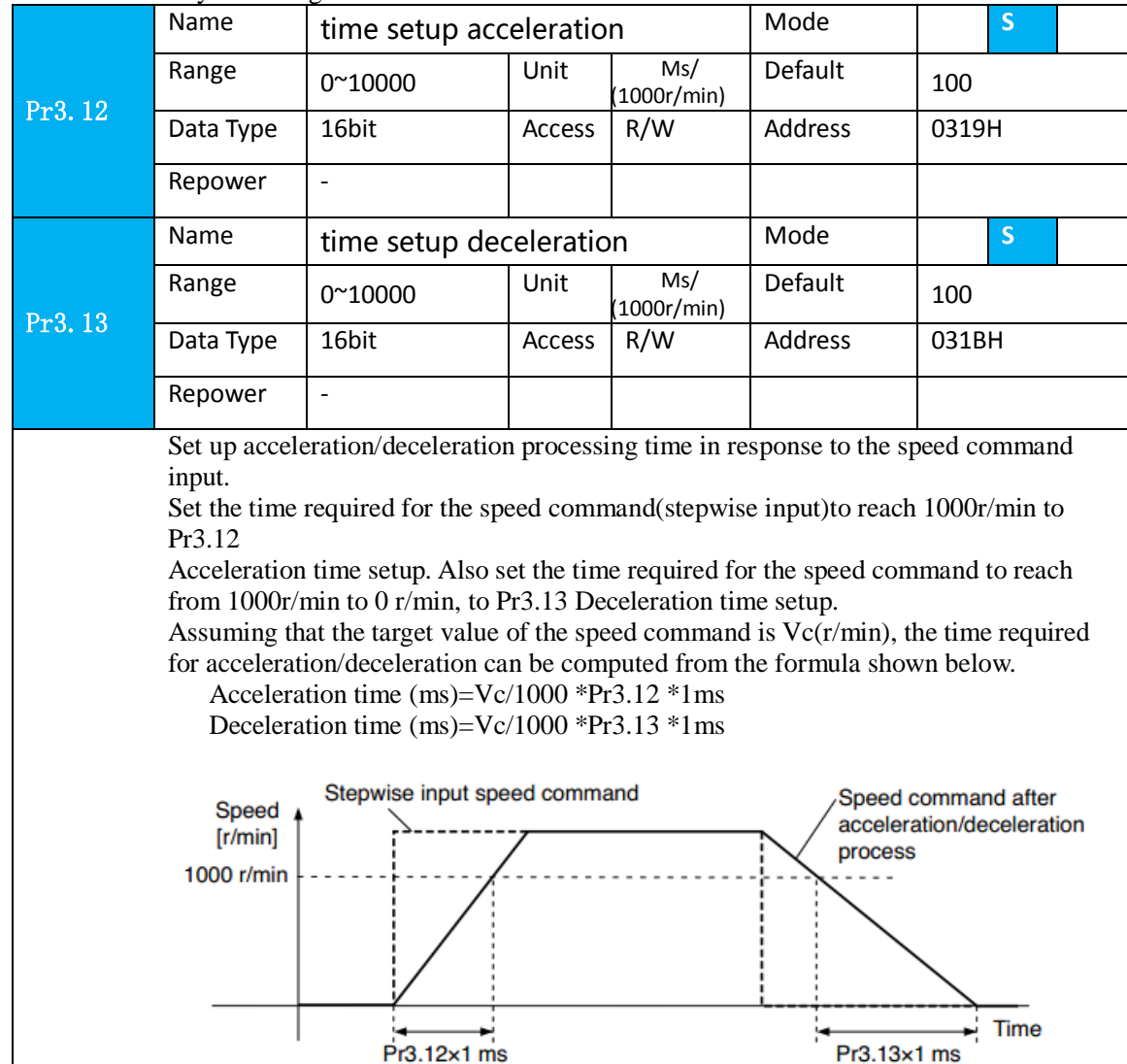

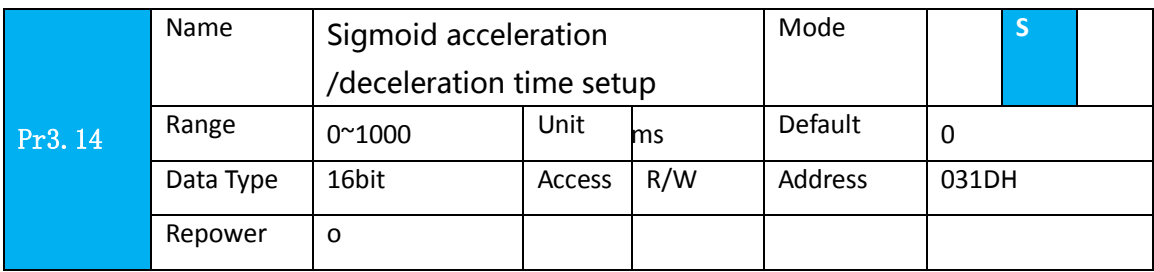

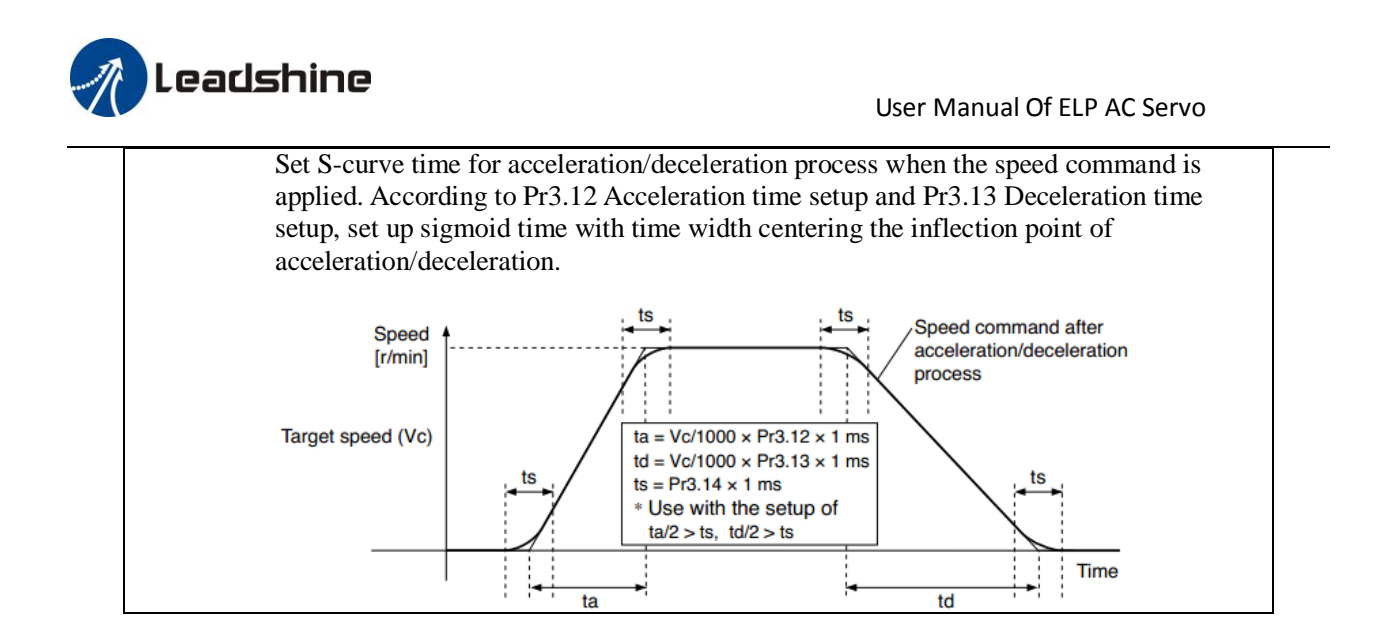

### *8.2.4 Attained Speed signal AT-SPEED output*

When the motor speed reaches the speed set by the parameter PA 436 (setting of arrival speed), the output speed reaches the output (AT-SPEED) signal.

This function can be configured by IO output function parameters, as described in IO Pr4.10 parameters. When the speed meets the set conditions, the set corresponding output IO port can output ON.

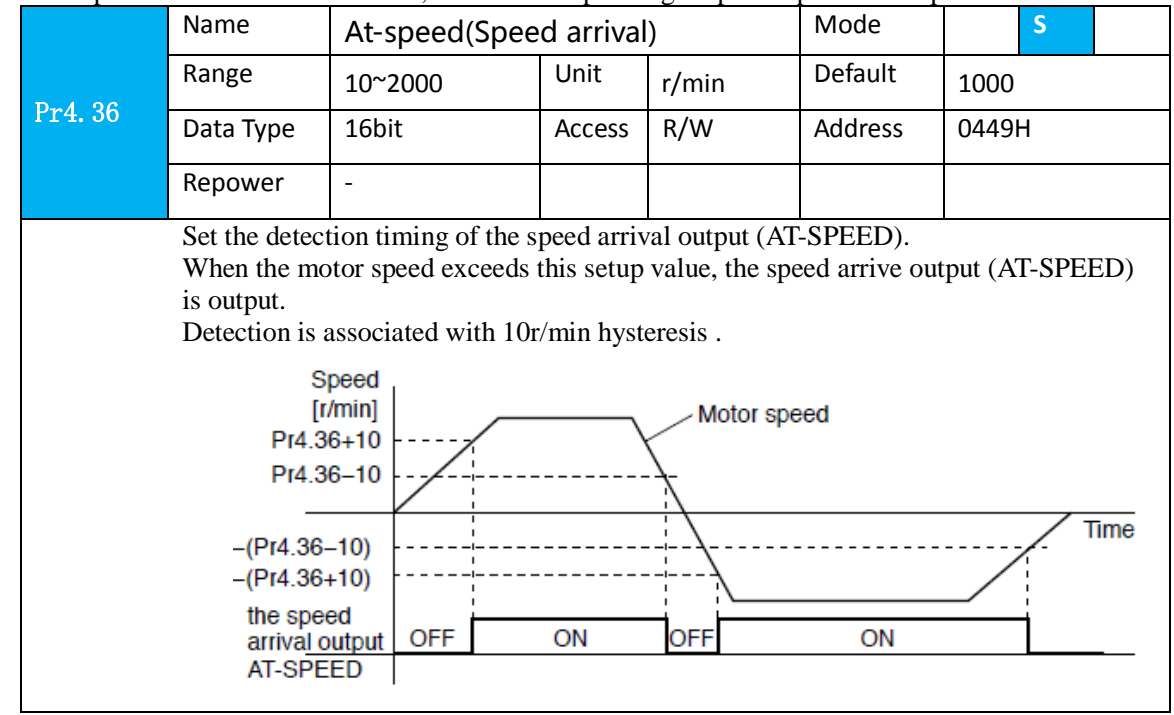

### *8.2.5 Speed coincidence output (V-COIN)*

When the speed command (before acceleration and deceleration processing) is consistent with the motor speed, the output speed is consistent (V-COIN). If the difference between the speed command and the motor speed before acceleration and deceleration processing in the driver is within the parameter PA\_435 (setting the same speed range), it is judged to be consistent.

This function can be configured by IO output function parameters, as described in IO Pr4.10 parameters. When the speed difference meets the setting conditions, the corresponding output IO port set can output ON.

Among them, the in place signal of PV mode is synchronized with the v-coin signal

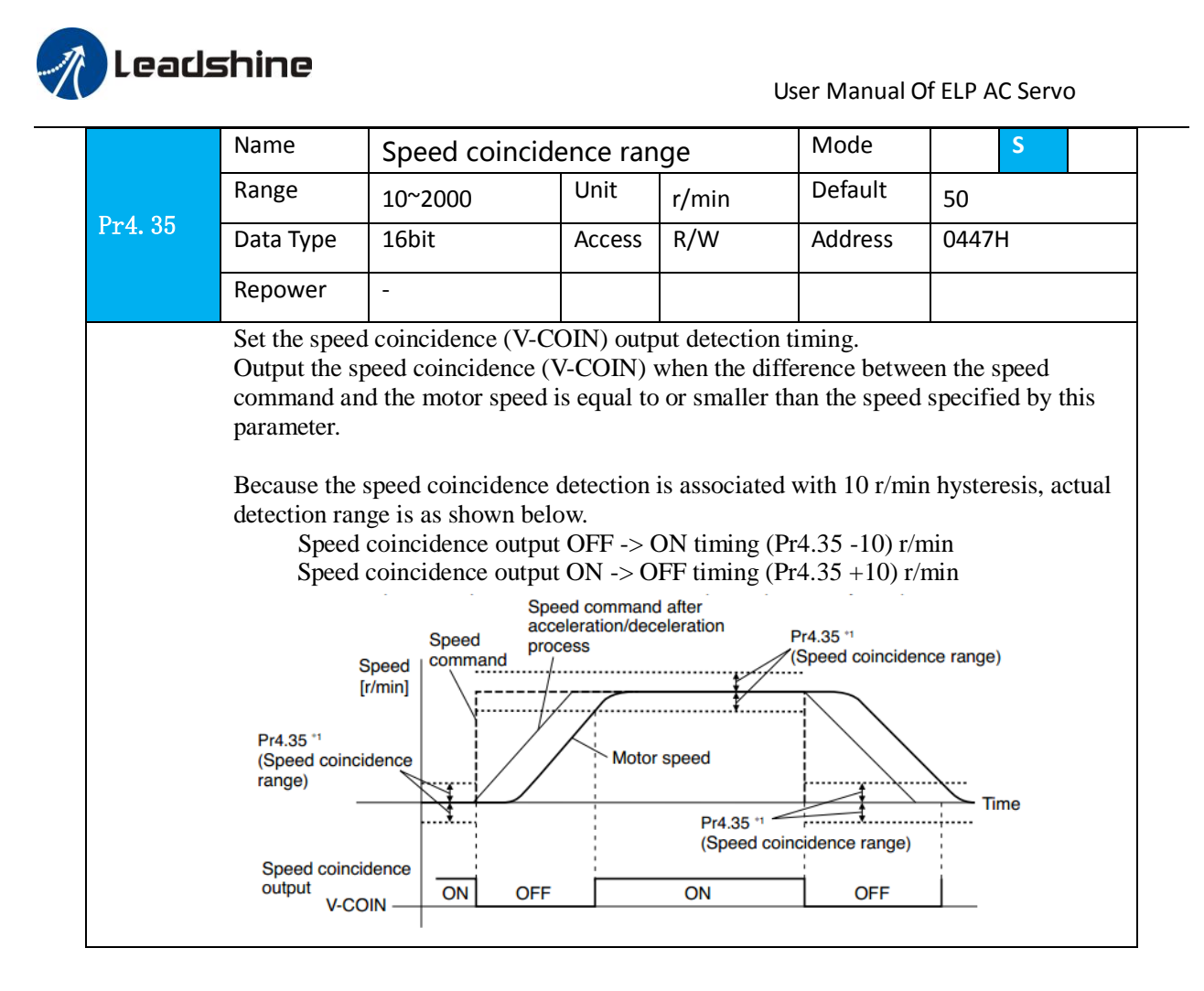

### *8.2.6 Speed zero clamp (ZEROSPD)*

You can forcibly set the speed command to 0 by using the speed zero clamp input.

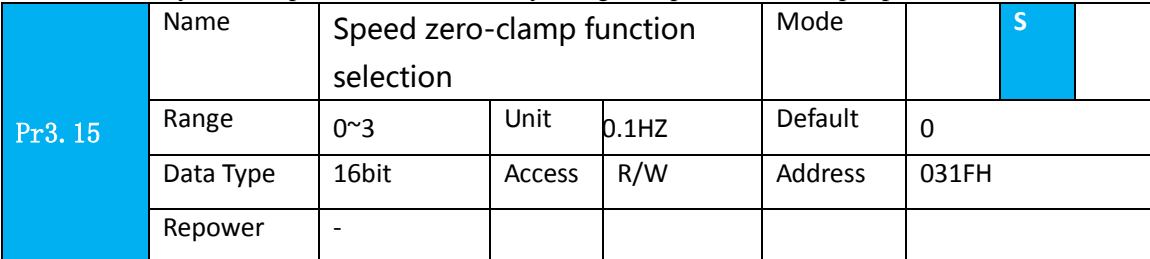

- 1. If Pr3.15=0, the function of zero clamp is forbidden. It means the motor rotates with actual velocity which is controlled by the analog voltage input 1 even if the velocity is less than 10 rpm. The motor runs no matter what the value of Pr3.16 is. The actual velocity is controlled by external the analog voltage input .
- 2. If Pr3.15=1 and the input signal of Zero Speed is available in the same time, the function of zero clamp works. It means motor will stop rotating in servo-on condition no matter what the velocity of motor is, and motor stop rotating no matter what the value of Pr3.16 is.
- 3. If Pr3.15=2 , the function of zero clamp belongs to the value of Pr3.16. If the actual velocity is less than the value of Pr3.16, the motor will stop rotating in servo-on condition.

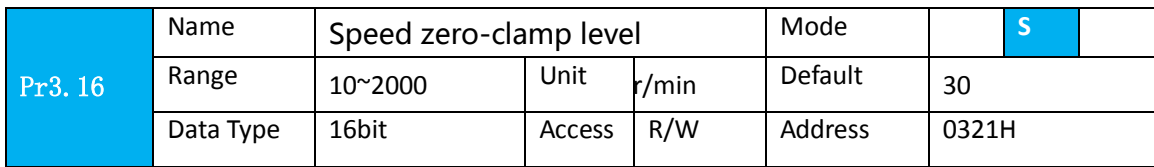

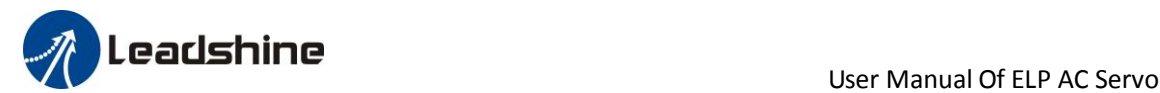

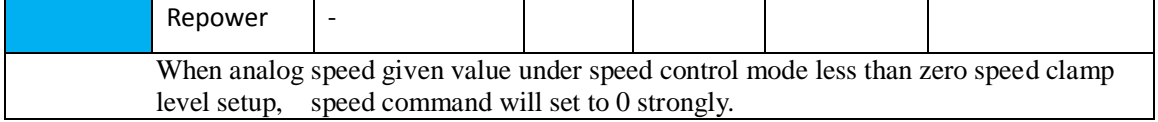

**Other setup for SI/SO function** 

For details of SI input function, refer to Pr4.00 – Pr4.09.

For details of SO output function, refer to Pr4.10 – Pr4.15.

# *8.3 Torque Control*

#### **Notice :** Analog input for Torque/Velocity mode is only available for ELP-RS\*\*\*Z Pls do inspection before velocity control test run.

#### **Table 8.6 Parameter Setup of Torque Control**

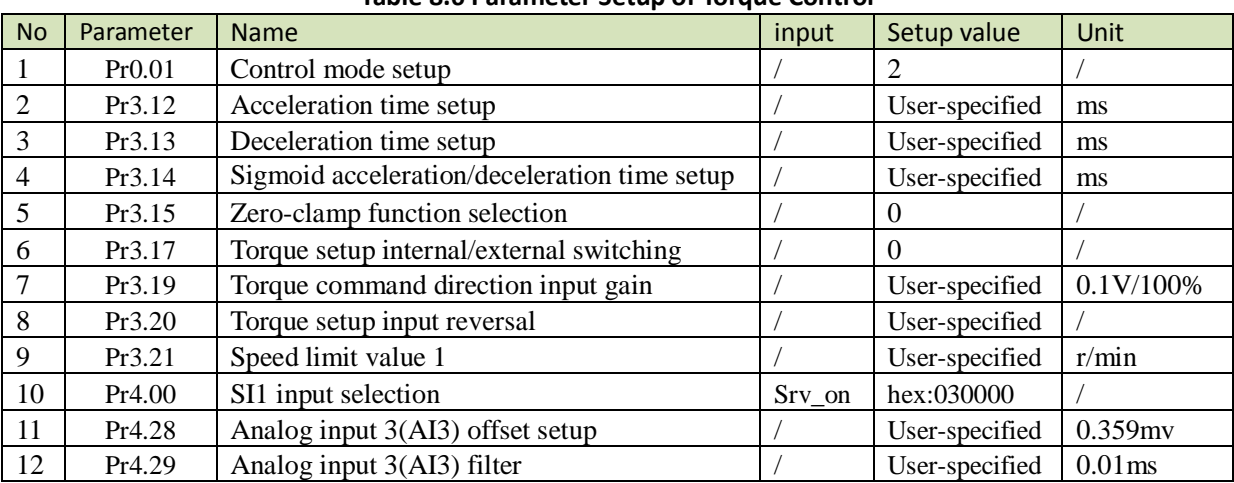

◆Wiring Diagram

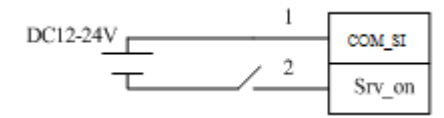

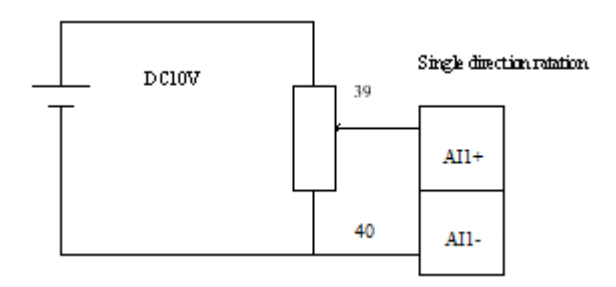

#### ◆**Operation Steps**

1. connect terminal CN1.

2. Enter the power (DC12V to 24V) to control signal (the COM\_SI + and SI1).

3. Enter the power to the driver.

4. Confirm the value of the parameters, and write to the EEPROM and turn off/on the power (of the driver) 5.Connect the Srv\_on input to bring the driver to servo-on status and energize the motor.

6. apply DC voltage between torque command input ,AI1 and AGND, and gradually increase from 0V to confirm the motor runs.

7. Check the motor torque at monitor mode ( $"d04tr"$ ), Whether actual torque is as per the setup or not 8. When you want to change the torque magnitude, direction and velocity limit value against the command voltage, set up the following parameters : Pr3.19. Pr3.20. Pr3.21

If the motor does not run correctly, refer to the Factor of No-Motor running in data monitor mode ("d17Ch " ).

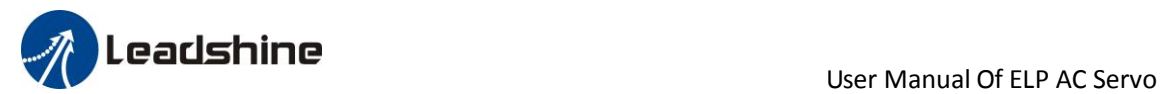

The torque control is performed according to the torque command specified in the form of analog voltage. For controlling the torque, the speed limit input is required in addition to the torque command to maintain the motor speed within the speed limit.

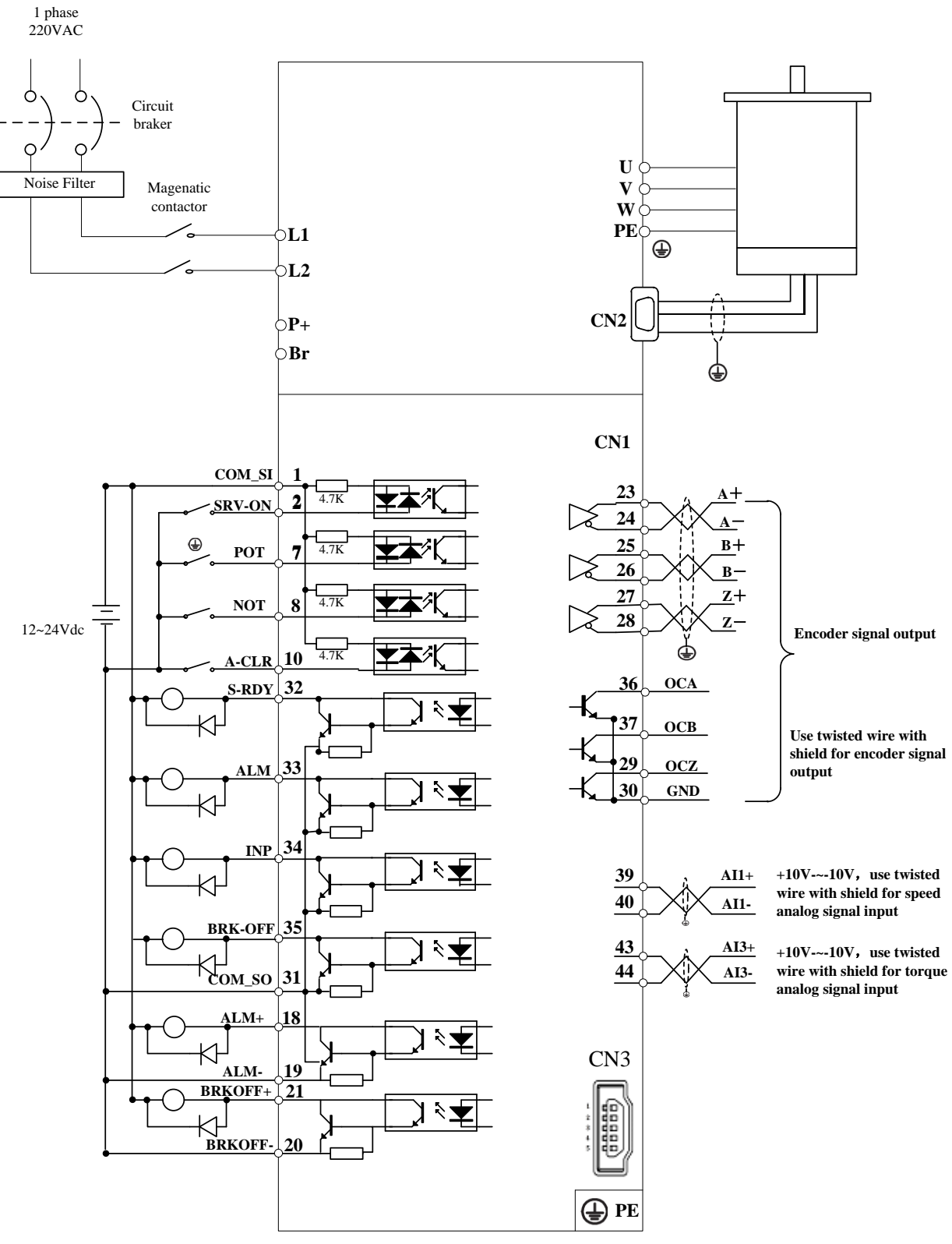

**Figure 8-4 Torque Mode Typical External Wiring Diagram**

**Note: For driver is more than 1.5kw, 3 phase is better than single phase, connect L1,L2,L3**

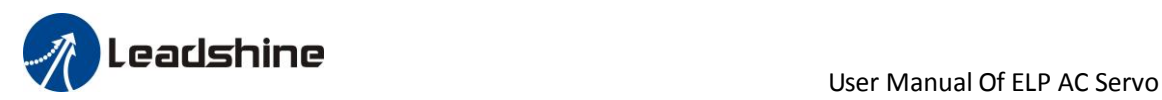

Relevant parameters setup of torque control mode

### *8.3.1 Analog torque command input*

The analog torque command input voltage is converted to equivalent digital torque command. You can set the filter to eliminate noise or adjust the offset.

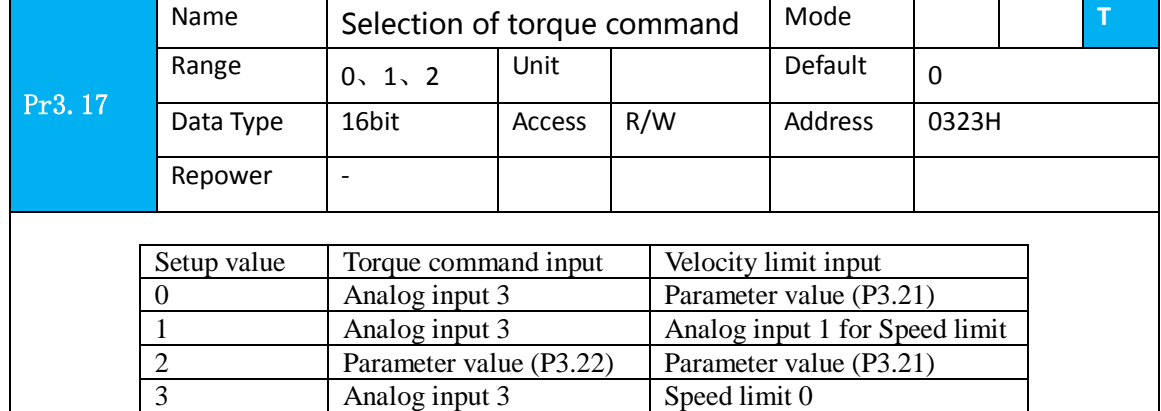

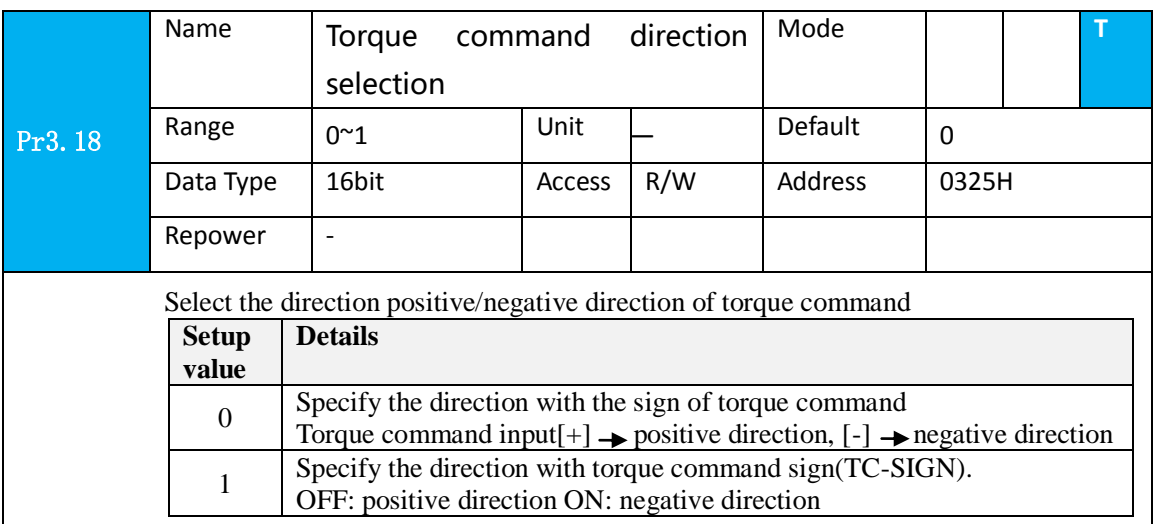

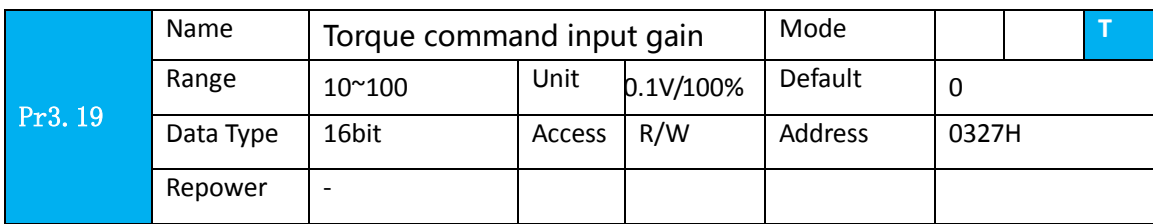

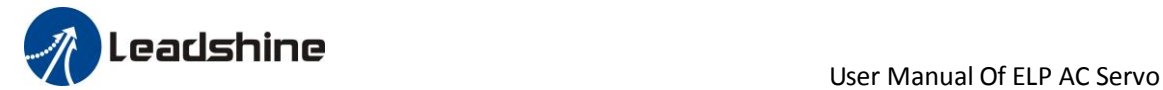

Based on the voltage (V) applied to the analog torque command (TRQR),set up the conversion gain to torque command(%)

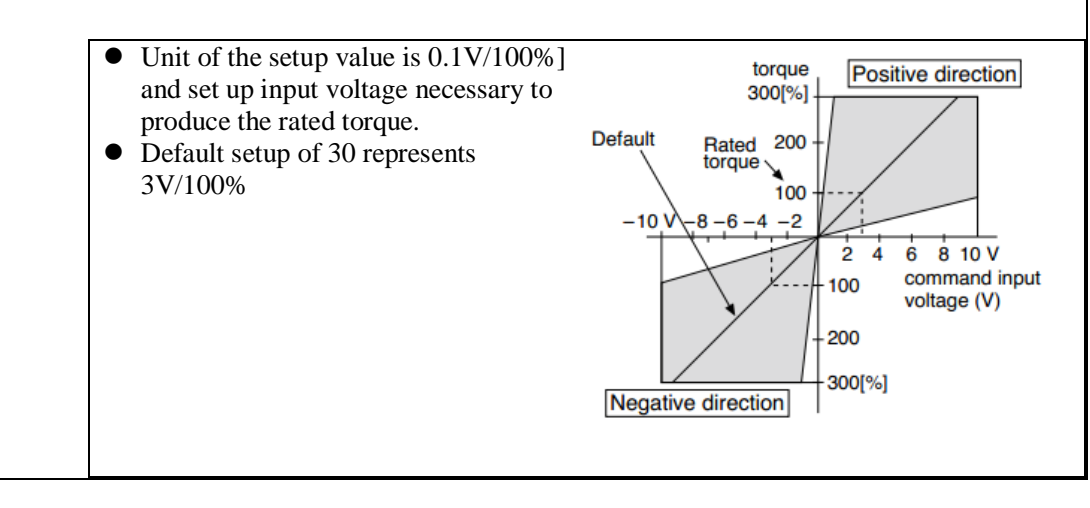

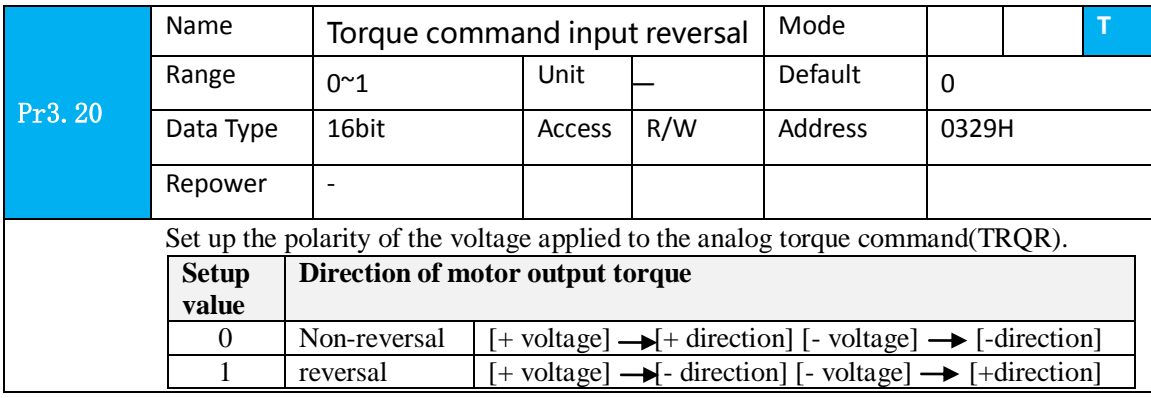

### *8.3.2 Torque limit function*

The speed limit is one of protective functions used during torque control.

This function regulates the motor speed so that it doesn't exceed the speed limit while the torque is controlled.

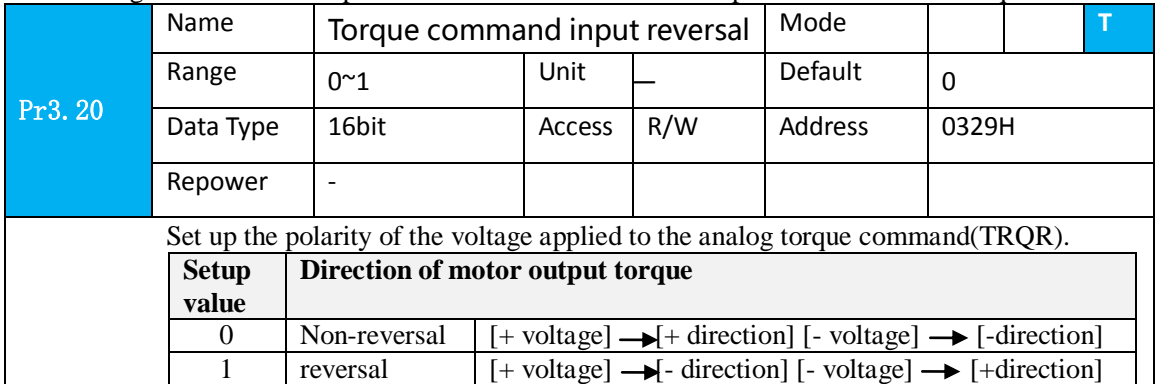

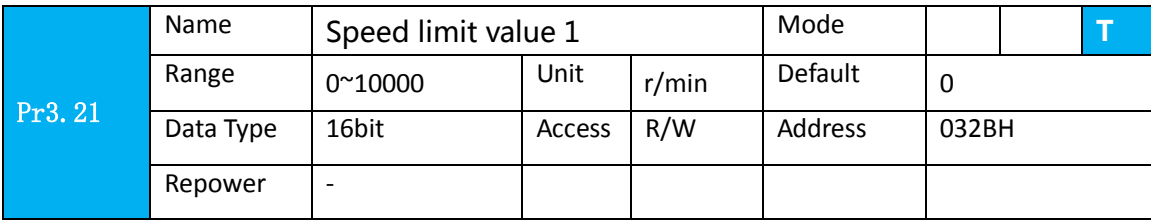

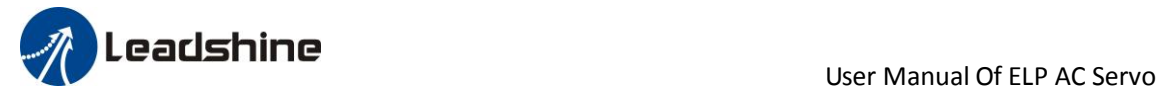

Set up the speed limit used for torque control.

During the torque controlling, the speed set by the speed limit cannot be exceeded.

#### **Other setup for SI/SO function**

 For details of SI input function, refer to PA\_400 – PA409. For details of SO output function, refer to PA\_410 – PA415.

## *8.4 Inertia ratio identification*

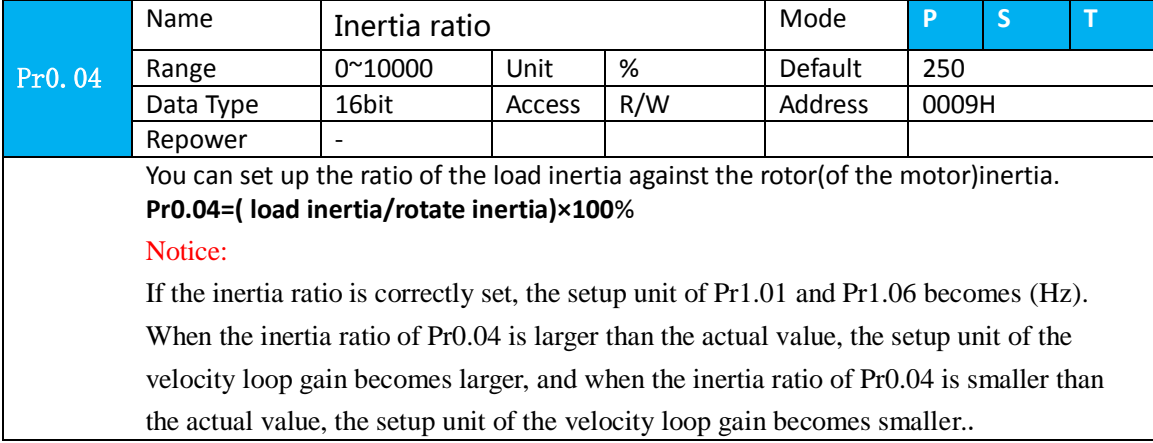

### *8.4.1 On-line inertia ratio identification*

The motor is operated by the controller, and the motor speed is above 400rmp. The running stroke has obvious acceleration, uniform speed and deceleration process, and the load inertia ratio can be tested by running 2-3 times continuously. The inertia ratio of the test is viewed through panel d16. Write the corresponding panel value minus 100 into PA004.

### *8.4.2 Off-line inertia ratio identification*

**Pre-conditions:** 1、servo disable. 2、Positive limit and negative limit invalid **Steps:**

- 1、Set the trial running speed PA604, and the setting of PA604 should not be too large
- 2、Enter auxiliary inertia ratio identification function on the drive panel, AF\_GL
- 3. Press ENT once to enter operation, display " $G--$ "
- 4、Press  $\triangleleft$  once, display "StUon"
- 5. Press  $\triangle$  once, motor start running to identification
- 6、After finishing, display G XXX, which represents the measured inertia ratio value
- 7、Write the corresponding panel value minus 100 into PA004.

# *8.5 Vibration Suppression*

Specific resonance frequency can be obtained from PC upper computer software according to waveform monitoring, and filter frequency can be set to effectively suppress the oscillation ripple of a certain frequency in the current instruction.

The width of the notch is the ratio of the frequency of the notch center at a depth of 0 to the frequency range width of the attenuation rate of -3db.

The depth of the trap is: when the set value is 0, the input of the center frequency is completely disconnected; When the set value is 100, it represents the ratio of input and output that are completely passed

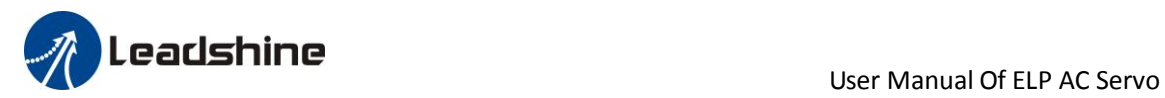

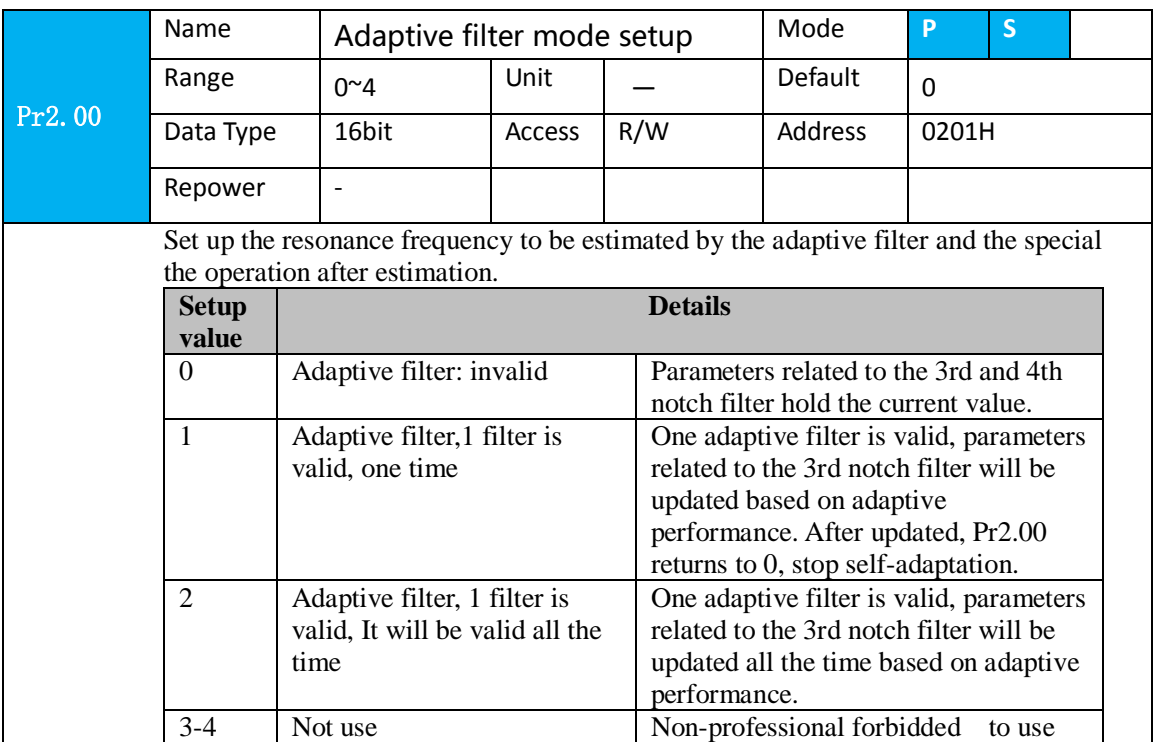

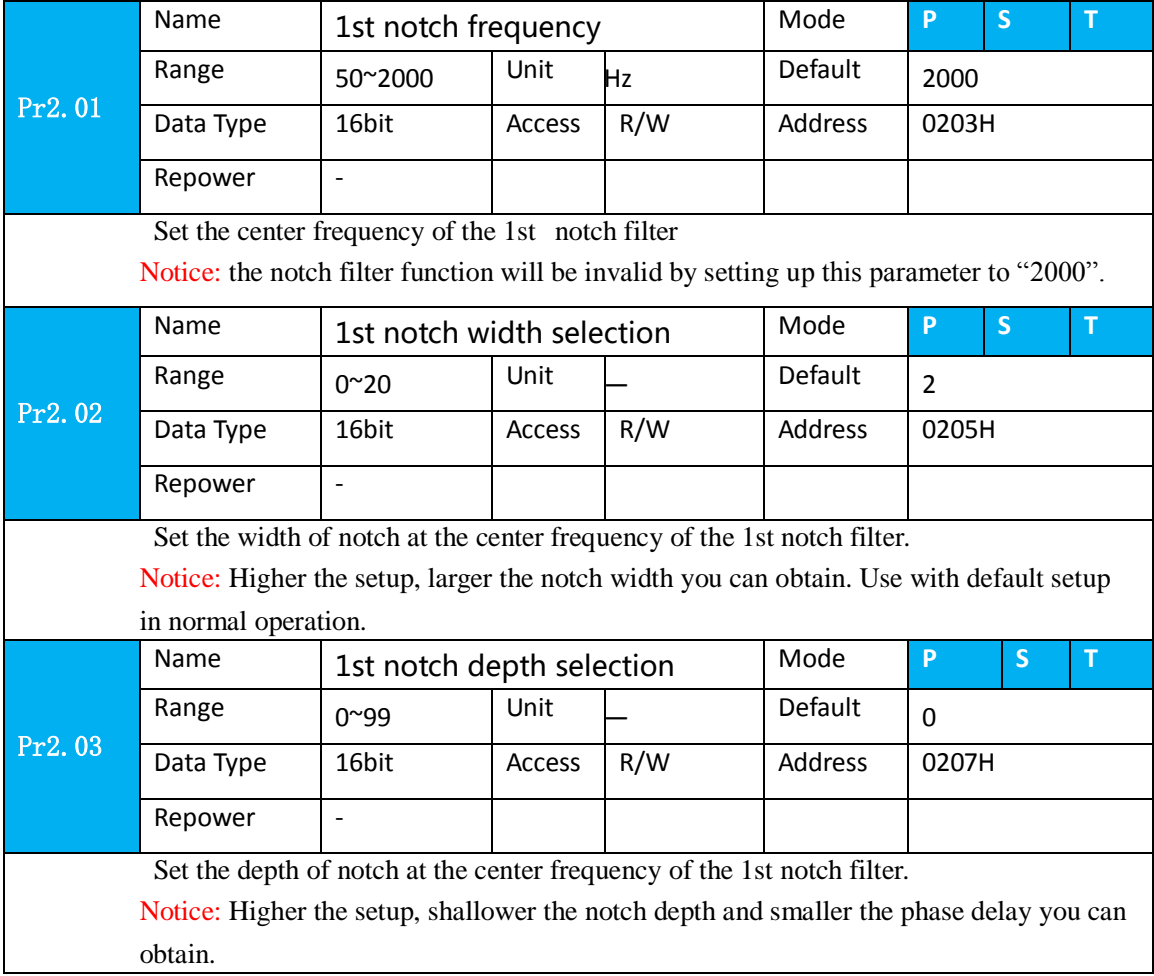

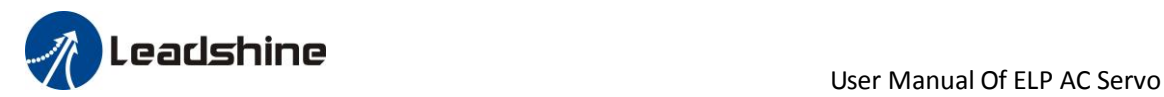

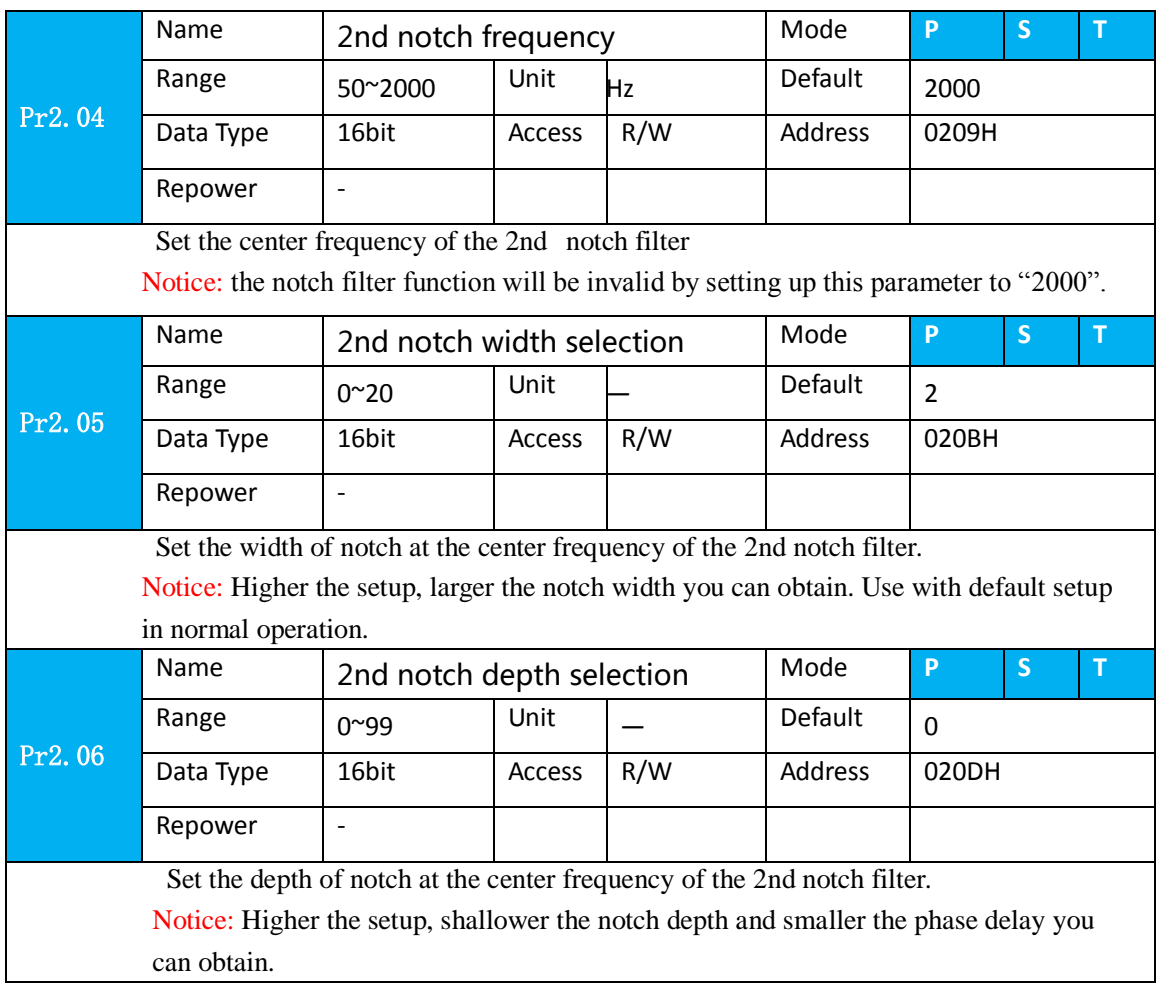

Check the current command waveform on the upper computer. When the increase of rigidity causes the current command to produce the oscillation motor to scream, obtain its oscillation frequency from the waveform, and set the frequency to the notch frequency to debug the width and depth:

The notch width is described as follows:

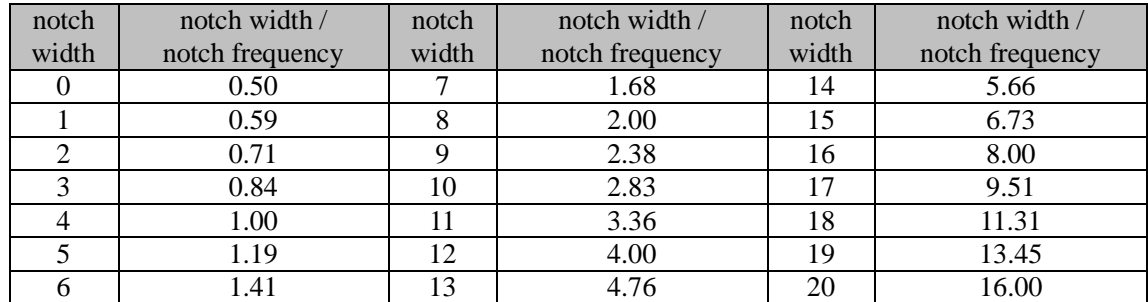

# *8.6 Third gain switching*

In addition to the conventional switch between the first and second gain, add the third gain switch function to shorten the positioning and setting time.

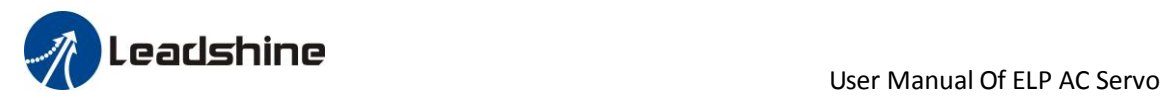

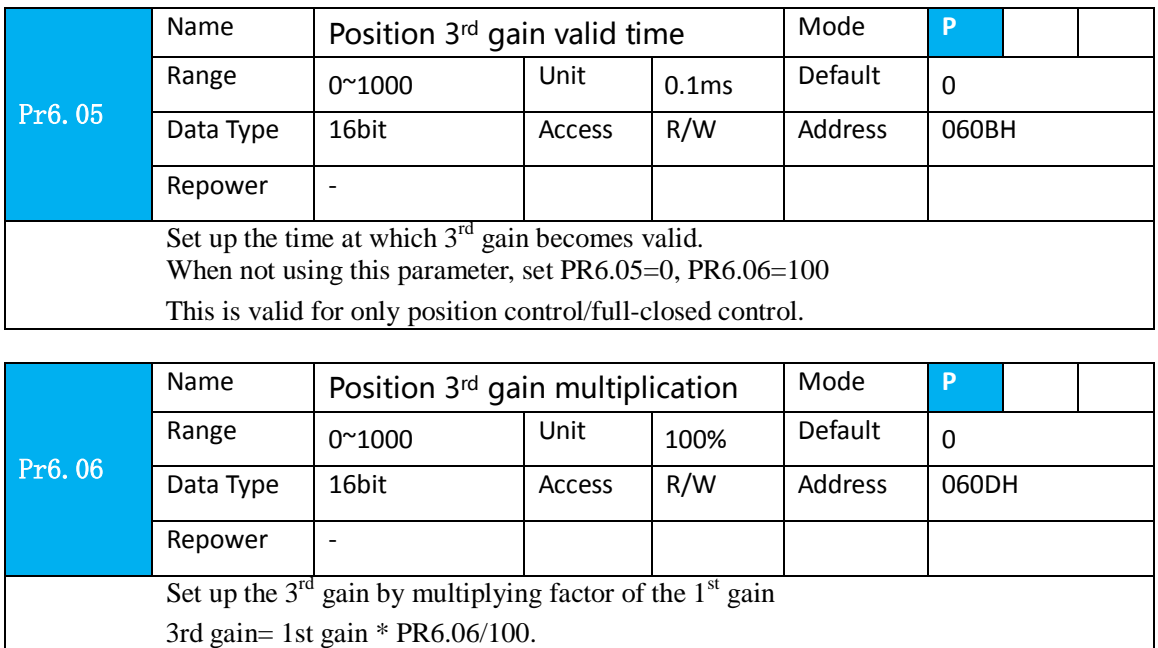

This function is only effective for position control. When Pr6.06 is set to non-0 value, the third gain function will be turned on. Pr6.05 is set to specify the value of the third gain. When switching from the second gain to the first gain, there will be a transition from the third gain. The switching time is set as Pr1.19. Take Pr1.15=7(with or without position instruction as the first and second gain of conditional switching) as an example to illustrate the figure below:

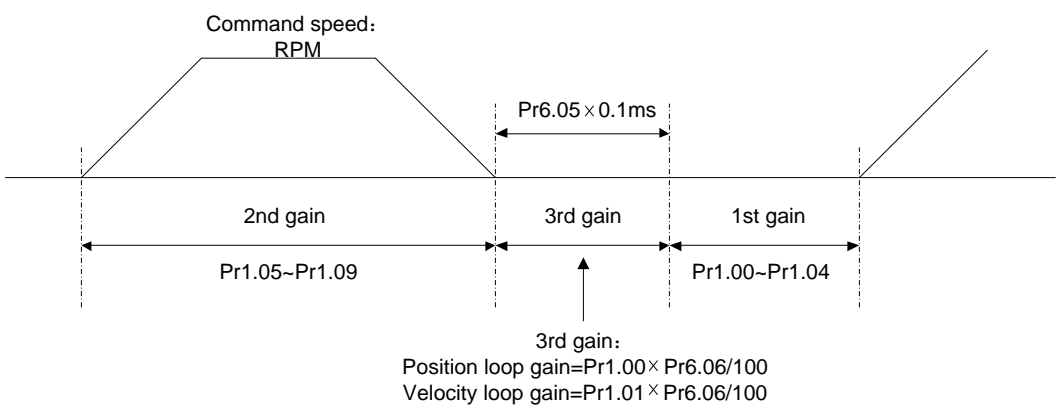

# *8.7 Friction torque compensation*

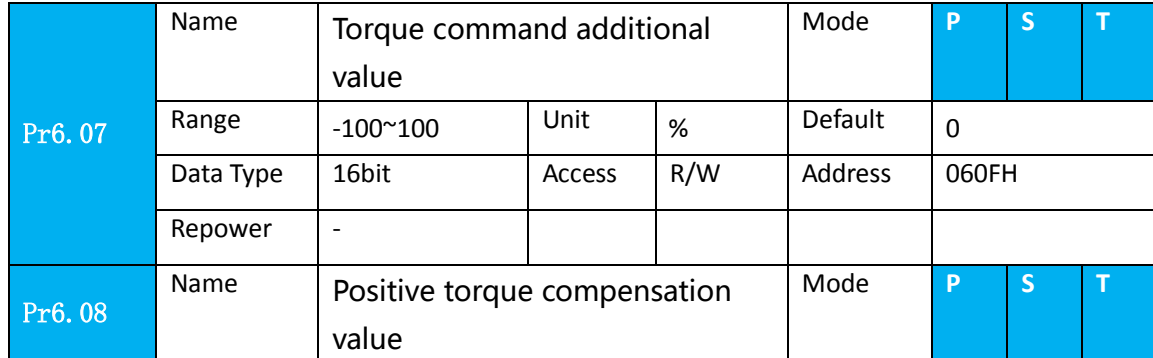

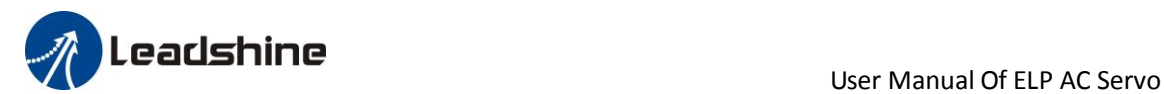

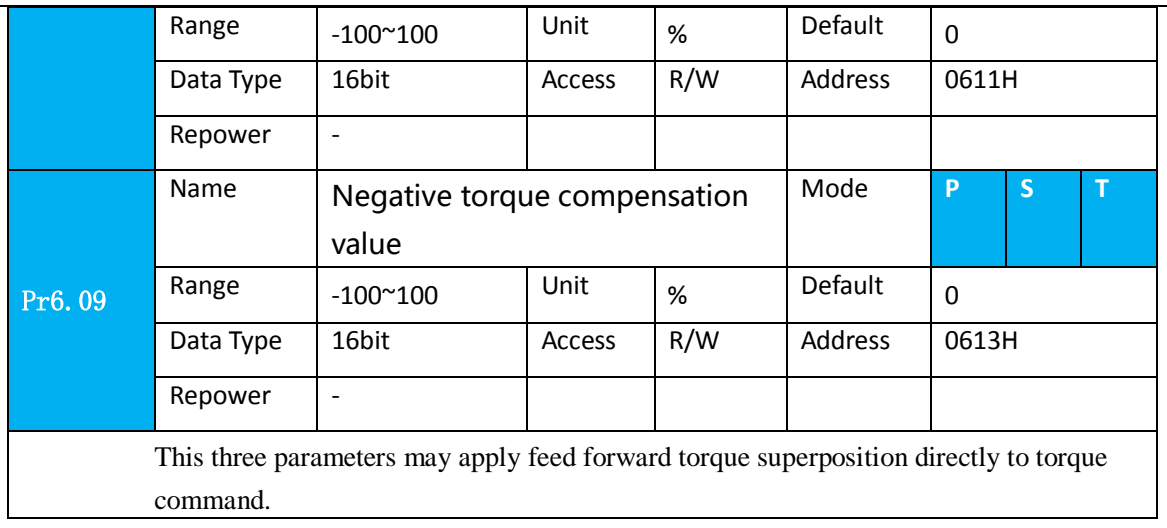

# *8.8 Regenerative resister setting*

When the torque of the motor is opposite to the direction of rotation (common scenarios such as deceleration, vertical axis descent, etc.), energy will feedback from the load to the driver. At this time, the energy feedback is first received by the capacitor in the driver, which makes the voltage of the capacitor rise. When it rises to a certain voltage value, the excess energy needs to be consumed by the regenerative resistance

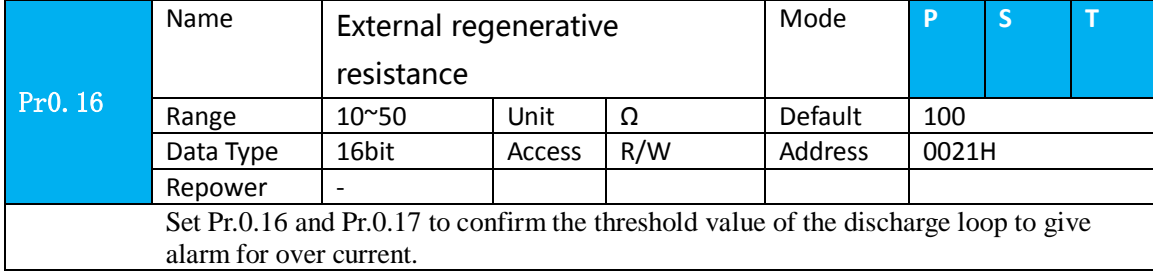

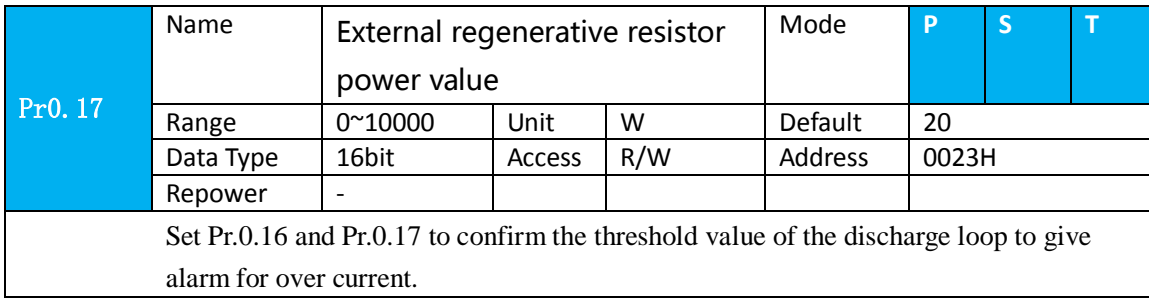

# *8.9 Security Features*

### *8.9.1 Speed limit*

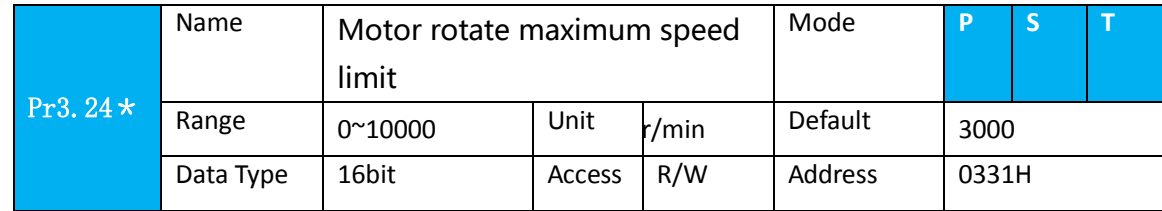

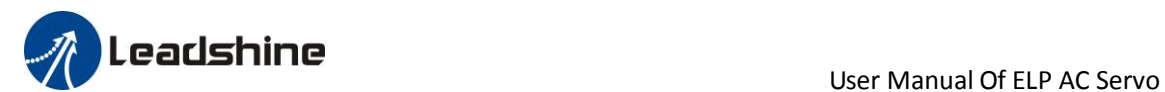

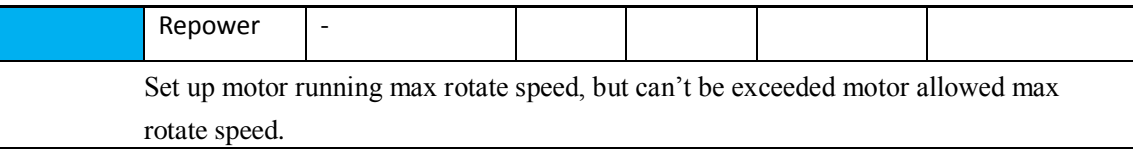

### *8.9.2 Torque limit (TL-SEL)*

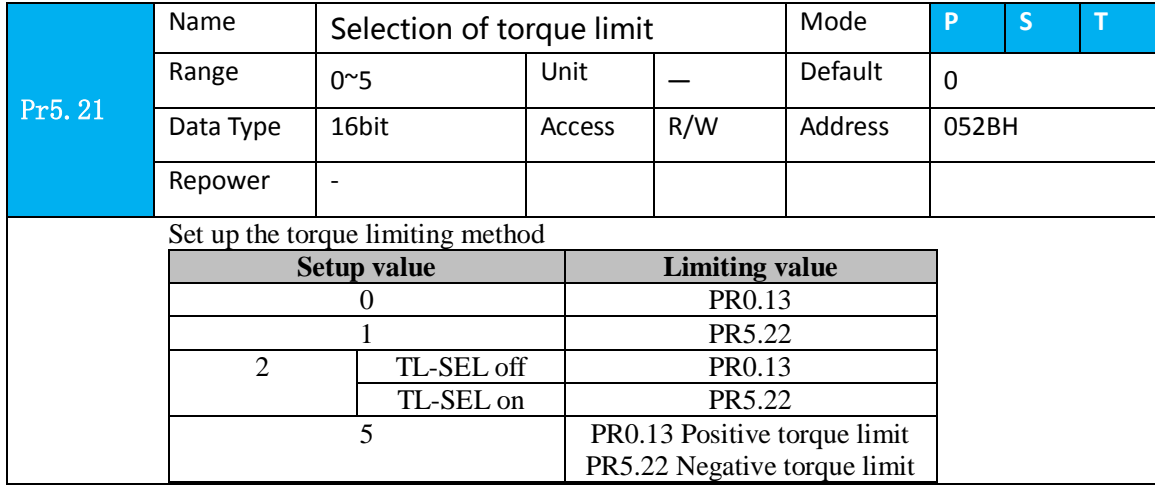

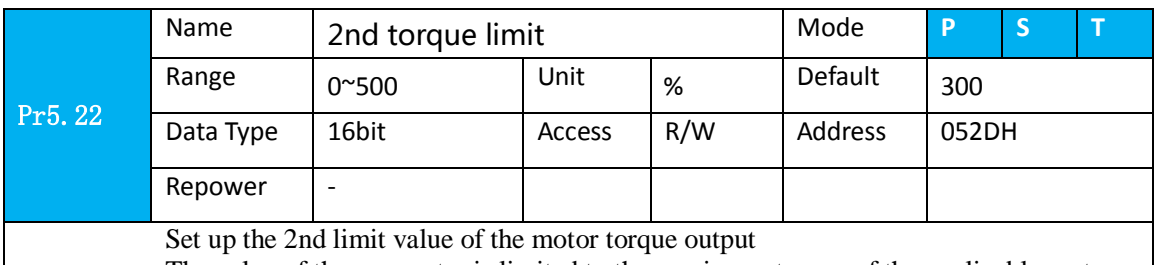

The value of the parameter is limited to the maximum torque of the applicable motor.

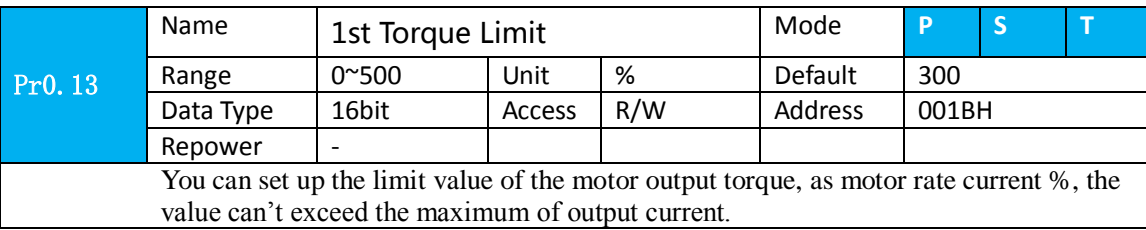

# *8.10 Multi-turn absolute encoder*

The absolute encoder remember position, When the absolute encoder is used for the first time, it needs to move to the home position, and clear the absolute position value of multiple turns through the driver to set the home position. It is unnecessary to return to zero in the future (except for the absolute encoder alarm and other situations). It is recommended that the motor is stationary when reading the position to prevent dynamic data jump.

### *8.10.1 Parameters setting*

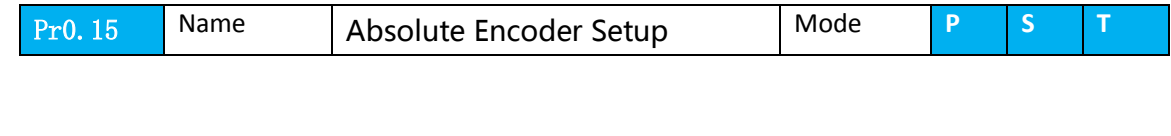

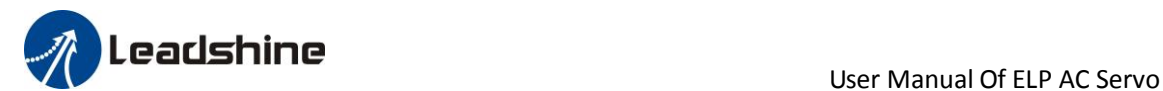

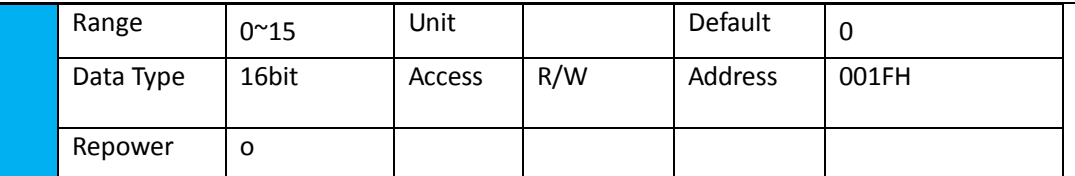

How to use:

#### **0: Incremental position mode**:

The encoder is used as a incremental encoder, and the position retentive at power failure is not supported.

#### **1: Absolute position linear mode**:

The encoder is used as an absolute encoder, and the position retentive at power failure is supported..

It is applicable to the scenario where the travel range of device load is fixed and the encoder multi-turn data dose not overflow.

#### **2: Absolute position rotation mode**:

The encoder is used as an absolute encoder, and the position retentive at power failure is supported..

It is mainly applicable to the scenario where the load travel range is not limited and the number of motor single-direction revolution is less than  $0 \sim (Pr6.63+1)$ 

**5: Clean multi-turn alarm**, and open multi-turn absolute function.

It will become 1 when normal clearance, if it's still 5 after 3seconds, please deal with according to 153 alarm processing.

**9: Clear multi-turn position and reset multi-turn alar**m, open multi-turn absolute function. It will become 1 when normal clearance, if it's still 9 after 3seconds, please deal with according to 153 alarm processing. Please remember to do mechanical homing.

**Notes:** Set to 9 after homing process finished and servo disabled., ,valid after repower.

### *8.10.2 Read absolute position*

1、Steps:

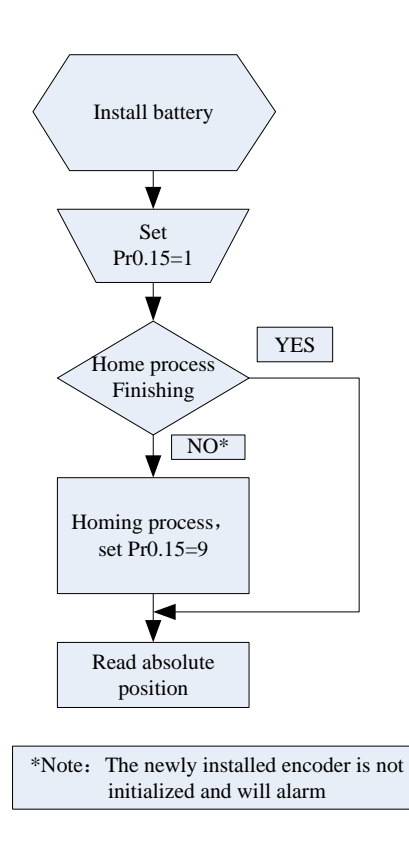

125 www.leadshine.com

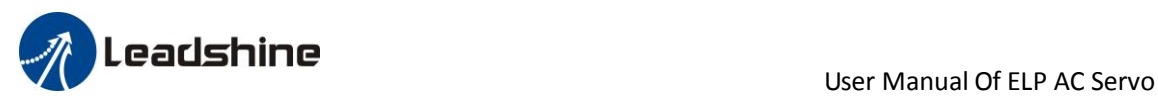

(1)Firstly, select the multi-turns absolute encoder motor, install the battery, and confirm whether the driver version supports multi-turns absolute encoder motor;

 $(2)$  Set Pr0.15=1 to open absolute encoder. If it is the first time of installation, the driver will alarm Err153. The reason is that the multi-turn position is invalid due to the newly installed battery of the motor. At this time, it is necessary to return to the home position of the machine and perform the multi-turn position reset operation (see multi-turn position reset).

(3)When the absolute value origin is set and there is no battery fault, the alarm will be cancelled

(4)Finally, the user can read the absolute position, even if the power off the position will not lost.

#### 2、Read absolute position

The absolute encoder counting mode is that when the motor rotates clockwise, the number of turns is defined as negative, while motor rotates counterclockwise the number of turns is defined as positive. The maximum rotation number is -32768 to +32767. After the number of turns is out of range, if the number of turns is 32767 counterclockwise, it will reverse to -32768, -32767... ; If the number of turns clockwise -32768, it will reverse to 32767, 32766...

Absolute encoder read mode: read 6064h data object

#### 3、Clear absolute position

Before clear absolute position, the machine needs to return to the home point. After clear absolute position, the absolute position =0, the single-turn position remains unchanged, and the absolute value of the encoder is cleared to alarm

Set Pr0.15=9: multi-turn zero clearing and reset multi-turn alarm, open multi-turn absolute function. It will become 1 when normal clearance, if it's still 9 after 3seconds, please deal with according to 153 alarm processing. Please remember to do mechanical homing.

### *8.10.3 Alarm*

#### 1、Introductions

The multi-turns absolute encoder alarm function can determine whether the absolute encoder is valid or not, such as battery under voltage or power failure, encoder fault, etc., users can judge the absolute encoder alarm through bus alarm output, IO alarm output, and driver operation panel alarm. At this time, the controller should stop operation immediately, and the absolute motion operation can only be carried out after the alarm is eliminated

#### 2、Alarm output

Absolute encoder alarm can be displayed by the panel Err153, IO output alarm signal, or read alarm information by communication

3、The driver sends an absolute encoder alarm Err153, the main situation is as follows:

(1)When the absolute encoder is used for the first time, absolute encoder alarm will be generated due to the new battery of the motor. At this time, it is necessary to return to the home point and perform multi-turn zero clearing operation

(2)When the battery under voltage is lower than 3.2v, absolute encoder alarm will be generated by the driver. At this time, the alarm will be automatically eliminated after the battery is recharged by replacing the battery

(3)When the battery voltage is lower than 2.5v, or the battery has a power failure, the absolute encoder alarm will be generated. Even if the battery is replaced, the alarm cannot be eliminated. At this time, the return to the home point and multi-turn zero clearing operation should be performed

4、Alarm processing flow chart

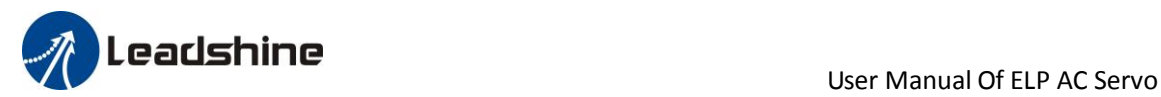

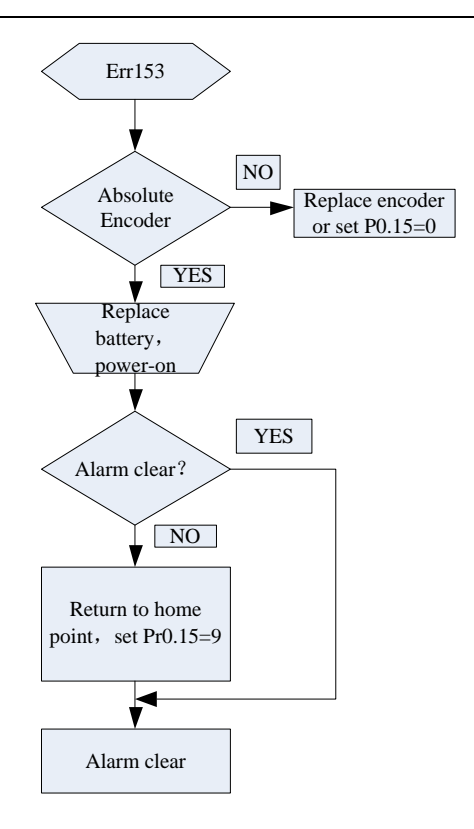

# *8.11 Other functions*

## *8.11.1 Zero speed output*(*ZSP*)

This function can be configured by IO output function parameters, as described in IO Pr4.10 parameters. When the enabling and time meet the setting conditions, the corresponding output IO port set can output ON

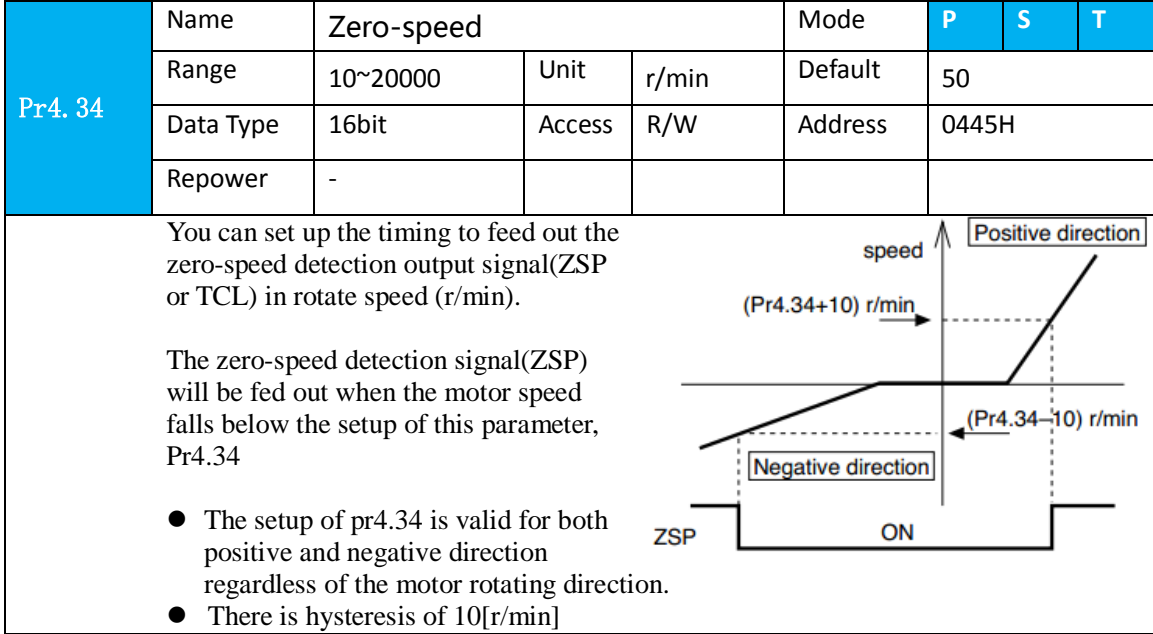

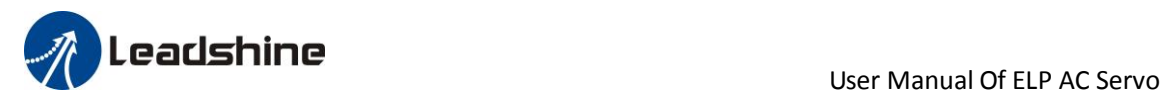

### *8.11.2 Position deviation cleared*(*CL*)

This function can be configured by IO input function parameters, as described in IO Pr4.00 parameters.

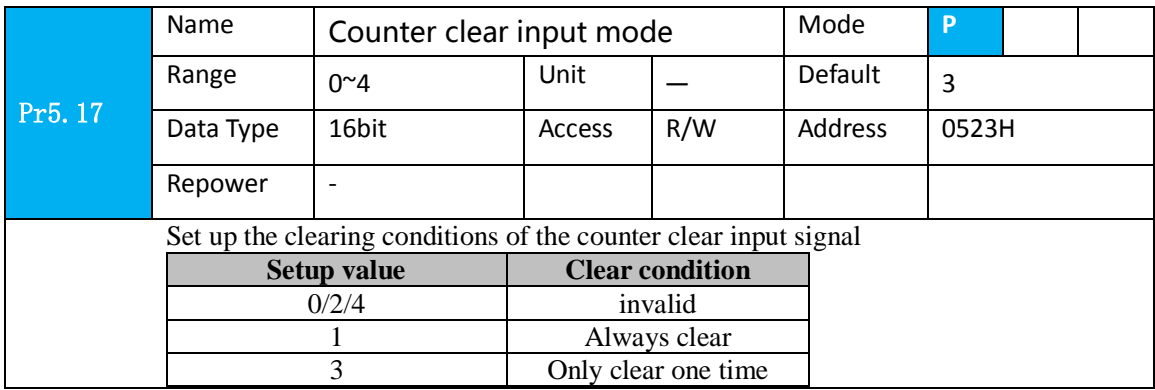

## *8.11.3 Position setup unit select*

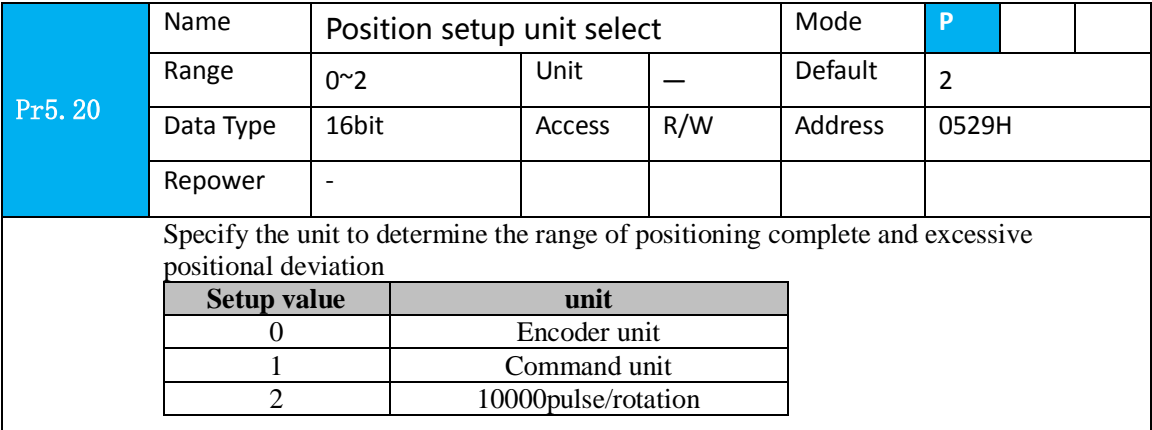

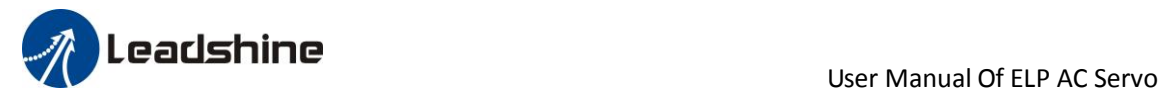

# *Chapter 9 Pr-Mode function*

# *9.1 Overview*

PR is uniaxial motion control function which is controlled by procedure software. Mainly uniaxial motion command control, save the motion control function of the controller.

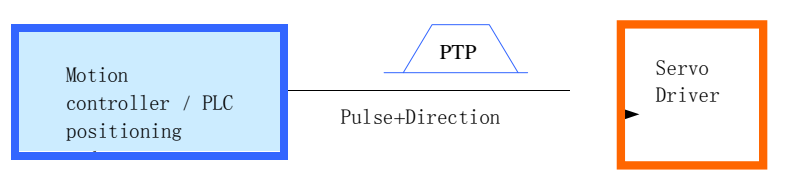

General positioning motion control system

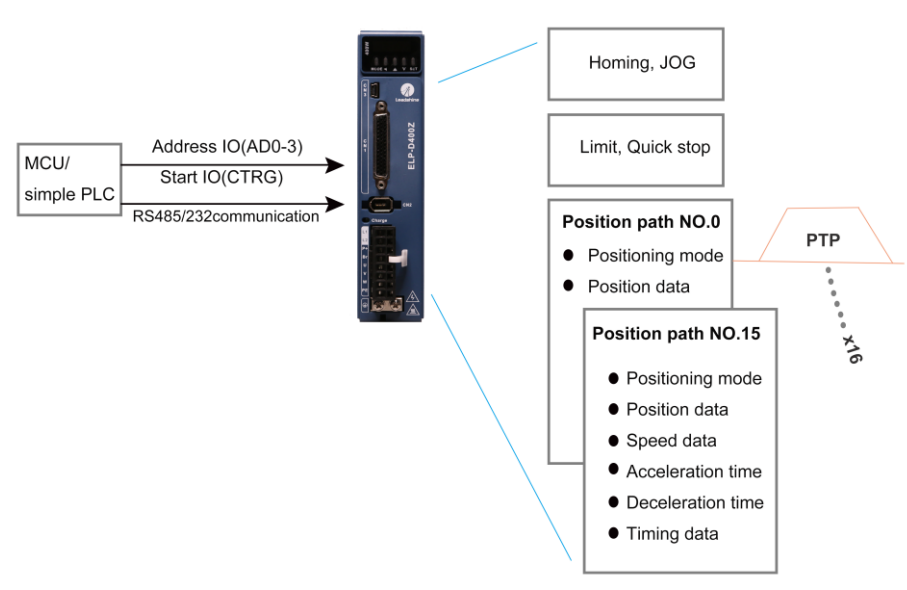

Pr-Mode motion control system

### *9.1.1 Main function*

#### Main function as below:

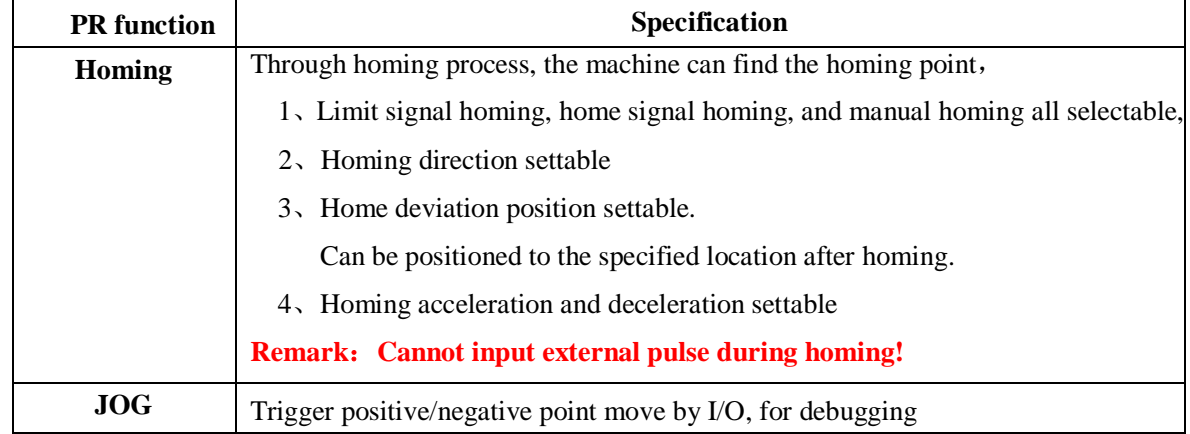

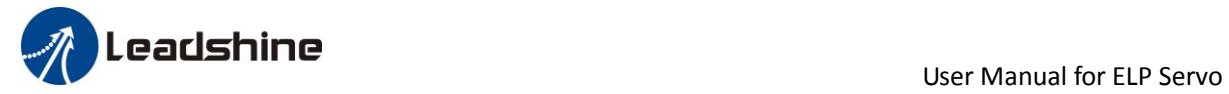

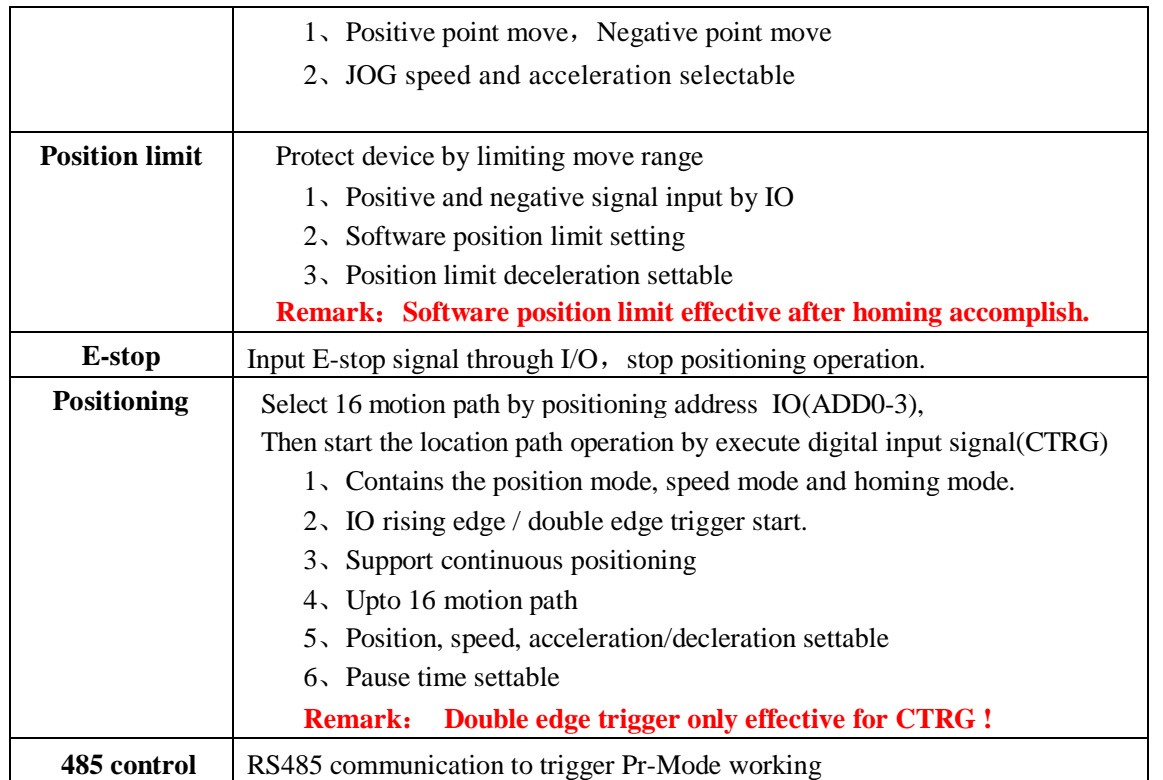

Remark: (1) For PR mode, position command adopt unit: 10000P/r. (2) PR position control mode,  $P0.01=6$ .

### *9.1.2 Installation wiring*

485 communication terminal connection diagram:

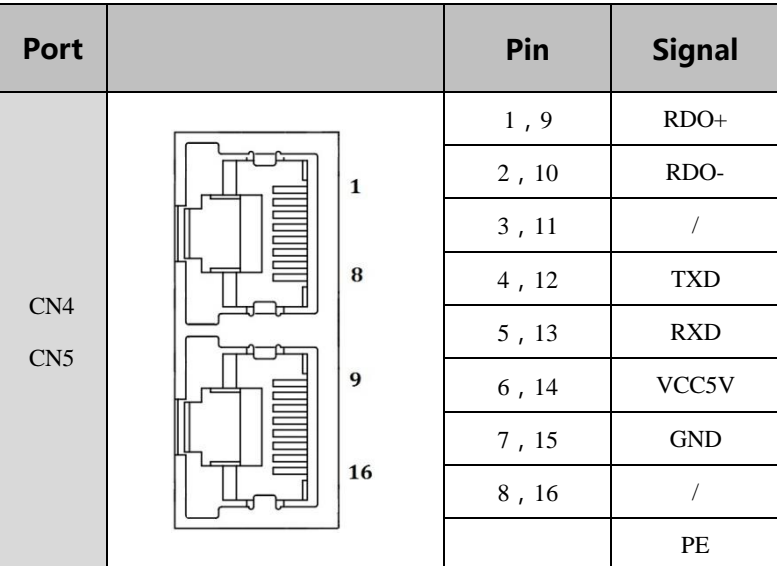

IO terminal wiring and parameter configuration: Newly added IO of PR on the base of standard IO Relevant parameters:

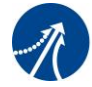

**USE ASSESSED AT A READ FOR A SERVIT CONTROLLY SERVIT ASSESSED AT A READ FOR A SERVIT AND LOCAL THREE SERVOLUTIO** 

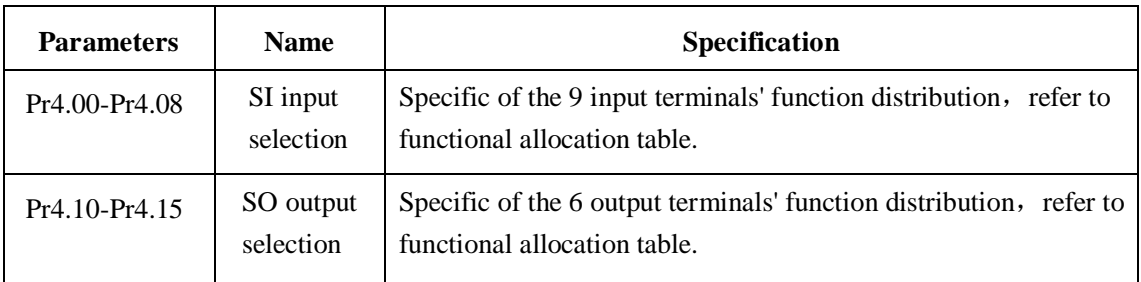

#### IO terminal functional allocation table:

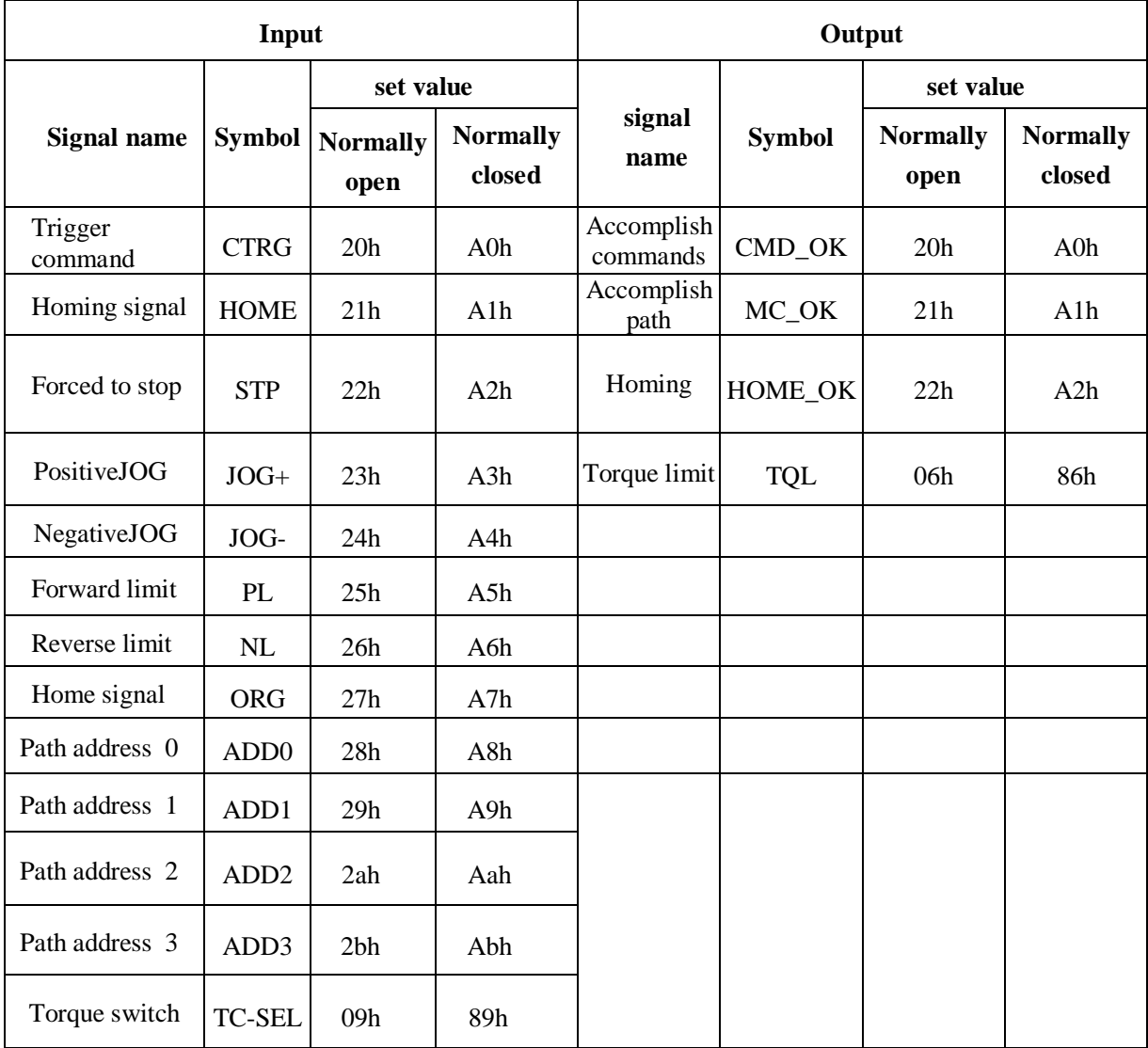

Remark: CMD\_OK means PR instruction is sent, maybe motor is not yet in place. MC\_OK means PR instruction is sent and motor is in place. CTRG、HOME is edge trigging, but effective level need to last more than 1ms.

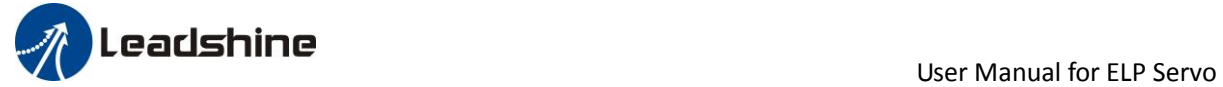

# *9.2 Pr-Mode Parameters*

Pr-Mode parameters contain 8th and 9th parameters, 8th parameters is e-stop and control parameters, 9th parameters is store path table.

## *9.2.1 8th parameters specification*

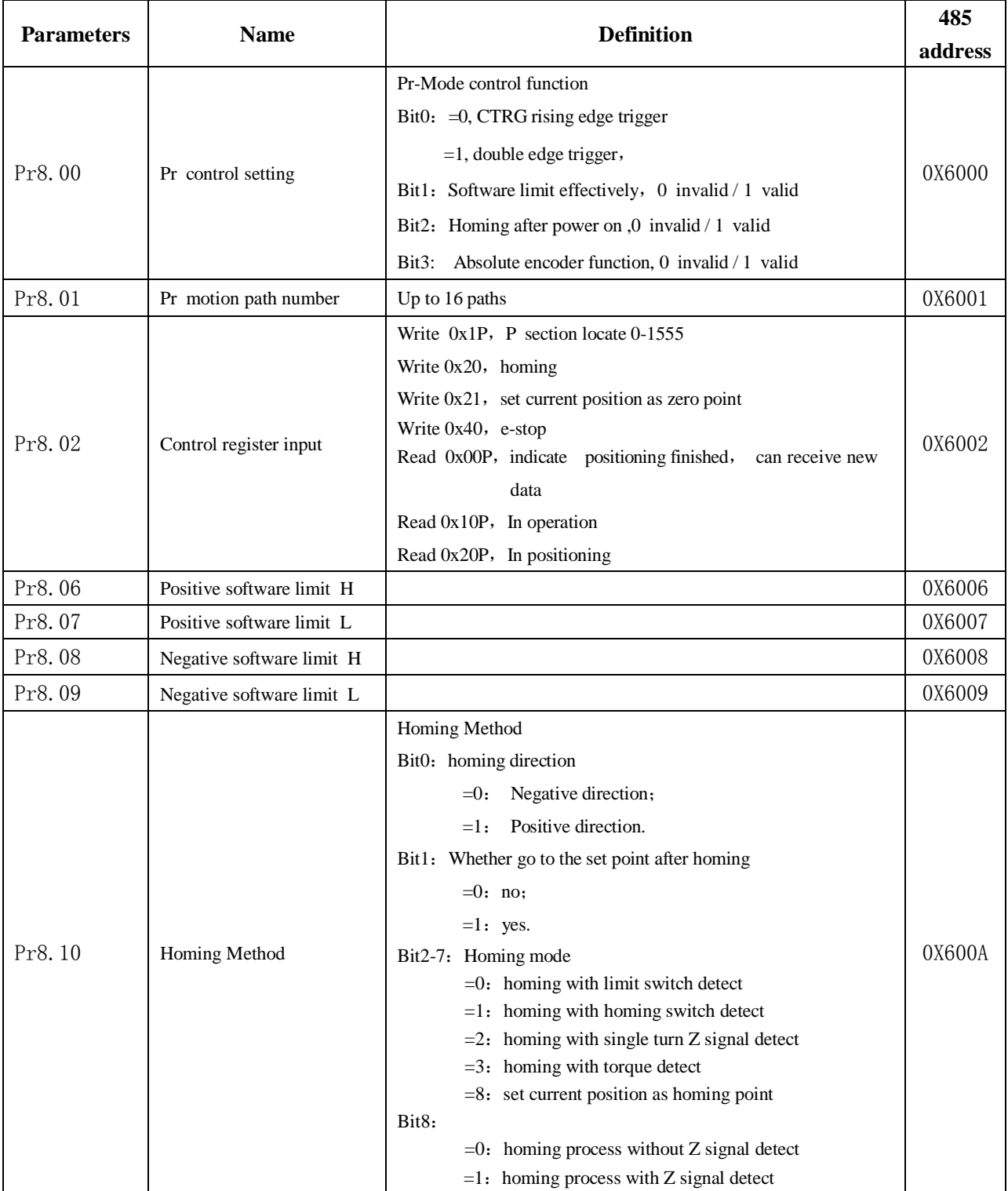

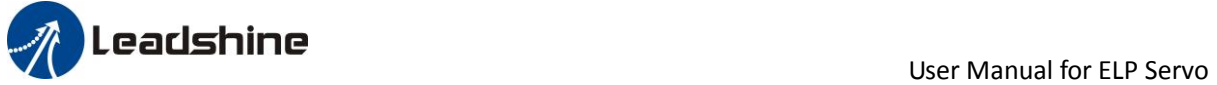

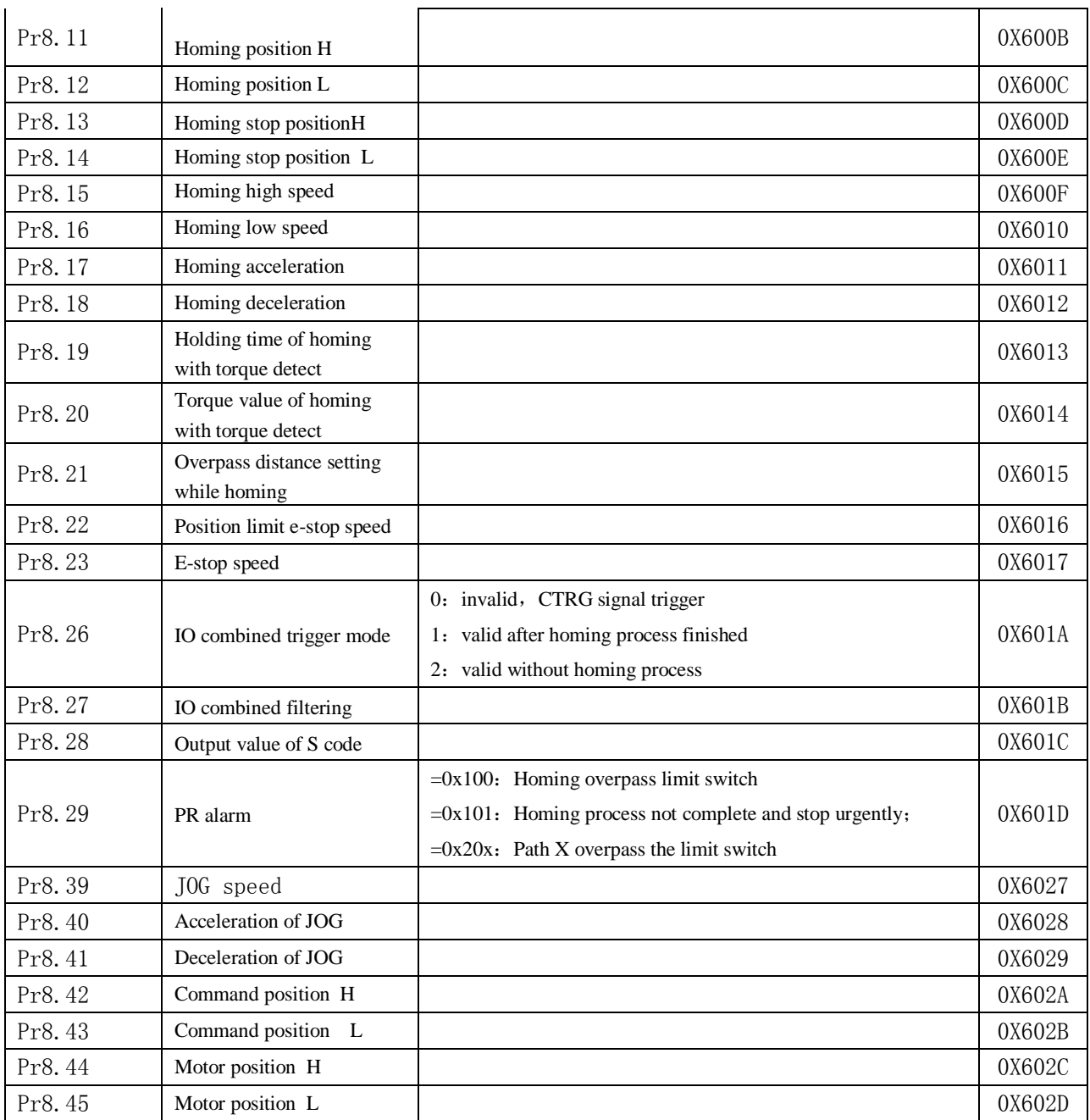

## *9.2.2 9th parameters specification*

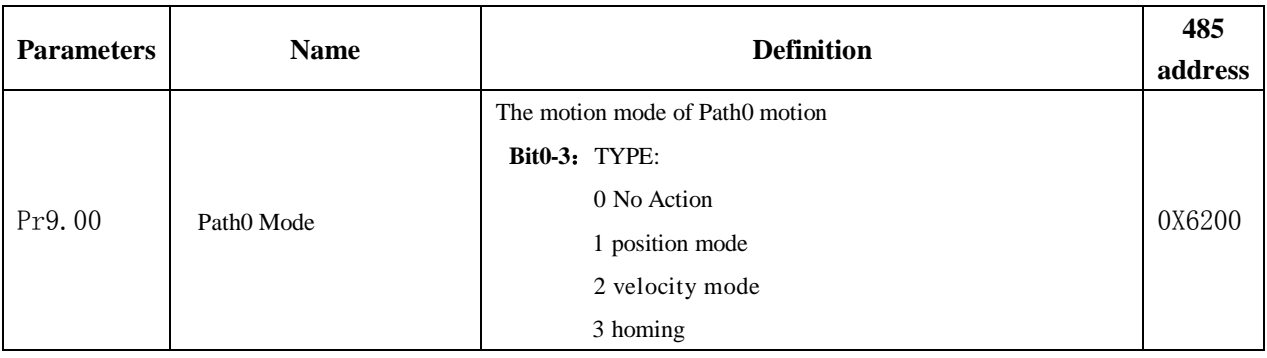

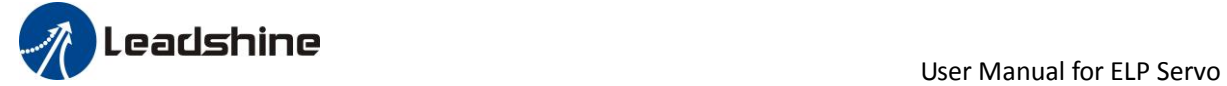

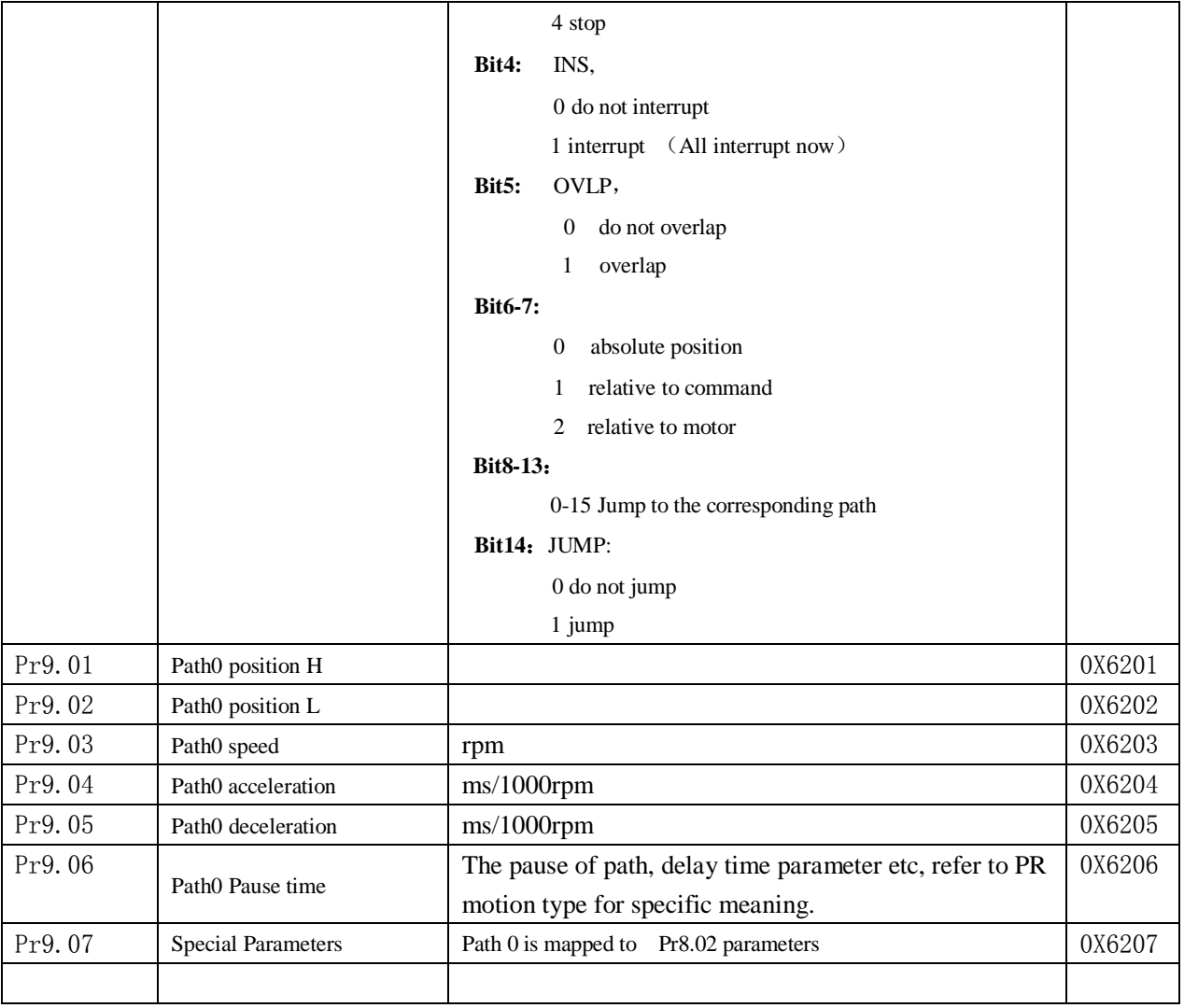

# *9.3 Pr-Mode motion control*

## *9.3.1 Homing*

Homing include zero point homing and manual homing. At the same time also includes first time power on active homing.

Relevant parameters:

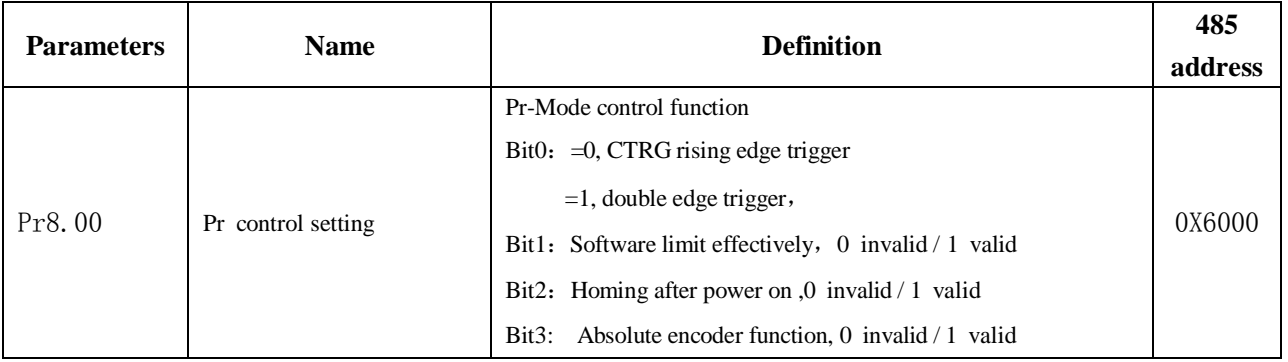

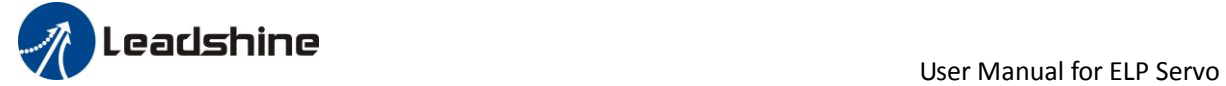

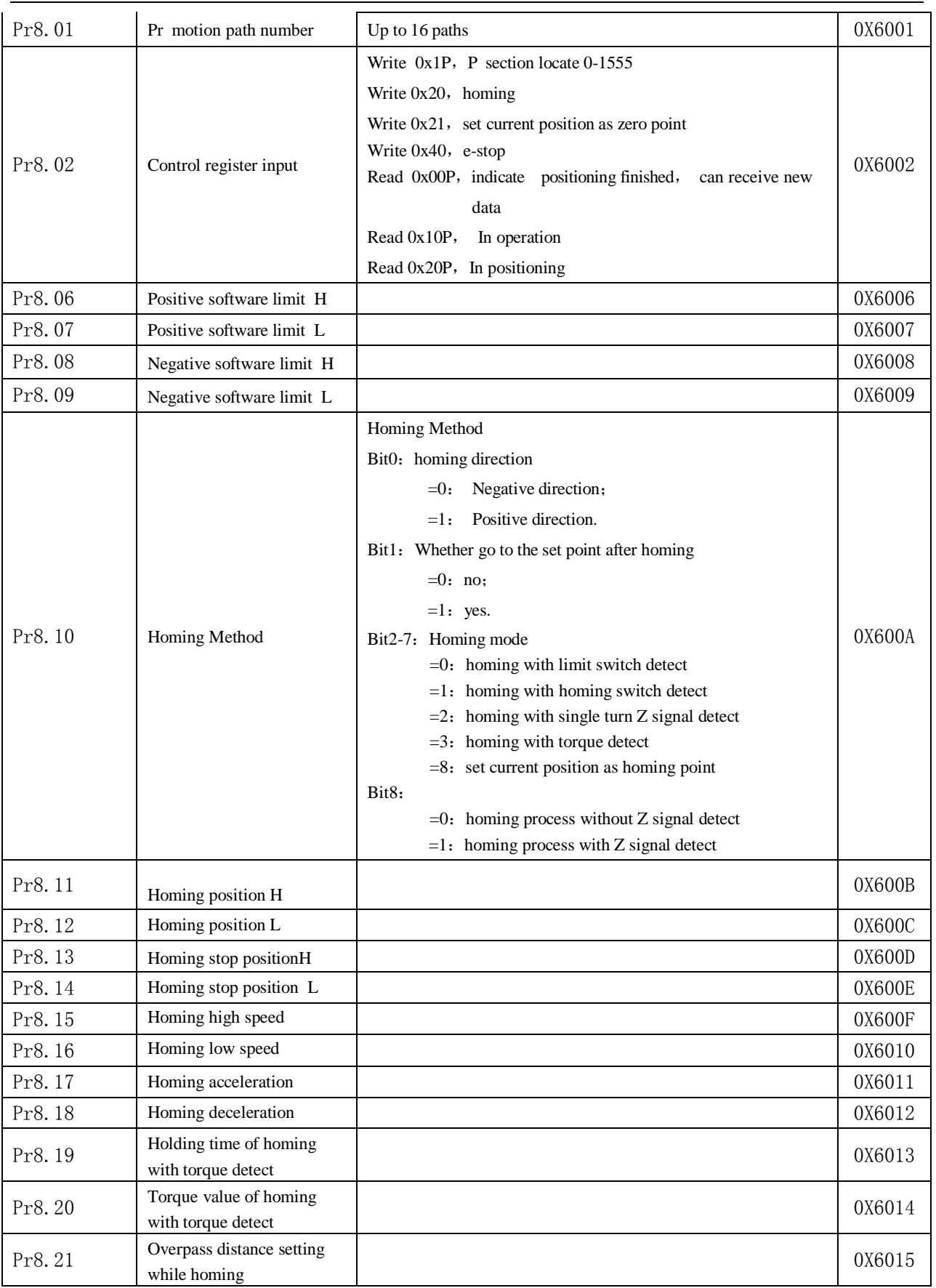

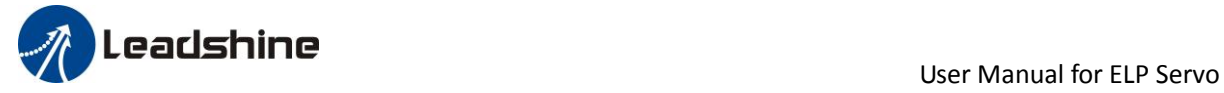

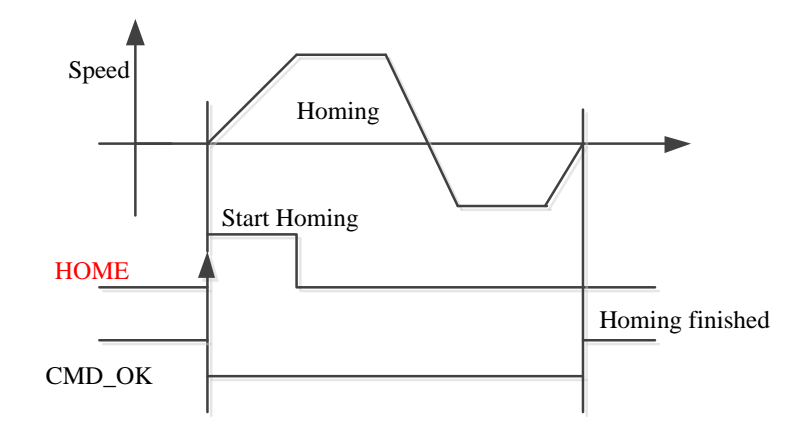

*Remark*:*Homing also be done by positioning function, only need to set the path to be homing mode.*

*CMD\_OK and MC\_OK Both of them can be used to represent action is complete*,*after the signal effective, there will have a delay within 1 ms.*

### *9.3.2 Path Motion*

Positioning path can make single segment running, also can make continuous running, configurable. There are three types of positioning path: Position location type, Speed running type and homing type.

A total of 16 path, each path set movement type alone, position method, speed, deceleration and pause time, etc.

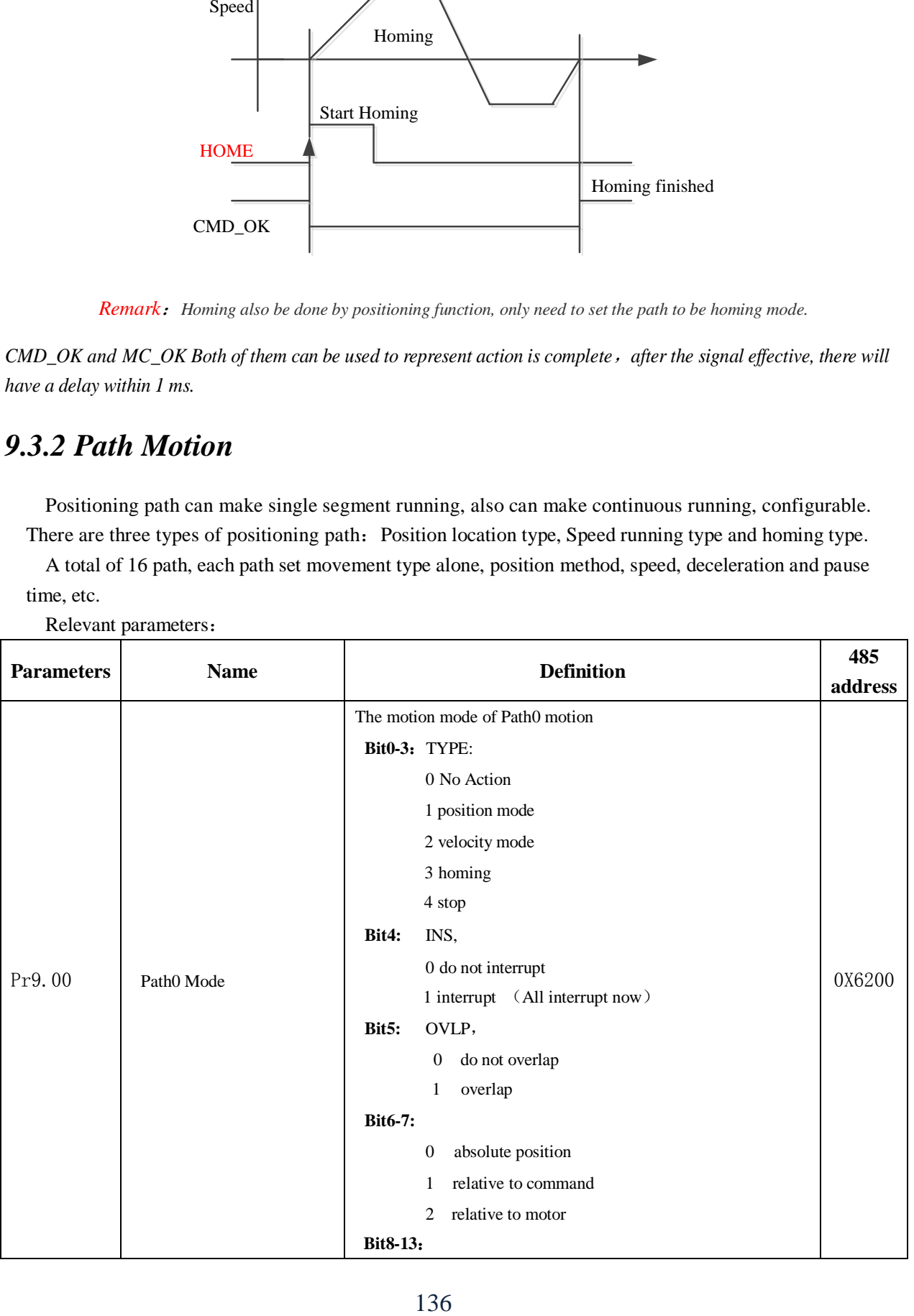

Relevant parameters:

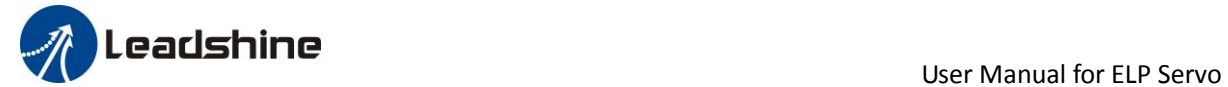

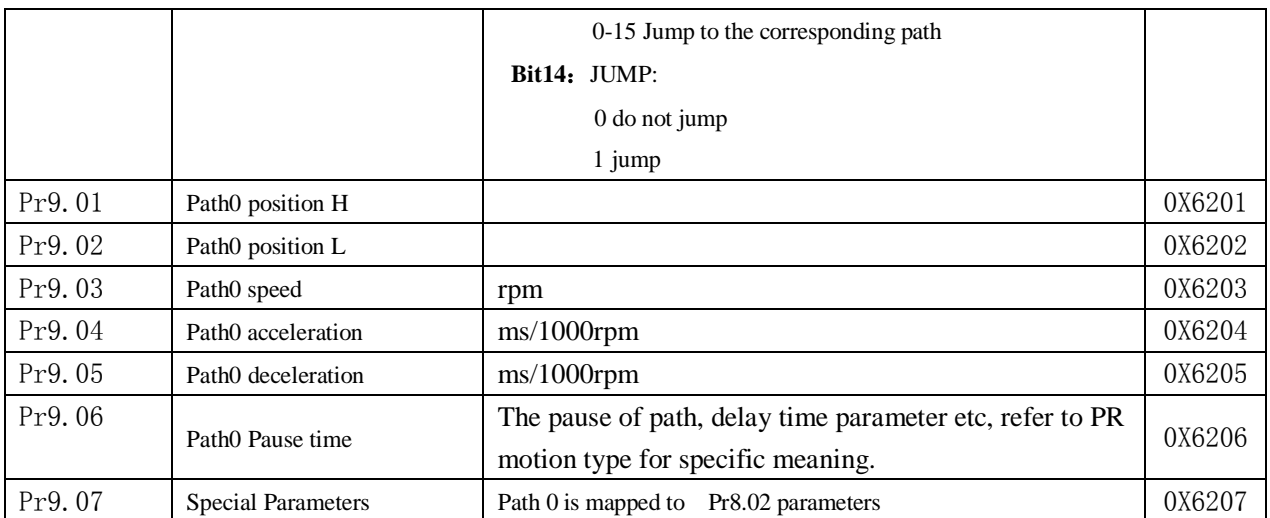

#### **9.3.2.1 Single path motion**

CTRG rising edge /double edge trigger the motion(Pr8.00), take CTRG rising edge signal to trigger path5 as example:

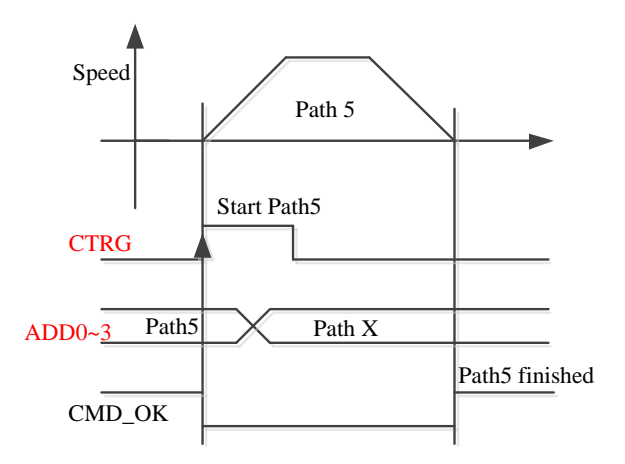

#### **9.3.2.2 Multi path interrupt motion**

Interrupt function means a higher path's priority. Interrupt the current valid path, give up the current path and run the new path directly. Similar to the interrupt priority level of functions.

Pr9.00 bit4 = 0, interrupt

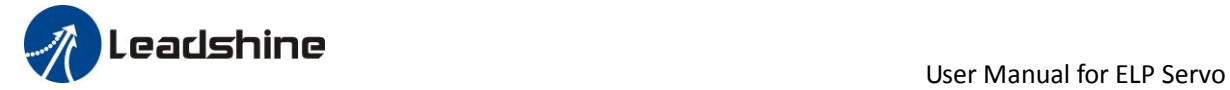

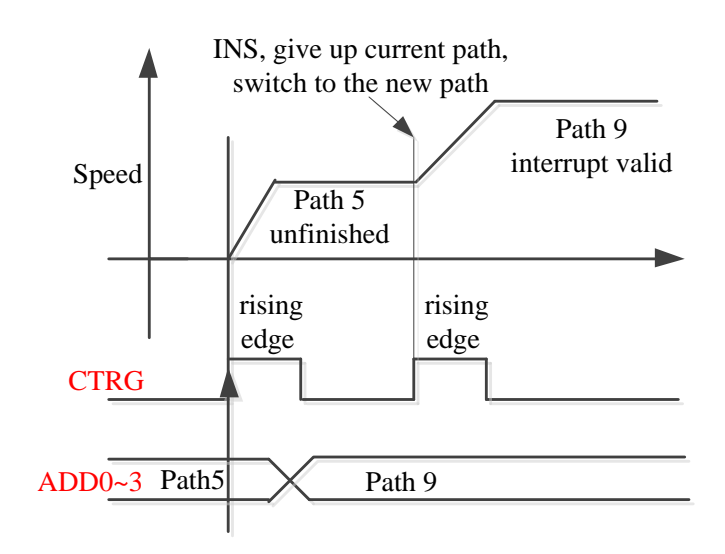

#### **9.3.2.3 Continuous path motion without overlap**

After the first path motion finished and pause time delay, start another path motion automatically without trigger signal.

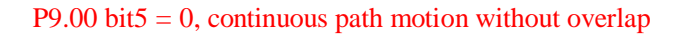

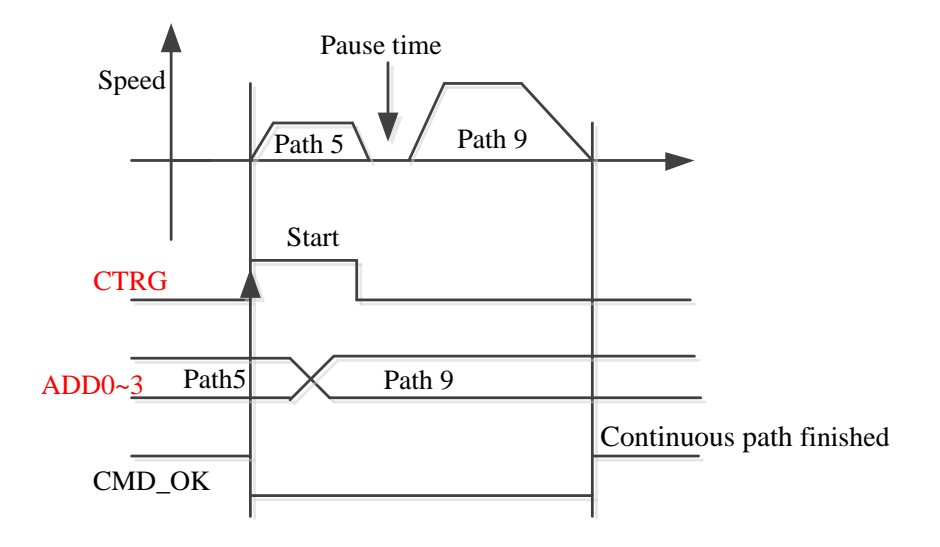

#### **9.3.2.4 Continuous path motion with overlap**

After arriving at the first path position, start another path motion automatically without trigger signal.

Pr9.00 bit5 = 1, continuous path motion with overlap

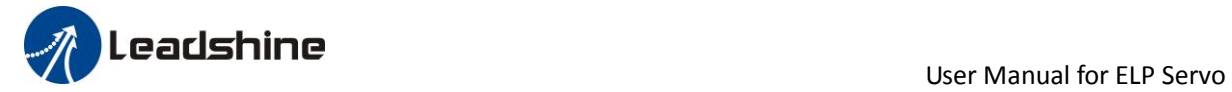

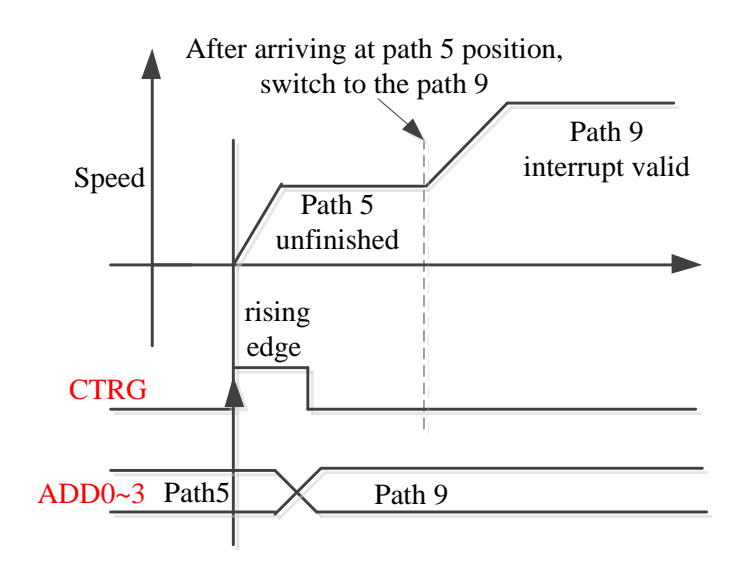

### *9.3.3 Position limit, JOG and E-stop function.*

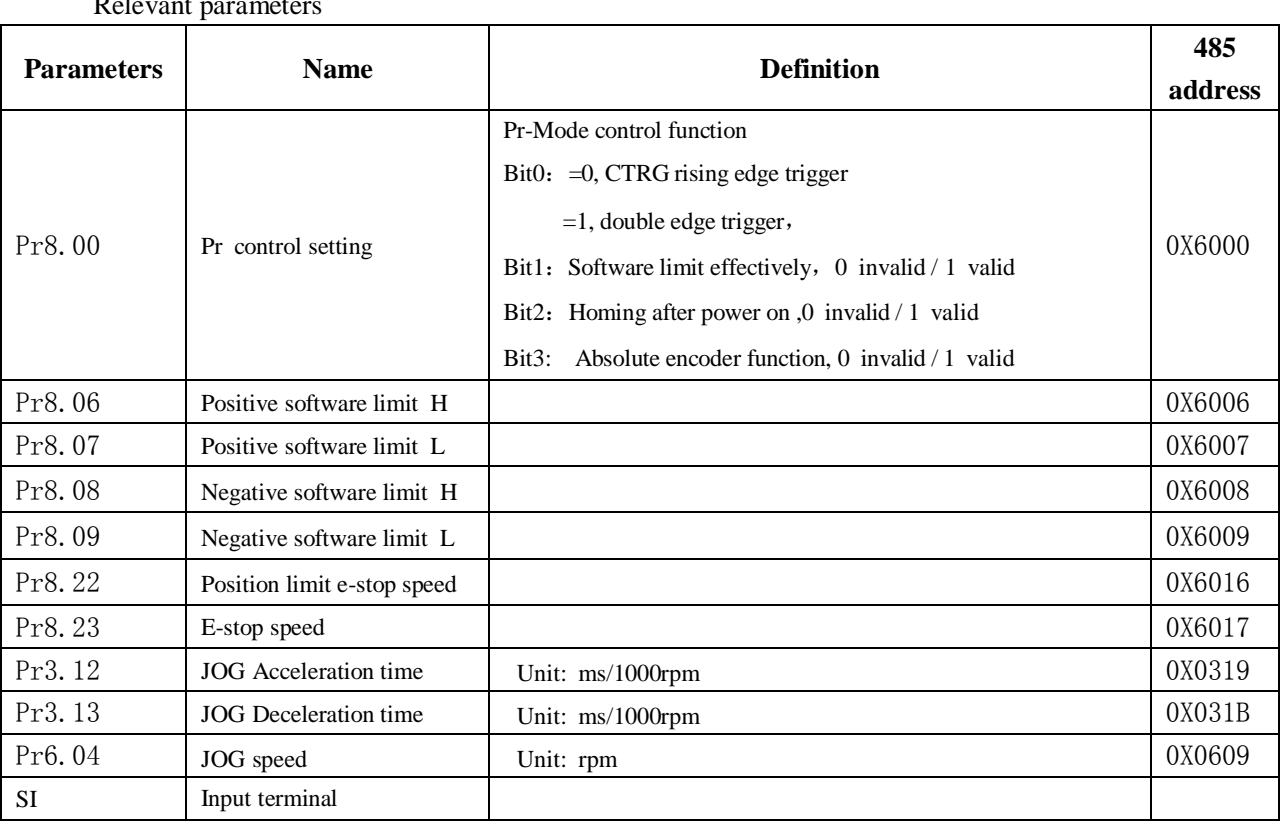

Relevant parameters

1、JOG

Manual point move function

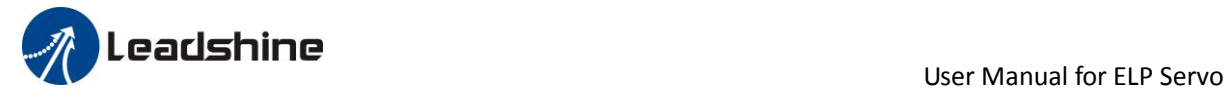

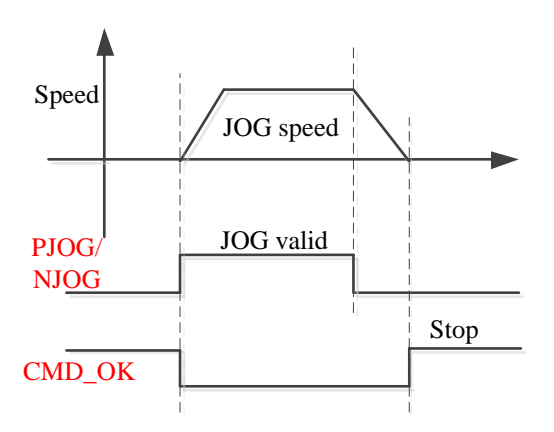

2、Position limit and E-stop

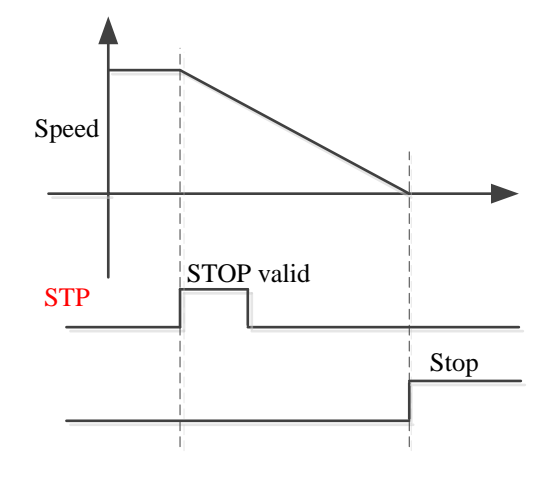

# *9.4 Trigger method of Pr-Mode*

### *9.4.1 Configuration software operation*

Upper computer is used for drive parameter setting and save, steps for debugging is:

1. Three-loop control parameters. According to the position mode debugging method.

2. Set the work mode to be PR mode (Pr0.01=0), Internal SERVO-enabled (Pr4.00=83), set the distribution of IO register P4.0-P4.13) Confirm the running direction and so on.

3. Setting up the PR basic control parameters through upper computer's "Pr-Mode" interface. Include: trigger setting, software limit, JOG function, homing function, e-stop function and so on.

4. Setting up the PR positioning path parameters through upper computer's " Pr-MODE " interface, include:

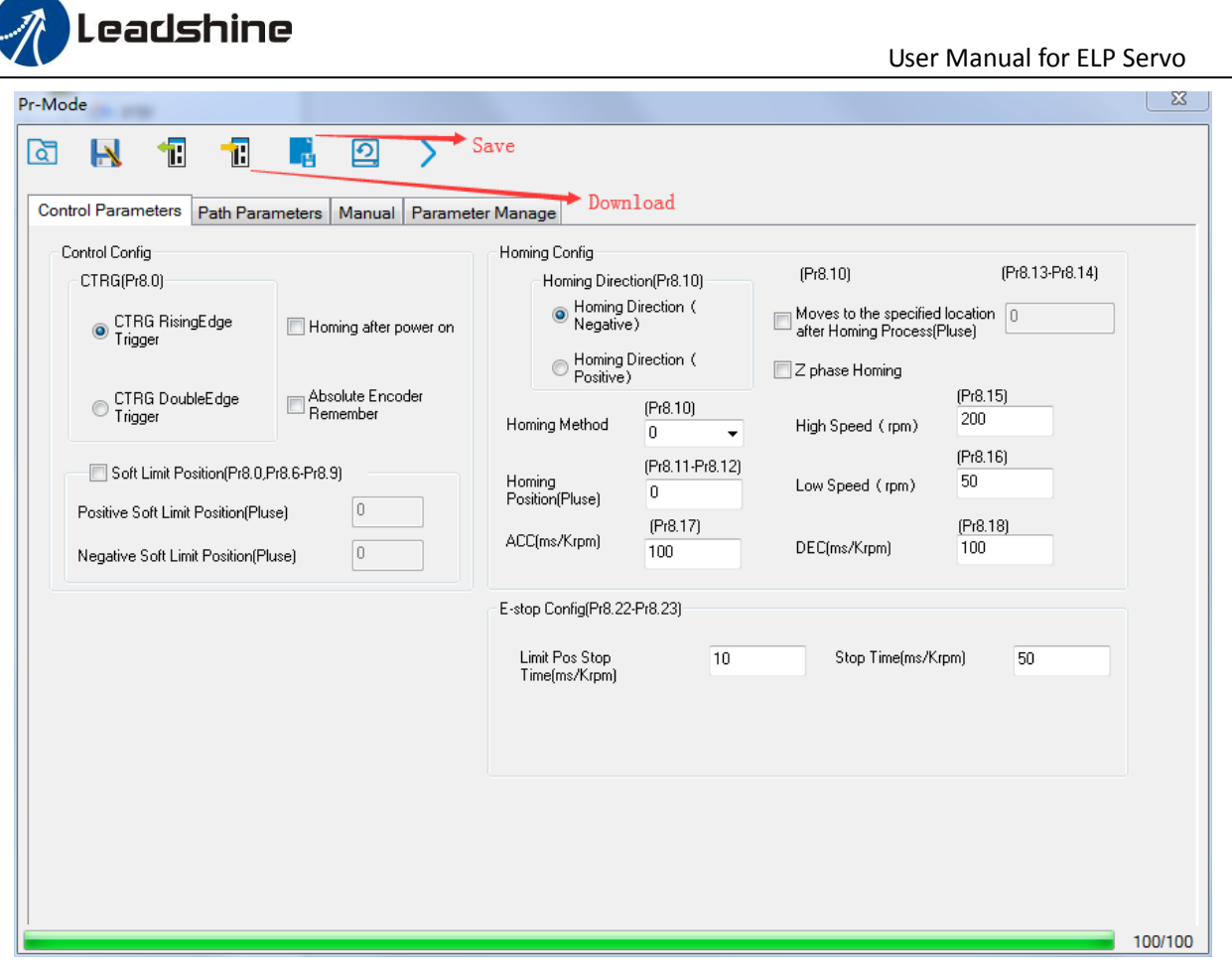

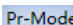

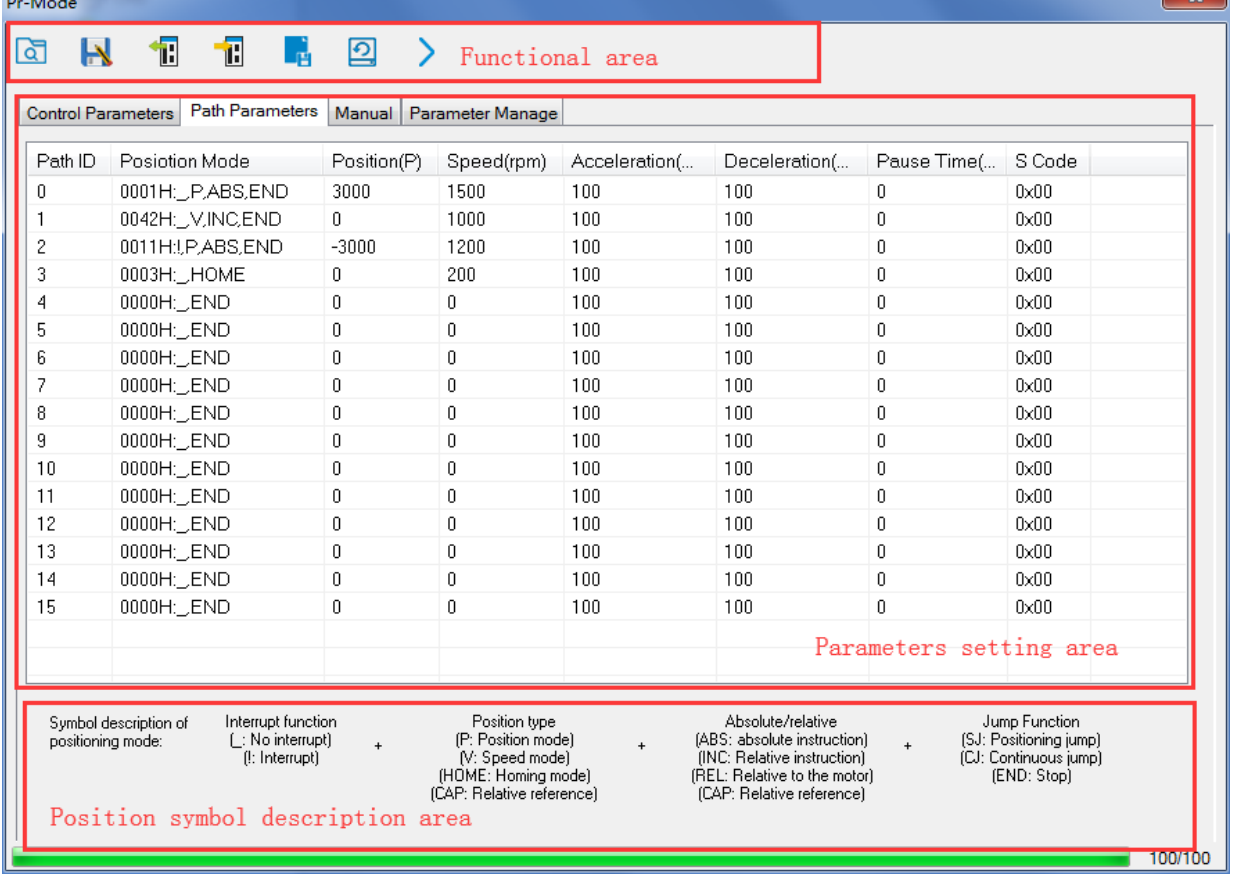

÷.

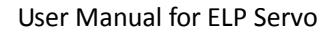

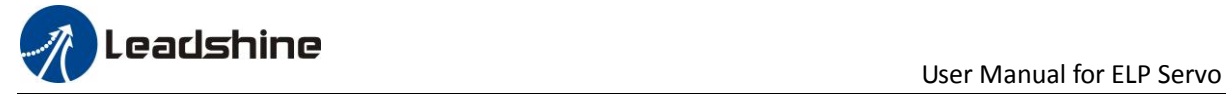

For the convenience of the positioning model expressing, use mnemonic symbol to express, such as:

\_P , ABS , SJ1 means that path is position addressing, position value is absolute position, jump to No.1 path with delay, and can not interrupt running.

!V , ABS , SJ1 means that path is speed running, jump to No.1 path with delay, and can interrupt running.

\_HOME means that path is homing movement.

\_END means that path is E-stop.

5.Test run

After confirming that the parameters are set correctly, the test begins. The interface is shown below

Click the number marked red in the figure and click start to run according to the speed in the path parameter configuration diagram. Click the corresponding number and click to run at the configured speed. If not, check that the parameters are set correctly

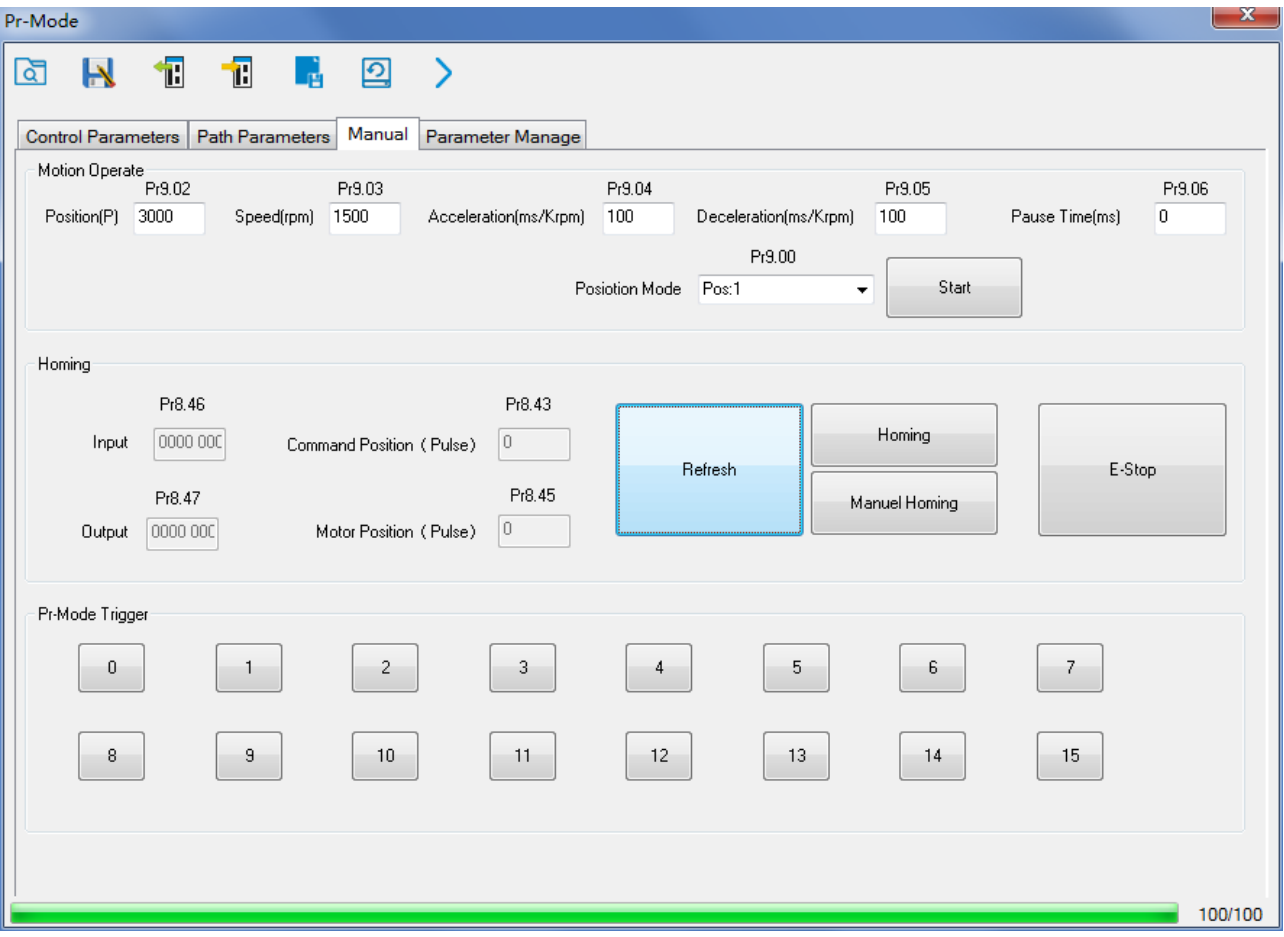

### *9.4.2 IO digital signal Trigger*

Pr-Mode motion can be triggered by IO signal.

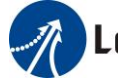

# **USE ASSESSED AT A READ FOR A SERVICE A** User Manual for ELP Servo

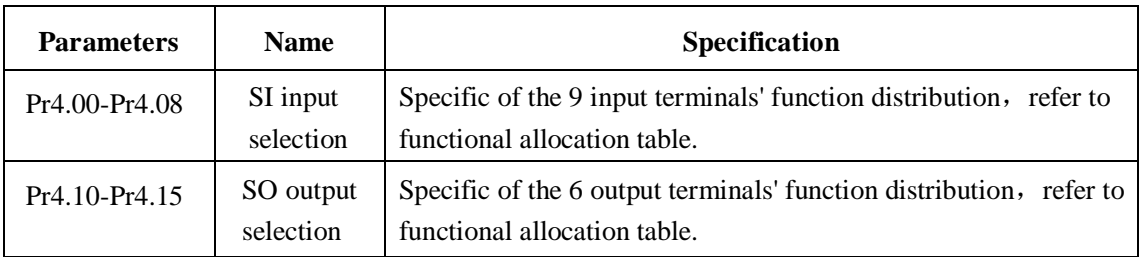

#### IO terminal functional allocation table:

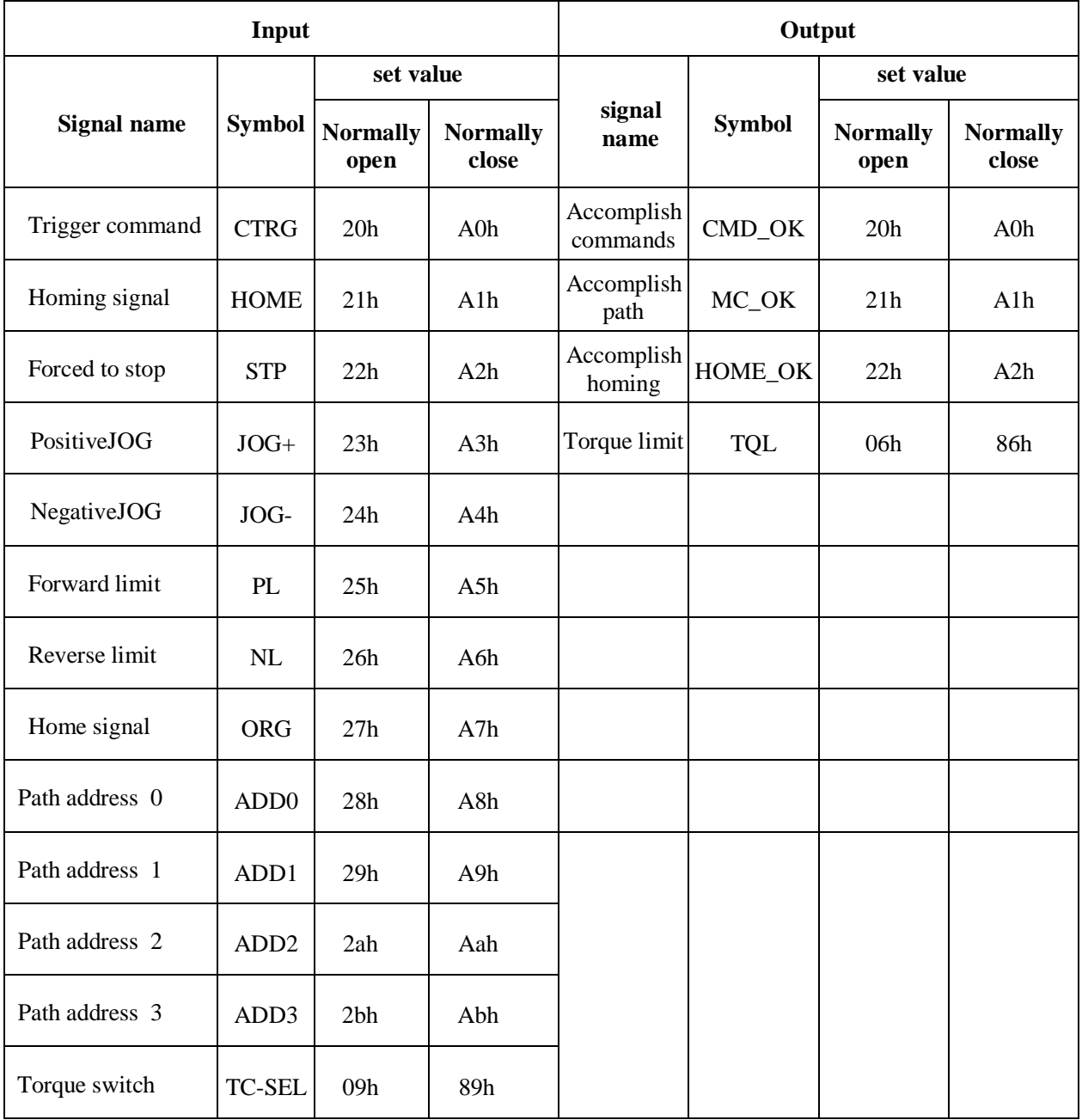

#### **IO Trigger**

The trigger mode of path motion is divided into edge trigger and IO combination trigger. Determined by control parameter Pr8.26; The edge trigger selects the motion path by the combination of paths, and then triggers the edge event of IO CTRG signal to start a motion. The IO combination trigger means that the

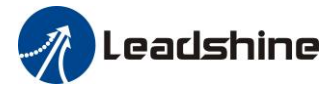

combination of IO path select signal is directly used to trigger the motion without IO CTRG signal, the path 0 is invalid. When the IO combination signal turns into a non-zero path, the path will run once triggered after IO filtering. The timing diagram is shown below:

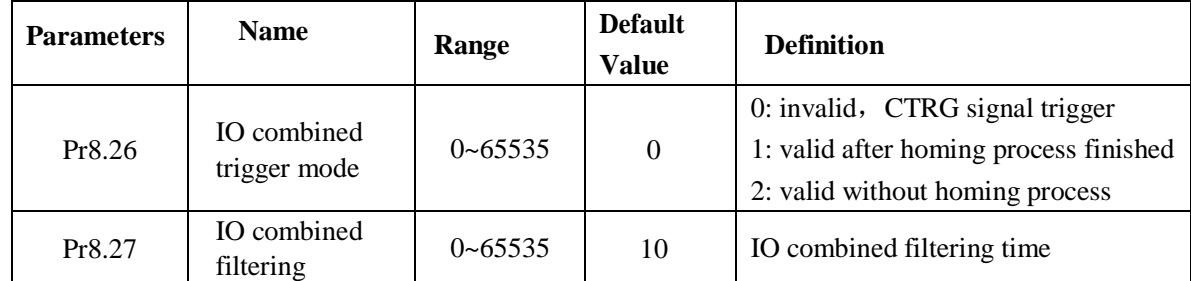

Notes: The path 0 is invalid, so the path 0 cannot be triggered by the IO combined signal, so the IO combined signal will trigger the motion from path 1 to path 15.

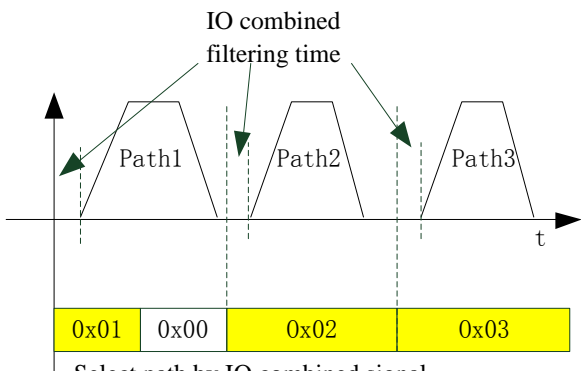

Select path by IO combined signal

#### **IO combined signal trigger sequence**

- Notes 1: The path 0 is invalid, so the path 0 cannot be triggered by the IO combined signal. If users want to trigger incremental position, the IO combined signal should be as follow: Path X IO combined signal  $\Rightarrow$  Path 0 IO combined signal  $\Rightarrow$  Path Y IO combined signal, trigger incremental position multiple times by these 3 steps.
- Notes 2: If the IO combined trigger mode=2 ( $Pr8.26=2$ ), when the drive is powered on, the motion will be triggered while the IO combined signal select path $\neq$ 0.

### *9.4.3 RS485 Communication control mode*

Communication control mode can realize same function as IO operation, Can flexible modify parameters and trigger action to run, can control more than one operation by field bus, save the wiring and good flexibility. Communications control includes two modes: Fixed trigger mode and immediately trigger mode.

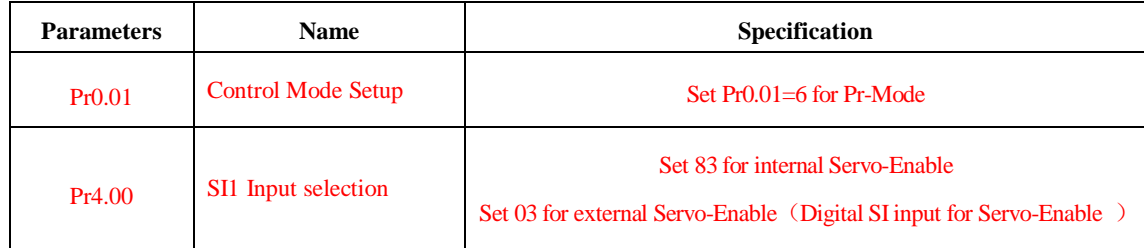

#### **9.4.3.1 Parameters setting**
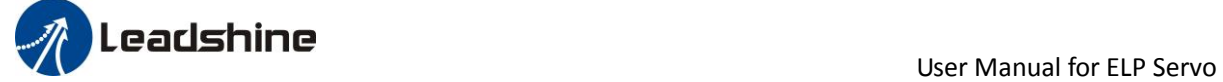

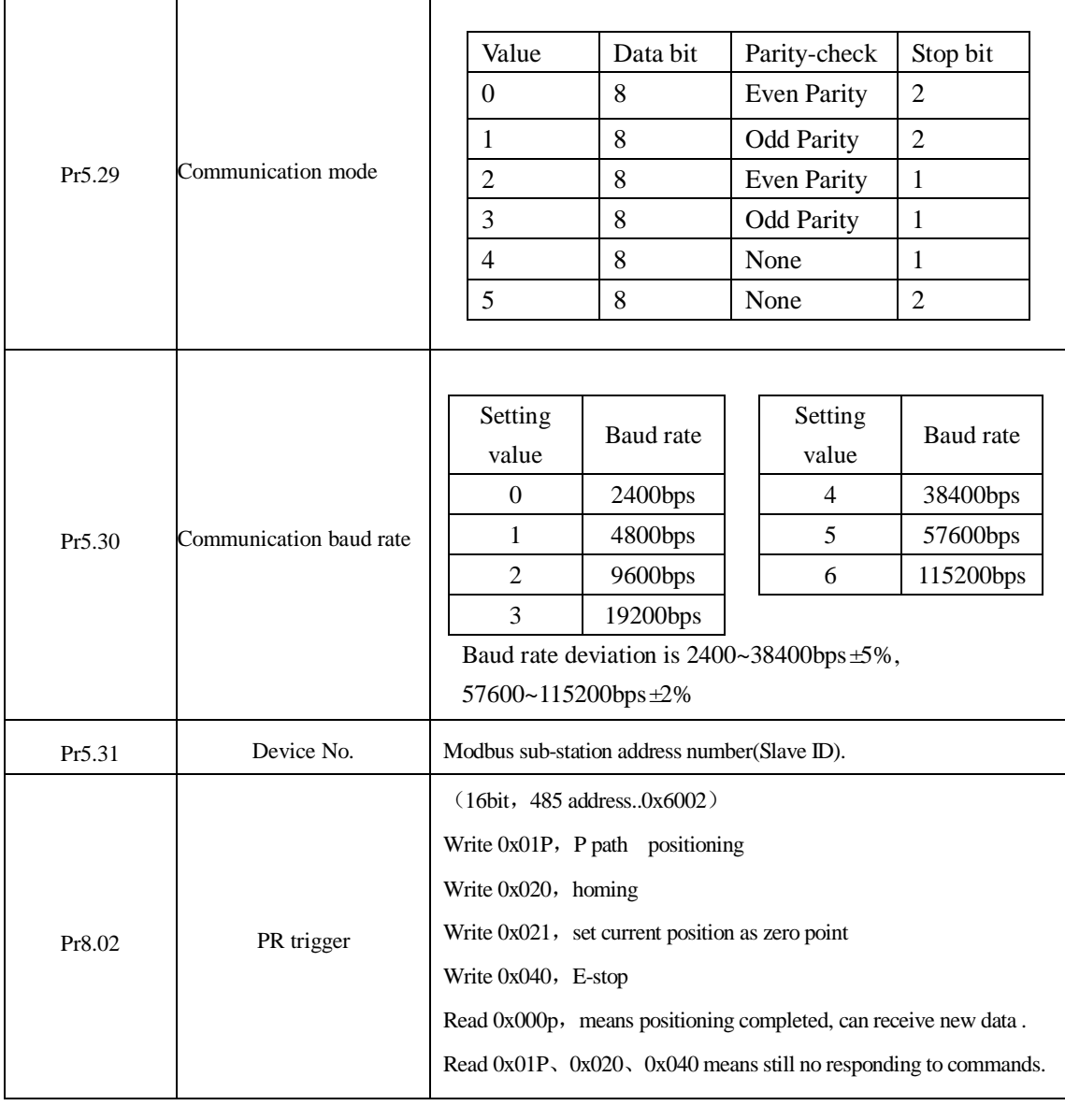

### **9.4.3.2 Pr-Mode parameters communication address**:

8th parameters:  $0x6000+(Parameters NO - 800)$ The address of Pr8.06: 0x6000+(806-800)=0x6006 9th parameters:  $0x6200+$ (Parameters NO - 900) The address of Pr9.06: 0x6200+(906-900)=0x6206

### 485 communication address of Pr-Mode

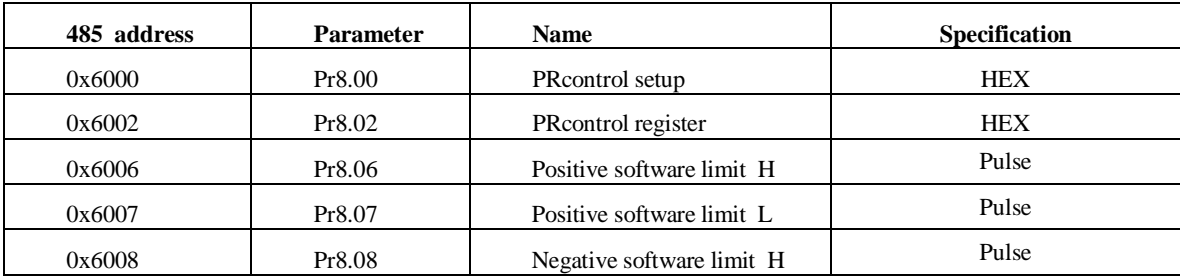

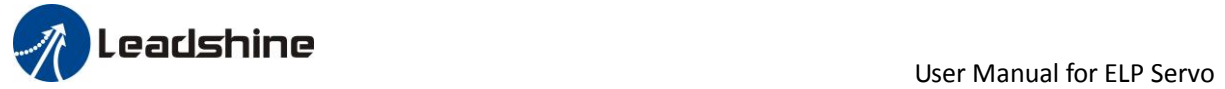

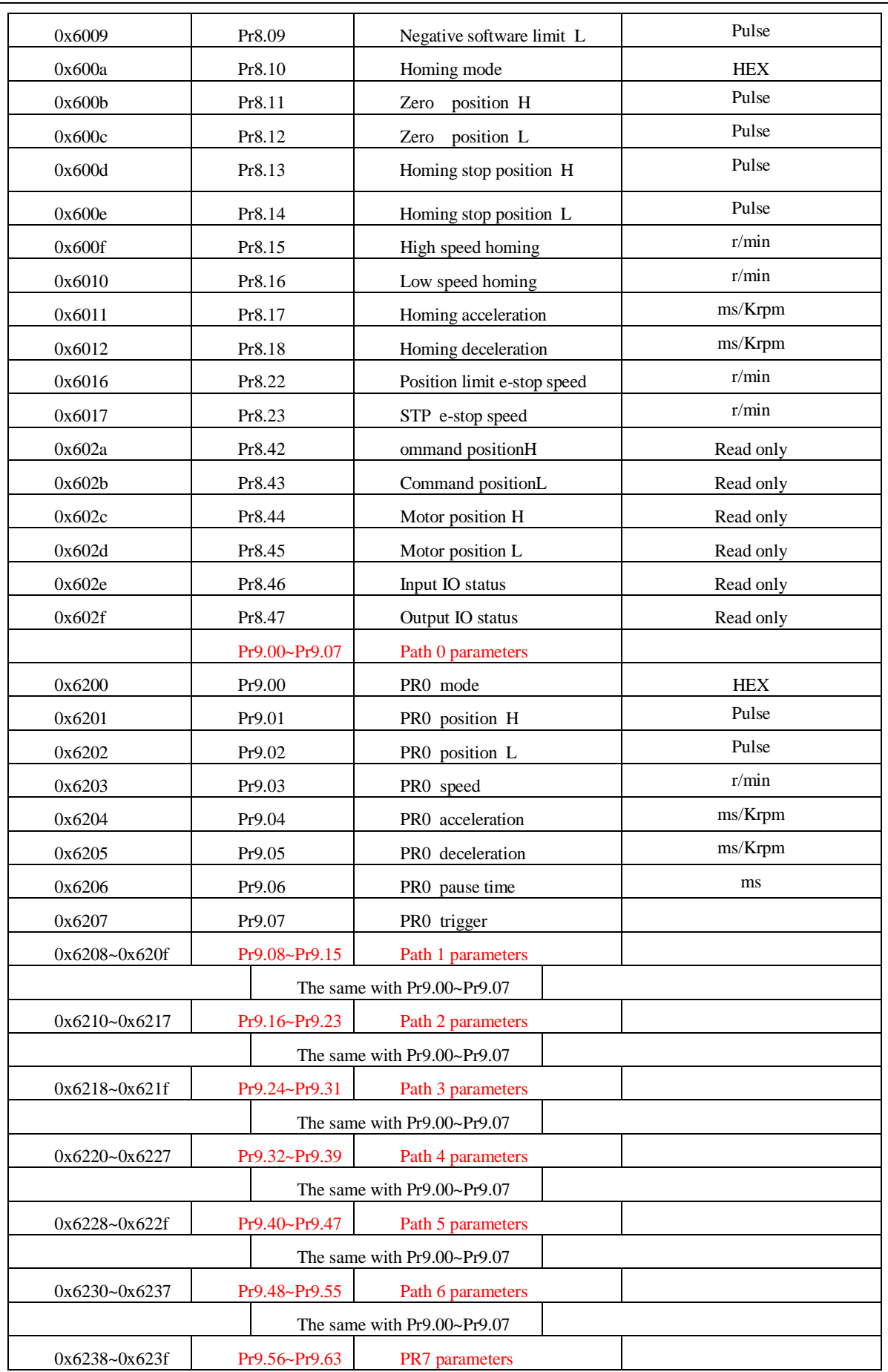

**Leadshine**<br>
User Manual for ELP Servo

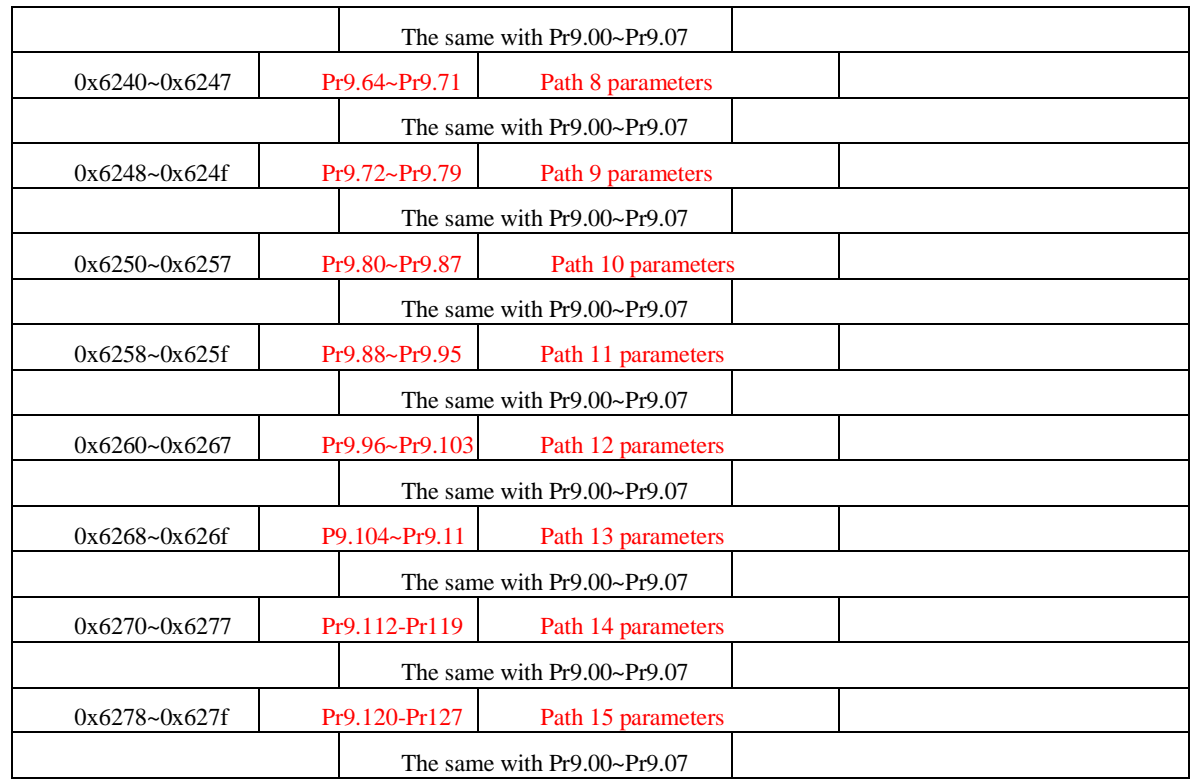

### *9.4.4 Fixed trigger method*

Fixed trigger mode: Setup motion parameters. Then, replace CTRG and HOME signal with Pr8.02 (trigger register) to trigger the path. This mode apply to fixed motion and simple operation system.

### **As below procedure**:

1. Firstly, setup homing and path 0~ path 15 which need to run, can transmit parameter configuration temporarily after power on, also can configured to save with upper computer.

2. Enable drive.

3. Implement choice and start of actions by write corresponding instructions into 0x6002 (Pr8.02) .

Write 0x01P, P path motion (write 0x010 to run path 0, write 0x013 to run path 3)

Write 0x020, homing

Write 0x021, set current position as homing position.

Write 0x040, E-stop.

Read 0x000p, means positioning accomplished, can receive new data

Read 0x01P, 0x020, 0x040 means still does not response to instructions.

Read 0x10P, means path is running.

Read 0x200, means instruction accomplished and wait for positioning.

Set path 0 parameters as the table showing, path 1~path15 parameters are the same as path 0

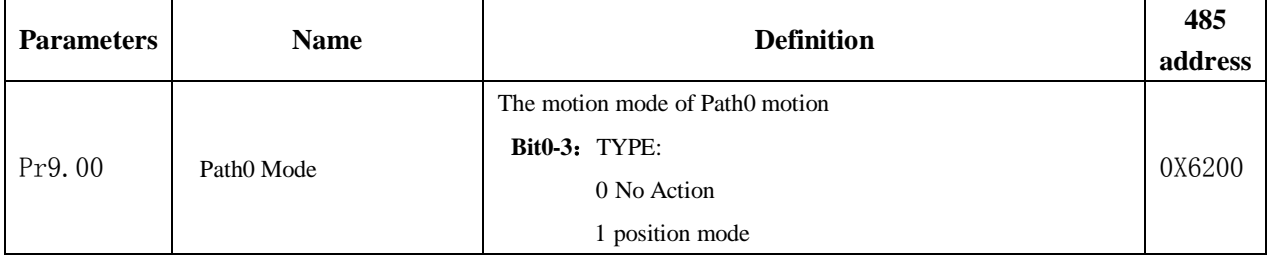

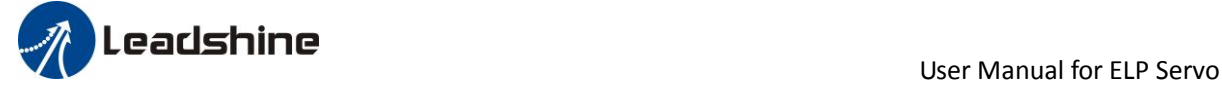

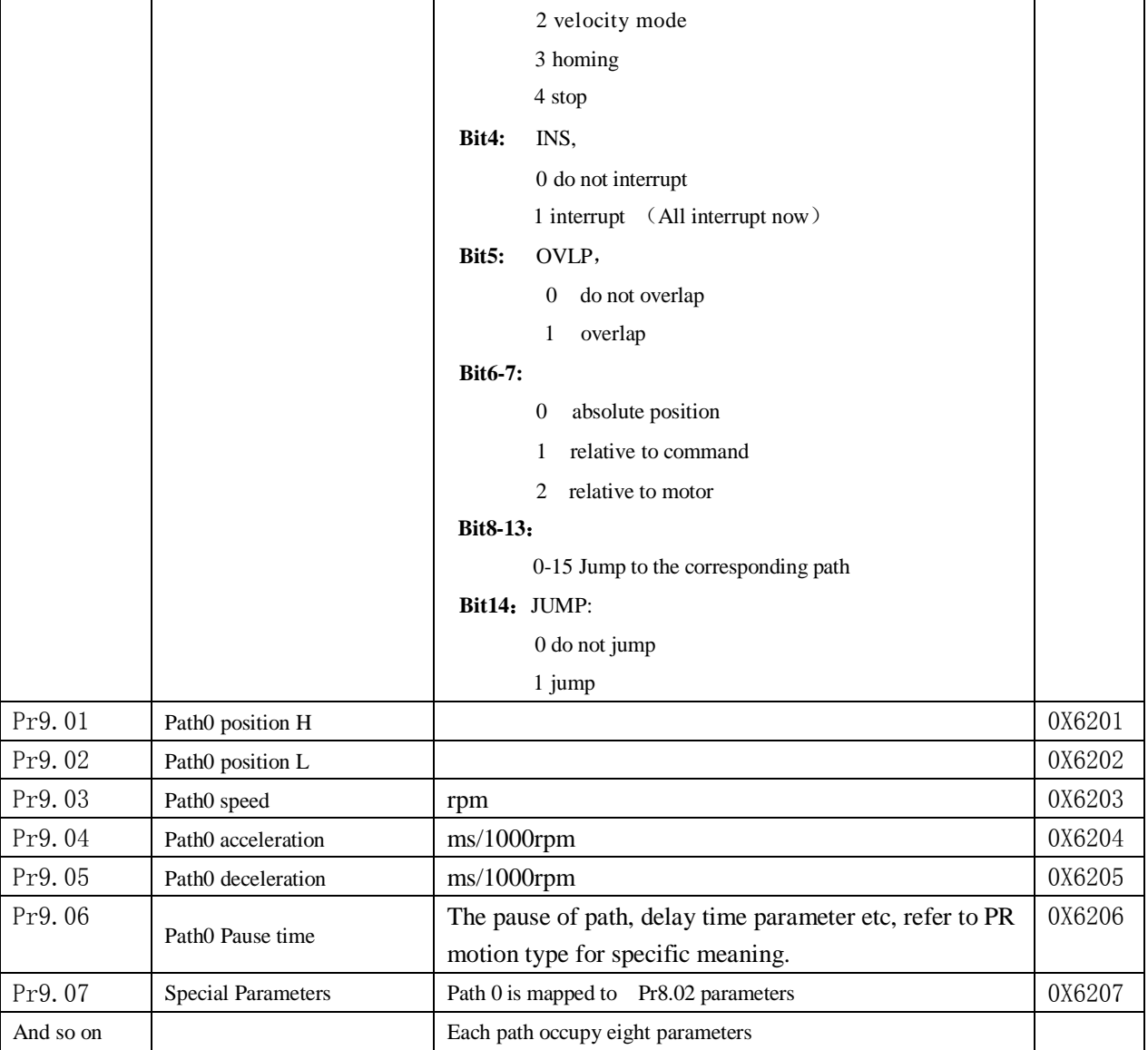

Set path  $1 -$  path 15 as same as path  $0$ .

Implement choice and start of actions by write corresponding instructions into 0x6002 (Pr8.02), to select which path to run.

### *9.4.5 Immediately trigger method*

Fixed trigger is limited by 16 path, but immediately trigger method is flexible. It is written to the current path at each time, at the same time trigger the operation of this path. Trigger position, speed , homing by a data frame.

This method adopt path0 to implement, path0 has 8 data in total, the last data Pr9.07 of it will mapped to Pr8.02, write in 0x10 can trigger path0 motion immediately.

#### **As below procedure**:

- 1. Firstly, configure homing and path which need to run, set these parameters by communication or set these parameters and save with upper computer. (homing must be configured)
- 2. Enable drive.

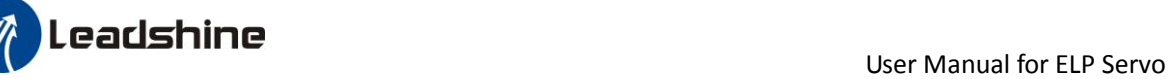

- 3. Trigger fixed path by Pr8.02
- 4. Or write in immediate data into Pr9.00-9.07, set Pr9.07=0x10, implement immediately running path 0.

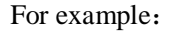

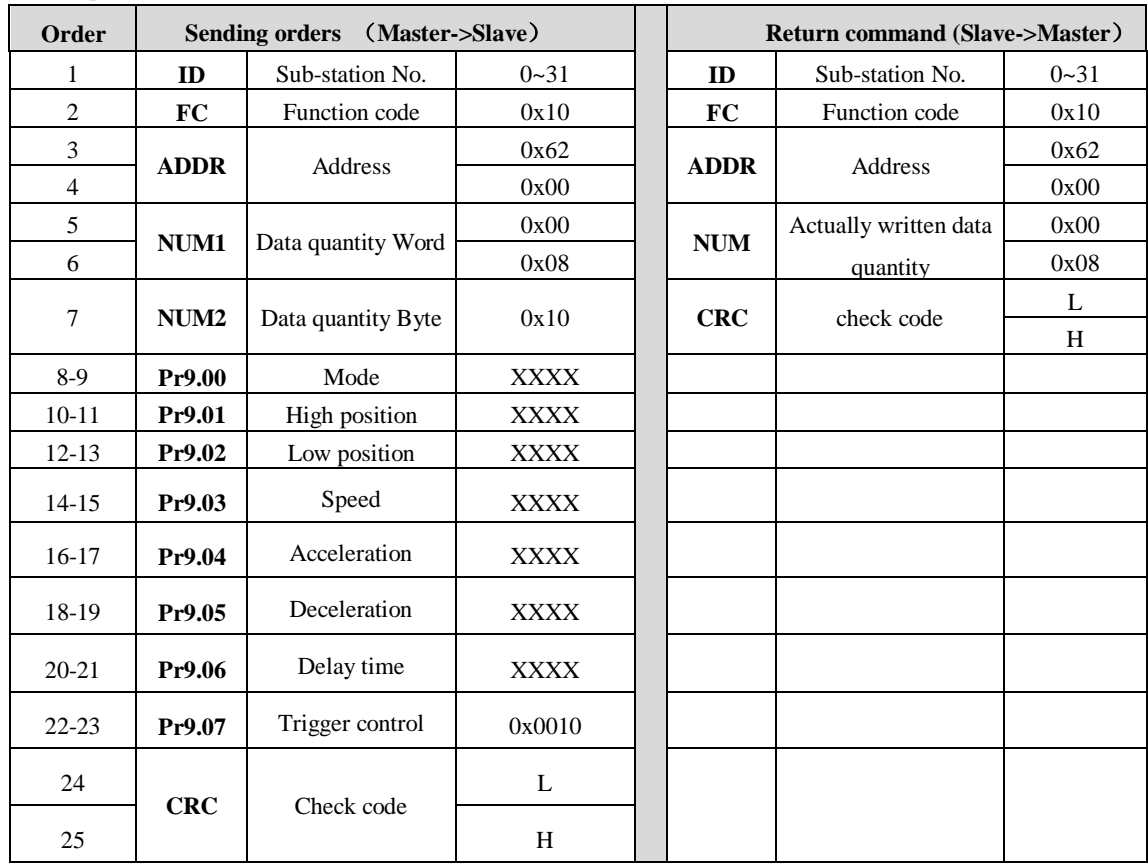

Please refer to parameter specification for specific data setting.

### *9.5 Operation case*

### *9.5.1 IO trigger case*

Pr-Mode motion can be triggered by IO signal.

1、Parameters setting as follows:

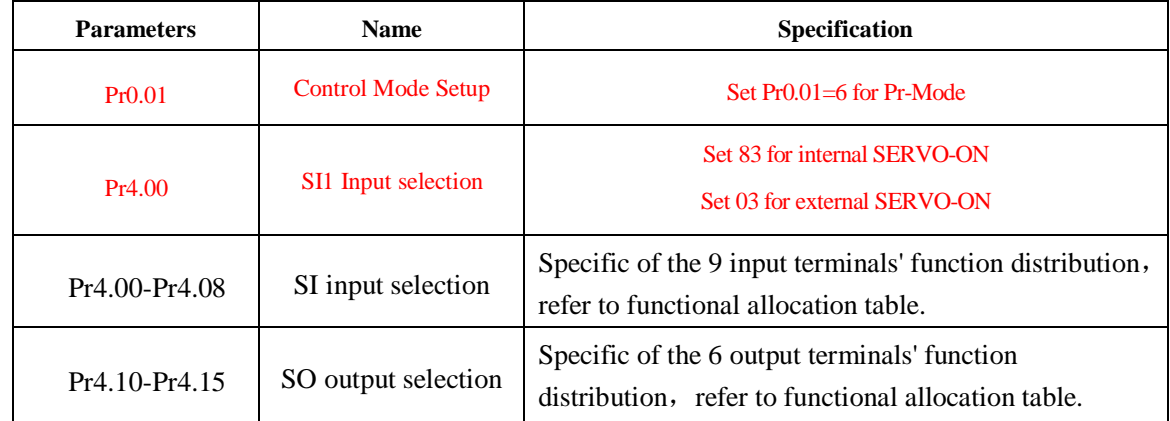

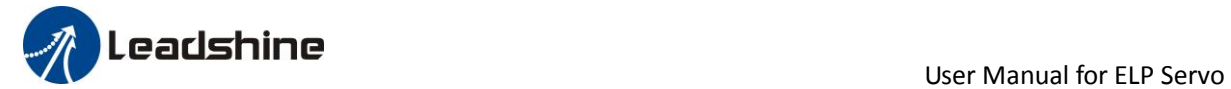

2、Setup control parameters, such as: Trigger mode, Homing process, E-stop speed etc. The setting window as follow:

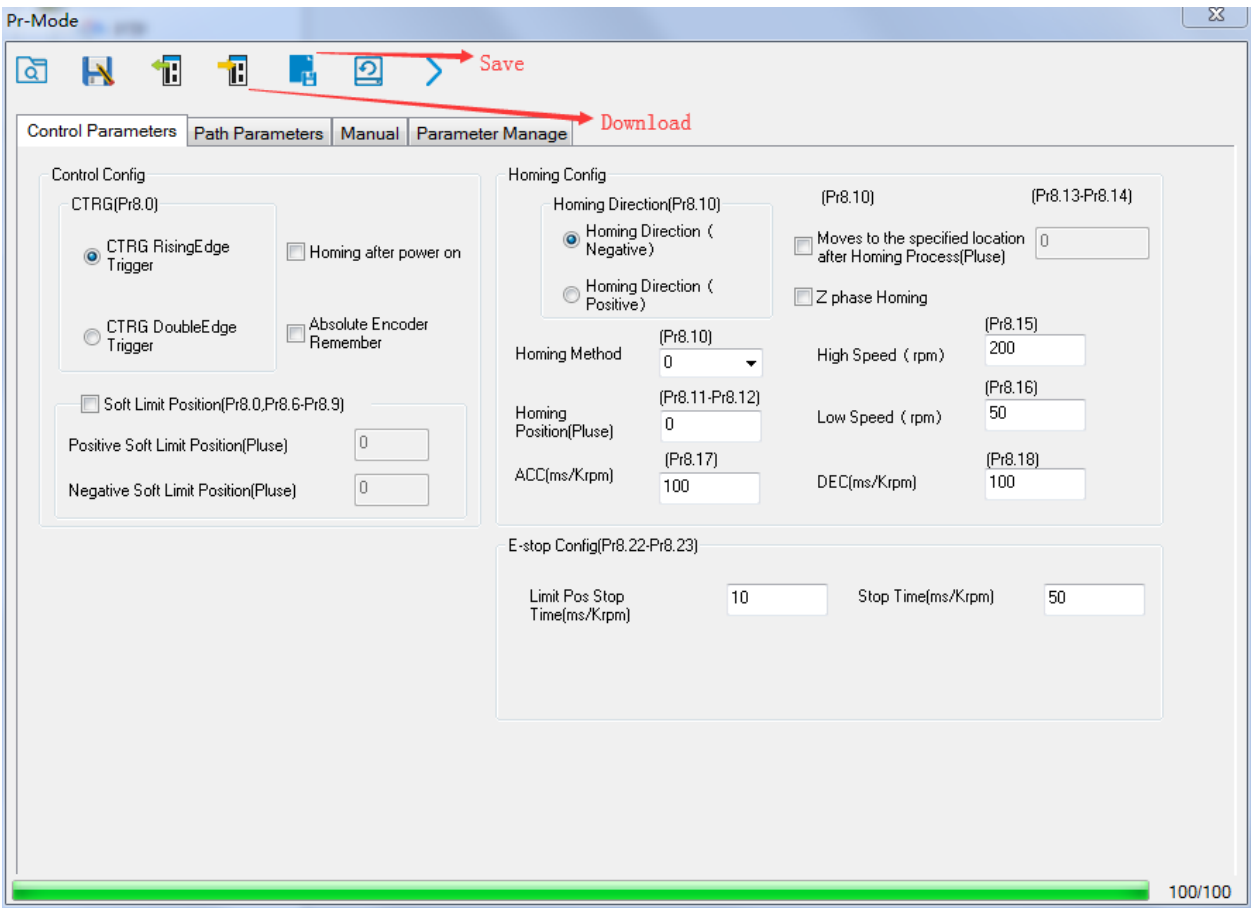

Notes: After the control parameter setting is completed, click the Download button of the toolbar to make the parameters valid. Click Save button to save the parameter to drive permanently.

3、Setup path parameters, such as: Position mode, speed, ACC/DEC, etc.

**Functional area:** Read file, Upload, Download, Save, etc.

**Parameters setting area:** Position mode, speed, ACC/DEC, etc.

**Position symbol description area:** Explains the meaning of the path position symbol.

Notes: After the path parameter setting is completed, click the Download button of the toolbar to make the parameters valid. Click Save button to save the parameter to drive permanently.

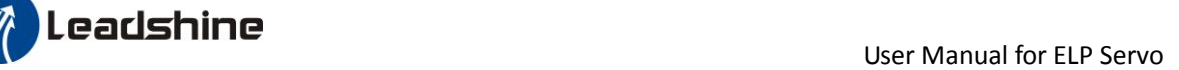

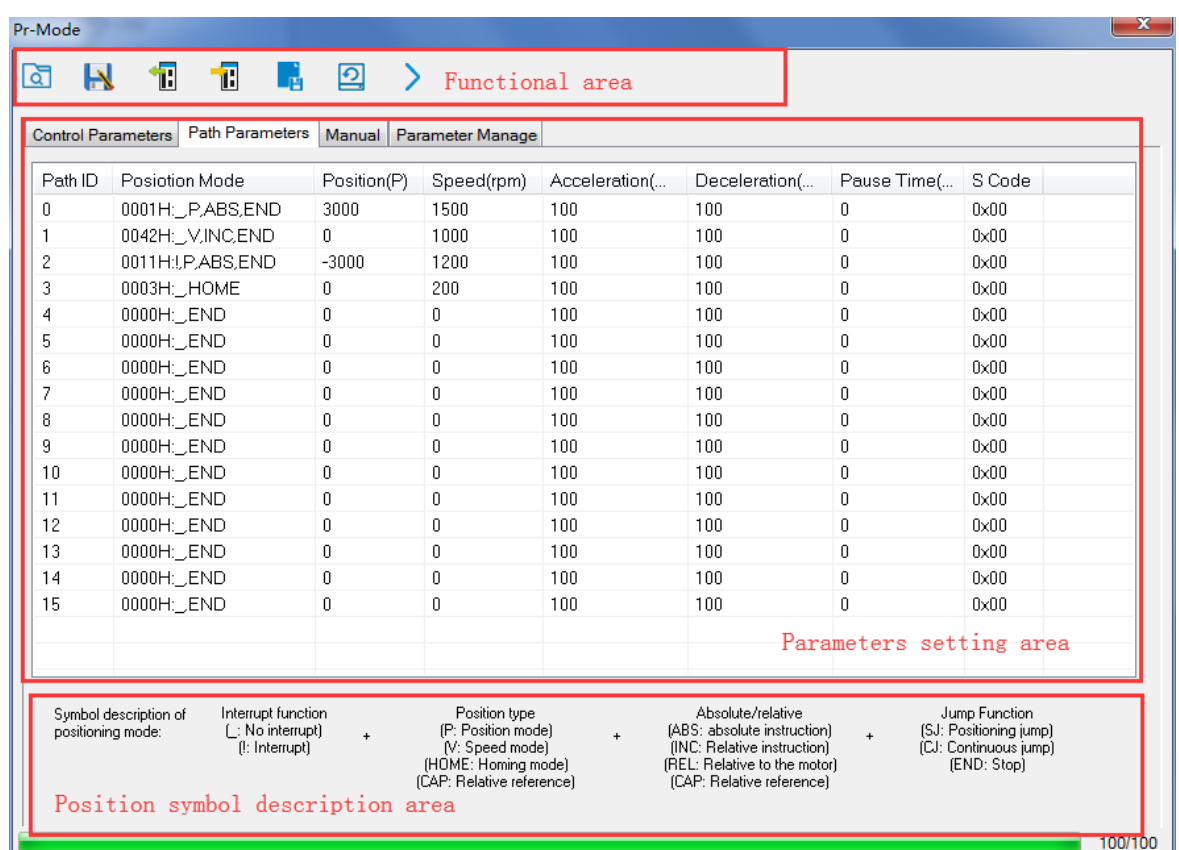

4、Debug homing process, path trigger motion, input and output, etc. Its debugging interface is shown as follow:

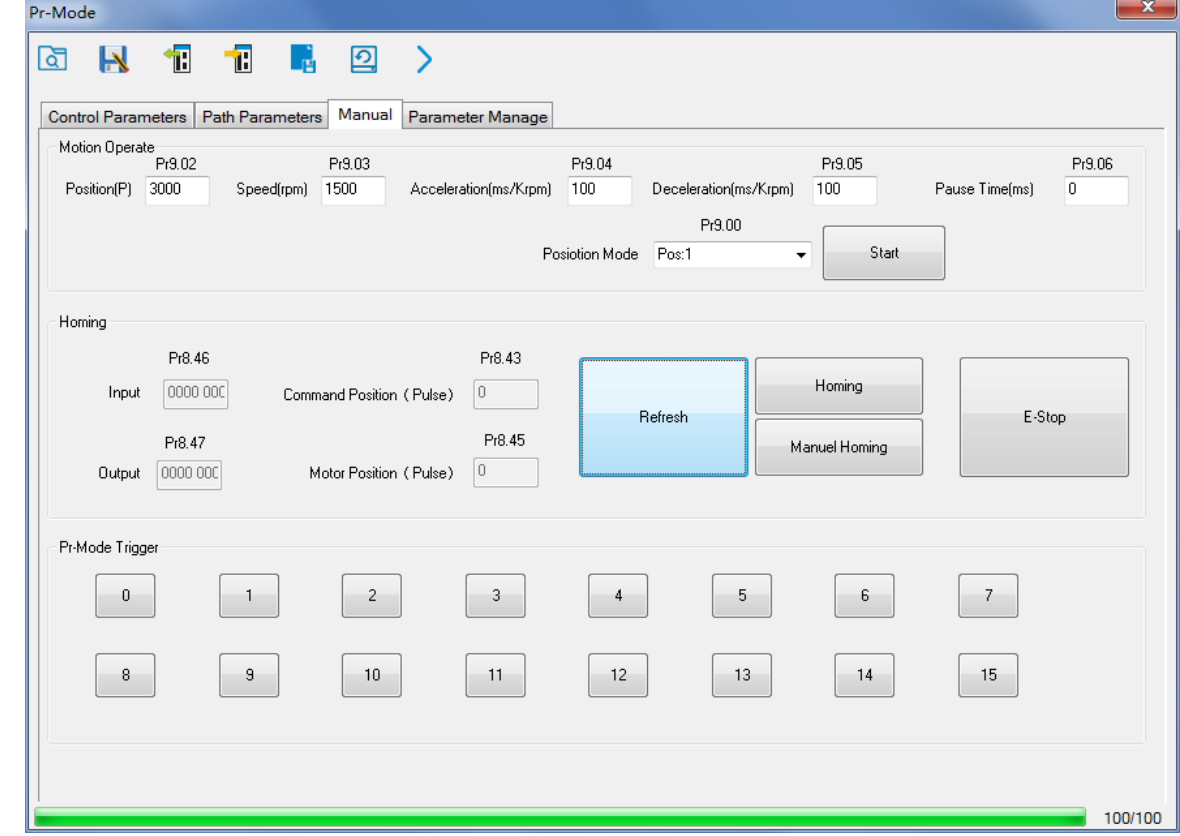

**Notes 1:** Before using IO CTRG edge signal trigger path motion, select path number by IO combined signal,

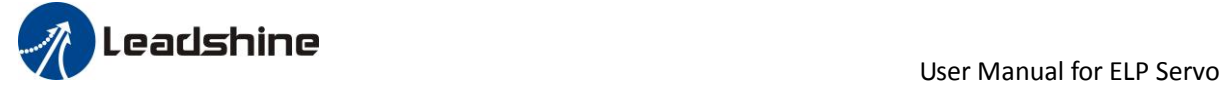

and then use IO CTRG edge signal to trigger the corresponding path motion

**Notes 2:** If IO combined trigger mode valid, the IO combined filtering time must be set to ensure that all the IO combined signal changes finished within the filtering time range.

### *9.5.2 RS485 communication case*

### **9.5.2.1 Write single data 0x06**

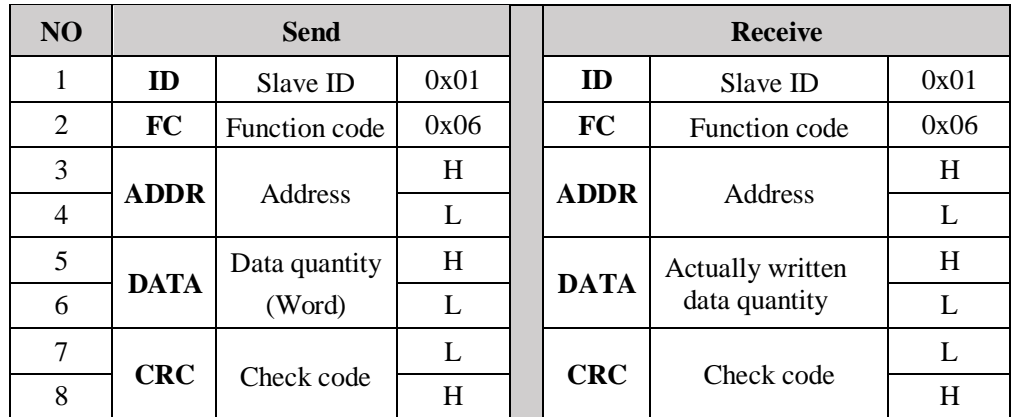

Notes: The number of receive frame is the same as the send frame.

(1) Path 0 (Absolute position mode, 200000pulse, 600rpm, 50ms/1000rpm)

| NO             | RS485 communication data frame | <b>Details</b>         |
|----------------|--------------------------------|------------------------|
| $\Omega$       | 01 06 20 09 00 01 93 C8        | Servo enable           |
| 1              | 01 06 62 00 00 01 57 B2        | Absolute position mode |
| $\overline{2}$ | 01 06 62 01 00 03 87 B3        | 200000pulse, 16 bit H  |
| 3              | 01 06 62 02 0D 40 32 D2        | 200000pulse, 16 bit L  |
| 4              | 01 06 62 03 02 58 66 E8        | 600rpm                 |
| 5              | 01 06 62 04 00 32 56 66        | ACC: 50ms/1000rpm      |
| 6              | 01 06 62 05 00 32 07 A6        | DEC: 50ms/1000rpm      |
| 7              | 01 06 60 02 00 10 37 C6        | Trigger Path0 motion   |
| 8              | 01 06 60 02 00 40 37 FA        | E-stop                 |
| 9              | 01 06 20 09 00 00 52 08        | Servo disable          |

(2) Path 0 (Relative position mode, 10000pulse, 600rpm, 50ms/1000rpm)

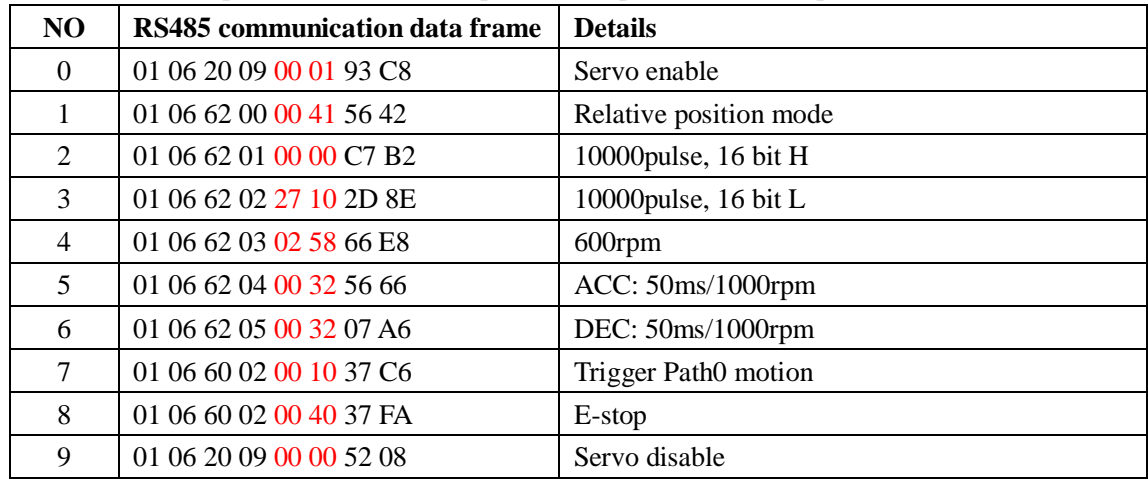

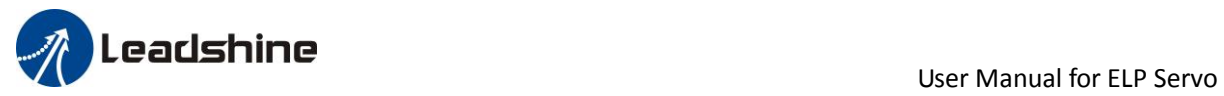

(3) Path 0 (Velocity mode, rpm,  $50$ ms/1000rpm)

| NO       | RS485 communication data frame | <b>Details</b>       |
|----------|--------------------------------|----------------------|
| $\theta$ | 01 06 20 09 00 01 93 C8        | Servo enable         |
|          | 01 06 62 00 00 02 17 B3        | Velocity mode        |
| 2        | 01 06 62 03 02 58 66 E8        | 600rpm               |
| 3        | 01 06 62 04 00 32 56 66        | ACC: 50ms/1000rpm    |
| 4        | 01 06 62 05 00 32 07 A6        | DEC: 50ms/1000rpm    |
| 5        | 01 06 60 02 00 10 37 C6        | Trigger Path0 motion |
| 6        | 01 06 60 02 00 40 37 FA        | E-stop               |
| 7        | 01 06 20 09 00 00 52 08        | Servo disable        |

(4) Path 1 (Absolute position mode, -200000pulse, 600rpm, 50ms/1000rpm)

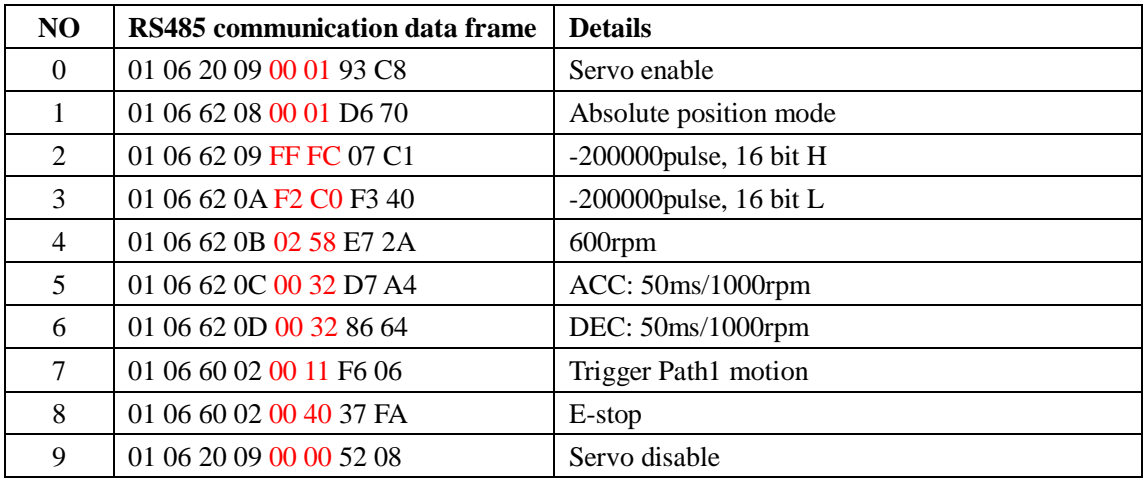

 $(5)$  Path 1 (Velocity mode, 300rpm, 50ms/1000rpm)

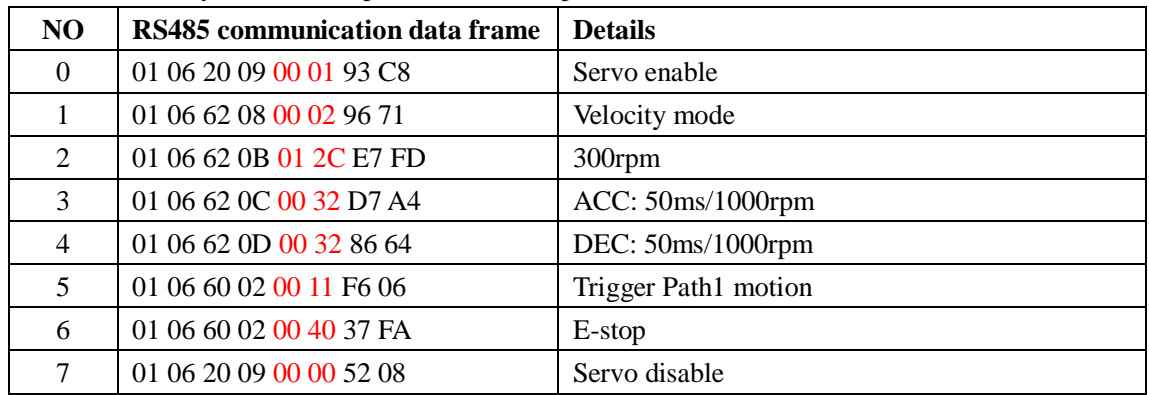

 $(6)$  Homing

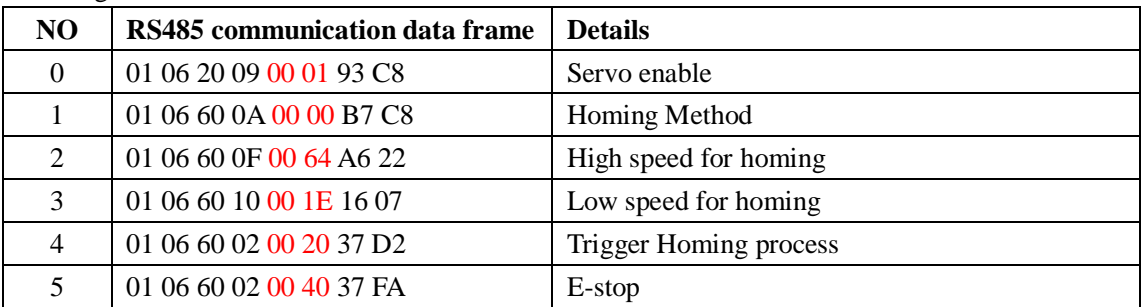

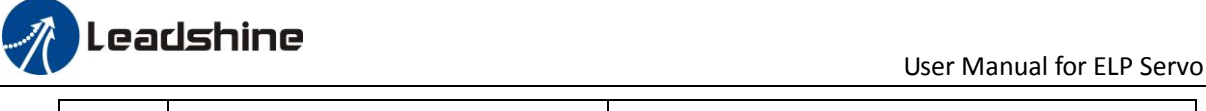

7 01 06 20 09 00 00 52 08 Servo disable

#### **9.5.2.2 Write multiple data 0x10**

Fixed trigger is limited by 16 segment position, but immediately trigger method is flexible. It is written to the current path at each time, at the same time trigger the operation of this path. Realize position, speed, homing and such actions by a data frame.

This method adopt PR0 to implement, PR0 has 8 data in total, the last data Pr9.07 of it will mapped to Pr8.02, write in 0x10 can trigger Path0 operation immediately, realize data trigger running immediately.

Operating steps:

- 1. Firstly, configure homing and path which need to run, can power on and send parameter configuration temporarily, also can configure and save with upper computer. (homing must be configured)
- 2. Enable drive.

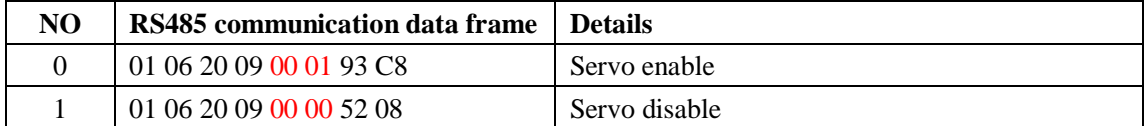

3. Operate fixed path by Pr8.02

4. write in immediate data by Pr9.00-9.07, and Pr9.07=0x10, implement immediately running path 0.

Demonstrate with immediately trigger method

An example of 485 communication data frame operation is shown below:

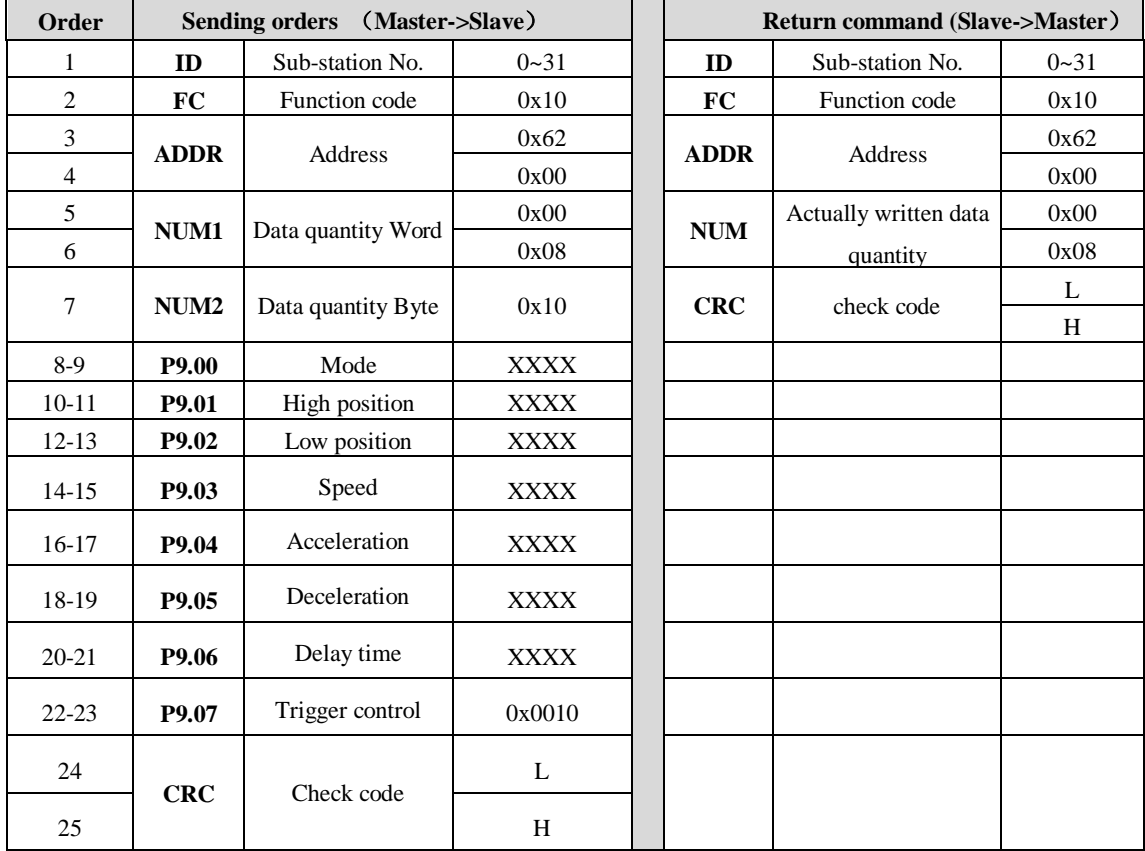

### Leadshine

User Manual for ELP Servo

**Absolute position mode**:01 10 62 00 00 08 10 00 01 00 01 86 A0 01 F4 00 64 00 64 00 00 00 10 AA BF

- 01 slave ID 01
- 10 function code, write multi data
- 62 00 first address mapped to Pr9.00
- 00 08 8 consecutive operating addresses from 62 00 to 62 07, mapped to Pr9.00~Pr9.07
- 10 Hexadecimal data of the number of data, 8 register, each address data is divided into high and low bits, 8\*2=16
- 00 01 data written down to the first addresses of 6200 mapped to Pr9.00. Motion Mode, absolute position mode
- 00 01 86 A0 data written down to the second and third addresses of 6201 mapped to Pr9.01; 6202 mapped to Pr9.02.

Hexadecimal data of position=100000plus. All positions in PR mode are in units of 10000P/r, 00 01 86 A0 represents 10 turns of motor rotation.

- 01 F4 data written down to the 4th addresses of 6203 mapped to Pr9.03 Hexadecimal data of Speed=500r/min
- 00 64 data written down to the 5th addresses of 6204 mapped to Pr9.04 Hexadecimal data of acceleration time=100ms
- 00 64 data written down to the 6th addresses of 6205 mapped to Pr9.05 Hexadecimal data of deceleration time=100ms
- 00 00 data written down to the 7th addresses of 6206 mapped to Pr9.06 Hexadecimal data of the delay time=0ms
- 00 10 data written down to the 8th addresses of 6207 mapped to Pr9.07, to trigger the action, immediately trigger method  $(1P, Immediately trigger path P)$
- AA BF the verification code, do not have to directly input, click the corresponding send area verification button automatically generated

The final analysis is as follows: speed is 500r/min, acceleration and deceleration time is 100ms, and the position of absolute positioning is 10 rotations.

### 01 10 62 00 00 08 10 00 01 00 00 00 00 01 F4 00 64 00 64 00 00 00 10 A0 4A

The final analysis was performed at a speed of 500r/min, acceleration and deceleration time of 100ms, and the position of absolute positioning 0 rotations.

#### **Relative position mode**:01 10 62 00 00 08 10 00 41 00 01 86 A0 01 F4 00 64 00 64 00 00 00 10 EA 8F

- 01 slave ID 01
- 10 function code, write multi data
- 62 00 first address mapped to Pr9.00
- 00 08 8 consecutive operating addresses from  $62 00$  to  $62 07$ , mapped to Pr9.00~Pr9.07
- 10 Hexadecimal data of the number of data, 8 register, each address data is divided into high and low bits, 8\*2=16
- 00 41 data written down to the first addresses of 6200 mapped to Pr9.00. Motion Mode, relative position mode
- 00 01 86 A0 data written down to the second and third addresses of 6201 mapped to Pr9.01; 6202 mapped to Pr9.02.

Hexadecimal data of position=100000plus. All positions in PR mode are in units of 10000P/r,

### 155

**Leadshine**<br>
User Manual for ELP Servo

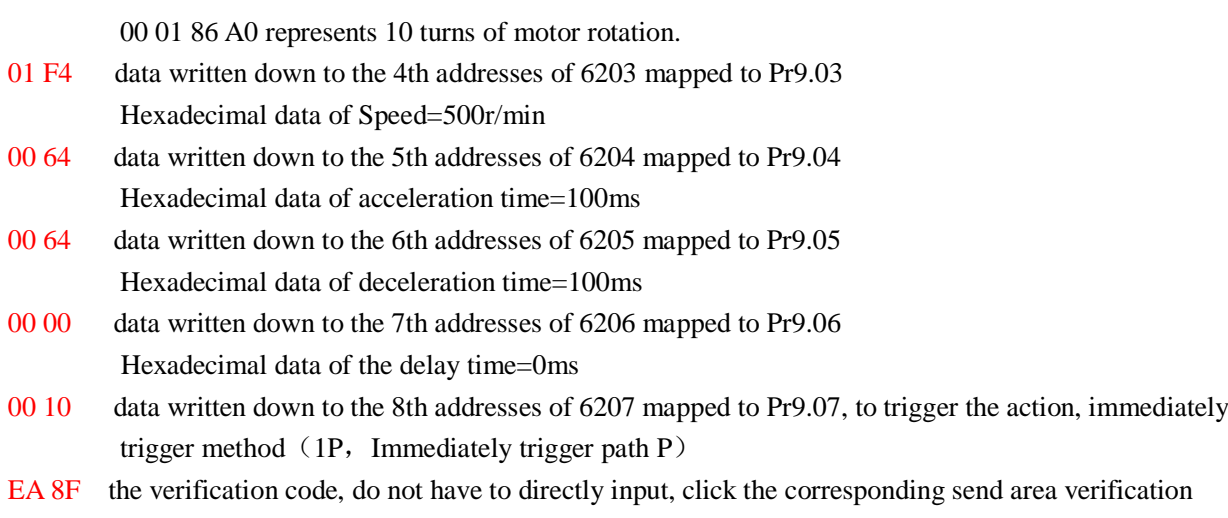

button automatically generated The final analysis is as follows: speed is 500r/min, acceleration and deceleration time is 100ms, and the position of relative positioning is 10 rotations.

**Homing mode:** 01 06 60 02 00 21 F6 12 (Back to origin high-speed, low-speed, and back to zero mode can be set in the eighth set of parameters, using default values this time)

Caution: In Pr mode, the origin induction switch is connected to the driver, which is different from the impulse control. Limited by conditions, only the current position can be demonstrated to the customer: Write 0x021, The current location manually set to zero.。

The frame format function is:

- 01 slave ID 01
- 06 function code, write single data

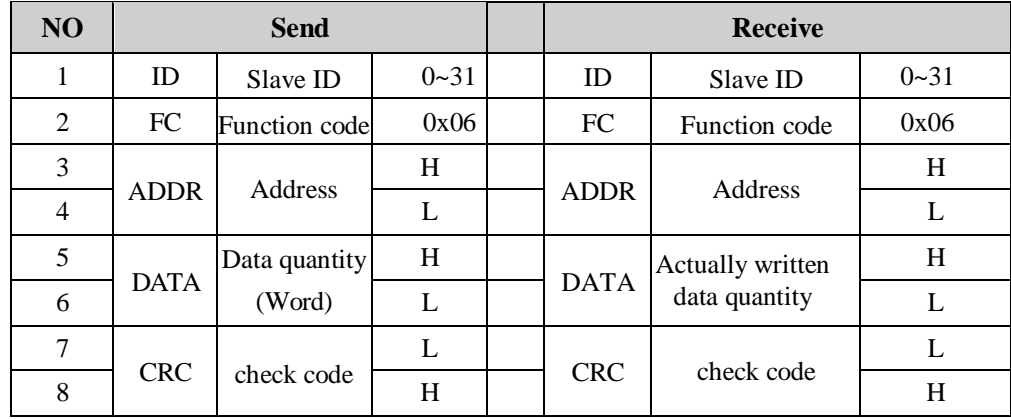

- 60 02 register address, mapped to Pr8.02
- 00 21 the data write into the register, Write  $0x021$ , The current location manually set to zero.
	- Write  $0x01P$ , P section positioning
	- Write  $0x020$ , homing
	- Write  $0x021$ , set current position as homing point
	- Write 0x040, e-stop

F6 12 the verification code, do not have to directly input, click the corresponding send area verification button automatically generated

After the current position is set to zero manually, you can click absolute positioning again to send it manually,

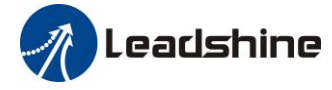

User Manual for ELP Servo

indicating that the current position is set to zero manually

JOG is IO input, there is no communication control method, you can push users to write relative positioning data in real time, and trigger inching motion immediately instead.

**Velocity mode**:0110 62 00 00 08 10 00 02 00 00 00 00 03 E8 00 64 00 64 00 00 00 10 DA 41

- 01 slave ID 01
- 10 function code, write multi data
- 62 00 first address mapped to Pr9.00
- 00 08 8 consecutive operating addresses from 62 00 to 62 07, mapped to Pr9.00~Pr9.07
- 10 Hexadecimal data of the number of data, 8 register, each address data is divided into high and low bits, 8\*2=16
- 00 02 data written down to the first addresses of 6200 mapped to Pr9.00, speed mode
- 00 00 00 00 data written down to the second and third addresses of 6201 mapped to Pr9.01;6202 mapped to Pr9.02.Hexadecimal data of position=0plus. All positions in PR mode are in units of  $10000P/r$ , 00 00 00 00 represents 0 turns of motor rotation in Speed mode
- 03 E8 data written down to the fourth addresses of 6203 mapped to Pr9.03 Hexadecimal data of Speed=1000r/min
- 00 64 data written down to the five addresses of 6204 mapped to Pr9.04 Hexadecimal data of acceleration time=100ms
- 00 64 data written down to the six addresses of 6205 mapped to Pr9.05 Hexadecimal data of deceleration time=100ms
- 00 00 data written down to the seven addresses of 6206 mapped to Pr9.06 Hexadecimal data of the delay time=0ms
- 00 10 data written down to the eight addresses of 6207 mapped to Pr9.07, to trigger the action, Immediately trigger method  $(1P, Immedi)$  trigger path-P, The sample Pr9.00 $\sim$ 9.07 is the positioning related data of path-0)
- DA 41 the verification code, do not have to directly input, click the corresponding send area verification button automatically generated

The final analysis is as follows: speed=1000r/min, acceleration and deceleration time is 100ms, velocitymode

**E-stop:** 01 06 60 02 00 40 37 FA **Servo enable:** 01 06 20 09 00 01 93 C8 **Servo disable:** 01 06 20 09 00 00 52 08

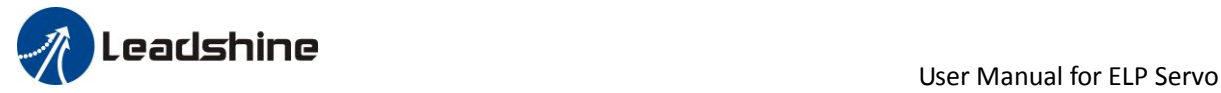

# *Chapter 10 Order Guidance*

## *10.1 Capacity Selection*

To determine the capacity of servo system, we must consider the inertia of load, torque of load, the positioning accuracy, the requirement of the highest speed, consider the selection according to the following steps:

### **1) Calculate Inertia of Load and Torque**

You can refer to relative information to calculate inertia of load, torque of load, acceleration/deceleration torque as the next step basis.

### **2) Identify Mechanical Gear Ratio**

According to the maximum speed and the highest speed of the motor ,you can calculate the maximum of mechanical reduction ratio, by using it and minimum of motor turning unit ,to calculate if they can meet the requirements of the smallest position unit or not. If the positional precision is high, you can increase the mechanical reduction ratio or select motor with higher capacity.

### **3) Calculate Inertia and Torque.**

Convert mechanical reduction ratio of the load inertia and load torque to the motor shaft, while the result shall be not 5 times more than motor inertia. If the requirements can't be matched, you can increase the mechanical reduction ratio (the actual maximum speed reducing) or select larger capacity motor.

### *10.2 Electronic Gear Ratio*

In position control mode, the actual speed = command pulse velocity $\times G$  ×mechanical reduction ratio. In position control mode, the actual load minimum displacement  $=$  minimum command pulse travel  $\times$ G ×mechanical reduction ratio.

【Note】If the electronic gear ratio of G is not 1, gear ratio division may have the remainder, then there will be position deviation existed, the maximum deviation is the minimum of rotation ( minimum resolution ).

**Leadshine**<br>
User Manual for ELP Servo

## *Appendix*

### *A*、*Modbus Communication*

There are two kinds of modbus communication methods of drivers: RS485 and RS232. RS232 belongs to point-to-point communication, which is used for PC protocol and cannot realize multi-network. RS485 belongs to a single master and multi slave communication mode and can realize multi network control.

### *A.1 Wiring*

(1) The shorter the connection between each node is the better. The recommend connection should no more than 3m;

(2)Connect one terminal resistor to each end of the node. The recommended resistance value is 120 ohms;

(3) Shielded twisted pair is recommended for RS485 communication wirings;

 $(4)$  Connect GND is essential for communication;

(5)When using the shield wire, the two ends of the shield should connect PE, not GND, otherwise the port will be damaged;

(6)In order to reduce interference, RS485 communication cables should installed separately from other cables;

### *A.2 Parameters and interface for communication*

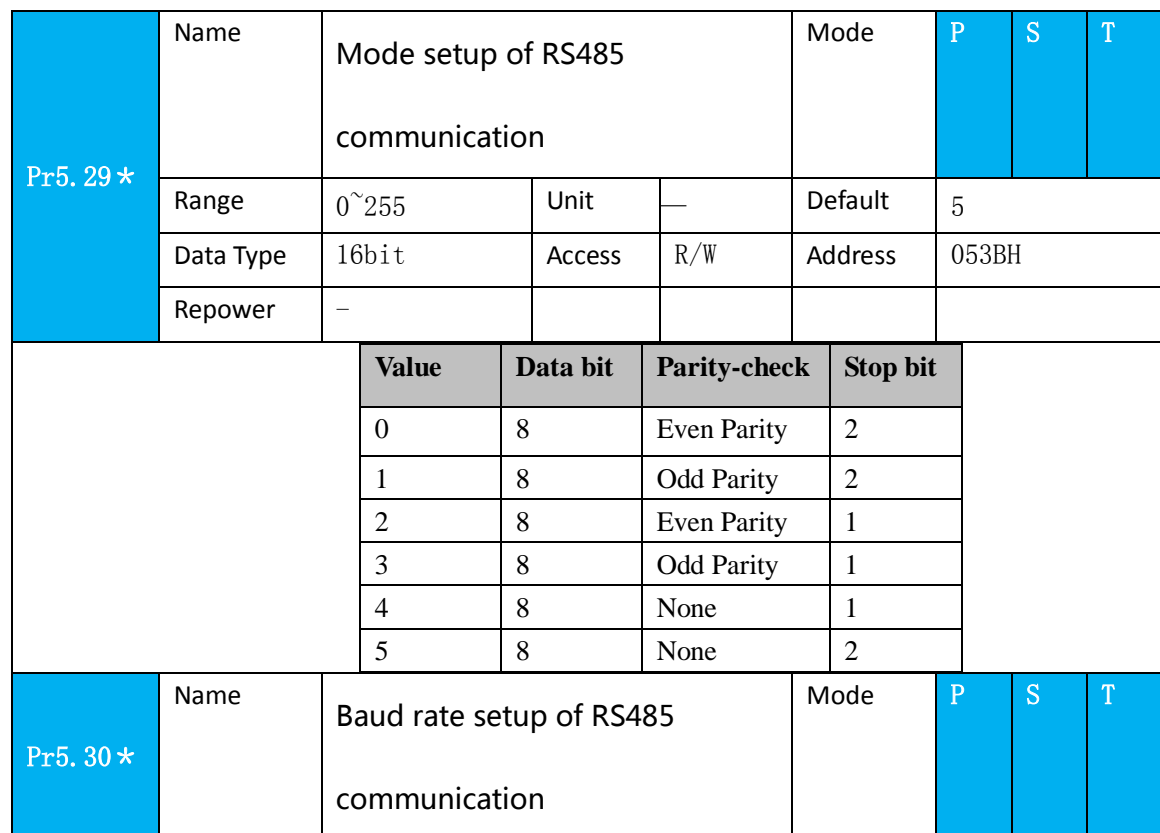

### **A.2.1 Parameters setting**

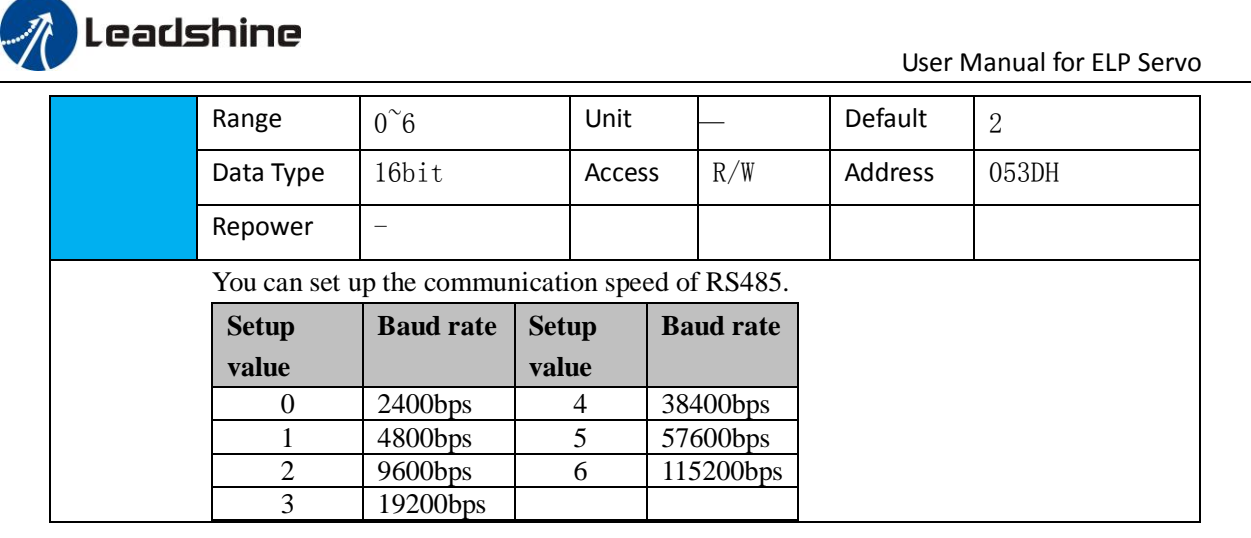

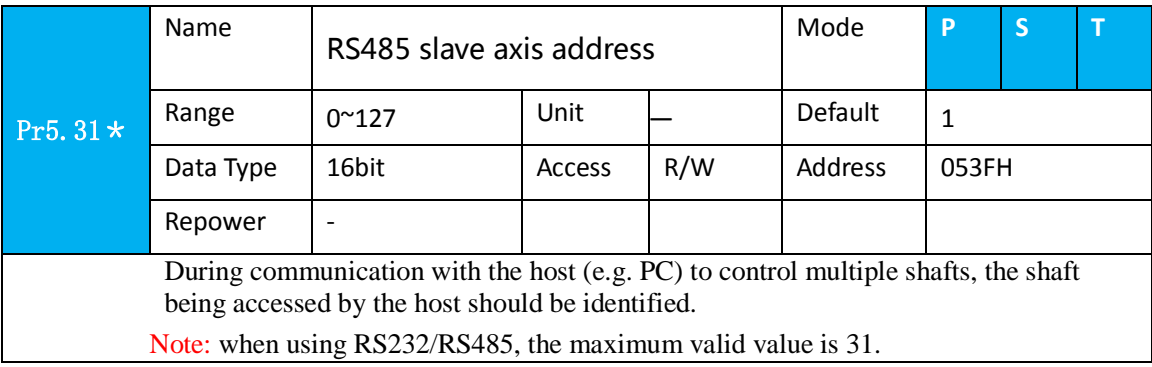

### **A.2.2 RS232/RS485 Communication Port**

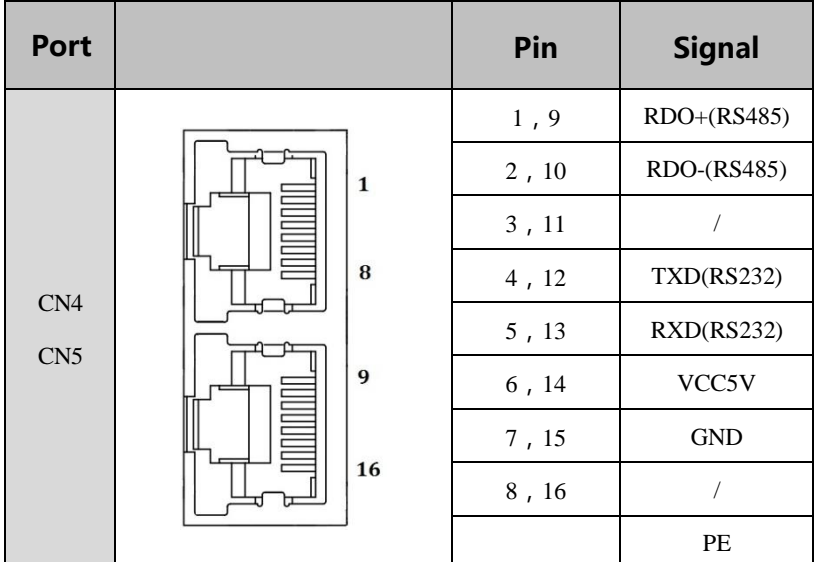

### *A.3 Modbus Protocol*

The driver supports 16bit data read and write of Modbus-RTU protocol, and its function codes include 0x03,0x06 and 0x10. 0x03 read data function code, 0x06 write single data function code and 0x10 write multiple data function code.

Notes: 1word=2byte=16bit

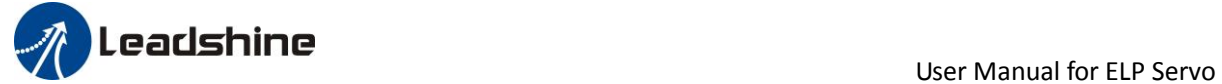

### **A.3.1 Function code of read data 0x03**

The function code of read data is  $0x03$ . It can read  $1 \sim 100$  16bit data. Now take slave ID 1, read 2 data as an example: (H is 8bit high for 16bit, L is 8bit low for 16bit)

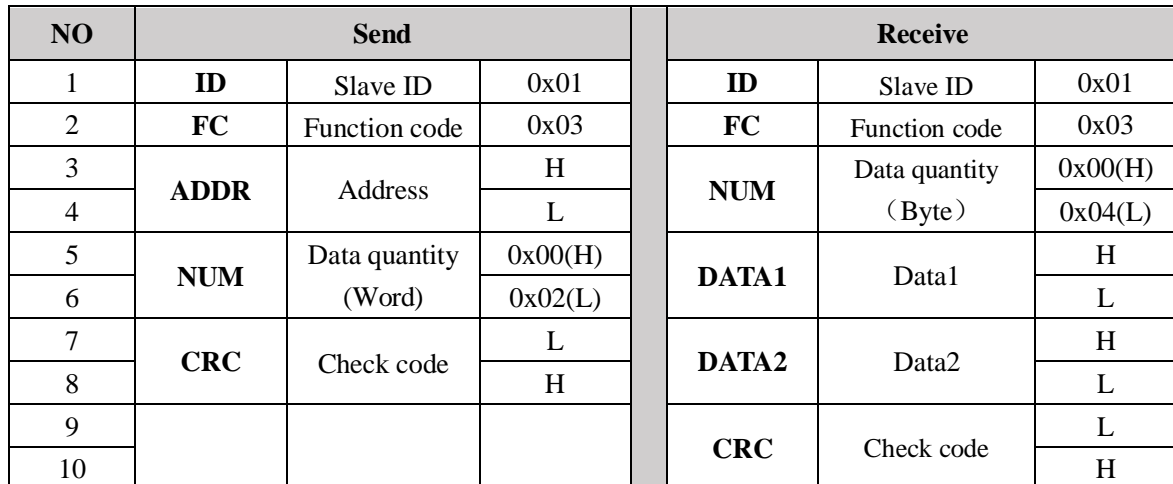

Notes: The number of receive data is twice the number of send data quantity.

The communication data is shown as below:

[Send] 01 03 00 04 00 02 85 CA [Receive] 01 03 04 00 00 00 02 7B F2

Send: The sent frame represents that the master reads the data from slave ID 1, the starting address is 0x0004, the length is 2 Word (16bit). The CRC check code is 0xCA85.

**Receive:** The receive frame represents that the receive data is 4 byte (8bit) and the data is 00 00 00 02. The CRC check code is 0xF27B.

### **A.3.2 Function code of write single data 0x06**

The function code of write single data is 0x06. Now take slave ID 1, write 1 data as an example:(H is 8bit high for 16bit, L is 8bit low for 16bit)

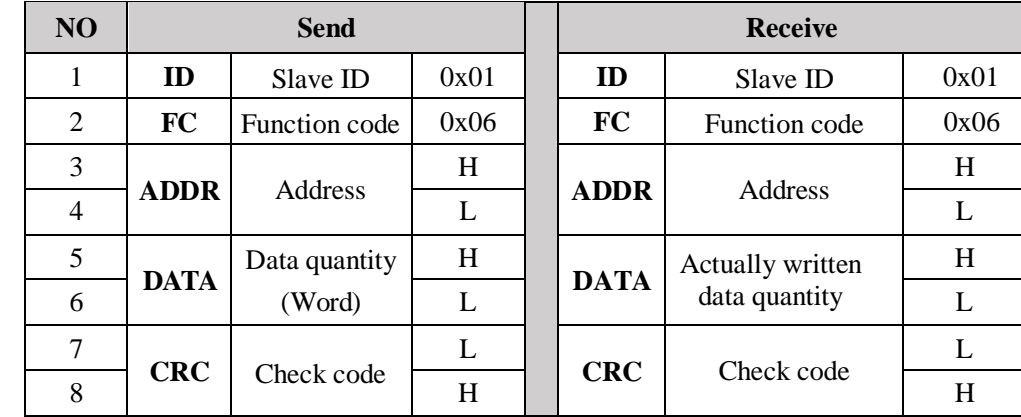

**Notes:** The number of receive frame is the same as the send frame.

The communication data is shown as below:

[Send] 01 06 00 04 00 02 49 CA

[Receive] 01 06 00 04 00 02 49 CA

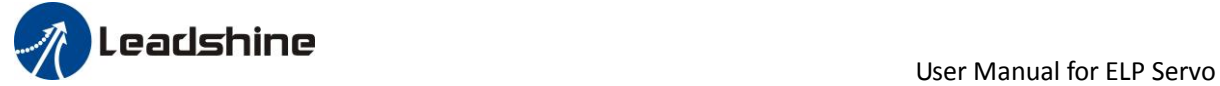

**Send:** The send frame represents that the master write the data into slave ID 1, the starting address is 0x0004, the length is 2 Word (16bit). The data is 0x0002. The CRC check code is 0xCA49.

**Receive:** The receive frame represents that write data into slave ID 1 finished successfully.

### **A.3.3 Function code of write multiple data 0x10**

The function code of write multiple data is 0x10. In this case, 16 bits of multiple data are written. Now take slave ID 1, write 2 data as an example: (H is 8bit high for 16bit, L is 8bit low for 16bit)

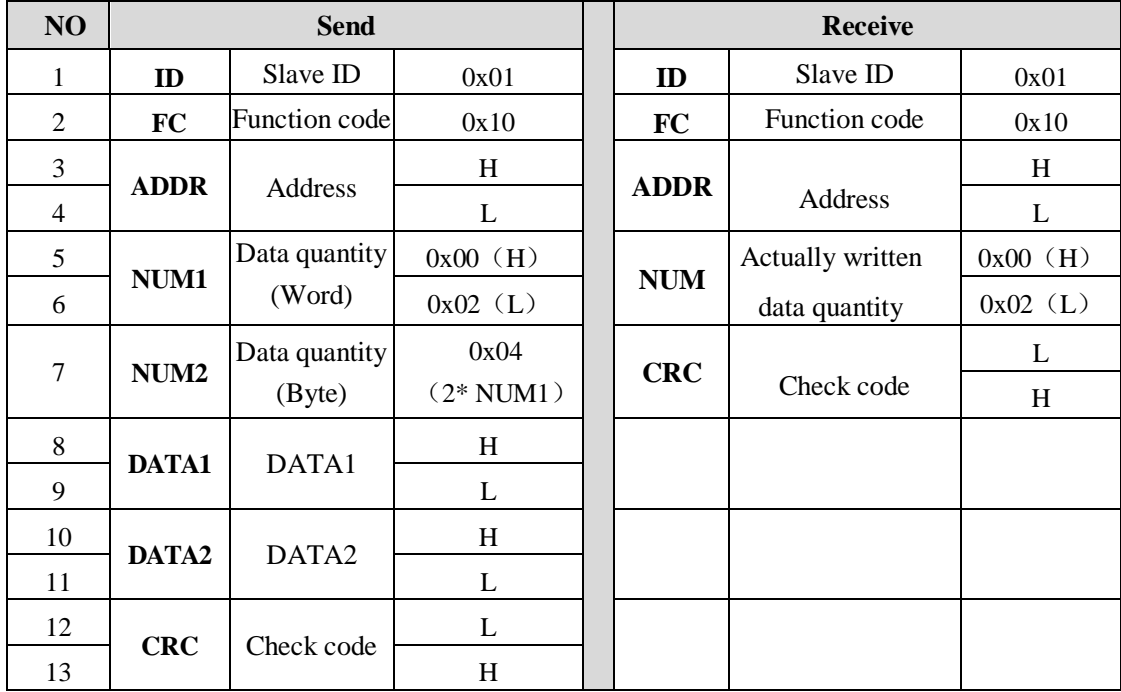

The communication data is shown as below:

[Send] 01 10 00 04 00 02 04 01 00 00 00 F3 A0

### [Receive] 01 10 00 04 00 02 00 09

**Send:** The send frame represents that the master write the data into slave ID 1, the starting address is 0x0004, the length is 2 Word (16bit). The data is 0x01000 and 0x0000. The CRC check code is 0xA0F3. **Receive:** The receive frame represents that write data into slave ID 1 finished successfully.

### **A.3.4 Error response**

When there is a mistake in the format of the send frame data, the slave feeds back the wrong reply frame data to the master station. The format is as follows:

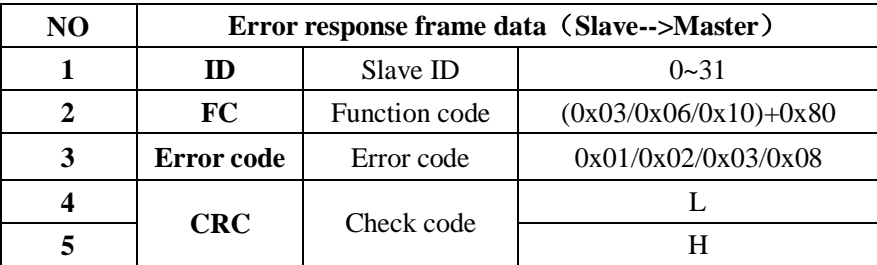

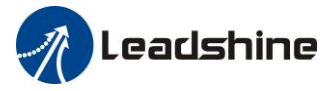

The error code and its meaning are as follows:

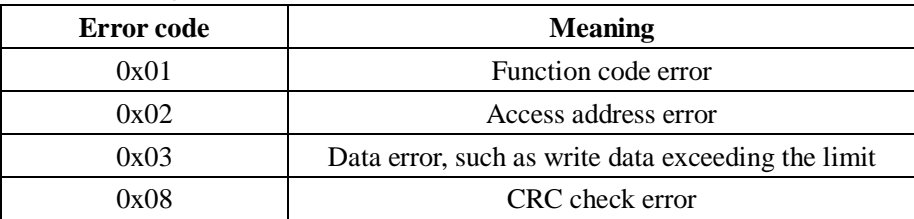

The communication data is shown as below:

[Send] 01 11 00 04 00 02 04 01 00 00 00 F3 A0

#### [Receive] 01 91 08 4C 56

**Receive:** CRC check error in the send data frame sent by the master station

[Send] 01 11 00 04 00 02 04 01 00 00 00 A2 65 [Receive] 01 91 01 8C 50

**Receive:** Function code error in the send data frame sent by the master station

### *A.4 RS485 common problems and solutions*

#### **A.4.1 Common problems**

#### **1**、**Terminal resistance**

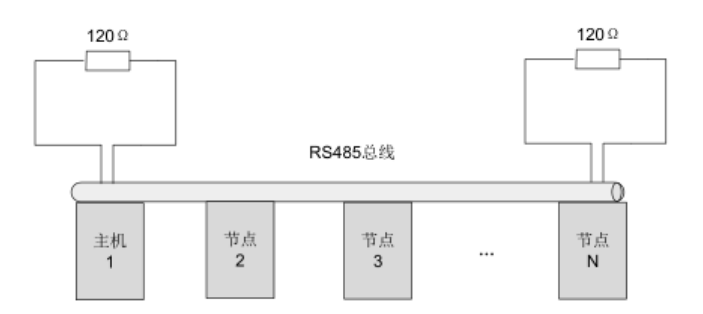

The correct connection of terminal resistance is shown in the above figure, a 120 ohm terminal resistance need to connect in the head end and the end of the communication bus.

#### **2**、**Wiring error**

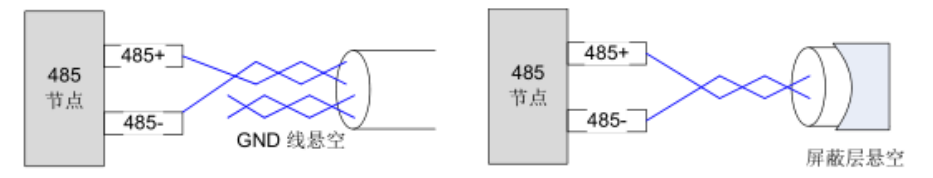

Firstly, confirm that the signal line of RS485 is connected correctly. Secondly, confirm whether the communication reference ground is connected correctly. If the node has no communication reference ground, it will be suspended, as shown in figure above. The shielding is connected the same way.

#### **3**、**Signal interference**

When there is an external interference signal in communication, magnetic rings can be placed at 1 and 2 in above figure to suppress the incoming external interference signal into the bus.

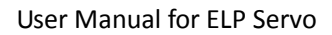

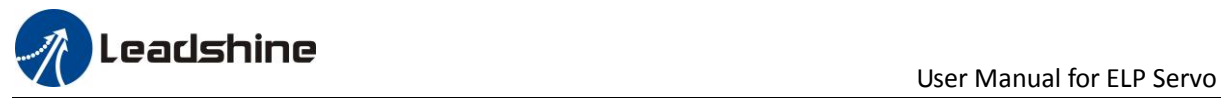

When there is an internal interference signal in communication, magnetic rings can be placed at 1 and 2 in above figure to suppress the incoming internal interference signal into the bus. Loop the UVW line around the magnetic ring three times. Be careful not to connect PE to the magnetic ring.

### **A.4.2 Problem solving procedure**

1:Whether the communication parameters are set correctly (Slave ID no repetition, baud rate is set the same, data format is consistent)

- 2:Whether the terminal resistance connection is correct
- 3:Whether the wiring is standard for anti-interference
- 4:PE connection between ground and ground wire
- 5:Whether the communication lines are installed separately from other wirings

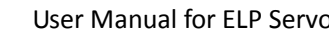

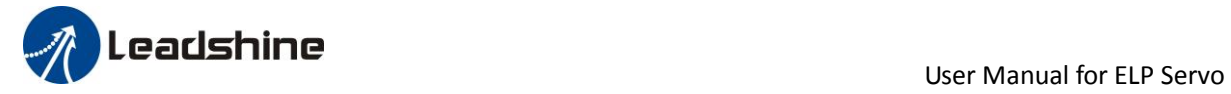

## *Contact us*

#### **China Headquarters**

**Address:** 11/F, Block A3, iPark, No.1001 Xueyuan Blvd, Nanshan District, Shenzhen

#### **Technical Support**

**Tel:** 86-755-2641-8774 (for Asia, Australia, Africa areas) 86-755-2665-5136 (for America areas) 86-755-8654-2465 (for Europe areas) **Email:** [tech@leadshine.com](mailto:tech@leadshine.com)

#### **Sales Hot Line**

**Tel:** 86-755-2641-7674 (for Asia, Australia, Africa areas) 86-755-2640-9254 (for Europe areas) 86-755-2641-7617 (for America areas) **Email:** sales@leadshine.com